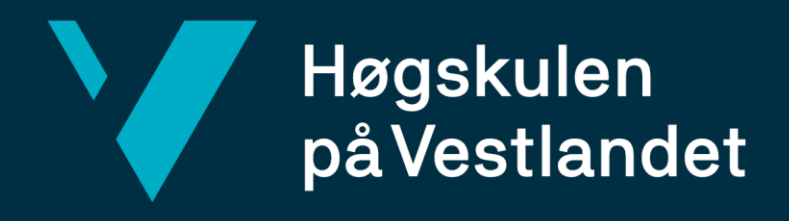

# **BACHELOROPPGAVE**

Effektivisere prosjekteringen av standardkummer ved Dynamo

Streamline the design of standard containers with Dynamo

**Espen Nesse** 

**Erik Raaen**

**Sondre Rosten Ohma**

Byggingeniør

Fakultet for ingeniør- og naturvitenskap/institutt for byggfag/bygg

Jan Bernt Husebø

25.05.2020

Antall ord: 19118

Jeg bekrefter at arbeidet er selvstendig utarbeidet, og at referanser/kildehenvisninger til alle

kilder som er brukt i arbeidet er oppgitt, *jf. Forskrift om studium og eksamen ved Høgskulen på Vestlandet, § 12-1*

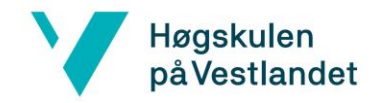

## <span id="page-1-0"></span>Forord

Denne rapporten er vår avsluttende oppgave for en treårig bachelorgrad ved institutt for byggfag, Høgskulen På Vestlandet, camups Bergen. Rapporten utgjør 20 studiepoeng og er skrevet av tre studenter med to forskjellige fordypninger; Konstruksjonsteknikk og prosjektog byggeledelse med profil: konstruksjonsteknikk.

Gjennom tre år med studier har det mest interessante faget vært "Tegning DAK/BIM". Det har dermed vært ønskelig å skrive en bacheloroppgave rundt dette fagfeltet. Etter å ha møtt Asplan Viak, representert av Dat Duc Nguyen, under karrieredagen 2019 på campus Bergen, fikk vi skrive bacheloroppgaven for dem.

Med denne rapporten har vi brukt dataprogrammet Autodesk Dynamo, et program vi ikke har lært om på studiet. Å lære seg dette programmet har vært krevende, men også svært interessant. Vi ble tilbudt kontorplasser ved Asplan Viak for å jobbe der, men grunnet Covid-19 pandemien og nedstenging av kontoret, lot ikke dette seg gjøre. Veiledere fra Asplan Viak har likevel vært svært behjelpelige i prosessen med å lære oss programmet. De tok også initiativ til å lage en egen teams gruppe hvor vi kunne ha video konferanser og stille spørsmål fra våre egne hjemmekontor.

Vi ønsker å takke vår veileder Jan Bernt Husebø, som har kommet med gode råd gjennom hele semesteret. Videre vil vi også takke Svein Rune Kleppe, som gjorde seg tilgjengelig når vi hadde datatekniske spørsmål. Til slutt vil vi takke våre veiledere fra Asplan Viak; Dat Duc Nguyen, Ole Fretheim, Helene Minde og Tim Skotheimsvik, for å ha satt av tid til å dele sin kunnskap og ekspertise med oss.

Bergen, mai 2020.

Nette x Sondre Ohma x Eil face

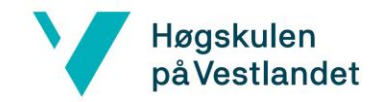

## <span id="page-2-0"></span>Sammendrag

I 2008 bestemte Bergen kommune seg for å erstatte det eksisterende bossystem, med et underjordisk rørsystem under sentrum. Det nye systemet vil bruke nedgravde avfallskummer istedenfor bossdunker i gatene. De nedgravde kummene vil bli designet av Asplan Viak. Med 15-20 nye kummer på ordrelisten, vil effektivisering av dette arbeidet spare tid og kostnader. Denne rapporten utforsker mulighetene for å effektivisere prosjekteringen av standardkummene.

Asplan Viak har per dags dato designet 18 standard typer, og har et ønske om å utvikle en digital 3D-modell som kan brukes for alle kummene. For å effektivisere prosjekteringen, vil det være gunstig med en parameterstyrt modell som kan brukes på alle fremtidige prosjekter. Når denne oppgaven ble tildelt, ble det utlevert en filmappe som inneholder grunnlaget for utformingen av standardkum type 16A.

Med bakgrunn i dette ble det laget et Dynamo-script, som automatisk vil skape en parameterstyrt kum. Dette scriptet kan endre dimensjoner og plassere utsparinger etter behov, slik at det kan brukes til all fremtidig prosjektering.

Asplan Viak ønsker å bruke scriptet i fremtidig arbeid. Dermed har fokuset vært å gjøre det så brukervennlig som mulig. Under utviklingen av scriptet har det vært et fokus på at alle automatiserte operasjoner skal være i et script. Årsaken til dette er at det vil gi en bedre samhandling mellom vegger, dekker og utsparinger enn om flere script hadde blitt brukt.

Scriptet skal generere to modeller: en geometrisk modell for Revit, og en beregningsmodell for Robot. Videre ble det testet ut om det var mulig å plassere laster, lastkombinasjoner og opplagere for å kunne utføre beregningene automatisk fra Robot. Resultatet ble kontrollert mot konstruksjonsrapporten for å bekrefte at skriptet fungerte. Til slutt er det laget to videoer som viser hvordan scriptet genererer og endrer en Revit- og Robot modell, hvor dimensjoner og utsparinger blir endret.

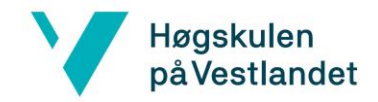

## <span id="page-3-0"></span>Abstract

In 2008, Bergen Municipality decided to replace the existing waste handling system, with an underground piping system under the city center. The new system will use buried waste containers to handle the waste in the streets. These will be designed by Asplan Viak. With 15-20 new containers on the order list, streamlining this work will save time and money. As such, this report explores the possibilities of streamlining the design of standard containers.

Asplan Viak has to date designed 18 standard container types and has a desire to develop a digital 3D model that can be used for all containers. To facilitate the future design of containers, a parameter-controlled model that can be applied to future projects will be beneficial. When given this assignment, a file folder was provided, containing the basis for the design of standard container type 16A.

With this in mind, a Dynamo script was made, which will automatically create a parametercontrolled container. This script can change the dimensions and place void extrusions as needed so that it can be applied for future container design.

Asplan Viak wants to use the script in future work. Thus, the focus has been on making it as user-friendly as possible. During the development of the script, it has been a focus that all automated operations were in the same script. The reason for this is that it will make for a better workflow between walls, covers, and the void extrusions than if more, smaller scripts had been created for each automated operation.

The script is to make two models: a geometric model for Revit, and an analytical model for Robot. Furthermore, it was tested out whether it was possible to put loads, load combinations, and supports to be able to perform the calculations automatically from Robot. The result was controlled against the construction report to verify that the script worked.

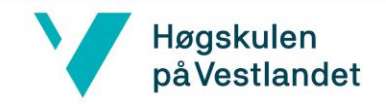

# Innholdsfortegnelse

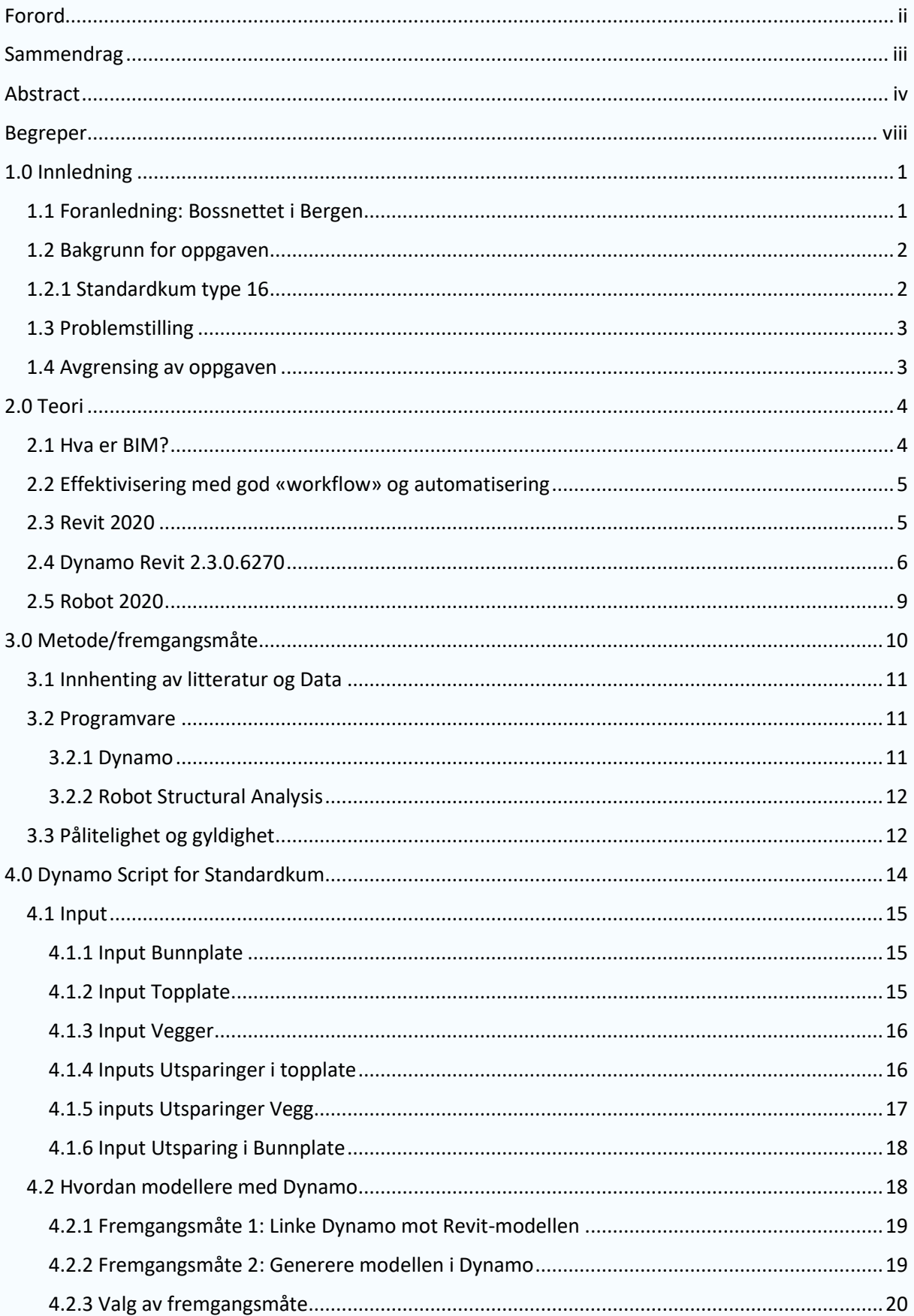

# Høgskulen<br>påVestlandet

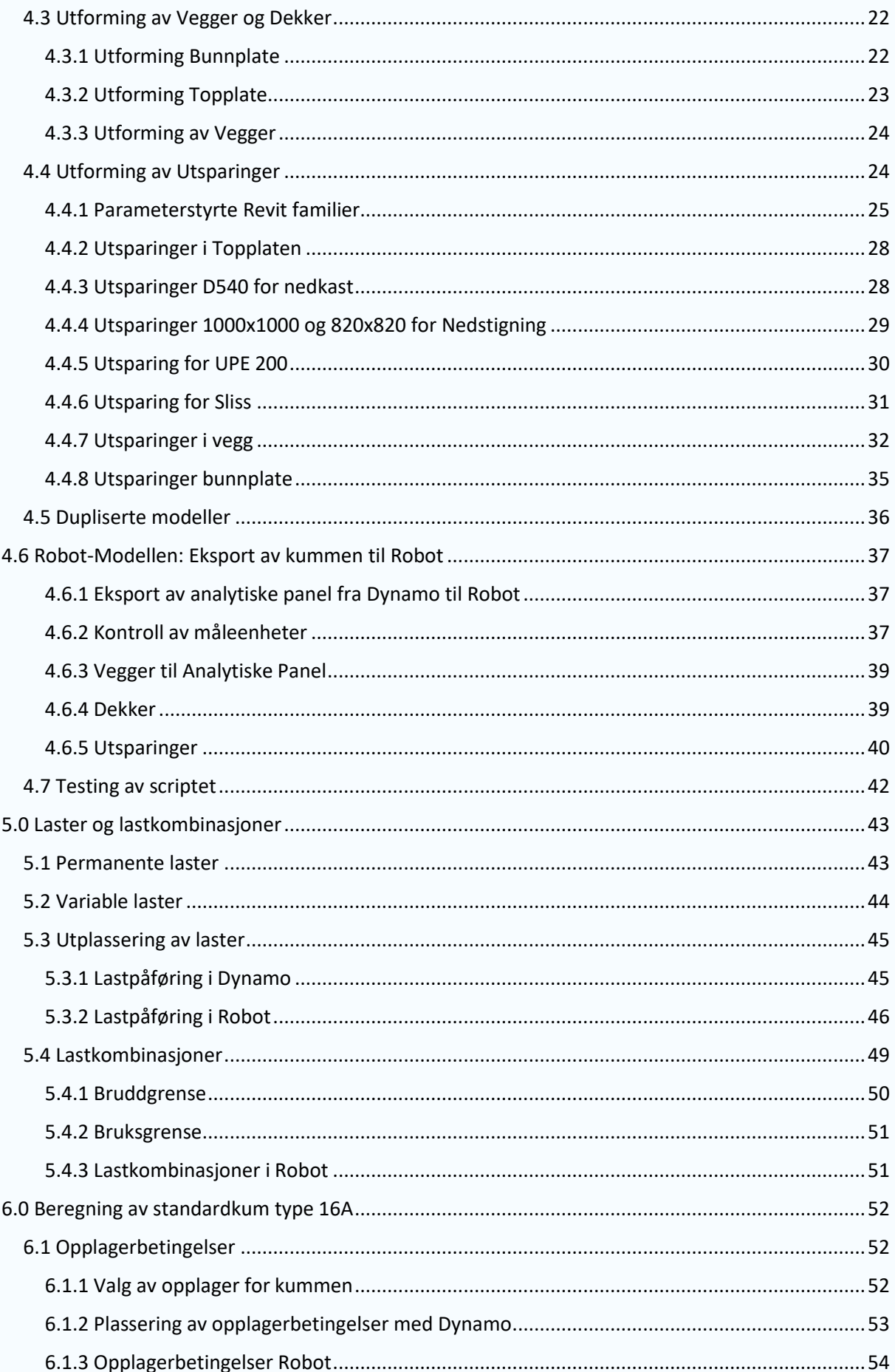

## Høgskulen<br>påVestlandet - 7

<span id="page-6-0"></span>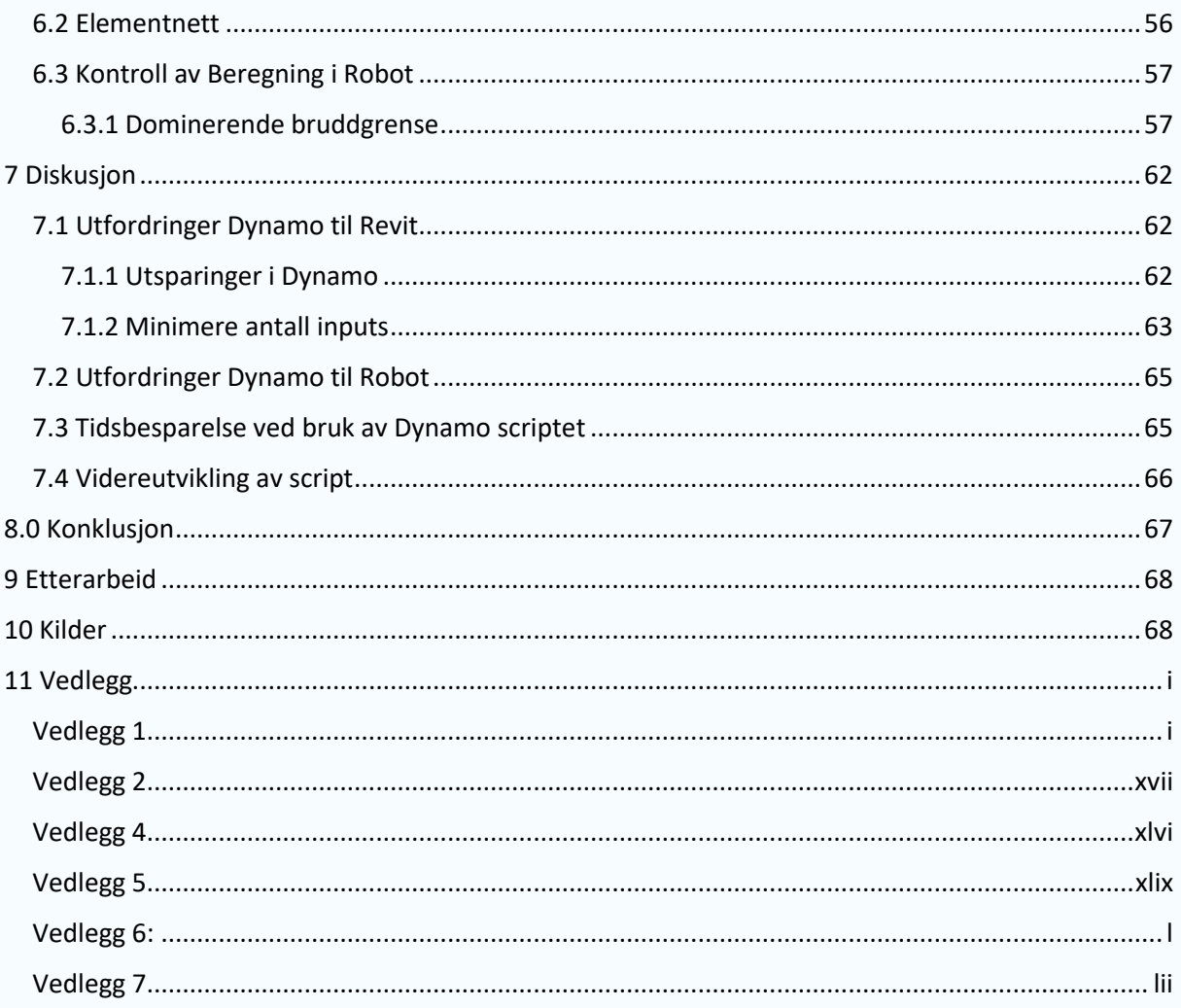

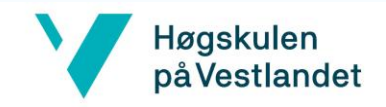

## Begreper

**Noder:** Blir omtalt med **uthevet** skrift ved første anledning, og deretter med «anførselstegn».

Noder ligger i vedlagt Nodebank, vedlegg 8.

**Ordbank:** blir omtalt med **uthevet** skrift ved første anledning, og blir deretter skrevet som normalt

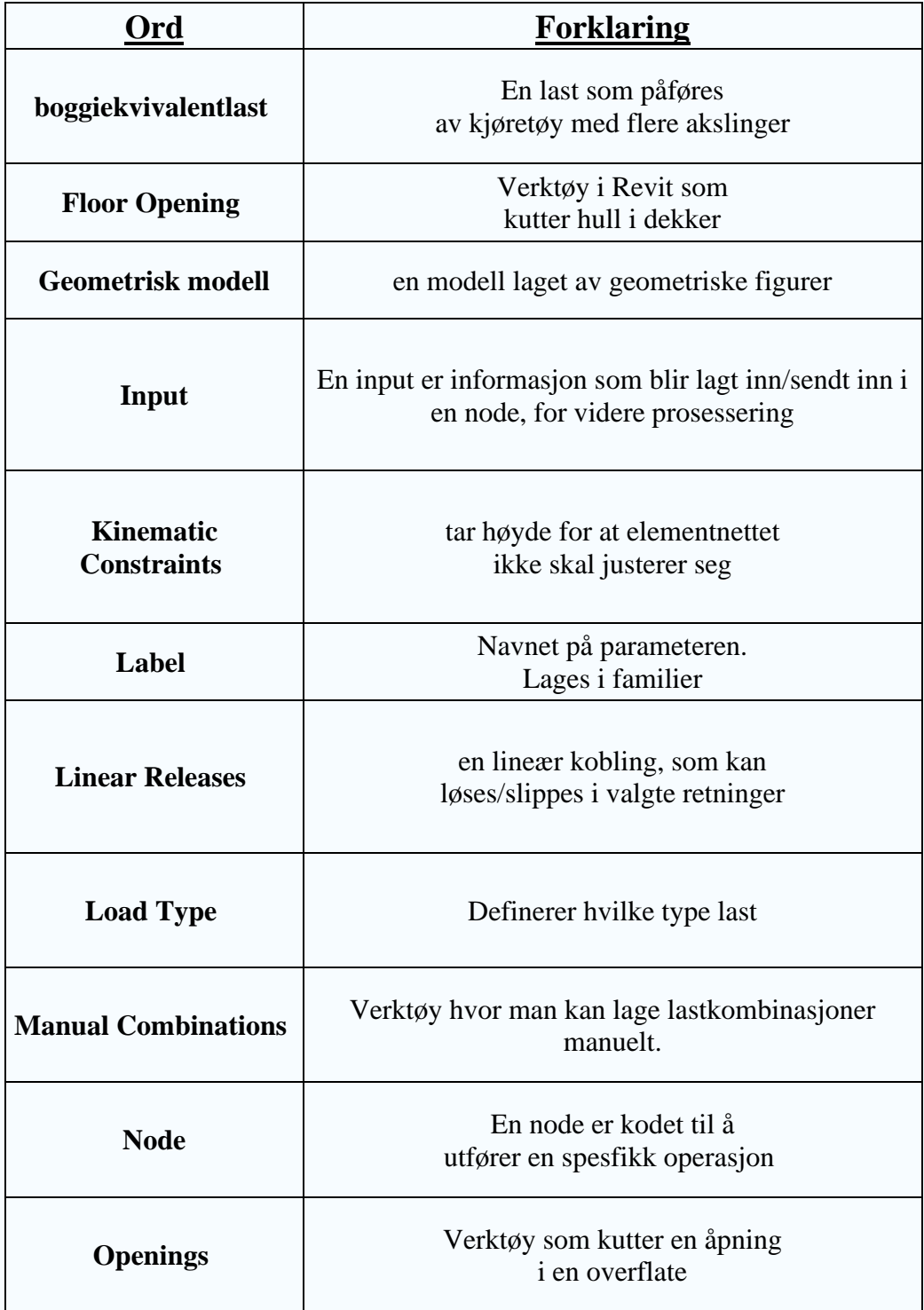

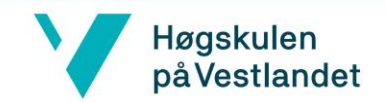

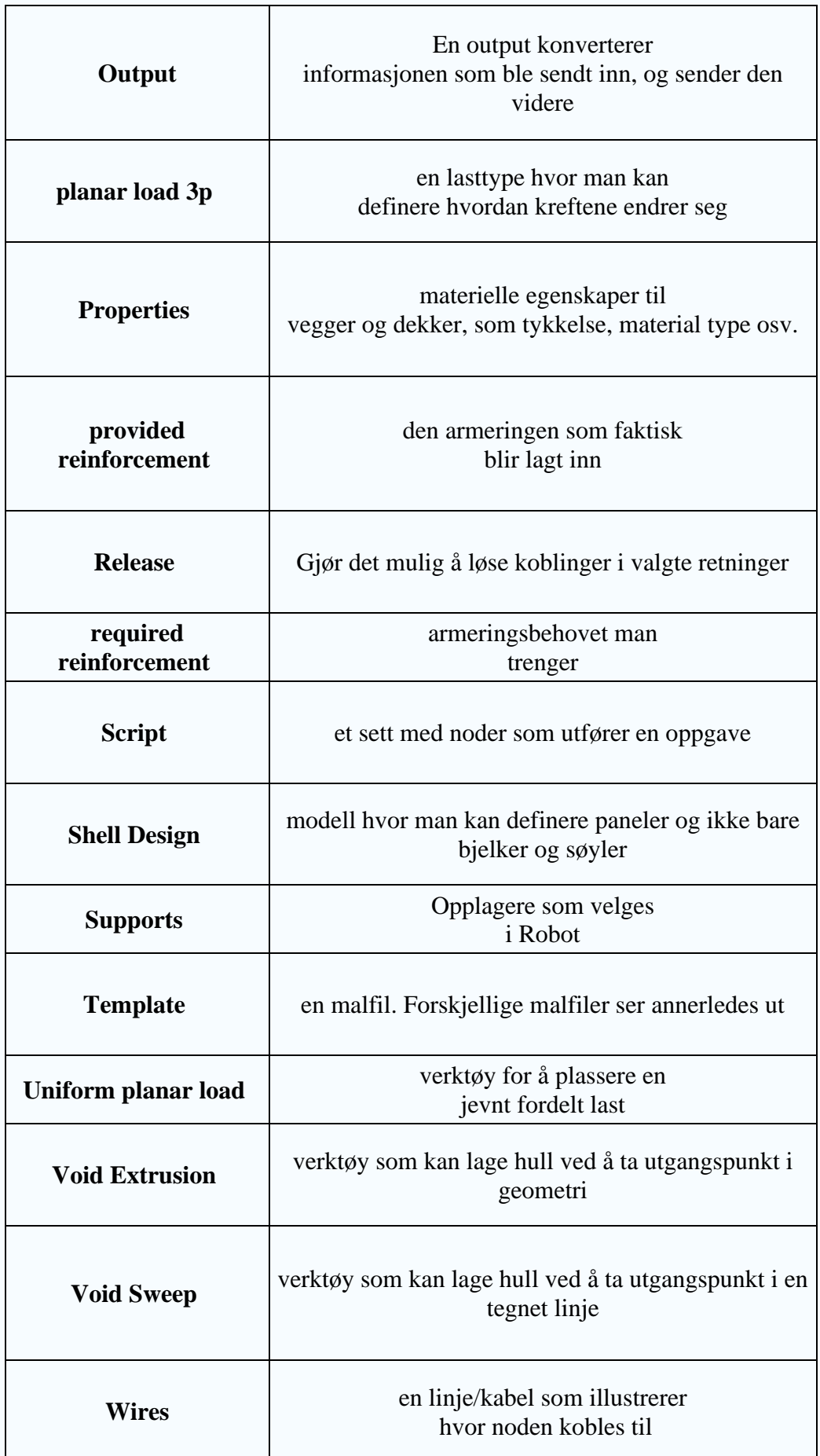

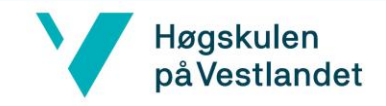

# <span id="page-9-0"></span>1.0 Innledning

## <span id="page-9-1"></span>1.1 Foranledning: Bossnettet i Bergen

I 2008 bestemte Bergen Kommune å installere et avfallssystem i sentrumskjernen kalt Bossnettet. Dette er et nedgravd rørsystem som frakter boss fra hele sentrumskjernen, til et felles samlingspunkt i Jekteviken ved bruk av luft (Valle, 2015). Bossnettet erstatter det eksisterende systemet med bosspann som vil redusere lukt, skadedyr og gi et finere bybilde. Å fjerne bosspannene frigjør plass og reduserer behovet for bossbiler i sentrum.

BIR har ansvar for bossnettet, og bruker Asplan Viak for å prosjektere bosskummene. Per dags dato består bossnettet av rundt 30 kummer, med 10-15 planlagte utbygginger. Det skal etableres nedkastpunkter på kummene, for å unngå store avfallsmengder i gatene. Antall nedkastpunkter varierer etter antall brukere av bossnettet.

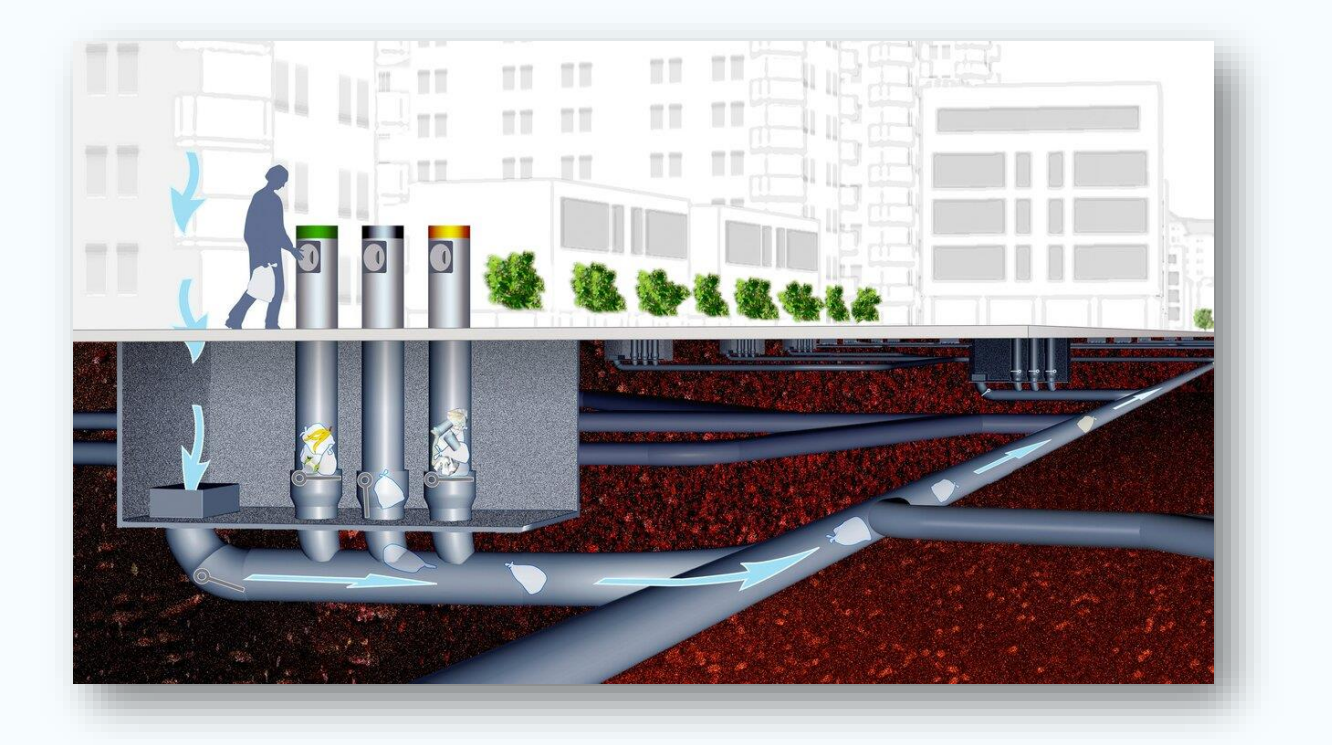

*Figur 1: illustrasjon av bossnettet i Bergen. Kilde: Valle (2015)*

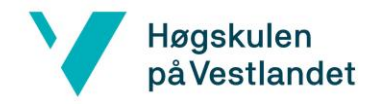

## <span id="page-10-0"></span>1.2 Bakgrunn for oppgaven

Bakgrunnen for oppgaven er at Asplan Viak ønsker å standardisere prosjekteringen av bosskummene. I dag finnes det 18 standardtyper, hvor hver standardkum har en speilvendt versjon. Disse er omtalt som standardtype A og B. Til tross for at det finnes mange forskjellige standardkummer, er ikke prosjekteringen av kummene standardisert. Grunnlaget for rapporten er basert på filmappen til "Standardkum type 16", gitt av Asplan Viak.

## <span id="page-10-1"></span>1.2.1 Standardkum type 16

Filmappen gitt av Asplan Viak inneholder 3D- modeller av standardkum type 16A og 16B, konstruksjonsrapport (*vedlegg 1*) og PDF filer om utsparingene. Relevante filer fra disse blir lagt ved som vedlegg. I denne rapporten benyttes filmappen for Standardkum type 16A, som grunnlag for effektiviseringsarbeidet.

I topplokket er det to sirkulære utsparinger for nedkast av boss til kummen, samt utsparinger for nedstigning for vedlikehold. Standardkum type 16A er også utstyrt med en papirkvern som er opphengt på en stålbjelke i underkant av topplokket. På bakside kortvegg er det to utsparinger for rørene som kobles til resten av bossnettet, samt fem utsparinger for trekkrør. I bunnplaten er det et nedsenk for pumpen, omtalt som en sump. En visualisering av kummen er vist på *figur 2* under.

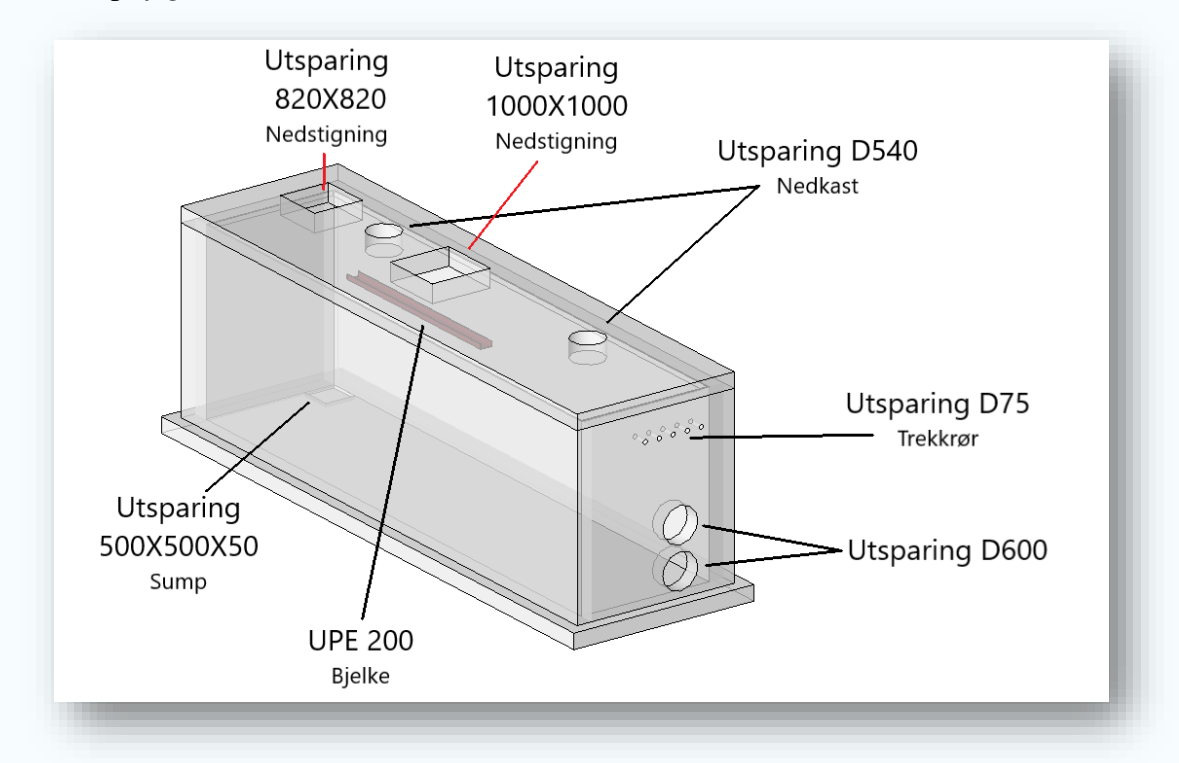

*Figur 2: Standardkum type 16A*

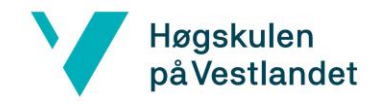

## <span id="page-11-0"></span>1.3 Problemstilling

Denne rapporten utforsker muligheten for å effektivisere prosjekteringen av fremtidige standardkummer. Det skal benyttes et visuelt programmeringsverktøy kalt Dynamo, for å generere og beregne en parameterstyrt 3D-modell av kummen. Dynamo skal dermed skape en **geometrisk**- og **beregningsmodell** av kummen, som skal være fleksibel nok for å prosjektere fremtidige kummer. Dette innebære å endre dimensjoner og plassering av utsparinger etter behov. En slik effektivisering vil føre til at arbeidet blir tids- og kostnadsbesparende.

Med bakgrunn i dette er det kommet frem til følgende problemstilling:

• *Hvordan kan prosjekteringen av standardkummene effektiviseres ved bruk av Dynamo?*

#### <span id="page-11-1"></span>1.4 Avgrensing av oppgaven

I rapporten er det gjort vurderinger for hvilke arbeid som er relevant for problemstillingen. Arbeid som ikke vil effektivisere prosjekteringen, har derfor ikke blitt vektlagt i denne rapporten.

Det ble gjort forenklinger i rapporten for å kontrollere beregningsresultater for vegger, dekker og utsparinger. Resultatene er sammenlignet med konstruksjonsrapporten *(vedlegg 1)* for standardkum type 16A, der moment er dimensjonerende. Derfor er det kun momenter som blir brukt for å verifisere at beregningsmodellen blir eksportert riktig.

Ulykkes laster er ikke tatt med i rapporten, da dette ifølge konstruksjonsrapporten ikke var dimensjonerende. Geotekniske beregninger har heller ikke blitt utført. Fjærstivhet er dermed basert på samtaler med veiledere fra HVL og Asplan Viak.

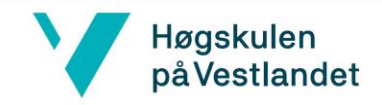

## <span id="page-12-0"></span>2.0 Teori

I dette kapittelet er programvarene Dynamo, Autodesk Revit og Autodesk Robot Structural Analysis Professional beskrevet. Det er fokusert på å beskrive Dynamo, ettersom programvaren ikke har blitt omtalt i studiet. Det er også gitt en kort innføring i BIM, og hvordan en god "workflow" kan effektivisere i denne rapporten.

## <span id="page-12-1"></span>2.1 Hva er BIM?

Bygningsinformasjonsmodellering (BIM) er en digital modell som inneholder informasjon om et prosjekt. BIM tilrettelegger for god tverrfaglig samhandling. En digital modell kan dermed effektivisere og spare betydelige ressurser, samtidig som kvalitetene på resultatet blir bedre (Ntnu.no, 2019).

Byggebransjen ønsker å effektivisere og forbedre kommunikasjonen gjennom hele byggeprosessen, ved å erstatte papirtegninger med BIM-modeller. BIM har primært blitt brukt av Arkitekter og rådgivere, der modellene ble brukt for å visualisere hvordan en konstruksjon så ut. Men med nye spesialiserte verktøy for å kunne ta i bruk BIM på byggeplass, som en BIM-kiosk, krever entreprenørene i større grad at prosjekterende bedrifter leverer ferdige byggbare BIM modeller (Dahle, 2019). Entreprenørene vet at endringer og oppdagede mangler senere i prosjektet gir store økonomiske kostnader, og effektiv bruk av BIM gir en mulighet til å simulere hele byggeprosessen tidlig og slippe dette.

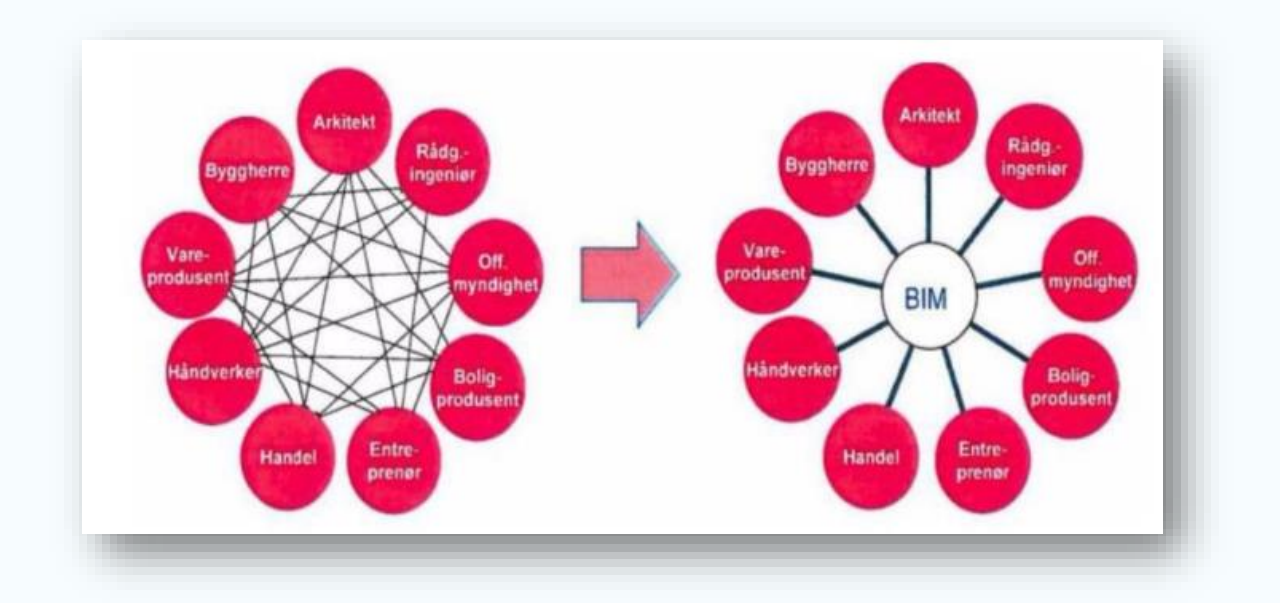

*Figur 3: Illustrere hvordan BIM effektiviserer informasjonsuthenting. Hentet fra: (Grytting, 2017)*

## Høgskulen på Vestlandet

Ettersom byggebransjen skal digitaliseres og kravet til BIM-modeller blir høyere, ønsker Statsbygg å kontraktfeste all prosjektinformasjon i en BIM-modell. Målet er papirløse byggeplasser samtidig som byggeprosessen blir mer effektiv og riktig. (ITBaktuelt.no, 2018).

#### <span id="page-13-0"></span>**2.2 Effektivisering med god «workflow» og automatisering**

Et av områdene innen BIM som har fått større oppmerksomhet i de siste årene, er å effektivisere arbeidsoperasjoner med automatisering. Å skape en god «workflow» kan gjøres ved å eliminere repeterende oppgaver raskt og effektivt, ved å ha større fokus på dette området (Linkedin.com, 2018). Likevel er det krevende å jobbe målrettet mot å tilpasse automatisering til arbeidsoperasjoner gradvis og naturlig. Ifølge konsulent og "BIM Automation Specialist", Regimantas Ramanauskas, er det mange firmaer som heller velger å finne snarveier til gode løsninger og er forsiktige med å prøve nye ideer og innovative løsninger (Linkedin.com, 2018).

#### <span id="page-13-1"></span>**2.3 Revit 2020**

Revit er et bransjeledende verktøy for å designe, visualisere, simulere og koordinere BIMmodeller for byggeprosjekter (nti.biz.no, 2020). Modellen som genereres i programmet blir omtalt som en geometrisk modell. Programvaren er velegnet for tverrfaglig samarbeid, og håndterer godt ulike filformater i modellen. Med Revit åpnes muligheten for toveis kommunikasjon med visuelle programmeringsverktøy som Dynamo og analyseverktøy som Robot Structural Analysis (Kursagenten.no, 2010).

## Høgskulen på Vestlandet

For å forstå inndelingen av alle elementene i Revit, er det laget et Revit hierarki, slik at elementene blir rangert. Et element i Revit er hva som helst i programmet, slik at alle objekter kan omtales som et element. Øverst i hierarkiet finnes kategorier, som representerer den grafiske representasjonen av familier i Revit (Knittle, 2018). Kategorier omtales også som en liste over alle tilgjengelige familier i prosjektet. Under kategorier finnes familier, som er en gruppering av 2D/3D elementer med informasjon i et prosjekt. En familie styrer parametere og hvordan elementet ser ut grafisk. Familiene kan igjen inndeles i typer familier som er enda mer spesifiserte familier. Instanser er den minste inndelingen i hierarkiet, som har en individuell

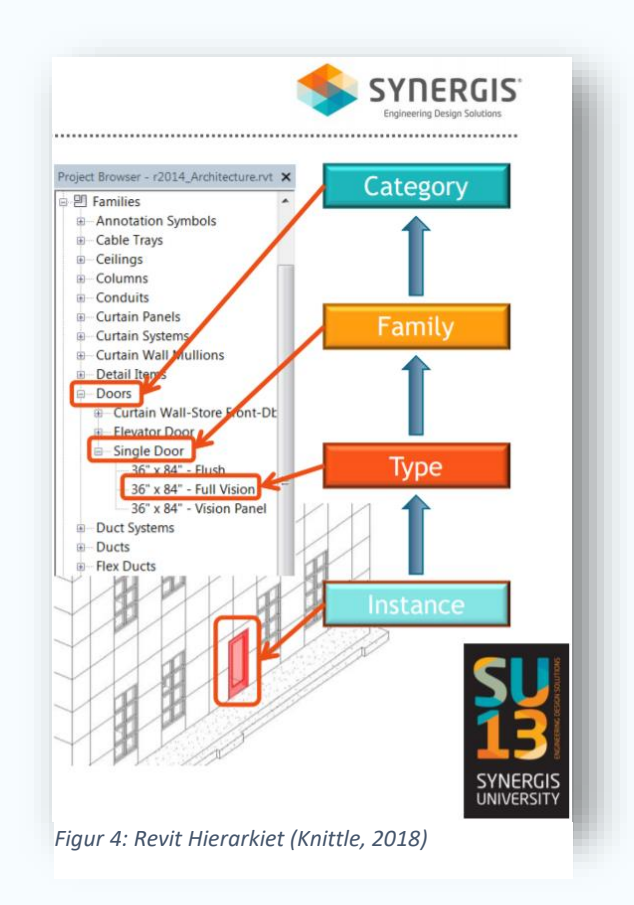

grafisk representasjon. Visuelt vises Revit hierarkiet i figur 4.

Dynamo, som blir omtalt i *delkapittel 2.4*, kan linke Revit elementer og Dynamo geometri. For å velge Revit elementer i Dynamo, er det viktig med forståelse for hvordan Revit hierarkiet fungerer (Primer.Dynamobim.org).

## <span id="page-14-0"></span>**2.4 Dynamo Revit 2.3.0.6270**

Dynamo er et visuelt programmeringsverktøy, og er en applikasjon til Revit. Dynamo gir tilgang til Revit sitt programmeringsgrensesnitt. Brukergrensesnittet er måten man kommuniserer med maskinen og programvaren, for å bruke kommandoer og menyvalg til å utføre en operasjon. Dette gjør at når en vegg blir laget i Dynamo vil denne også bli laget i Revit, omtalt i *delkapittel 2.3* om Revit.

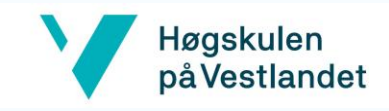

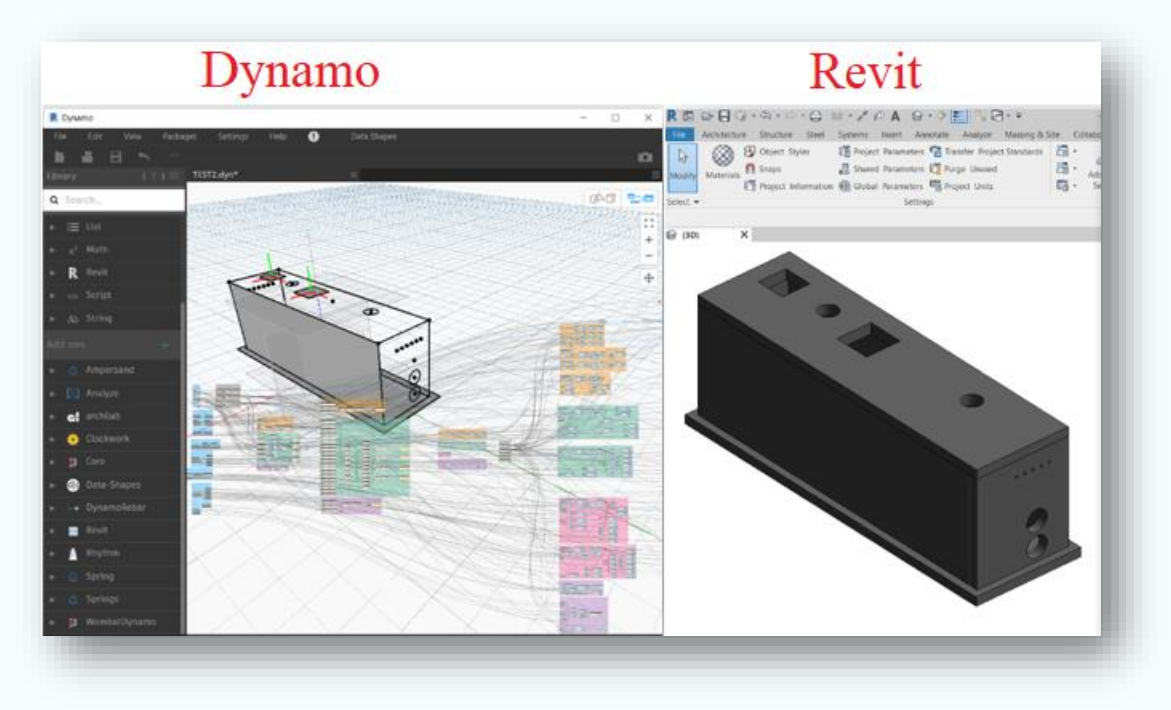

*Figur 5: Standardkum type 16A blir automatisk eksportert fra Dynamo inn i Revit*

I motsetning til vanlig programmering hvor koder må skrives for å håndtere data, kan Dynamo brukes for å manipulere grafiske elementer kalt en **node** (Killkelly, 2018). Disse blir forhåndskodet til å utføre spesifikke operasjoner, og består av **input** og **output**, vist i *figur 6*. Disse blir koblet sammen med **wires** som skaper en samhandling og etablerer en flyt i den visuelle programmeringen. Samhandlingen gir en grafisk fremstilling av trinnene man må gjennom for å oppnå et sluttprodukt, kalt et **script.** Dynamo gir dermed en effektiv og enkel tilnærming til programmering som er bedre egnet for visuelt orienterte personer, for eksempel arkitekter, designere og ingeniører

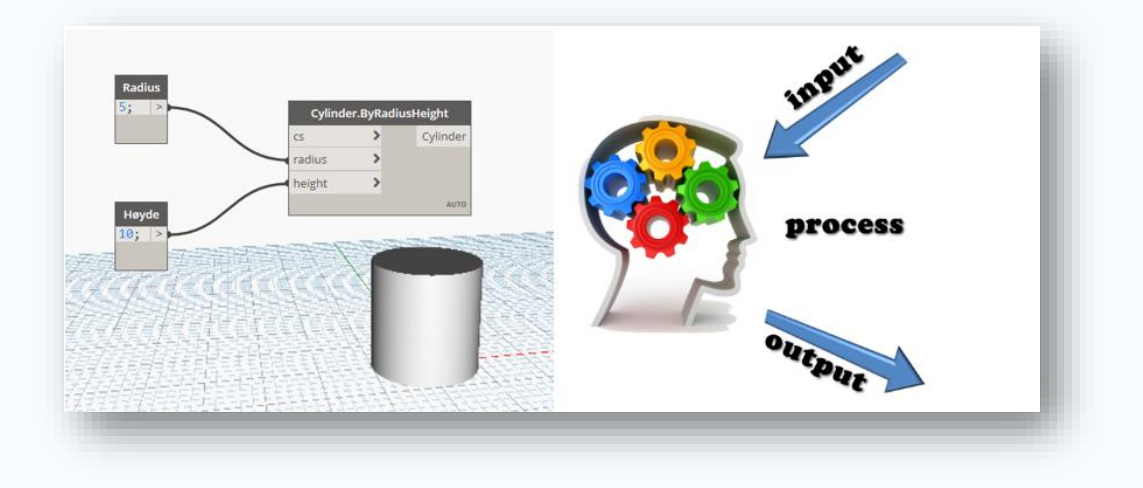

*Figur 6: Hvordan en node opererer*

## Høgskulen på Vestlandet

Dynamo er et "open source program", som betyr at man kan selv lage noder og distribuere dem til andre brukere. Det kan også lastes ned noder som andre har laget. For å enklere få tak i nodene, har Dynamo laget et bibliotek hvor man kan søke og laste ned noder etter behov, vist i *figur 7*. Dette øker sannsynligheten for at det finnes en node i biblioteket som løser nøyaktig den oppgaven du jobber med.

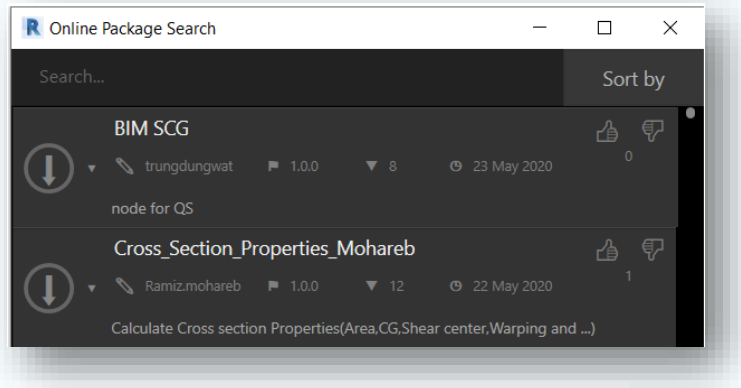

*Figur 7: Viser node-bibioteket. Finnes under fanen Packages.*

Det skilles mellom inputs til en node og inputs til scriptet. Inputs til scriptet gjør det mulig å endre parameterverdien til den aktuelle noden. Dette gjøres ved å høyre-klikke på en node, og markere den som en input. Videre brukes Dynamo Player for å få en fullstendig oversikt over alle valgte inputs, samt gi en mulighet til å endre disse. Dynamo Player er et brukervennlig programmeringspanel, og brukes for å slippe og åpne Dynamo scriptet om parametere skal endres (Knowledge.autodesk.com, 09.10.2019). Denne prosessen er illustrert i *figur 8*.

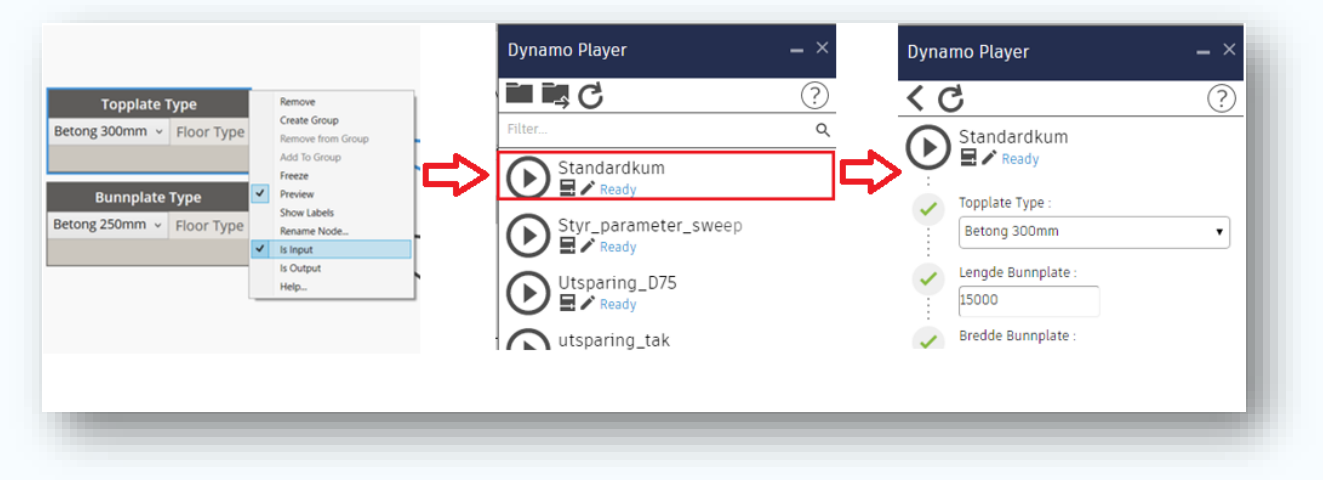

*Figur 8: Høyreklikk på valgt node for å sette input. Etter valgt input kan disse velges under riktig script i Dynamo Player.* 

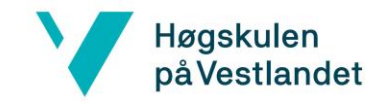

## <span id="page-17-0"></span>2.5 Robot 2020

Robot Structural Analysis er et avansert analyse- og simuleringsprogram for konstruksjoner (Autodesk.com,2020). Modellen som blir generert i programvaren omtales som en beregningsmodell. I Robot blir betongelementene representert ved paneler, som blir angitt med materialegenskaper til konstruksjonen. Videre påføres laster for å gjøre en strukturell analyse. Robot vil så generere aktuelle momenter, spenninger og nedbøyninger i et 3D- kart.

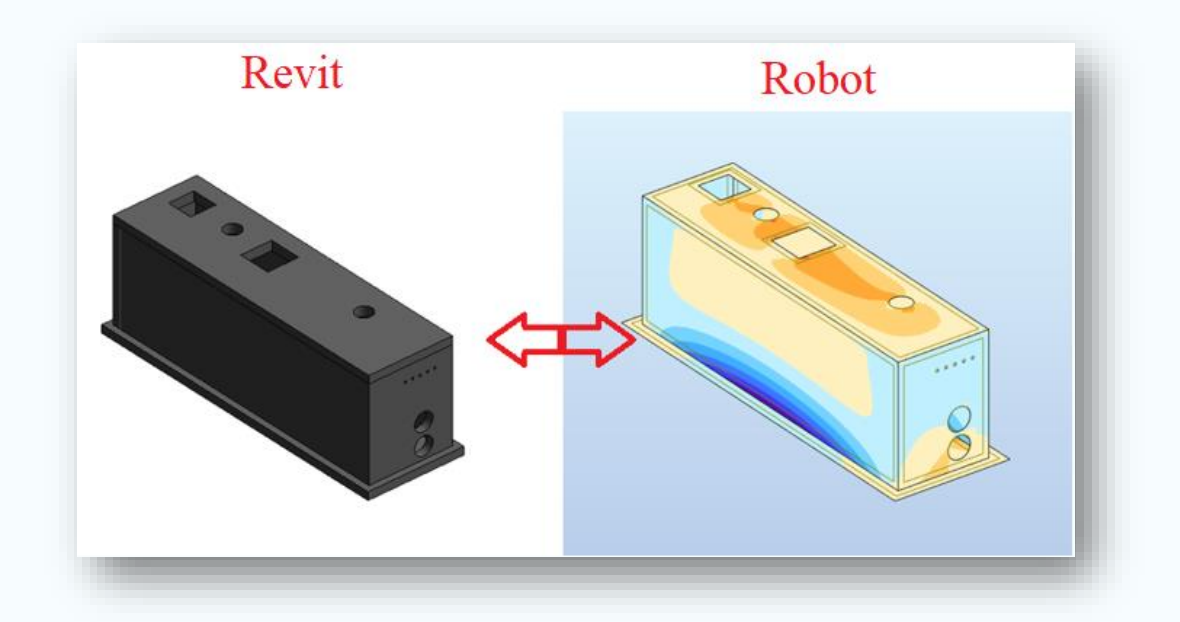

*Figur 9: Standardkum type 16A i både Revit og Robot.* 

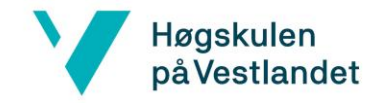

## <span id="page-18-0"></span>3.0 Metode/fremgangsmåte

Hovedfokuset i denne rapporten vil være å undersøke hvorvidt Dynamo kan effektivisere prosjekteringen av standardkummene. Videre er oppgaven delt opp i to delmål. Første delmål for rapporten er å generere en modell i Revit og Robot, med å bruke et Dynamo script. Det andre delmålet er å utføre beregninger i Robot via Dynamo. Hvordan delmålene er oppnådd er illustrert i *figur 10*.

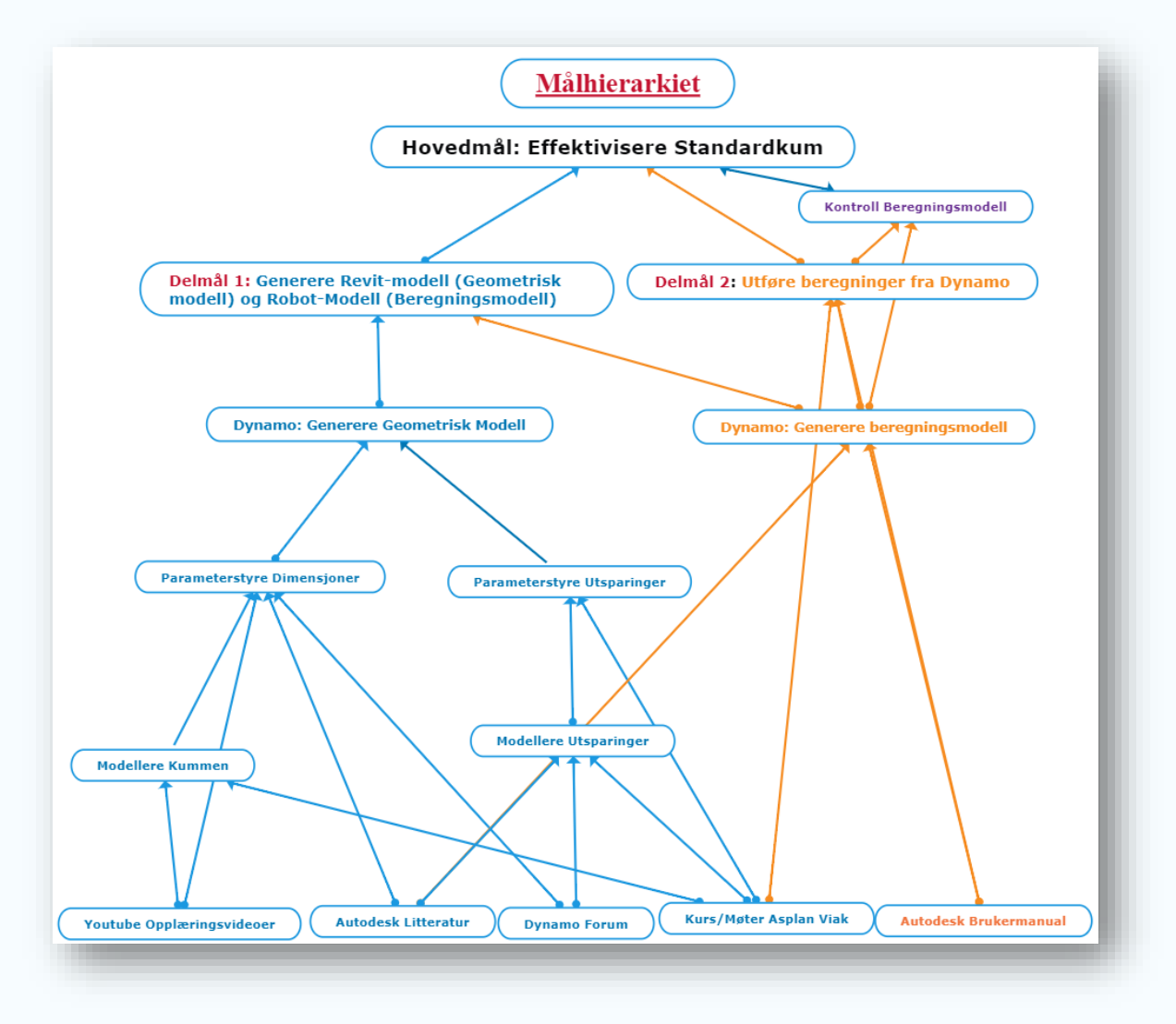

*Figur 10: Målhierarkiet for Dynamo scriptet. Figuren viser hvordan vi har tilegnet oss kunnskap for å til slutt svare på problemstillingen.* 

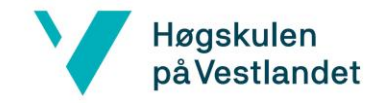

#### <span id="page-19-0"></span>3.1 Innhenting av litteratur og Data

Gjennom hele rapporten har det vært fokus på pålitelige kilder. For den litterære teksten har det ikke vært store behov for å innhente informasjon, utover BIR sitt bossnett og generell info om programvarene. Når det derimot har blitt benyttet andre kilder, har vi vært kritiske til nettsidene vi har brukt, og prøvd å forholde oss til Autodesk.

## <span id="page-19-1"></span>3.2 Programvare

For å løse problemstillingen ble programvarene Dynamo, Autodesk Revit og Autodesk Robot Structural Analysis benyttet. Programvarene blir presentert i *kapittel 3.2.* Relevant kunnskap har blitt tilegnet gjennom kurs, litteratur fra Autodesk, instruksjonsvideoer på Youtube, samt prøving og feiling. På denne måten har vi opparbeidet erfaringer om hvordan programmene fungerer, og hvordan de har respondert på arbeidet vi har utført.

Sony Vegas Pro 17 er brukt for videoredigering av film vedlagt. Programmet brukes for å dokumentere at scriptet virker som det skal.

#### <span id="page-19-2"></span>3.2.1 Dynamo

Dynamo er programvaren som har vært i hovedfokus i denne rapporten. Programmet har blitt brukt til å automatisere prosjekteringen av kummen i Revit og Robot. Vi hadde ikke kjennskap til Dynamo før vi begynte med oppgaven, og startet derfor å innarbeide kunnskap om programvaren. Det har blitt testet ut flere løsninger, hvor de som ikke fungerte har blitt forkastet. Når fremgangen har stoppet opp, har vi forhørt oss med veiledere fra Asplan Viak, samt funnet løsninger på internett.

Per dags dato har ikke Dynamo alle nødvendige verktøy for å løse utfordringene som oppstod. Som følge av at Autodesk ikke hadde et tilfredsstillende svar på utfordringene våre, var vi nødt til å tenke alternativt. Dermed ble det benyttet andre nettsider, for å løse problemene våre. Det ble tatt i bruk diverse forum, hvor vi stilte spørsmål til andre Dynamo brukere. Svarene som kom her, var ofte generelle forslag som ikke nødvendigvis kunne anvendes i vårt script. Dette medførte mye prøving og feiling, til et tilfredsstillende resultat var nådd.

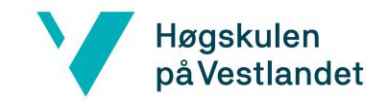

#### <span id="page-20-0"></span>3.2.2 Robot Structural Analysis

Programvaren ble brukt til å kontrollere den eksporterte modellen fra Dynamo, slik at resultatene våre kunne sammenlignes med resultatene fra *vedlegg 1*. Robot gir ut et 3D-kart som illustrerer hvor kreftene oppstår, samt regne ut hvor mye armering det er behov for. Programvaren ble valgt fordi både Dynamo, Revit og Robot er produsert av samme selskap, Autodesk.

## <span id="page-20-1"></span>3.3 Pålitelighet og gyldighet

#### **Kan vi stole på resultatet?**

Et annet fokusområdene i rapporten har vært å få frem pålitelige resultater. For å få til dette har vi kvalitetssikret vårt eget arbeid opp imot *vedlegg 1*. Med like laster og lastkombinasjoner, vil tilnærmet identiske resultater bevise at scriptet gir like sikre resultater som ved gjøre det manuelt. Sammenlikning av resultatene har også blitt vist til veiledere fra både HVL og Asplan Viak, hvor begge parter har kommentert at det ser fornuftig ut.

#### **Er det feilkilder som påvirker resultatet?**

På bakgrunn av begrenset mengde relevante kilder, ble det benyttet forum. Hvem som helst kan skrive på forumene, og ikke nødvendigvis av personer med god faglig kompetanse. Eventuelle råd og forslag som viser seg å være mindre pålitelige vil derimot forkastes da det ikke vil være behjelpelig for scriptet. Et velfungerende script vil dermed være en kvalitetskontroll av kildene som har blitt brukt.

Kommunikasjonen på forumene har også vært på engelsk, noe som kan ha ført til språkbarrierer og misforståelser. En annen ulempe med bruk av Autodesk sine offisielle sider, er at det kan være en stor forskjell mellom kunnskapsnivået mellom partene. Dette kan ha påvirket den helhetlige forståelsen, og muligens arbeidet og resultatene i rapporten.

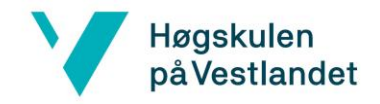

#### **Er resultatet konsistent?**

Scriptet er testet ut av flere personer, på forskjellige pc-er, for å forsikre oss om at resultatet er konsistent. Dersom resultatet ikke kan reproduseres, vill ikke scriptet kunne anses som pålitelig, og må derfor forkastes.

#### **Er resultatene subjektiv tolkning?**

Det finnes utallige måter å bruke Dynamo på for å eksportere modeller til Revit og Robot. I hvor stor grad vi har funnet den mest effektive måten vil dermed være subjektivt. Å konkludere med at resultatene våre er gode, vil være avhengig av hva forventningen var.

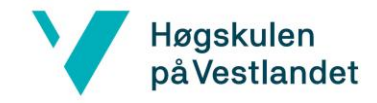

## <span id="page-22-0"></span>4.0 Dynamo Script for Standardkum

Det er utarbeidet et Dynamo script som genererer en geometrisk modell i Revit, og en beregningsmodell i Robot. For å lage scriptet, blir det tatt utgangspunkt i standardkum type 16A, men skal også kunne anvendes i fremtidig prosjektering. Derfor var det ønskelig at dimensjonene til kummen og plasseringen av utsparinger skulle parameterstyres. Disse skal enkelt kunne endres ved behov. I dette kapittelet blir det gjennomgått i detalj hvordan scriptet er utformet, og hvilke utfordringer som oppstod underveis.

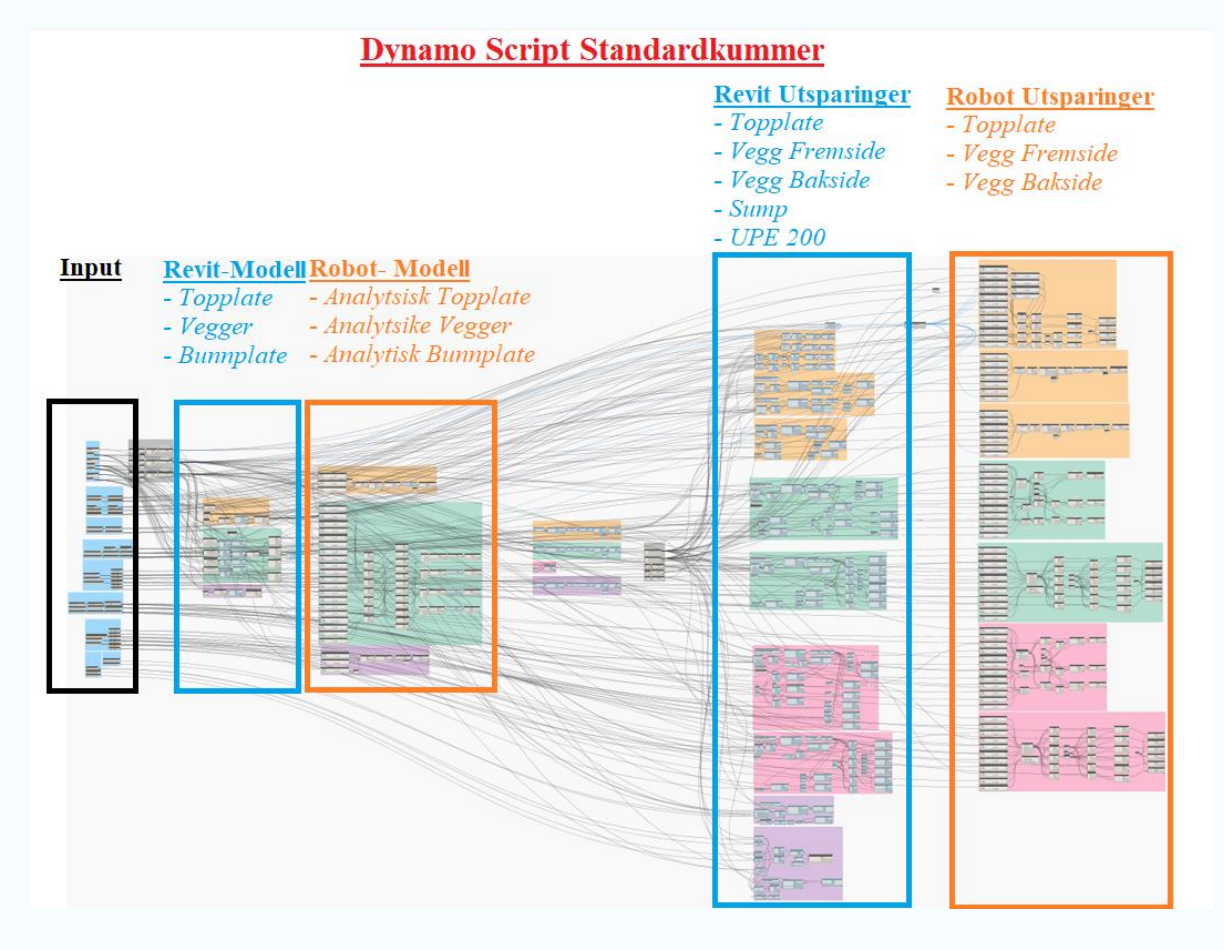

*Figur 11: Figuren over viser Dynamo scriptet for generering av geometrisk modell i Revit og beregningsmodell i Robot*

Scriptet er delt opp i grupper, for å samle noder som utfører en bestemt operasjon. Disse er gitt fargekoder for å enklere finne frem i scriptet, vist i *figur 12*. Videre er gruppene samlet i soner, som illustrerer hva som hører til Revit- eller Robot-modellen i scriptet *(figur 11).* Dette er gjort for å skape en god oversikt, slik at det er enklere å finne frem til noder ved behov for endringer.

#### Fargekoding av grupper

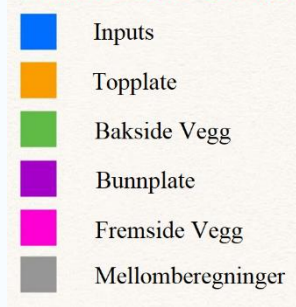

*Figur 12: Viser fargekoding av grupper*

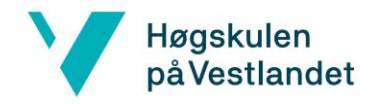

#### <span id="page-23-0"></span>4.1 Input

Scriptet er designet til å kunne flytte på utsparingene og dimensjonene til kummen med parametere. Parametere som er nødvendige for å kunne gjøre endringer på standardkummer, er satt til inputs. Disse endres ved å bruke Dynamo Player, som forklart i *delkapittel 3.4*.

For å gjøre scriptet brukervennlig, er det ønskelig å minimere antall inputs i scriptet. Dette ble gjort ved å lete etter sammenhenger i scriptet. Dette skal lages slik at samme informasjon ikke skal gjengis flere ganger, slik at det er ryddig og enkelt å håndtere for brukeren. Dette blir drøftet mer i *delkapittel 8.1.3.*

#### <span id="page-23-1"></span>4.1.1 Input Bunnplate

Bunnplaten er plassert ut fra Origo, og har inputs som justerer lengde og bredde *(Figur 13).* Dekket er også inkludert en leppe for å motvirke oppdriften. Leppen og bunnplaten vil utgjøre det totale fundamenteringsarealet til kummen, som utgjør input til «Bredde Bunnplate». Topplaten og veggene er deretter koblet opp mot linjene til bunnplaten. Enhver endring på bunnplaten, vil dermed føre til at resten av kummen følger etter. Det er også lagt inn en sump, for nedsenk av pumpe.

#### **Inputs Bunnplate**

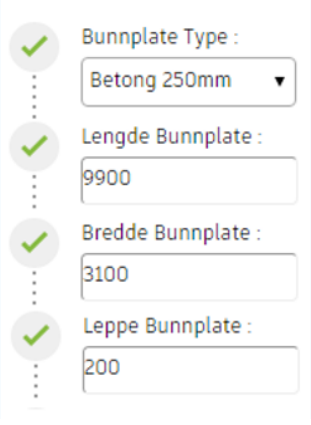

*Figur 13: Inputs for bunnplaten. Dimensjonene til bunnplaten er inkludert leppen.*

#### <span id="page-23-2"></span>4.1.2 Input Topplate

Topplatens dimensjoner er definert av bunnplaten som nevnt tidligere, og trenger dermed ikke egne inputs for høyde og bredde. Riktig tykkelse på topplaten kan endres med input «topplate type» (*figur 14)*.

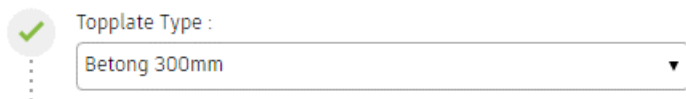

*Figur 14: Figuren viser input for topplaten. Input er en droppmeny med nødvendige tykkelser*

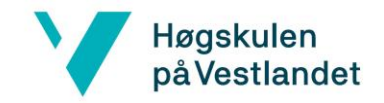

#### <span id="page-24-0"></span>4.1.3 Input Vegger

På veggen er det også brukt formler som er koblet opp mot bunnplaten. Lengden til veggene vil automatisk følge bunnplaten, slik at nødvendige inputs blir «vegg-type» og «høyde

vegger» *(figur 15)*.

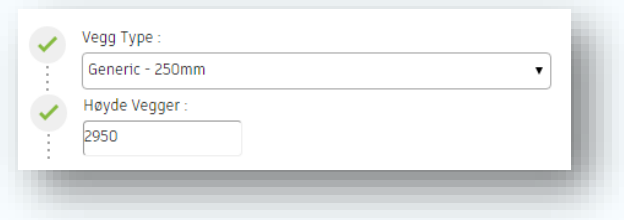

*Figur 15: Inputs for å endre de nødvendige parametere for vegger.*

#### <span id="page-24-1"></span>4.1.4 Inputs Utsparinger i topplate

I topplaten for standardkum type 16A er det plassert to kvadratiske utsparinger, to sirkulære utsparinger og en UPE200 stålbjelke*.* Antall sirkulære og kvadratiske utsparinger varierer på alle 18 standardkummene (*vedlegg 2)*. Veileder fra Asplan Viak sier at fremtidig behov for utsparinger, vil være dekket med kummene nevnt over. Dermed er scriptet laget slik at de kan anvendes ved fremtidig prosjektering av kummer. Utsparingene som ikke brukes på kummen i denne rapporten, kan bli skrudd av og på med en **Boolean** input *(figur 16)*.

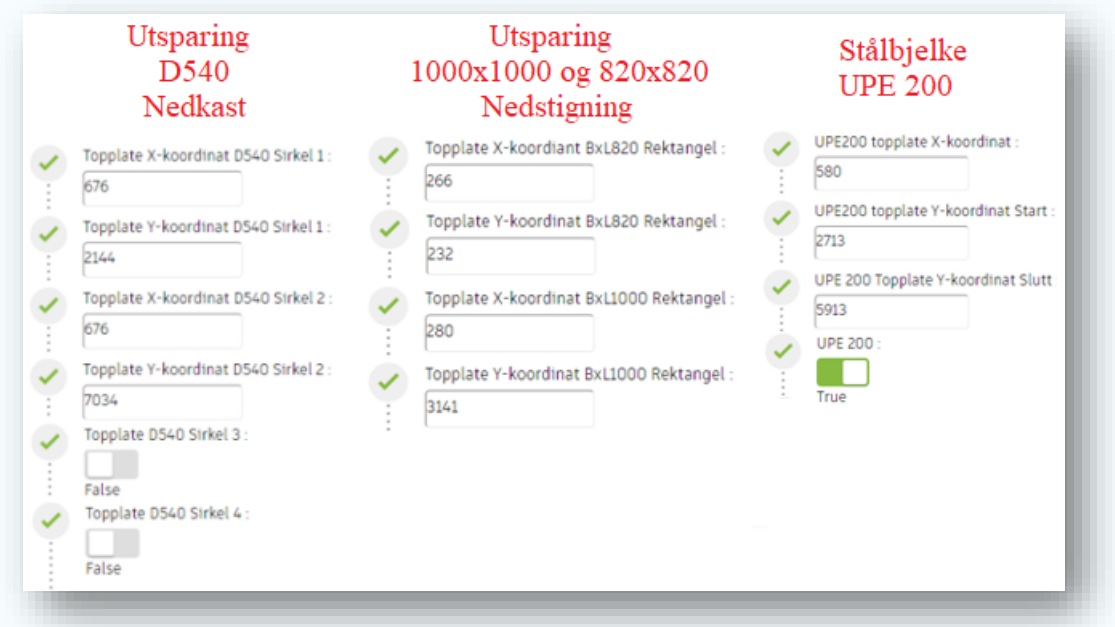

*Figur 16: Inputs for utsparinger i topplaten. Under Utsparing D540 nedkast ser man hvordan «Boolean» brukes på sirkel 3 og 4.*

## Høgskulen på Vestlandet

Topplaten har to sirkulære utsparinger og to rektangulære utsparinger. Dimensjonene på disse er ifølge Asplan Viak standardisert, og trenger ikke inputs for å endres. Posisjon vil variere etter behov, så utsparingene plasseres på topplaten ut ifra et XY koordinatsystem med origo i venstre hjørne. Utsparingene blir gjennomgått mer i dybden i *delkapittel 4.4.*

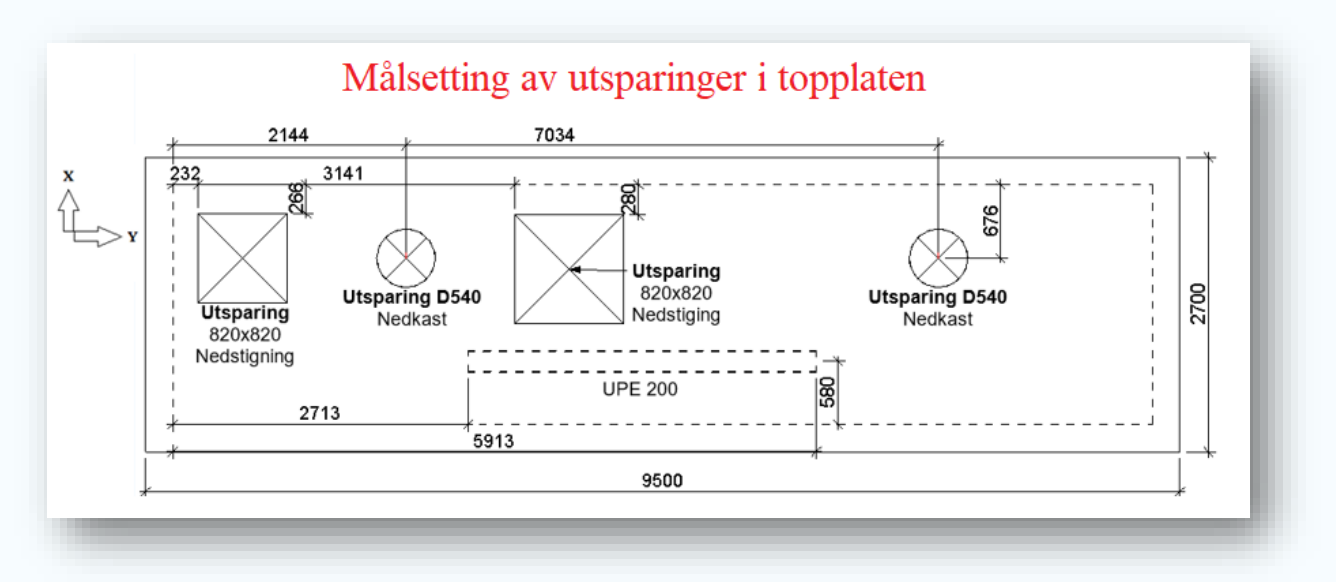

*Figur 17: Plantegningen av topplaten viser at utsparingene er målsatt fra innerhjørnet av topplaten. UPE 200 bjelken er målsatt som vist på tegning.* 

#### <span id="page-25-0"></span>4.1.5 inputs Utsparinger Vegg

Utsparingene i veggen har også standard dimensjoner, og trenger kun inputs til plassering. Utsparingene blir plassert som vist på *figur 19*. Det er innlagt en parameter i familien for D75 utsparingene som kontrollerer avstanden mellom hver, og opptil seks utsparinger. D540 utsparingene kan plasseres uavhengig av hverandre, med opptil tre utsparinger *(Figur 18)*

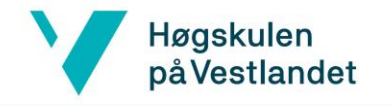

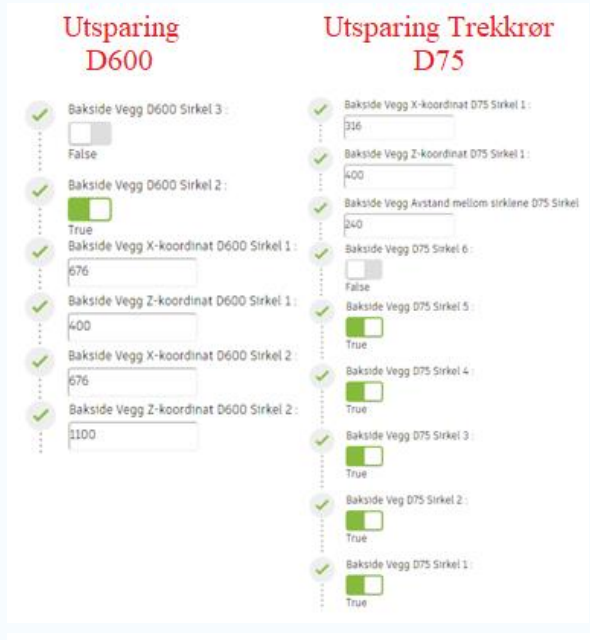

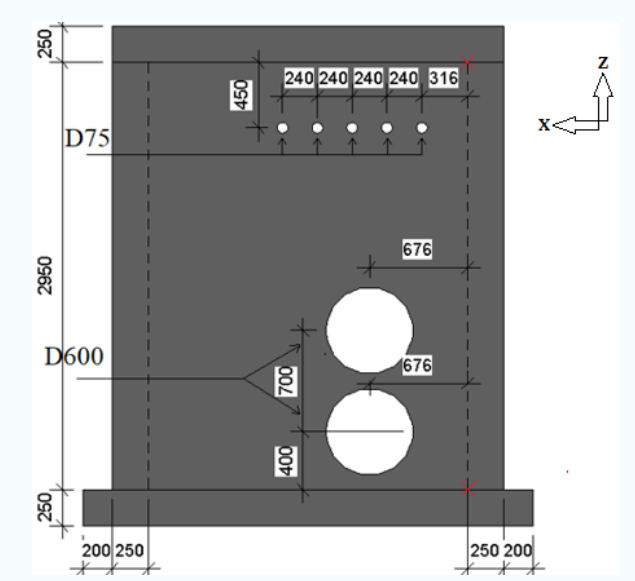

*Figur 19: Viser fasadetegning av bakside vegg. Utsparinger på plasseres som vist på figur..* 

*Figur 18: Inputs for utsparinger på vegg.* 

#### <span id="page-26-0"></span>4.1.6 Input Utsparing i Bunnplate

I bunnplaten er sumpen den eneste utsparingen. Den plasseres ut ifra øvre venstre hjørnet, og trenger ikke å endre på dimensjonene.

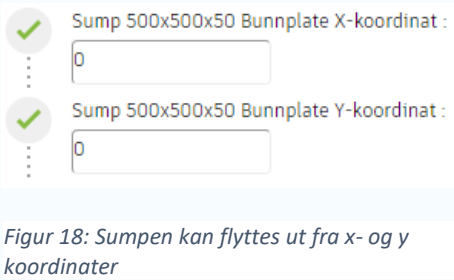

#### <span id="page-26-1"></span>4.2 Hvordan modellere med Dynamo

Hvordan man velger å samhandle med Revit vil ha en stor påvirkning på hvordan scriptet blir brukt. I denne rapporten har det blitt vurdert to samhandlingsmetoder mellom Dynamo og Revit; Fremgangsmåte 1 er å bruke Dynamo til å manipulere en Revit modell. Fremgangsmåte 2 er å genere hele Revit modellen og styre den med Dynamo.

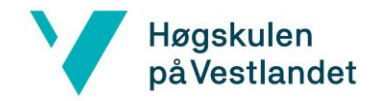

#### <span id="page-27-0"></span>4.2.1 Fremgangsmåte 1: Linke Dynamo mot Revit-modellen

Fremgangsmåte 1 er å bruke Dynamo til å manipulere en Revit modell ved **Select Face**. Et hvert element som blir skapt i Revit har sin unike ID, og denne kan man selektere i Dynamo ved noden «Select Face». Dynamo henter ut parameterverdiene til elementet og gjør det mulig å styre disse. Dette var den første metoden som ble vurdert. For å illustrere hvordan dette fungerer i praksis, brukes to eksempler. Det første er hvordan man kan endre en tykkelse på en vegg, og det andre er hvordan man kan lage en utsparing.

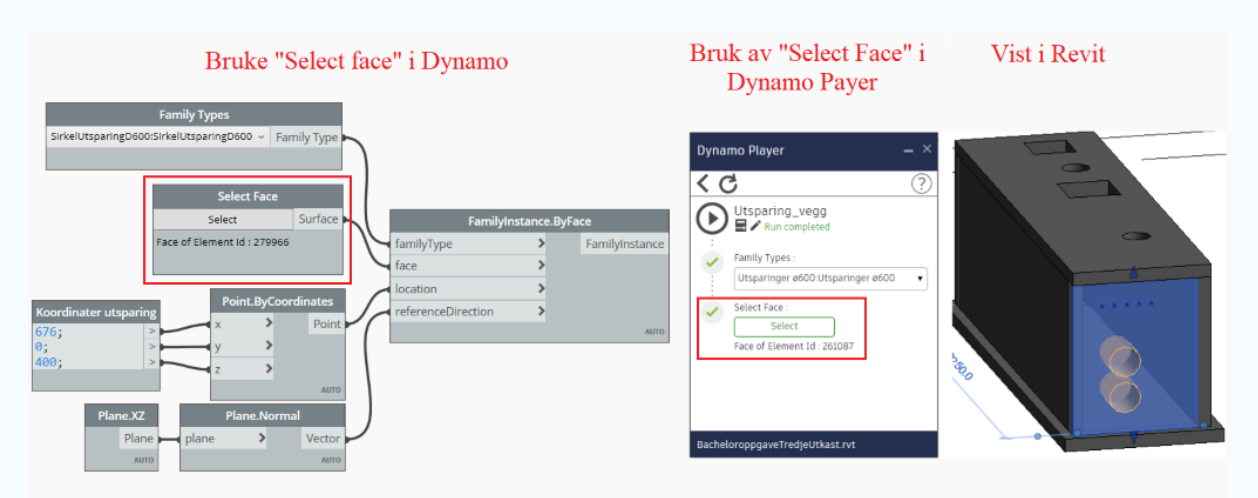

*Figur 19: Viser «Select Face: noden i Dynamo og Dynamo Player*

#### <span id="page-27-1"></span>4.2.2 Fremgangsmåte 2: Generere modellen i Dynamo

Den andre fremgangsmåten er å skape og styre geometrien med Dynamo, ved å bruke **Categories** (*figur 21*). Ettersom Dynamo og Revit bruker samme grensesnitt, vil all data som skapes i Revit være tilgjengelig i Dynamo. På denne måten kan scriptet hente informasjon fra all geometri til kummen, uten at en fysisk må velge dette selv. Figuren nedenfor viser hvordan Dynamo gjør dette.

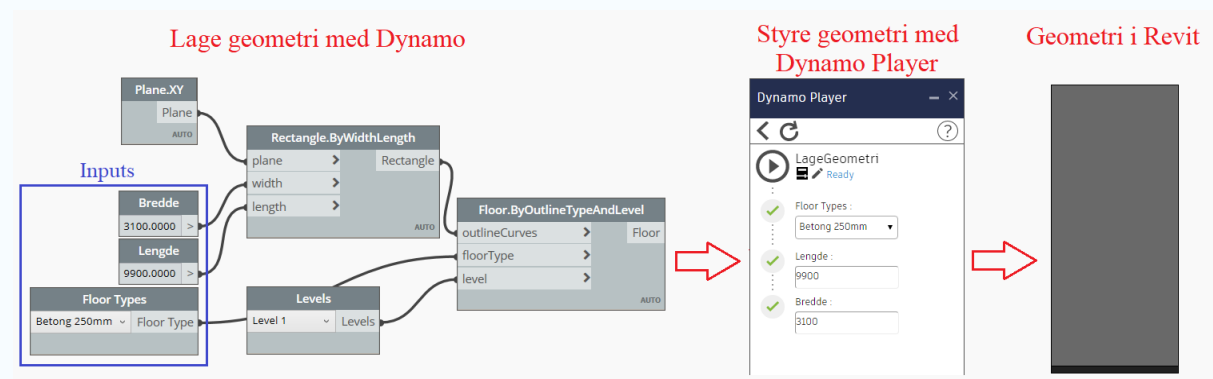

*Figur 20: Bunnplate som blir laget i Dynamo, og kan styres med Dynamo Player*

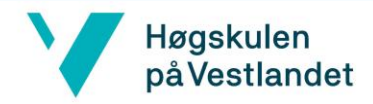

# Bryte opp kategorier til overflater

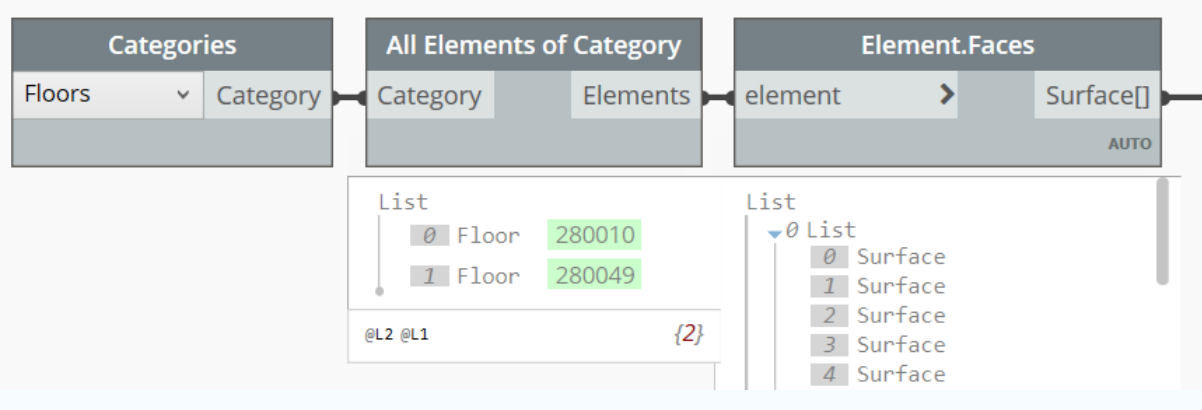

*Figur 21: Dynamo henter kategorier fra Revit og brytes opp overflater («surface»).* 

#### <span id="page-28-0"></span>4.2.3 Valg av fremgangsmåte

I rapporten var det ønskelig at mest mulig ble skapt automatisk med Dynamo, slik at det ikke var behov for å modellere i Revit. Derfor ble det gjort flere forsøk for å finne ut hvilken fremgangsmåte som effektiviserer mest.

Fremgangsmåte 1 ble forsøkt ved å skape vegger og dekker i Dynamo, for deretter å plassere utsparinger med «Select Face». For at Dynamo Player skal kunne kjøre scriptet, må alle inputs fylles inn, inkludert det å velge ønsket element med «Select Face». Dersom veggene blir opprettet samtidig som utsparinger skal plasseres ut, vil man ikke ha en overflate å plassere utsparingene på. Dermed kan ikke scriptet kjøres fra Dynamo Player, som illustrert i *figur 22*.

En løsning kan være å dele opp scriptet ved å skape vegger og gulver i et script, og familiene i et annet *(figur 25)*. Scriptet med vegger og dekker kjøres først, slik at man da kan velge en overflate og plassere familiene på. Ulempen med to script er at det oppstår et samhandlingsproblemer mellom scriptene. Hvis veggen til standardkummen flyttes i Revit, vil ikke utsparingene følge etter. Geometrien skal også eksporteres til Robot, noe som krever at scriptene må være sammenkoblet.

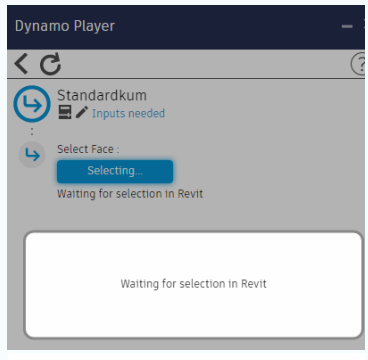

*Figur 22: Viser at «select face» ikke kan velge en tilgjengelig overflate i Revit.* 

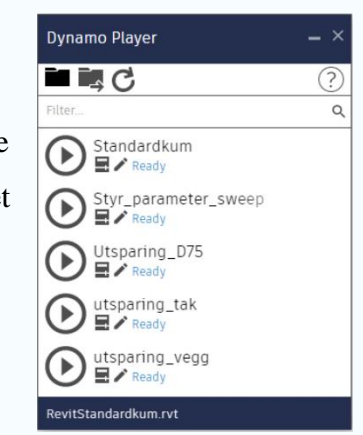

*Figur 23: Viser hvordan Dynamo Player ser ut, ved oppdelig av script*

## Høgskulen på Vestlandet

En mer effektiv metode for scriptet vil dermed være å bruke fremgangsmåte 2. Problemet med at overflatene blir opprettet samtidig som familiene, vil fremdeles oppstå. Det kan derimot håndteres med en **Passthrough** node, som sier at utsparingene skal vente på at overflaten skapes først. Dette er illustrert i *figur 26.* «Passthrough» kan ikke benyttes ved fremgangsmåte 1, når elementene og utsparingene skapes via Dynamo Player. Det er fordi Dynamo Player ikke tar hensyn til at en input skal kunne vente på resten av scriptet. Dynamo Player krever at alle inputs er fylt inn før man kan kjøre.

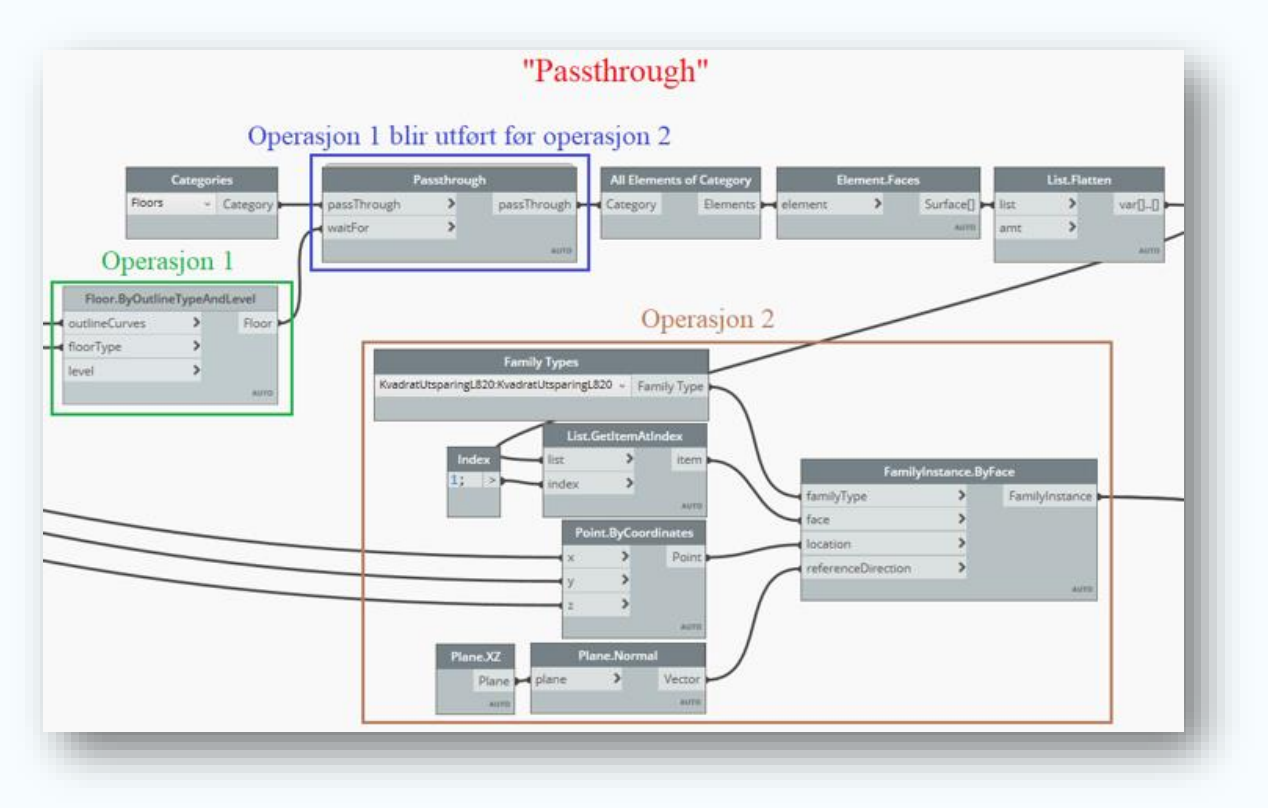

*Figur 24: Passthrough gjør at operasjon 2 venter på at operasjon 1 blir utført i Dynamo scriptet. I dette eksempelet venter utsparingen på å bli kuttet i topplaten.* 

Valget ble fremgangsmåte 2, fordi den er best egnet til scriptet. Årsaken er at det ikke er ønskelig å dele scriptet i to, som med fremgangsmåte 1, da dette ødelegger samhandlingen. Et script med fremgangsmåte 2 gir også brukeren av scriptet mulighet til å sette inn alle inputs en gang. Dermed kan kummen genereres mer effektivt.

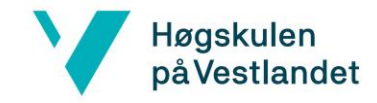

## <span id="page-30-0"></span>4.3 Utforming av Vegger og Dekker

Utformingen av vegger og dekker er blitt gjort med Dynamo, etter fremgangsmåte 2, som vist i *delkapittel 4.2.* Scriptet er laget slik at alle elementene til kummen genereres avhengig av hverandre. Det er laget et oppsett som gjør det mulig å endre på dimensjonene til vegger og dekker, slik at hele kummen endrer seg deretter.

#### <span id="page-30-1"></span>4.3.1 Utforming Bunnplate

Bunnplaten styrer vegger og topplaten i scriptet. Dette er gjort slik at vegger og topplaten justerer seg ved endringer på dimensjonene til bunnplaten (*figur 27)*. På den måten vil det oppnås samme resultat, samtidig som antall inputs reduseres.

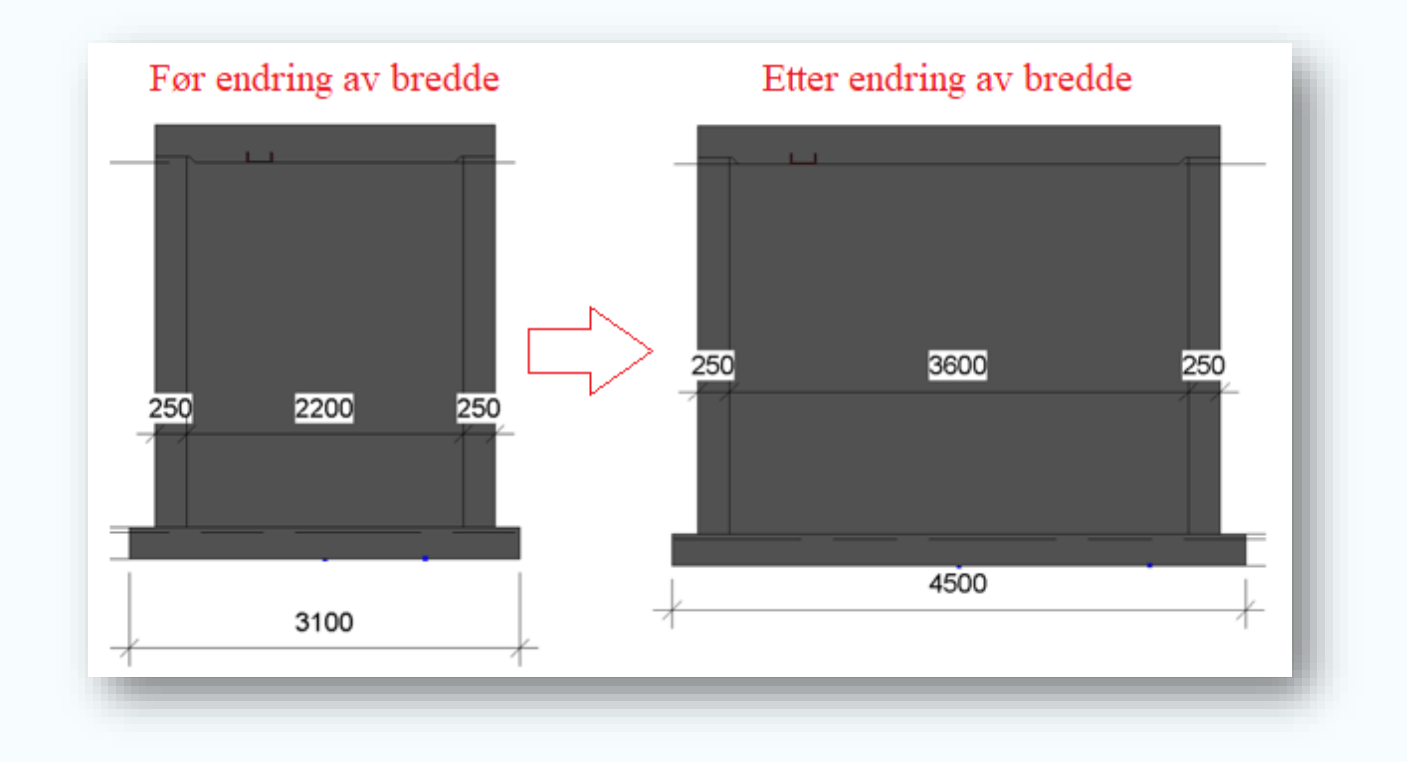

*Figur 25: Når bunnplaten blir bredere, vil vegger og dekker følge etter med samme avstandsforhold.* 

For å opprette bunnplaten i Dynamo brukes noden **Rectangel.ByWidthLength** der man angir dimensjonene til dekket og planet den skal ligge på. Da lages rektangelet som brukes til å definere selve dekket med noden **Floor.ByOutlineTypeAndLevel** *(figur 28)*.

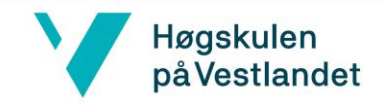

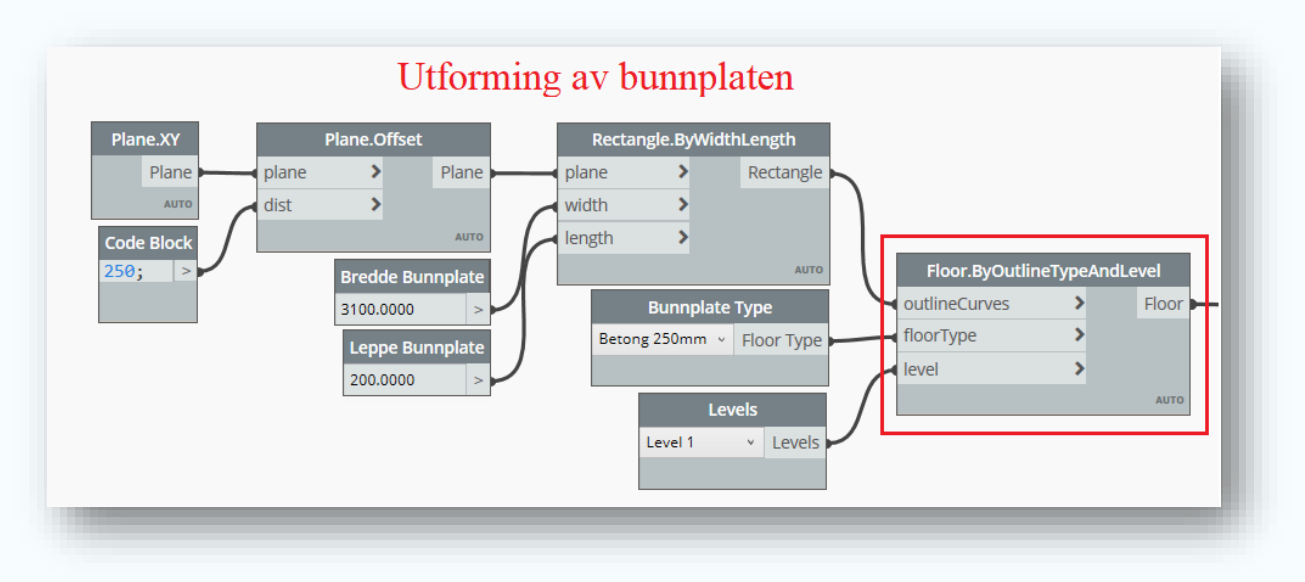

*Figur 26: Viser utformingen av bunnplaten i Dynamo scriptet.* 

#### <span id="page-31-0"></span>4.3.2 Utforming Topplate

Dimensjonene til topplaten er avhengig av bunnplaten. Ved å lage formler i en **Code Block**, vil topplaten være likt totalt fundamenteringsareal ekskludert leppen, som vist på *figur 29*. Leppen utkrager for bunnplaten, og motvirker oppdrift (*vedlegg 1).* Om det ikke er behov for en leppe, vil arealet til topplaten være lik bunnplaten. Ved å skape en sammenheng mellom topplaten og bunnplaten, reduserer man antall inputs i scriptet.

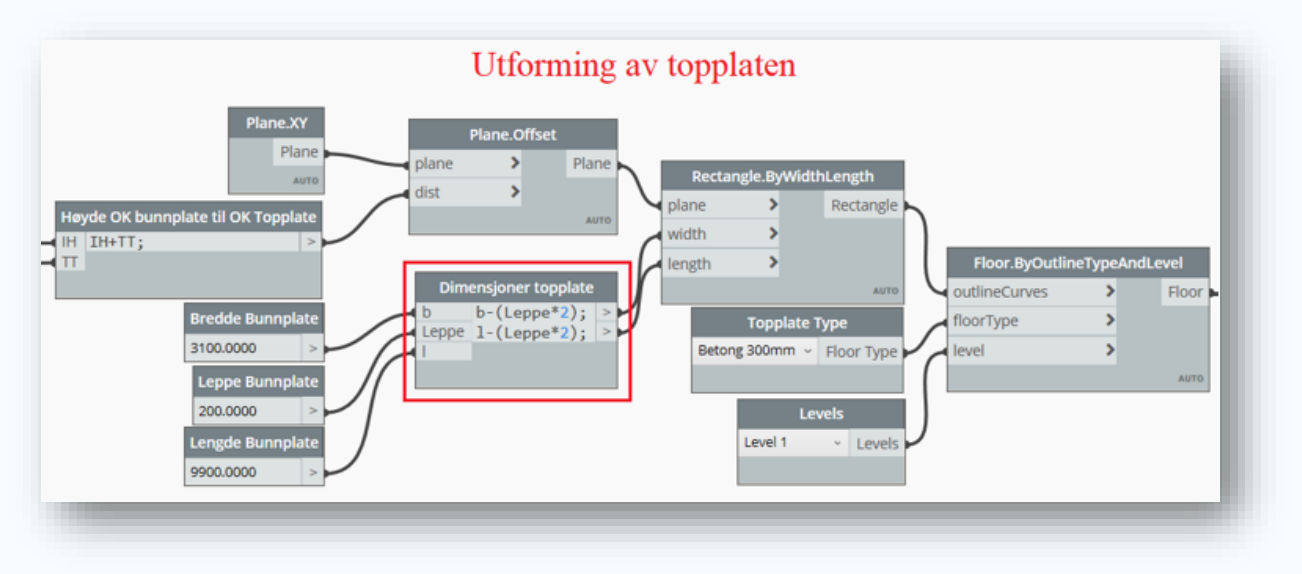

*Figur 27: «Dimensjoner topplate» viser at leppen blir trukket fra bunnplaten på alle sider av kummen. Dette gjøres for å regne ut dimensjonene til topplaten.* 

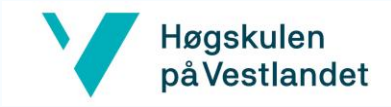

#### <span id="page-32-0"></span>4.3.3 Utforming av Vegger

Veggene blir plassert med å bruke punkter basert på bunnplaten sine dimensjoner. Det blir laget formler i en «Code Block» som gjør at punktene alltid blir plassert i senter av der veggene skal stå. Når punktene er plassert trekkes det en linje mellom disse med noden **Line.ByStartEndPoint**, slik at det opprettes et rektangel. Man kan da definere veggene ut ifra rektangelet, ved å angi høyde, *level* og vegg type.

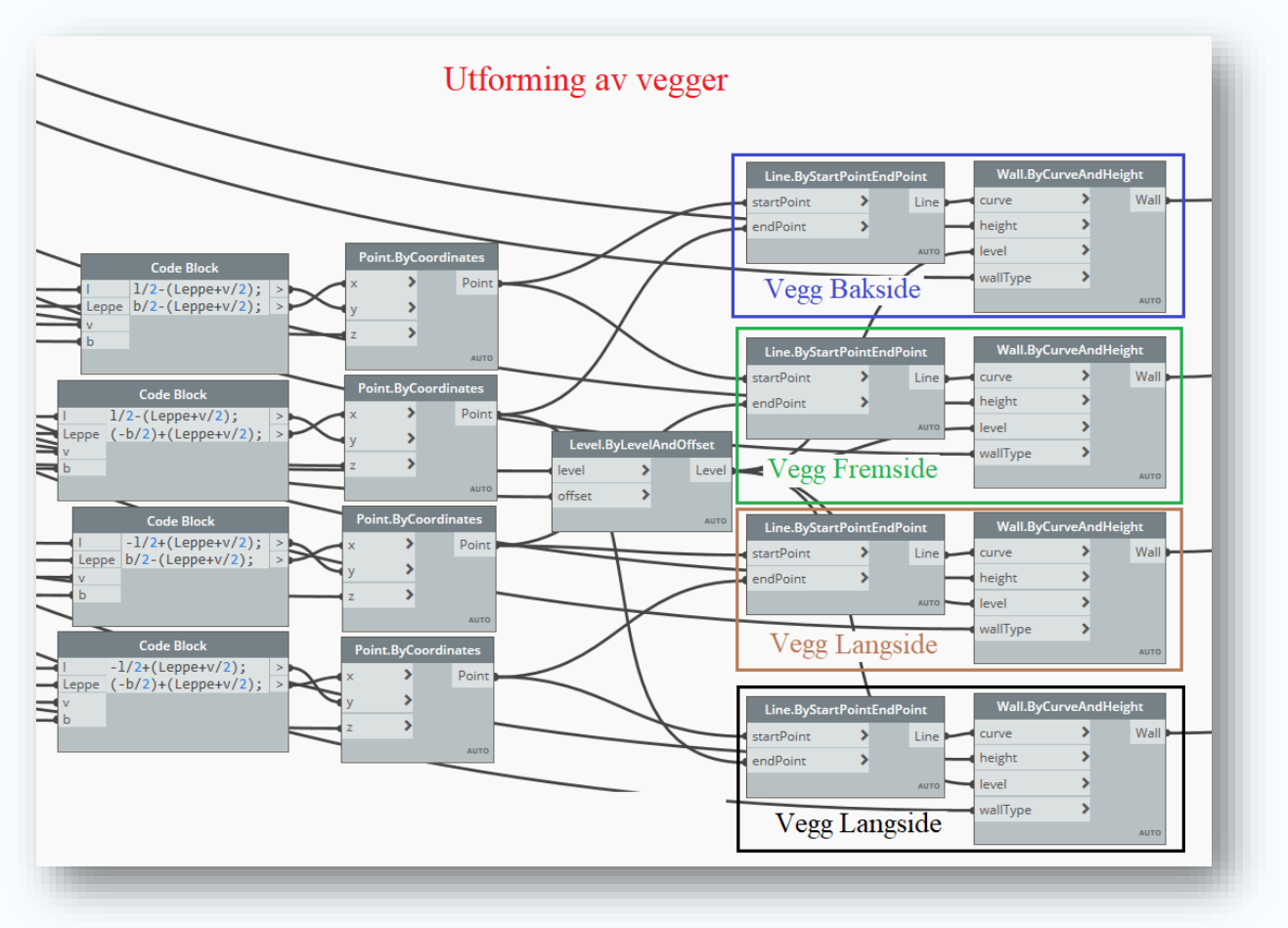

*Figur 28: Utforming av vegger i Dynamo scriptet.* 

## <span id="page-32-1"></span>4.4 Utforming av Utsparinger

Dynamo scriptet tar hensyn til at antall utsparinger kan variere for de forskjellige standardkummene etter *vedlegg 2*. Derfor kan det velges hvor mange som lages i veggene og dekkene. Dimensjonene til utsparingene er standardisert, og trenger dermed ikke å være regulerbare. Det var derimot ønskelig at plasseringen kunne reguleres, slik at posisjonen kan endres ved behov. Dynamo har begrenset med verktøy for å lage utsparinger, som gjør at ulike metoder må benyttes.

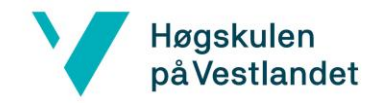

#### <span id="page-33-0"></span>4.4.1 Parameterstyrte Revit familier

For å løse utfordringen med å lage utsparinger, ble det brukt Revit familier, som beskrevet i *delkapittel 2.3*. Ved å lage parametere i familien, kan utsparingene bli styrt som ønsket fra Dynamo. Det er laget familier for de fleste utsparingene i scriptet. Fremgangsmåten for disse familiene er relativt like, dermed er det kun "Utsparing D600" som blir gjennomgått *delkapittel 4.4.3.*

#### **Valg av «Template»**

Når det skal lages utsparinger på en vegg, er det gunstig å bruke **templaten** «Metric Generic Model wall based». Denne «templaten» inneholder en vegg, slik at man kun trenger å tegne inn utsparingen. Det oppstår derimot et problem når families skal hentes inn i Dynamo. Da får man en feilmelding som vist på *figur 29*.

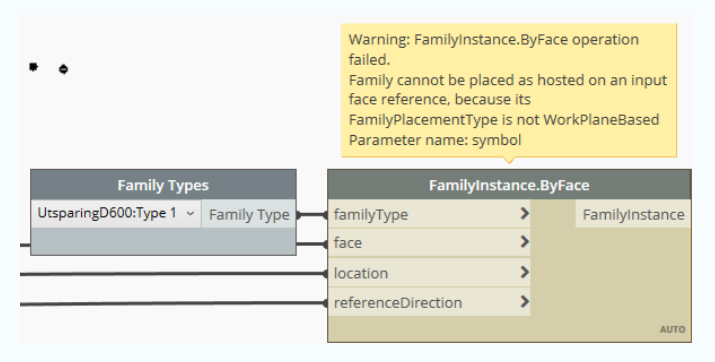

*Figur 29: Viser feilmeldingen som oppstår når feil «template» brukes i Dynamo.* 

For å fikse problemet brukes en «template» som er **Work Plane Based**, for eksempel "Metric Generic Model". Under **Properties** hukes «Work plane Based» av, slik at familien kan bli hentet i Dynamo. Videre må «Cut with voids when loaded» være huket av i «Properties», ellers vil ikke utsparingen kutte i Revit elementer, når familien lastes inn fra Dynamo.

I denne «templaten» er det ikke en vegg å lage utsparingene på, slik at de må plasseres utifra referanseplan. Krysningen mellom to referanseplan er origo i familien, og det er dette punktet Dynamo plasserer familien ut i Revit. Det er valgt å definere sentrum i Sirkel 1 ut ifra dette punktet, slik at Sirkel 1 kan plasseres på samme koordinater som origo i familien.

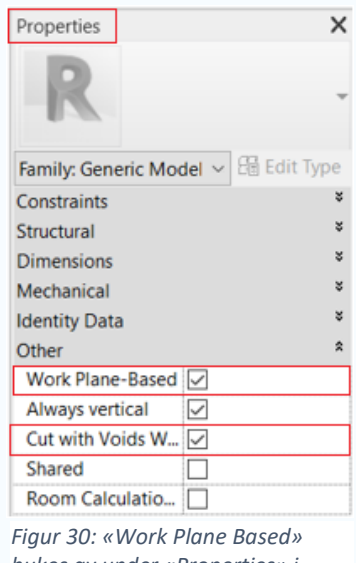

*Revit.* 

## Høgskulen på Vestlandet

#### **Parameterstyrte Revit-familier**

Det er laget parametere for å styre X-koordinater, Z-koordinater, diameter og dybde til utsparingene. Koordinatene i familien er plassert utifra origo, som også er avstand fra sentrum av sirkel 1, som vist på *figur 31*. Disse mållinjene blir kategorisert i en **label,** og målene kan dermed styres via verktøyet "Family Types", vist på *figur 32*.

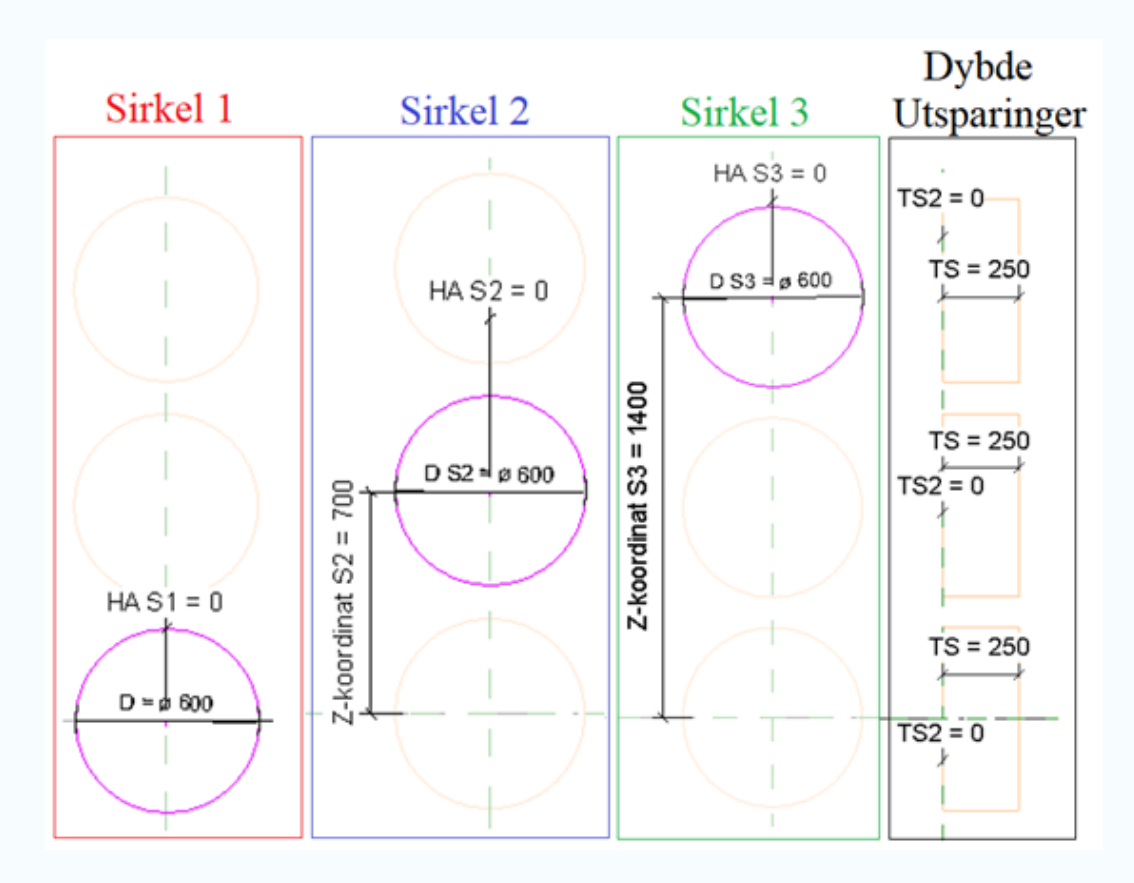

*Figur 31: Viser at sirkel 1 er plassert i origo. Sirkel 2 og 3 plasseres ut i fra origo også.* 

| Type name:               |        |          |                    |
|--------------------------|--------|----------|--------------------|
| Search parameters        |        |          |                    |
| Parameter                | Value  | Formula  | Lock               |
| <b>Constraints</b>       |        |          | $\lambda$          |
| <b>Default Elevation</b> | 0.0    | $=$      |                    |
| <b>Dimensions</b>        |        |          | $\hat{\mathbf{x}}$ |
| D S3 (default)           | 600.0  |          |                    |
| D S2 (default)           | 600.0  | $\equiv$ |                    |
| HA S1 (default)          | 0.0    | Ξ        |                    |
| HA S2 (default)          | 0.0    |          |                    |
| HA S3 (default)          | 0.0    |          |                    |
| TS2 (default)            | 0.0    | Ξ        |                    |
| Z-koordinat S2 (default) | 700.0  |          |                    |
| D (default)              | 600.0  |          |                    |
| TS (default)             | 250.0  | $\equiv$ |                    |
| Z-koordinat S3 (default) | 1400.0 |          |                    |

*Figur 32: Viser en oversikt over alle parametere som er lagd i familien D600. Verdiene kan også endres her.* 

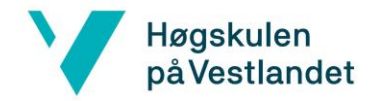

#### **Styre parameterverdier fra Dynamo**

For å styre parameterverdiene i Dynamo brukes noden **Element.SetParameterByName**. Her må det kobles til et element, og parameternavnet som skal endres. Deretter kobles den ønskelige verdien på parameteren. Ved å gjøre det på denne måten, åpner det også opp muligheter for å automatisere en parameterstyring til utsparingen.

Dette er eksempelvis gjort med dybden til utsparingen, som vist på *figur 33*. Siden tykkelsen på veggen kan variere, må dybden på utsparingen gjøre tilsvarende. Dette er tatt hensyn til med å bruke samme input på både veggtykkelse og dybde på utsparingen. På denne måten er det ikke behov for input for dybden, da dette endres automatisk.

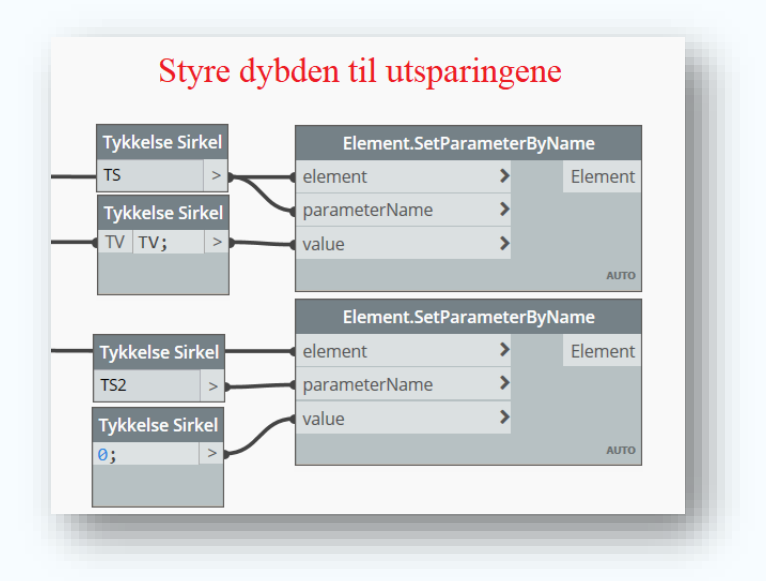

*Figur 31: Viser hvordan dybden til utsparingen er koblet opp mot veggtykkelse. TS og TS2 bestemmer hvilken retning det skal kuttes*
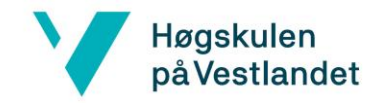

# 4.4.2 Utsparinger i Topplaten

For standardkum type 16A er det to sirkulære utsparinger for nedkast og to kvadratiske utsparinger for nedstigning til kummen *(figur 34).* Kummen har også en utsparing for stålbjelken, hvor utsparingen følger dimensjonene til bjelken*.* Utsparingene kan plasseres ut med X- og Y koordinater på topplaten. Z-koordinaten til utsparinger er ikke nødvendig å endre, ettersom utsparingene defineres til å alltid følge XY-planet til topplaten.

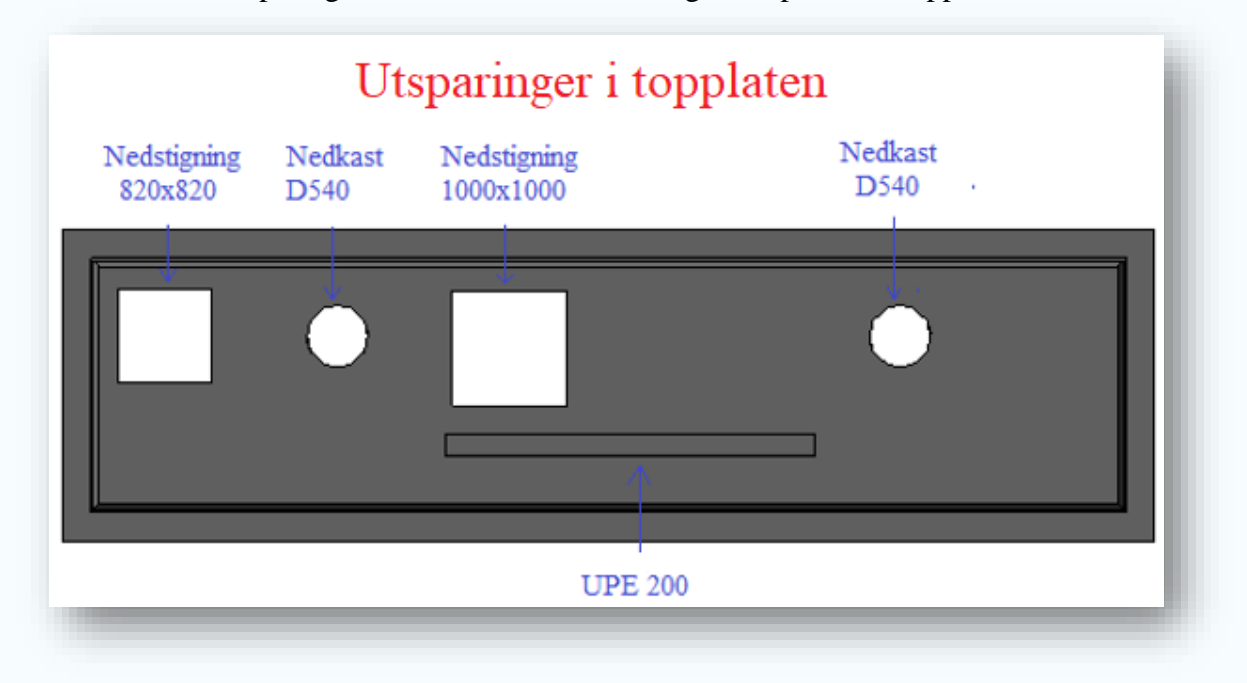

*Figur 32: Viser utsparinger for nedkast og nedstigning til bunker og UPE200 stålbjelker, som fritt kan plasseres og justeres ved behov.* 

## 4.4.3 Utsparinger D540 for nedkast

De sirkulære utsparingene i topplaten lages i Dynamo med noden

**Opening.InFloorByCurves**. Denne noden kutter utsparinger i dekket på samme måte som **Floor Opening** kommandoen blir benyttet i Revit *(*Knowledge.Autodesk.com, 2019*)*. Noden «Opening.InFloorByCurves» vil kun kutte utsparinger som er kurve geometri, som en sirkel.

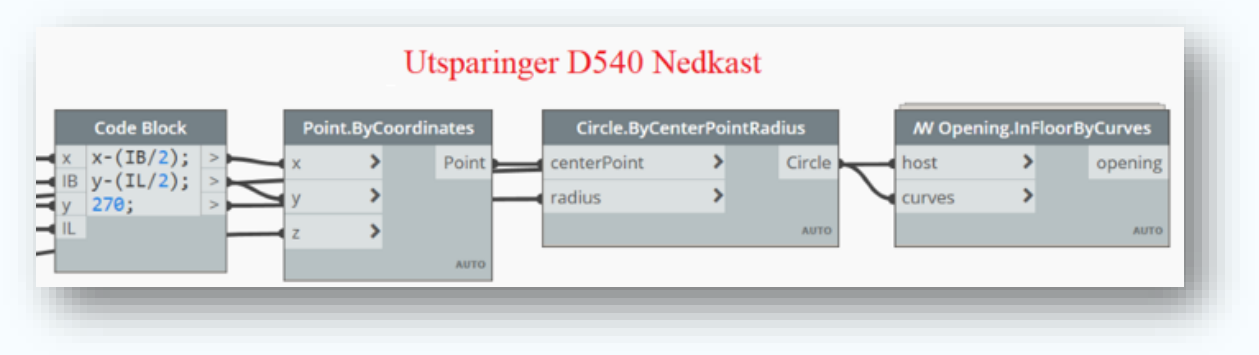

*Figur 33: Viser utsparinger for D540 nedkast i Dynamo.* 

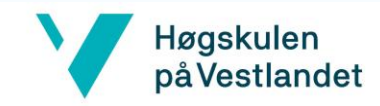

# 4.4.4 Utsparinger 1000x1000 og 820x820 for Nedstigning

D**e**t første forsøket på kvadratiske utsparinger var å lage utsparingene i topplokket ved hjelp av **Opening.InFloorByCurves** noden. Å kutte kvadratiske utsparinger med denne noden viste seg derimot å ikke fungere. Årsaken er at linjer i et rektangel ikke blir lest av Dynamo som en lukket kurve, og det vil dermed ikke skapes en utsparing for nedkast. Det ble forsøkt å transformere linjene i et rektangel til en lukket kurve med noden Curve.join, men Dynamo vil fremdeles ikke akseptere linjene som en kurve.

# Kvadratiske utsparinger med "Opening.InFloorByCurves"

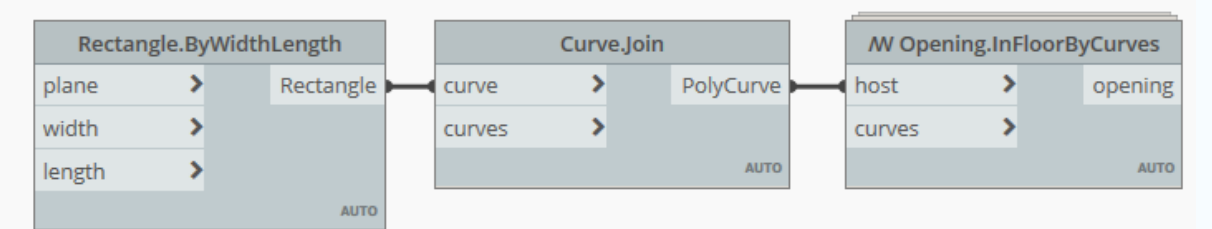

*Figur 35: Viser at Dynamo ikke klarer å lese Rektangler som kurvegeometri for å lage en utsparing i topplaten.* 

Løsningen ble til slutt å bruke en parameterstyrt Revit familie til å lage utsparingene, som forklart i *delkapittel 4.4.1*. Dette gjøres ved å lage en **Void Extrusion** i Revit, og plassere den fra Dynamo med noden **FamilyInstance.ByFace**. For å plassere den, må det angis en familie type, overflate, lokasjon og normalvektor.

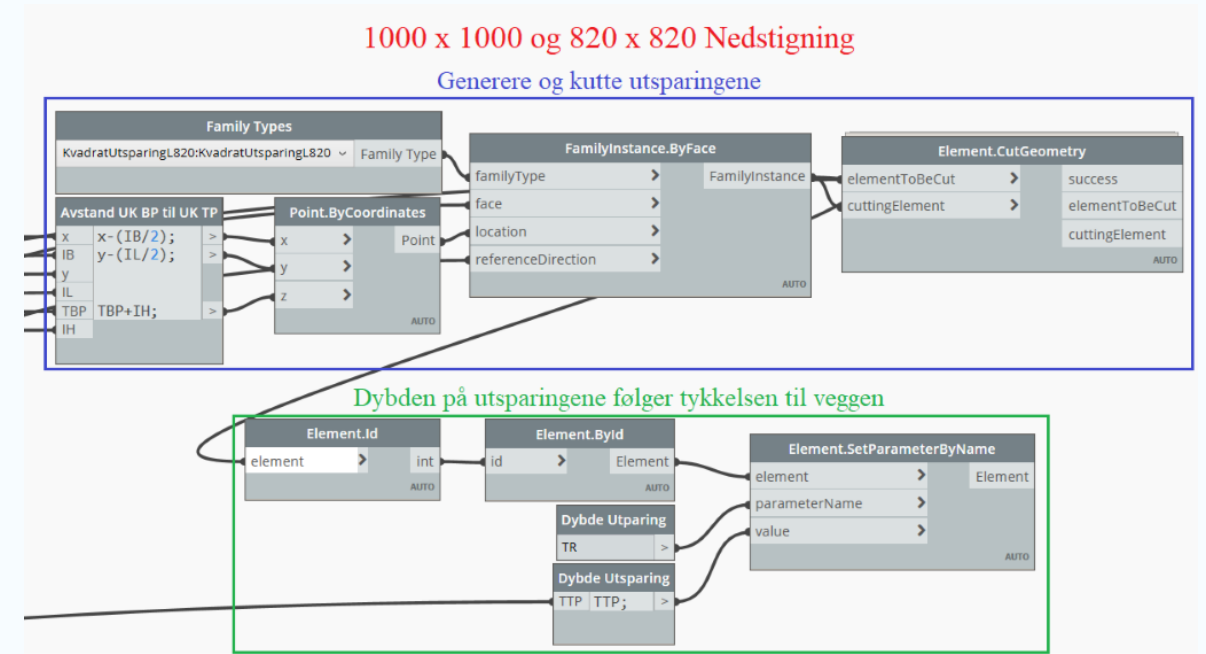

*Figur 34: Viser hvordan utsparinger blir plassert og kutter i Dynamo.* Dybden på utsparingene er koblet opp mot veggtykkelsen, for å kutte veggen uansett tykkelse, som vist i *delkapittel 4.4.1.* 

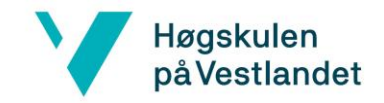

# 4.4.5 Utsparing for UPE 200

Av de 18 standardtypene skal en UPE 200 bjelke installeres i syv av dem, slik at de må kunne fjernes med behov. Bjelken er 3,2 meter lang, og dimensjonene skal ikke endres. Posisjonen skal derimot kunne endres etter behov for hvert prosjekt, noe scriptet tar hensyn til. Bjelken krever en utsparing på 80mm opp i topplokket, og utsparingen er koblet opp til posisjonen til bjelken. På den måten vil utsparingen alltid ha samme posisjon som bjelken, slik at man ikke trenger å flytte på posisjonen til utsparingen manuelt *(figur 37).*

Bjelken blir plassert med noden **StructuralFraming.BeamByCurve**, som krever en kurve, *level* og en bjelke type. Bjelken skal plasseres i dekket, slik at det må lages en utsparing for å unngå kollisjon mellom bjelken og topplaten. Denne blir lagd som **«**Void Extursion» i en Revit familie, og blir plassert ut med noden **FamilyInstance.ByFace**.

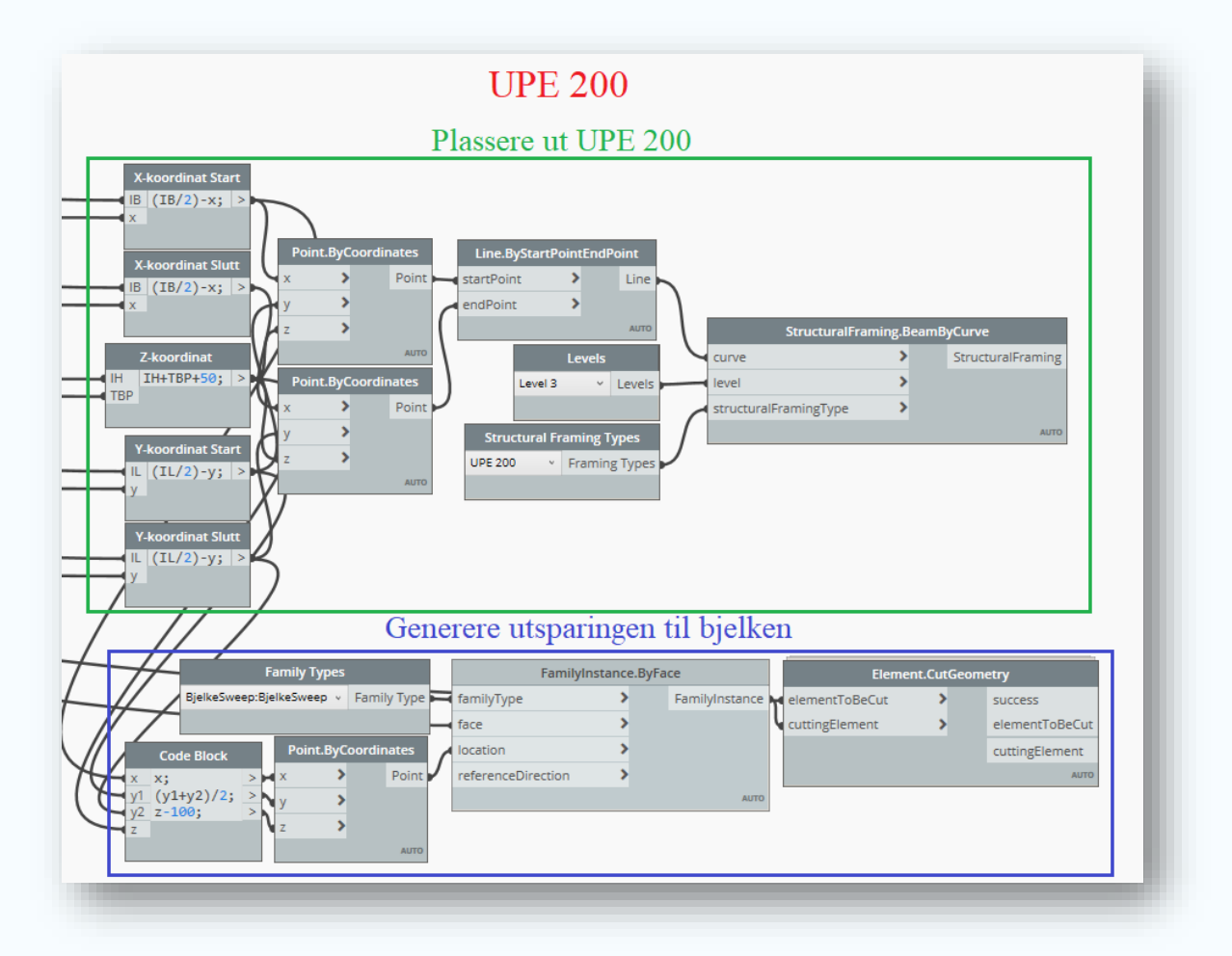

*Figur 35: Viser hvordan stålbjelken og utsparingen til bjelken lages i Dynamo, og hvordan de plasseres utifra samme koordinater.*

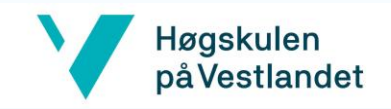

# 4.4.6 Utsparing for Sliss

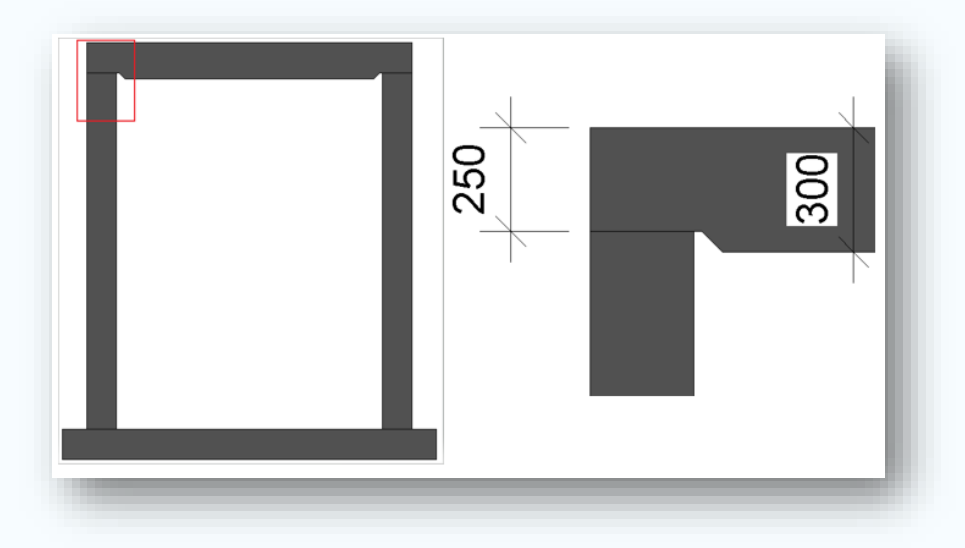

*Figur 36: Viser slissen i topplaten.*

Topplokket skal være 300mm tykt, med en sliss rundt kanten på 50mm, som vist på *figur 38*. For å lage slissen i topplaten, er det laget en familie med en **Void Sweep**. Denne er parameterstyrt slik at den alltid følger vegger og topplaten. Slissen har ikke behov for egne inputs, ettersom den automatisk tilpasses nye dimensjoner på kummen. Utsparingen blir plassert ut på tilsvarende måte som bjelken.

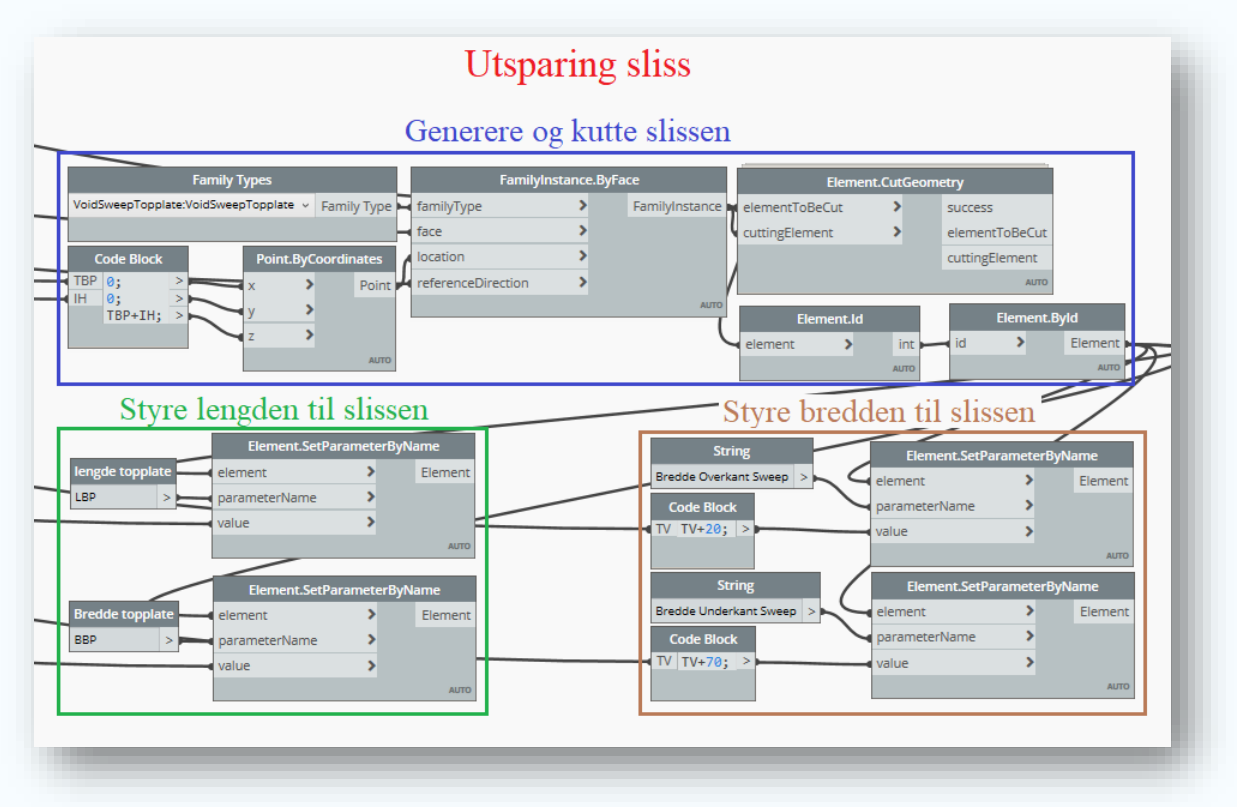

*Figur 37: Viser hvordan utsparingen plasseres og kuttes. Slissen vil alltid følge vegger og topplate, slik at det ikke er behov for inputs.*

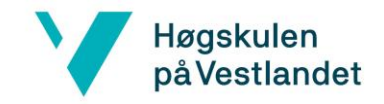

# 4.4.7 Utsparinger i vegg

Det er lagt til rette for utsparinger på baksiden og fremsiden av kummen som vist i *vedlegg 2*. For standardkum type 16A er det to sirkulære D600 utsparinger og fem sirkulære D75 utsparinger, som er plassert på baksiden av kummen. Y-koordinatene til utsparingene følger alltid tilhørende vegg sin Y-koordinat, slik at man kun trenger å plassere dem langs XZplanet.

Det er ønskelig at antall utsparinger kan bestemmes etter behov. Dermed er det lagt til rette for å styre dette med en «Boolean»**-**node, som er en "av/på" knapp. Denne kobles videre opp mot en **If** -node. Noden styrer hvilken handling Dynamo utfører, basert på hvilke av «Boolean» utsagnene som velges. Velges "på" blir sirkelen definert med ønsket diameter, og det blir laget en utsparing i Revit-modellen. Om det derimot velges "av", blir diameteren definert som 0, som gjør at utsparingen slettes. *Figur 38 og figur 39* viser hvordan dette gjøres i Dynamo og Dynamo Player

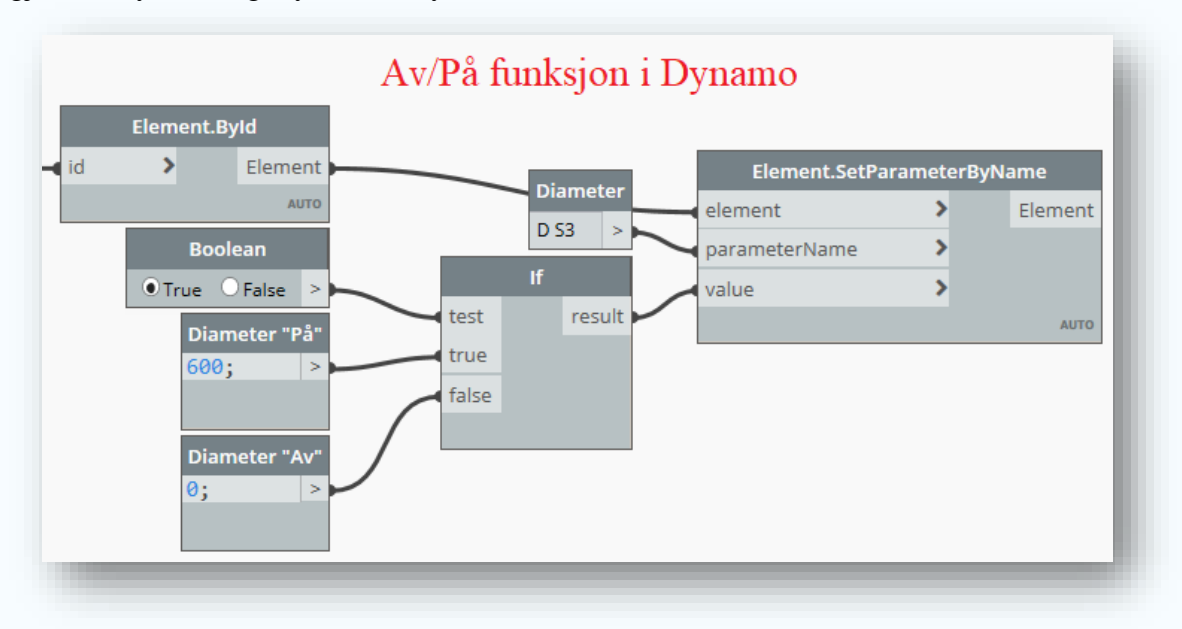

*Figur 38: Viser hvordan Av/På funksjon lages i Dynamo*

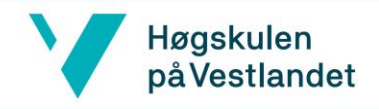

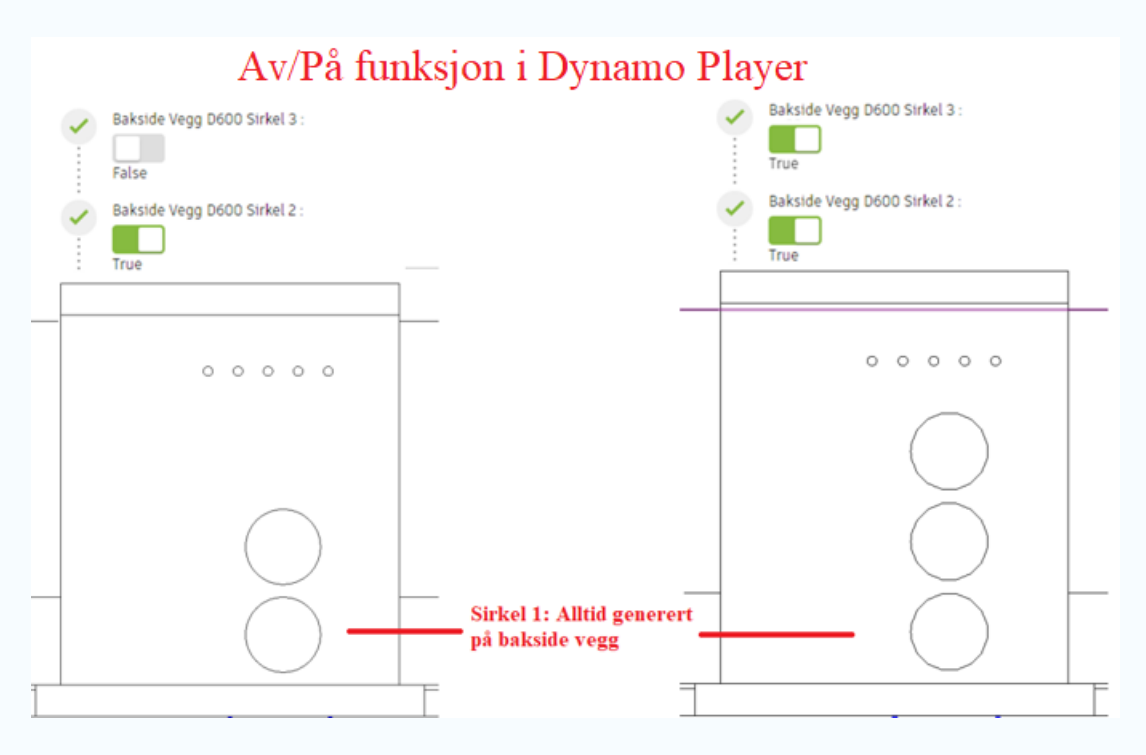

*Figur 39: Viser hvordan utsparinger blir fjernet og lagt til ved behov i Dynamo Player.*

For å plassere utsparinger på en vegg, brukes noden **FamilyInstance.ByFace**. Noden henter inn de forhåndslagde Revit-familiene, og plasserer dem ut basert på en overflate, lokasjon og en normalvektor. Utsparingene vil ikke bli kuttet direkte, slik at det må utføres et kutt i veggen med noden **Element.CutGeometry**. For å utføre operasjonen, må det oppgis utsparingen som skal kuttes, og veggen det skal kuttes i. Det lages da et kutt i veggen med en dybde som varierer med veggtykkelsen

Utsparingene for D75 og D600 er samlet i hver sin familie, og blir plassert ut ifra familien sin origo. Om like familier blir samlet i en fil, vil antall familier som må hentes inn i scriptet minimeres. Man kan definere utsparinger med diameter på null, så lenge det er minst en utsparing igjen i familien. Dersom ikke, oppstår det en feilmelding i **Element.CutGeometry**, som sier "Can't cut host with Instance", som vist i *figur 40*. Denne oppstår fordi alle utsparinger i familien er skrudd av, slik at det ikke lenger er utsparinger i familien. **Element.CutGeometry** vil fremdeles hente inn familien, og prøve å kutte en utsparing i veggen. Ettersom det ikke er noen utsparinger i familien, vil feilmeldingen komme.

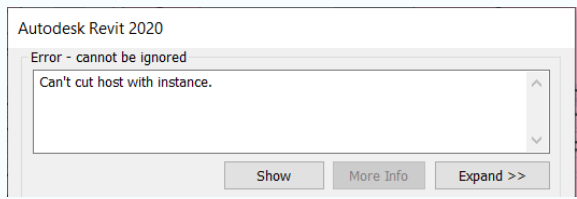

*Figur 40: Viser feilmeldingen som oppstår når alle utsparingene er definert med diameter lik null*

# Høgskulen på Vestlandet

Dette problemet kan løses med å sette opp en **If**- node, som gir to valgmuligheter; Om det er utsparinger i familien blir de generert, ellers blir familien slettet med noden **Element.Delete**. Da er det ikke en tilgjengelig familie å hente for **Element.CutGeometry** noden, og vi vil dermed ikke få feilmelding.

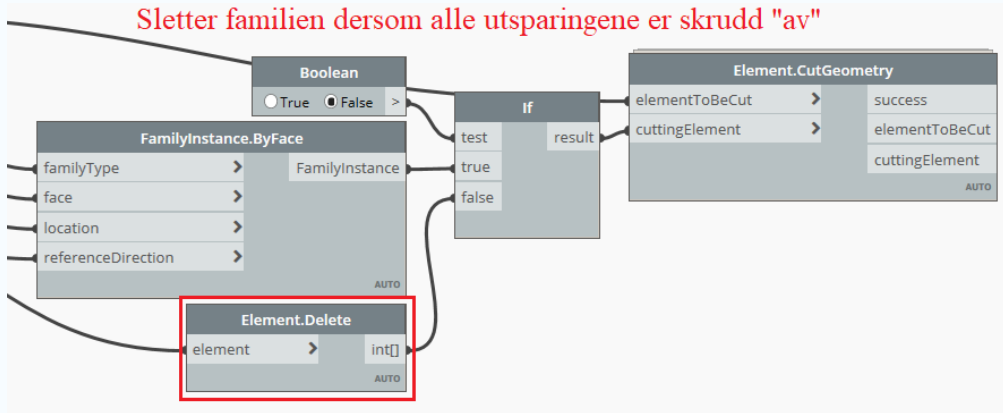

*Figur 41: Viser at Element.Delete noden kan brukes for å unngå feilmelding*

## **Utsparing D600**

Som nevnt skal det være to utsparinger på baksiden av kummen, og det er lagt til rette for at disse skal kunne flyttes i X-og Z retning *(figur 42)*

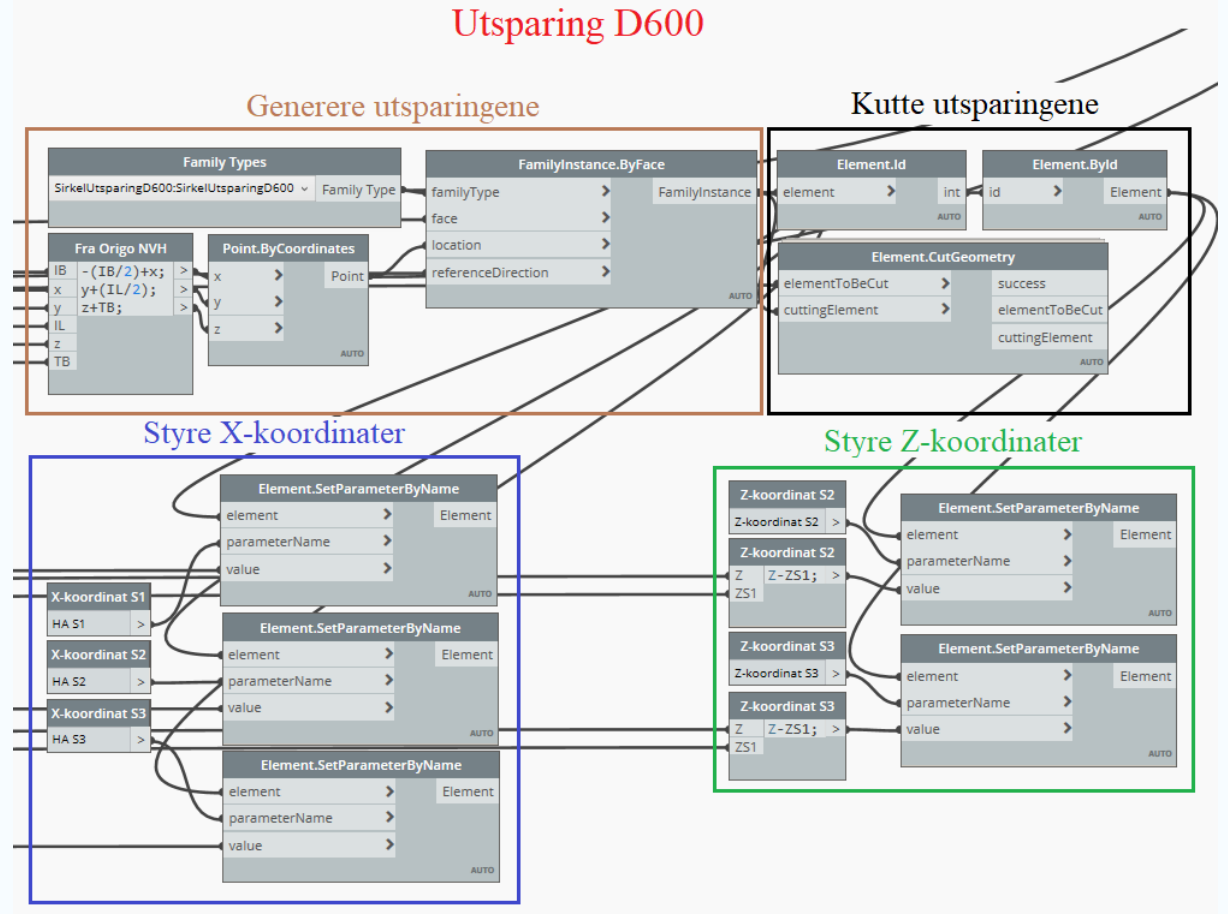

*Figur 42: Viser hvordan utsparing D600 er generert, kuttet og plasser i Dynamo*

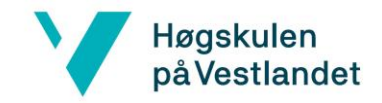

# **Utsparing D75**

De fem utsparingene er plassert på samme høyde, noe som gjør at det er kun behov for å styre X-koordinaten. Man bestemmer da den første utsparingen sin X-koordinat, og resten av utsparingene er definert med en avstand til forrige utsparing *(figur 43).*

# **Utsparing D75**

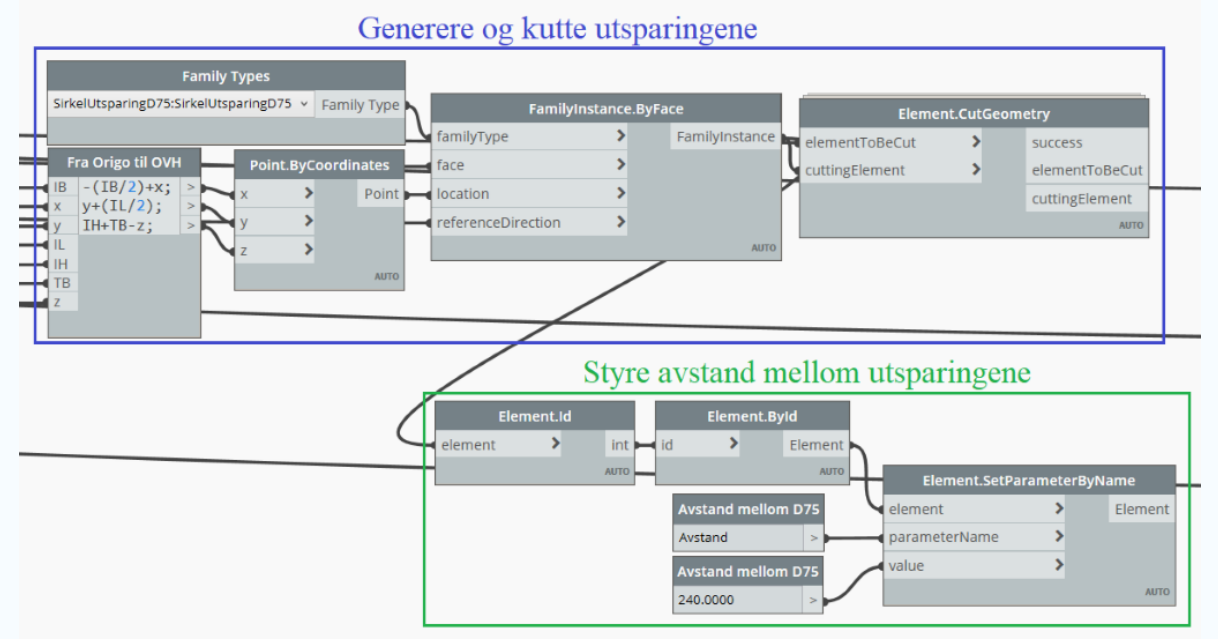

*Figur 43: Viser hvordan utsparing D75 er laget, kuttet og styrt i Dynamo*

#### 4.4.8 Utsparinger bunnplate

Det er kun en utsparing i bunnplaten, og det er en sump. Den skal ikke endres dimensjonene på, og skal dermed kun plasseres på bunnplaten. Dette gjøres med å bruke noden «FamilyInstance.ByFace», hvor man henter familien, og plasserer den ut basert på en overflate, lokasjon og en normalvektor *(figur 44).*

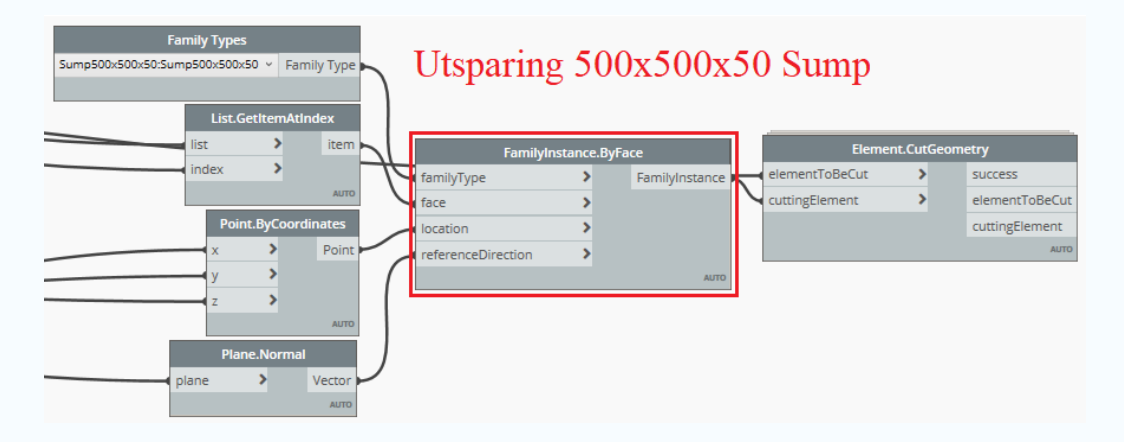

*Figur 44: Viser hvordan Utsparing 500x500x50 Sump er laget. "List.GetItemAtIndex" henter ut overflate fra en vegg.*

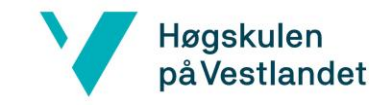

# 4.5 Dupliserte modeller

Et av formålene med scriptet er å kunne endre dimensjonene på kummen fra Dynamo Player. Om Dynamo Player blir kjørt for å oppdatere en eksisterende kum i Revit, vil det istedenfor bli duplisert en ny modell av kummen. Dermed vil det være to modeller i Revit, som vist på *figur 45*

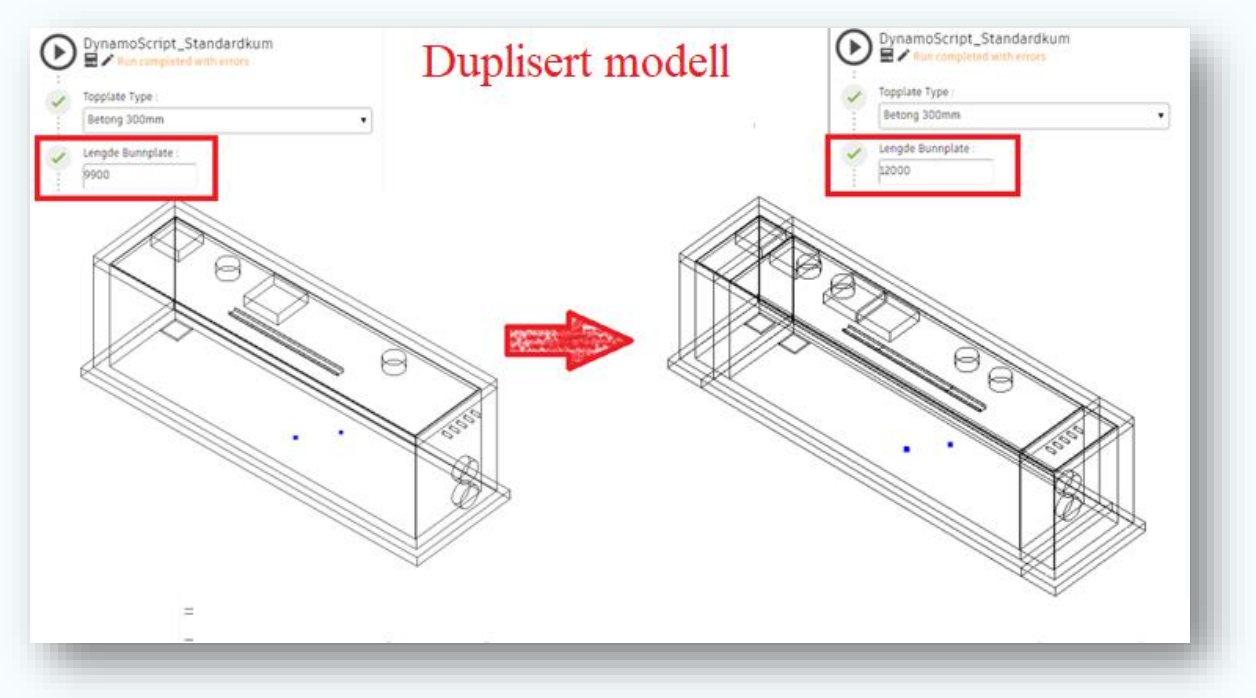

*Figur 45: Viser at kummen dupliseres om Dynamo Player kjøres på nytt med en eksisterende modell i filen. Endringen er å sette ny lengde på fundamenteringsarealet fra 9900mm til 12000mm.*

Årsaken til at modellen dupliseres er at Dynamo Player ikke benytter seg av element bindingene som er lagret i Dynamo Scriptet (Forum.dynamobim.com, 2020). Bindinger mellom elementene på tvers av programvarene gjør at Dynamo klarer å spore elementer som blir laget i Revit. Dette gjør at elementene blir endret uten at de blir opprettet på nytt. Ettersom Dynamo Player ikke benytter seg av element bindingene, blir det i stedet duplisert en ny modell i samme fil.

En løsning ville vært å finne en node som sletter eksisterende modell i Revit før den kjører scriptet på nytt. Foreløpig er det kun en node som utfører dette, **SpringsUI.Refresh**. Denne noden er utdatert, og fører til at Dynamo krasjer. Basert på tilbakemeldinger fra brukere, er denne noden for tung å kjøre ved nyere versjoner av Dynamo, ettersom det brukes mye Python koding. Utviklerne har dermed valgt å ikke komme med nye versjoner av «SpringsUI.Refresh» noden (github, 2015). Siden det foreløpig ikke er en måte å slette duplisert geometri på, må modellen slettes før scriptet kjøres på nytt.

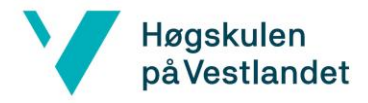

# 4.6 Robot-Modellen: Eksport av kummen til Robot

Foreløpig eksporterer scriptet en geometrisk modell fra Dynamo til Revit. Neste steg vil være å generere en beregningsmodell i Robot. Det var ønskelig å gjøre dette fra Dynamo, ettersom den geometriske modellen fra Revit blir eksportert inn i Robot, som en global skallmodell. Det betyr at de analytiske linjene, som er referanselinjer for de importerte analytiske panelene, vil dermed plasseres feil. Analytiske panel representerer vegger og dekker i beregningsmodellen i Robot. Hvor disse panelene må plasseres for riktig beregning av kummen, blir forklart i *delkapittel 4.6.3 og 4.6.4.* I *delkapitlene 4.6.1 og 4.6.2*, undersøkes det om hvordan analytiske panel kan overføres fra Dynamo til Robot.

#### 4.6.1 Eksport av analytiske panel fra Dynamo til Robot

For å skape en samhandling mellom Dynamo og Robot trenger man noder som kan skape en beregningsmodell. Kummen blir overført ved å bruke pakken "Structural Analysis for Dynamo". Det er ikke mulig å eksportere hele kummen som en modell fra Dynamo til Robot, men må deles inn i paneler. Denne pakken supplerer Dynamo med noder som deler kummen inn kummen i analytiske paneler. De analytiske panelene må kobles til overflater, slik at beregningsmodellen blir riktig.

#### 4.6.2 Kontroll av måleenheter

Et problem som oppstår ved eksporten, er at måleenheten på de analytiske panelene blir feil. For RIB er det vanlig praksis å bruke millimeter, og det må derfor kontrolleres at måleenheten blir overført riktig fra Dynamo til Robot. Robot tolker alle størrelser i meter ved eksport fra Dynamo, ettersom standardmåleenheten i Robot er i meter. Dersom man endrer måleenheten i Robot til millimeter, vil ikke programmet konvertere størrelsen på tallene, som vist på *figur 46.*

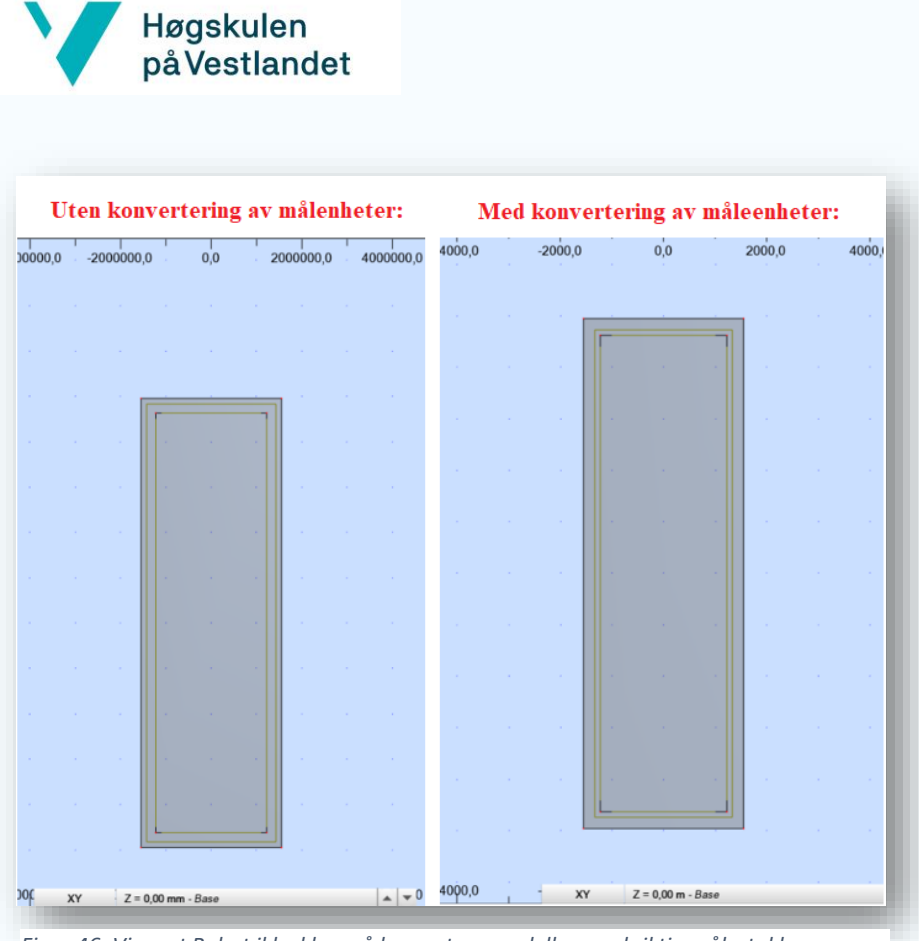

*Figur 46: Viser at Robot ikke klarer å konvertere modellen med riktig målestokk.*

Løsningen ble å konvertere måleenhetene i Dynamo, før eksport til Robot. For å konvertere størrelsene fra millimeter til meter brukes noden **Convert between units** i Dynamo, før kummen eksporteres til Robot, som vist på *figur 42*. Noden blir koblet på scriptet, slik at noder som genererer elementer i Revit ikke endres på i scriptet.

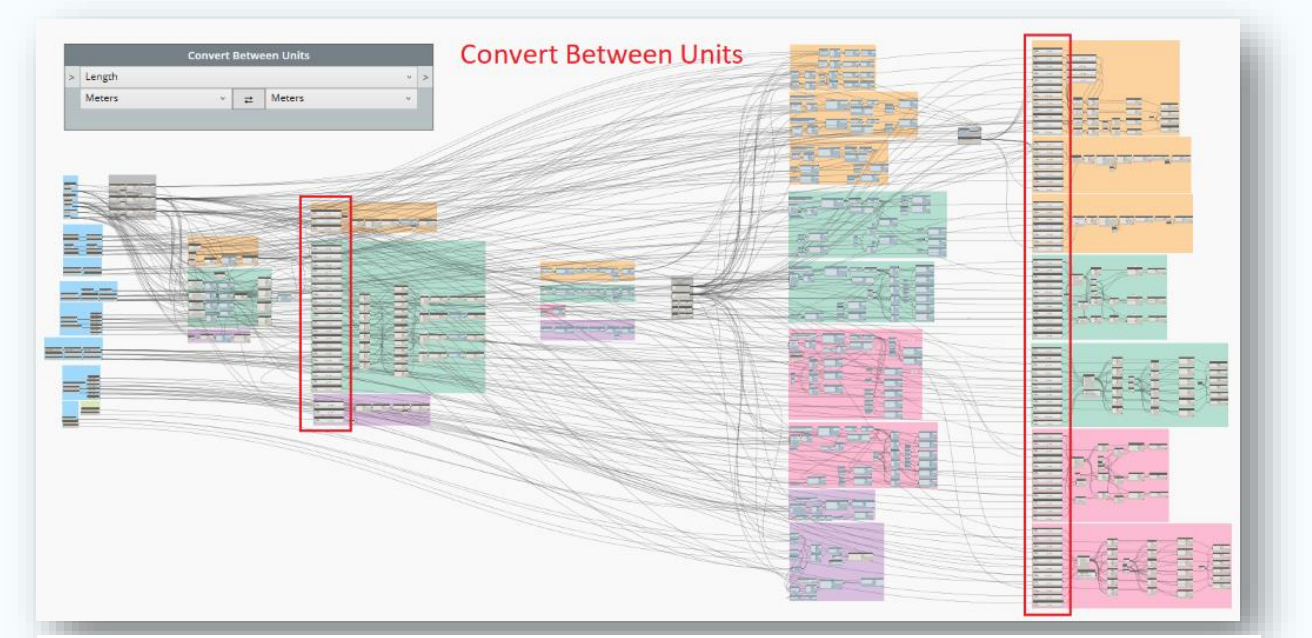

*Figur 47: Viser at «Convert Between Units» noden plasseres foran analytiske panel som skal eksporteres fra Dynamo til Robot.* 

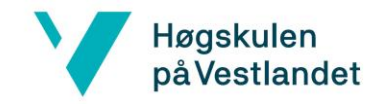

# 4.6.3 Vegger til Analytiske Panel

Vertikale laster blir overført fra topplokket ned i senter av veggene etter *delkapittel 4.9.1,* og er den idealiserte plasseringen av opplageret i en vegg (meccanica.uit.no). Derfor brukes ikke eksisterende overflater, ettersom panelene blir plassert i den globale skallmodellen av kummen.

For å lage en overflate i Dynamo, er man avhengig av at rektangelet opptrer som en lukket kurve. Derfor brukes noden **PolyCurve.ByJoinedCurves**, slik at Dynamo en overflate. Overflaten lages med **AnalyticalPanel.BySuface** brukes, slik at de analytiske panelene til vegger blir eksportert til Robot, som vist på *figur 48*.

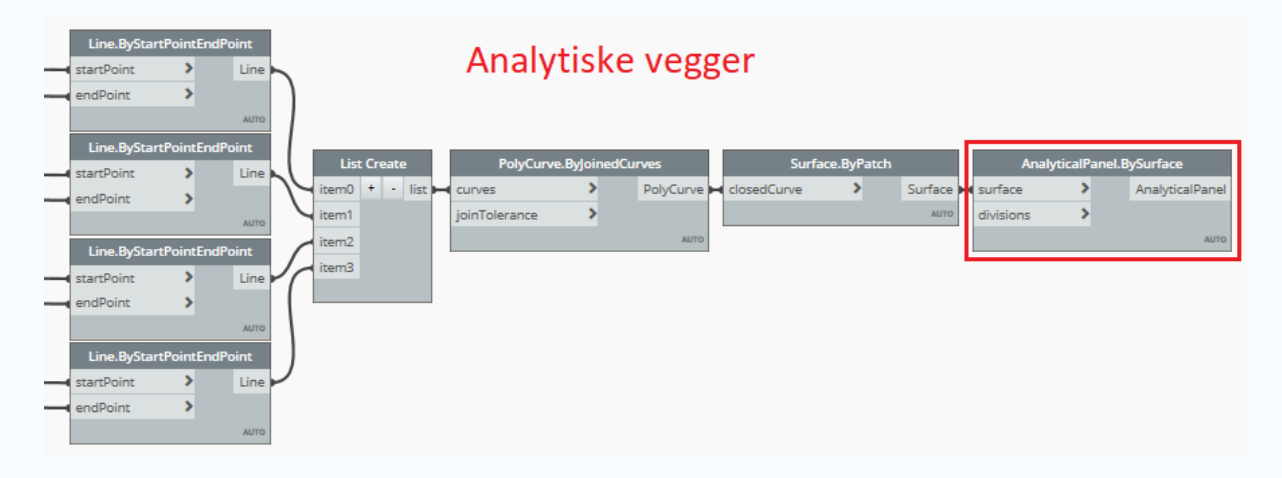

*Figur 48: Viser hvordan analytiske panel for vegger blir laget i Dynamo.* 

#### 4.6.4 Dekker

For å eksportere dekker fra Dynamo til Robot, må lasthøyden mellom dekkene settes riktig. Dette gjøres med å plassere ut de analytiske linjene, som forklares i *delkapittel 4.6*. Det er vurdert tre lasthøyder for beregningsmodellen i Robot.

Det finnes ikke et eksakt svar på hvilken lasthøyde som er riktig, og det må dermed gjøres en vurdering av dette. At scriptet setter ut fornuftige lasthøyder sørger for at beregningsmodellen blir tilnærmet riktig. Statisk sett vil senter topplate til senter bunnplate være det som oftest blir utført i modeller, ifølge veileder fra Asplan Viak. Ved å legge til innvendig høyde med halve tykkelsen på topplaten og bunnplaten, vil avstanden mellom dekkene bli riktig.

Det finnes også to alternative måter å regne lasthøyden på, som kan gi et annet armeringsbehov for elementene. Et av alternativene er å la lasthøyden i scriptet alltid følge overkant topplate til overkant bunnplate i Robot. Lastbilde vil da bli konservativt for vegger, ettersom veggene blir modellert høyere enn det de opptrer i virkeligheten. Den andre metoden

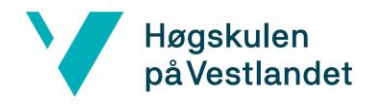

er å måle avstanden fra overkant bunnplate til underkant topplate, som representerer høyden på veggene i Revit-modellen. Denne lasthøyden blir lavere, som gir mindre horisontal last på vegg. De to alternative måtene vil dermed gi ulikt armeringsbehov i vegger og topplate.

For denne oppgaven har det blitt valgt å bruke senter til senter, da det er det som er vanlig praksis å gjøre i beregningsmodeller. For å eksportere de analytiske panelene for topplate og bunnplate, er fremgangsmåten i *delkapittel 4.6.3* utført, som vist på *figur 49* **.** 

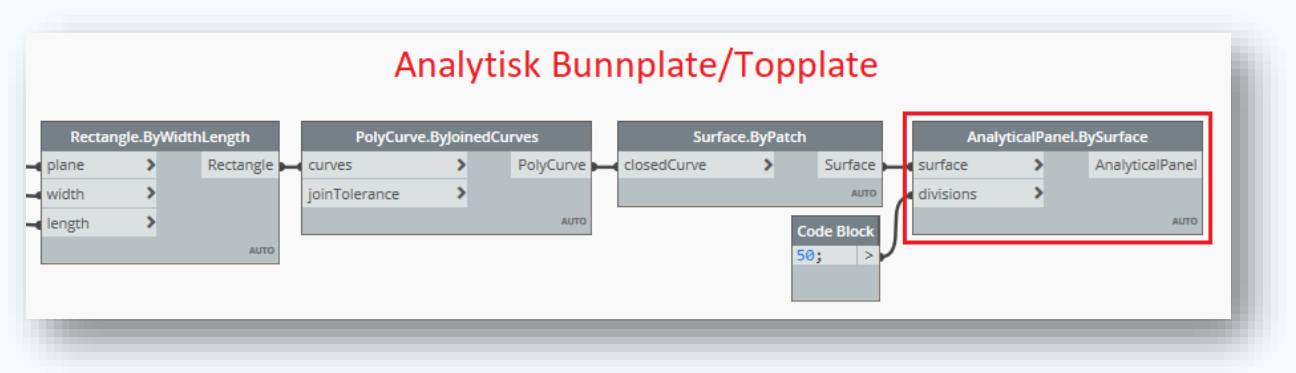

*Figur 49: Viser hvordan en analytisk topplaten blir laget i Dynamo. Fremgangsmåten er tilsvarende for topplate og bunnplate. Eneste forskjell er høyden til planet og arealet.* 

#### 4.6.5 Utsparinger

Når man importerer de nye vegg- og dekkeoverflatene følger ikke utsparingene med inn i Robot, og må eksporteres separat. For å skape en optimal samhandling mellom Dynamo, Revit og Robot, er det både enklest og mest effektivt å ta utgangspunkt i eksisterende koordinater. Når posisjonen til utsparingene bestemmes, er det eneste som gjenstår å få dem eksportert til Robot. Dette gjøres ved å bryte ned utsparingene til kurver eller overflater og importere dem med noden **AnalyticalPanel.ByCurve** *(figur 50)* eller

**AnalyticalPanel.BySurface** *(figur 51)*.

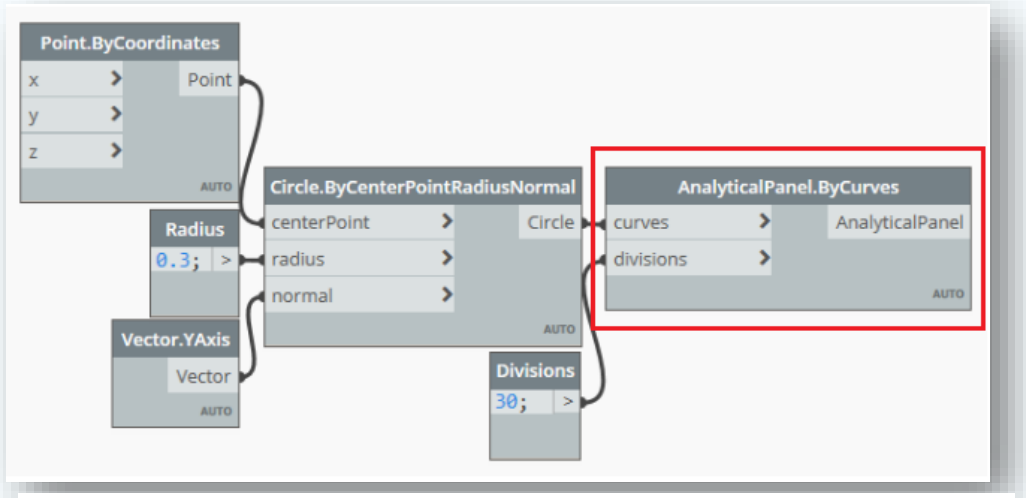

*Figur 50: Viser hvordan analytiske panel til sirkulære utsparinger blir eksportert fra Dynamo til Robot.* 

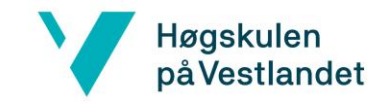

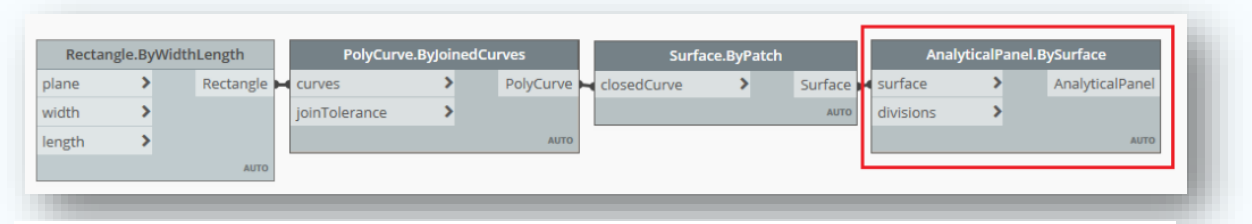

*Figur 51 : Viser hvordan analytiske panel til kvadratiske utsparinger blir eksportert fra Dynamo til Robot.* 

Det ble ikke funnet en node som kutter utsparinger i Robot fra Dynamo. Løsning ble å eksportere konturen til utsparingene inn i Robot som et analytisk panel, for videre å kutte panelene med **Opening** i Robot, vist i *figur 52*. Dette er mulig ettersom panelene til utsparingene og panelet til topplaten ligger ved samme z-koordinat.

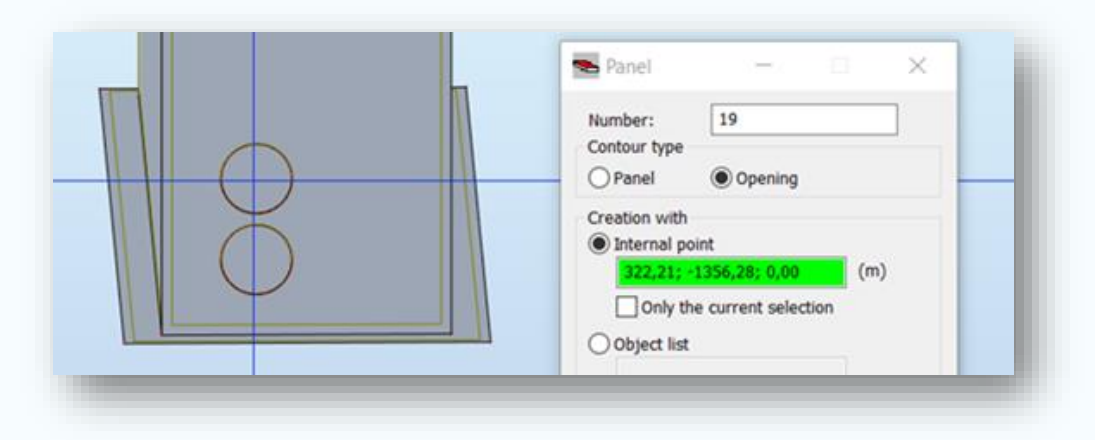

 *Figur 52: Viser hvordan utsparingene må kuttes manuelt som en «Opening» i Robot.* 

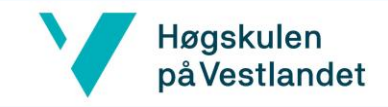

# 4.7 Testing av scriptet

Scriptet har blitt testet ut igjennom hele arbeidsprosessen, for å finne mangler og feil ved genereringen av kummen. Ved små endringer eller utvidelser av scriptet, ble scriptet kjørt på nytt for å kontrollere at de nye endringene var riktige. Videre er det endret på inputs, som en kontroll på at resultatene i *kapittel 4* er riktige (*figur 53)*.

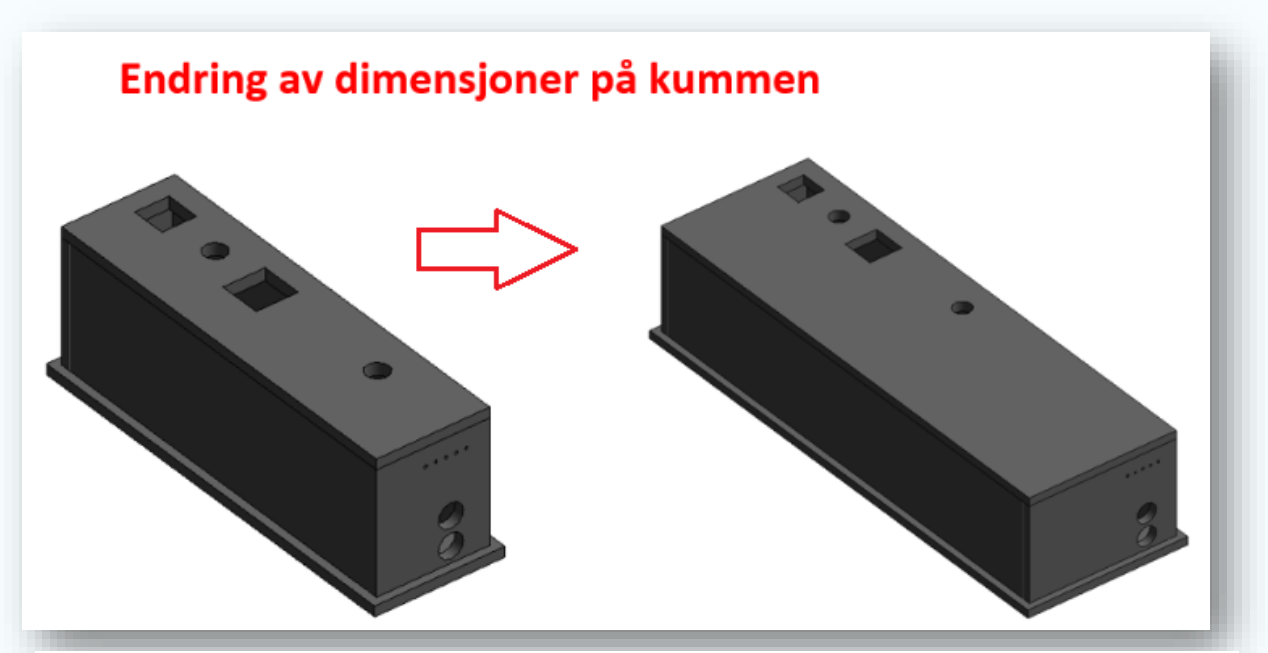

*Figur 53: Viser hvordan kummen endrer seg om bunnplatens bredde endrer seg i scriptet. Topplaten og vegger vil følge endringene av dimensjoner på bunnplaten, mens utsparinger vil flytte seg slik at målsettingene ikke endres.* 

For at scriptet skal kunne brukes ved modellering av standardkummene, stilles det krav til at scriptet fungerer uavhengig av hvilken PC det kjøres på. Siden utsparinger blir generert ved å bruke Revit familier, må disse lastes inn i Revit-filen som Dynamo åpnes fra. Derfor er det laget en oppstartfil i Revit som inneholder riktige familier og *Levels* for at scriptet skal fungere. Dette er testet ut og fungerer som det skal, som vist på video i vedlegg.

For at scriptet skal være så brukervennlig som mulig, er det utarbeidet en brukermanual *(Vedlegg 3)*. Manualen viser med illustrasjoner og kontrollpunkter, hvordan scriptet skal brukes og bør følges. Den inneholder også tips til hva som kan være galt, om ikke script blir kjørt. Videre vil den sørge for at man ikke ser seg blind på at kummen blir generert automatisk i Revit og Robot.

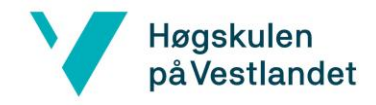

# 5.0 Laster og lastkombinasjoner

For å kontrollere eksporten av standardkum type 16A fra Dynamo til Robot, må aktuelle laster og lastkombinasjoner finnes. Relevante laster er beregnet både i bruddgrensetilstand og i bruksgrensetilstand. Det blir også vist hvordan laster påvirker kummen. Laster er basert på konstruksjonsrapporten (*vedlegg 1)* for standardkum type 16A, samtidig som det er gjort selvstendige vurderinger av disse.

# 5.1 Permanente laster

Permanente laster er laster som vil med stor sannsynlighet opptre over lengre perioder gjennom anleggets levetid (Publikasjoner.nve.no, 2003, s.5). Disse lastene vil i denne konstruksjonen være jordtrykk, vanntrykk, egenvekt betong og oppheng av papirkvern, som er vist i *tabell 1*.

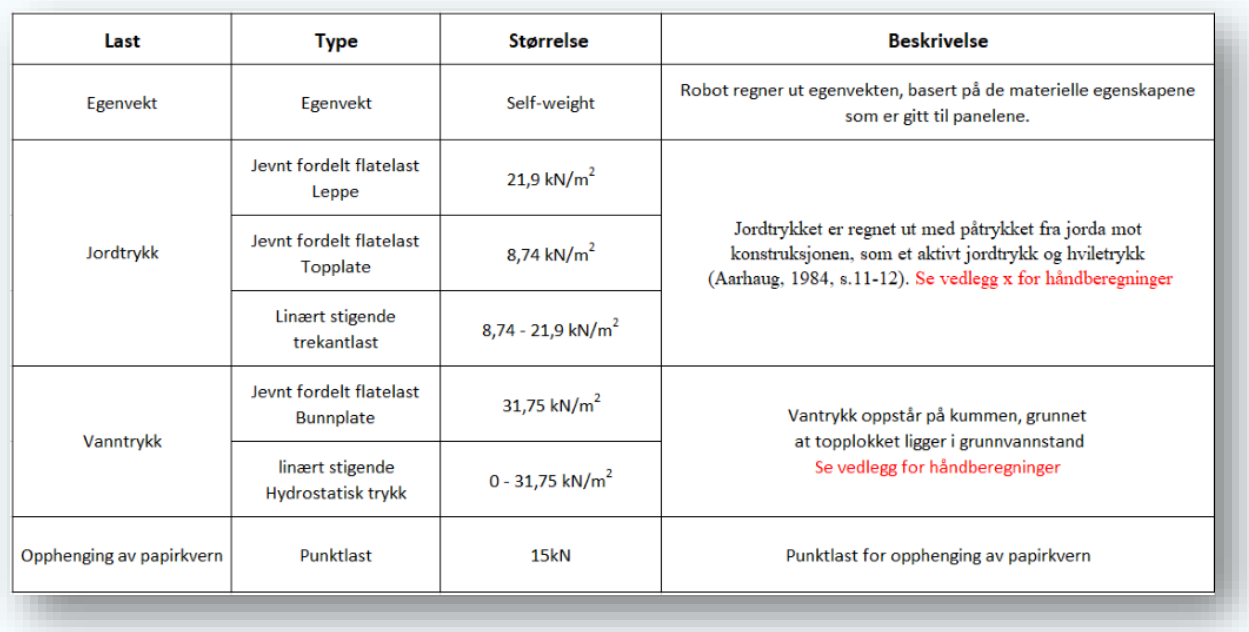

*Tabell 1: Oversikt over permanente laster som virker på standardkum type 16A*

Det kan forekomme oppdriftsproblematikk på kummene. Derfor må oppdriften fra høy grunnvannstand kontrolleres, i tilfelle det må innføres tiltak for å øke nedadrettet last på kummen. Selve kontrollen utføres som i *vedlegg 1*.

Lastene settes på som flatelaster i Robot. Jordtrykket og vanntrykket øker lineært nedover og plasseres på vegger som vist i *delkapittel 5.3.2*. Jordtrykket og egenvekten som virker ned på leppen, plasseres slik at lastene kun angriper på utkragingen.

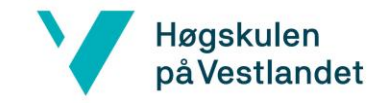

Egenvekten til stålbjelken neglisjeres i beregningen, ettersom vekten er relativt liten i forhold til betongkummen. Punktlasten for oppheng av papirkvern legges derimot inn som permanent last. Denne plasseres i senter av bjelken.

# 5.2 Variable laster

Variable laster varierer med tiden ved drift av kummen, eller som opptrer under byggingen (Publikasjoner.nve.no. 2003. s.6). Ettersom kummen ligger under terreng, vil det være trafikklaster og snølaster som opptrer som variable laster, som vist i *tabell 2*.

| Last                                         | <b>Type</b>                         | <b>Størrelse</b>   | <b>Beskrivelse</b>                                                                                                    |  |
|----------------------------------------------|-------------------------------------|--------------------|----------------------------------------------------------------------------------------------------|--|
| <b>Trafikklast</b>                           | Jevnt fordelt flatelast<br>topplate | 30 $kN/m2$         | Kummene plasseres i kategori G; 5kN/m2. Statens vegvesen<br>benytter 30kN/ m2, legger dette til grunn for å unngå å<br>måtte skilte ned.        |  |
|                                              | Jevnt fordelt flatelast<br>Vegger   | 13,8 $kN/m2$       |                                                                                                    |  |
| Snølast                                      | Jevnt fordelt flatelast<br>Topplate | <b>Neglisjeres</b> | Opptrår ikke samtidig som trafikklast, dermed neglisjeres<br>denne*                                                                             |  |
| Vindlast                                     |                                     | Ikke aktuelt       | Kummen ligger 1 m under bakken.                                                                                                    |  |
| Skjevstillingslast                           |                                     | Ikke aktuelt       | NS-EN 1990:2002 4.3(4): "Avvik som det bør tas hensyn<br>til ved beregning av konstruksjonsdeler, er angitt i NS-EN<br>1992-1999"               |  |
| Termisk<br>dimensjonering<br>og frostsikring |                                     | Ikke aktuelt       | Kummen fundamenteres nedenfor frostfri dybde.<br>Ihht Sanitærreglement for Bergen kommune (rev.2013)<br>ligger denne på 1,4m for vannledninger. |  |

*Tabell 2: Oversikt over variable laster. Hentet fra vedlegg 1.* 

Trafikklasten skal settes til  $q_k = 5kN/m^2$ . I tillegg må det tas hensyn til en boggiekvivalentlast ifølge veileder, som har en styrke på  $q_{Qk} = 25kN/m^2$  (Trafikklastforskrift for bruer m.m., (2017), §4). Hvordan disse lastene opptrer i forhold til hverandre og plasseringen av disse, blir illustrert i *delkapittel 5.4.*

Snølast skal ikke opptre samtidig med trafikklast (håndbok N400, side 61). Snølasten på 2kN/m<sup>2</sup>blir dermed neglisjert for denne rapporten. Konstruksjonsrapporten *(vedlegg 1)* legger også til grunn for at snølasten er vesentlig mindre enn trafikklasten og kan neglisjeres, som i *vedlegg 1.*

# Høgskulen på Vestlandet

Etter samtale med veiledere fra Asplan Viak, skal kummen fundamenteres på sprengstein, og vil dermed være "noe telefarlig" etter telegruppe T2 (Aarhaug, 1984, s.24). Derfor må det tas hensyn til telefarlighet på kummen. Bunnplaten til kummen er derimot plassert på 4,5 meter og vil være under frostfri dybde for Bergen kommune, som er på 1,4 meter (Sanitærreglement, 2013, s.9). Lastpåføringer fra tele vil derfor ikke være aktuelt. Veileder fra Asplan Viak nevner: "Kummene er antatt at fundamenteres på fast grunn. Det er med andre ord lagt til grunn at man ikke tar høyde for bevegelse pga. tele eller belastning"

# 5.3 Utplassering av laster

Det vil være gunstig om laster og lasttilfeller genereres automatisk i Robot fra Dynamo. Påførte laster vil dermed settes på, slik at de reguleres ved endringer på dimensjonen til kummen. Dersom laster og lastkombinasjoner kan settes ut fra scriptet, slipper man å gjøre dette manuelt i Robot.

# 5.3.1 Lastpåføring i Dynamo

Pakken "Structural Analysis for Dynamo" inneholder en node kalt **NodalLoad.ByNodes**, som plasserer ut laster automatisk i Robot fra Dynamo, som vist på *figur 54*. Lastenes størrelse og retning vil følge kummen, dersom kummens dimensjoner endres. Denne metoden vil derimot ikke føre kreftene jevnt fordelt ned i veggene, noe som fører til at denne noden ikke kan brukes.

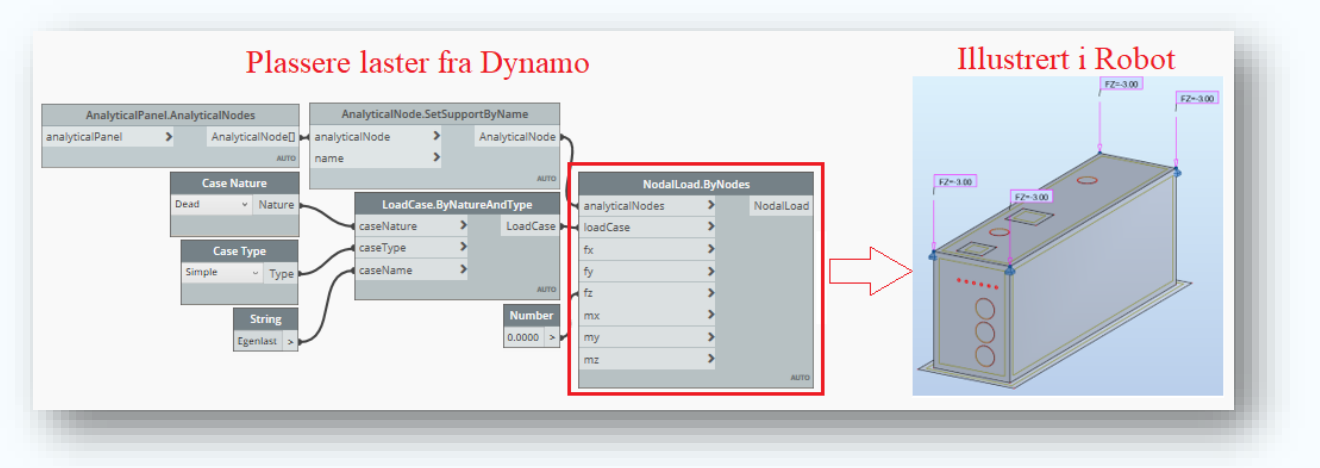

*Figur 54: Scriptet kan utvides med å koble en «NodalLoad.ByNodes» til «AnalyticalPanel.Analyticalnodes», for å sette ut laster fra Dynamo til Robot. Dette fungerer ikke får topplaten.* 

# Høgskulen på Vestlandet

Ettersom punktlaster fra Dynamo kan bli generert i Robot, ble det deretter testet ut om flatelaster kunne påføres med noden **UniformMemberLoad** *(figur 55)*. Eksporten av en slik last fra Dynamo til Robot fungerer som vist på figurene under. Det som derimot er en restriksjon med denne noden, er at den kun kan brukes på bjelker og søyler av stål, som vist på *figur 48.* Det ble undersøkt om det finnes en tilsvarende node for overflater, men det er foreløpig ikke mulig. Ettersom det per dags dato ikke finnes en node for å eksportere overflatelaster fra Dynamo til Robot, plasseres lastene ut manuelt i Robot.

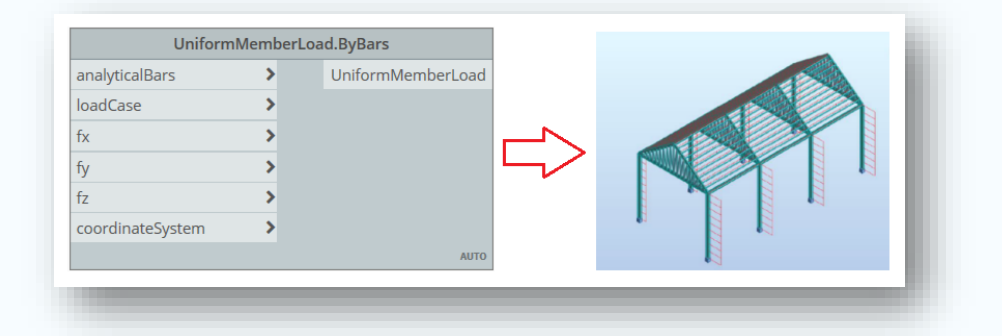

*Figur 55: Viser et eksempel på at lineære laster kan automatisk påføres på bjelker og søyler fra et Dynamo Script (Weyermann, 2015, s.42)*

# 5.3.2 Lastpåføring i Robot

Ettersom flatelaster ikke kan påføres beregningsmodellen i Robot med et Dynamo Script, blir laster utplassert manuelt i Robot. Lastene funnet i *delkapittel 5.1 og 5.2***,** legges inn i Robot med "*Load definition"* under fanen "*Loads"*. Videre må lastene under plasseres på de panelene de angriper, med riktige størrelser og retninger.

## **Lokale og globalt koordinatsystem**

Ved utplassering av laster på kummen i Robot, må det velges om lastene skal følge et globalteller lokalt aksesystem. Et globalt system brukes for å spesifisere plasseringen av hver node, orienteringen til hvert element, opplagerbetingelsene og lastretningene for hele systemet. Et lokalt system brukes for å kunne endre aksesystemet til et isolert panel, slik at panelet er uavhengig av det globale systemet (brainly.in (09.2020)).

Lastene virker på alle sidene av kummen, som gjør at vi får krefter fra alle retninger. Det er dermed nyttig å etablere et lokalt aksesystem, slik man kan styre Z-retningen til å peke i kraftens retning. Dette gjøres i Robot ved å velge panel og huke av "Change of local Z axis sense" i verktøyet "Local System Orientation", som vist i figur 56. Retningen på lastene kan dermed endres etter behov.

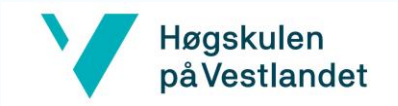

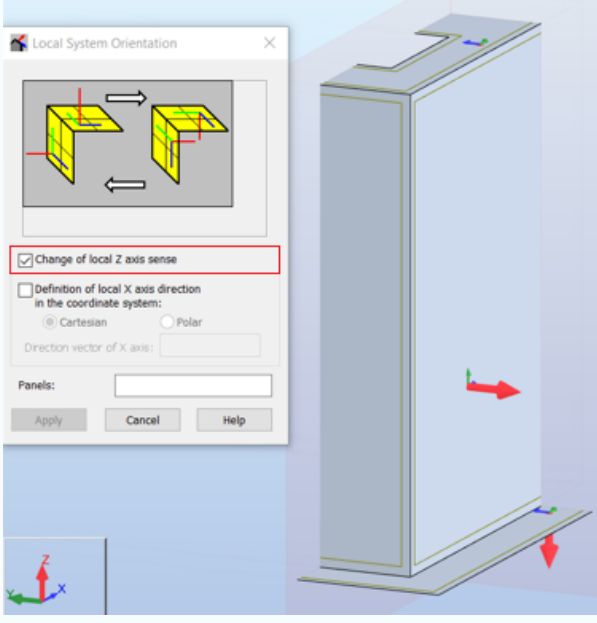

*Figur 56: Viser hvordan Z-aksen endres i det lokale aksesystemet i Robot.* 

#### **Egenvekt**

Når materielle egenskaper og tykkelse på panelene blir angitt, regner Robot automatisk ut egenvekten til kummen. Egenvekten kan finnes i "load tables" og settes som "self-weight", dersom ikke Robot gjør det selv.

*Tabell 3: Under fanen «Loads» velges «Load Table». Under «Load Table» kan lasttypen settes til «Self-Weight».* 

| Case<br>Load type |             | List                |                |
|-------------------|-------------|---------------------|----------------|
| 1:Egenlast        | self-weight | $\sqrt{12}$ 14to 18 | Whole structur |

#### **Jordtrykk**

Ettersom kummen er plassert en meter under bakken, oppstår det er jordtrykk som forklart i delkapittel 5.1. Jordtrykket vil virke på topplaten, veggene og på leppen til kummen, som vist i *figur 57*. På topplaten vil det virke som en jevnt fordelt last, og plasseres med Uniform planar load. Jordtrykket fordeler seg også nedover langs veggene med en økende kraft og blir plassert med å bruke planar load 3p. Til slutt vil jordtrykket gi en nedadrettet last på den utkragede leppen til kummen. Lasten virker som en Uniform planar load på leppen og skal kun påføres leppen. Dette vil også skape et moment ved innfestningen mellom vegger og bunnplaten, forklart under delkapittel 7.3. Feil plassering av jordtrykket vil gi et ekstra jordtrykk inne i kummen som virker nedover.

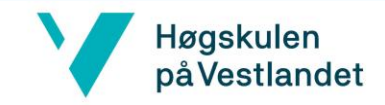

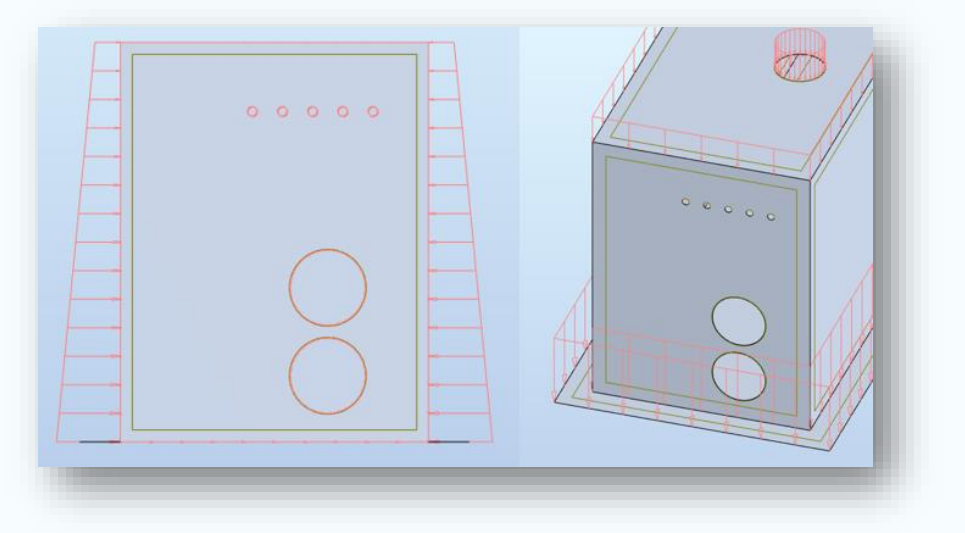

*Figur 57: Viser hvordan jordtrykket øker jevnt fordelt nedover langs veggene, og hvordan jordtrykket virker på leppen og topplaten.* 

#### **Vanntrykk**

Kummen ligger under grunnvannssonen, dermed oppstår det et vanntrykk på konstruksjonen *(figur 58)* som vist i *delkapittel 5.1*. Grunnvannssonen ligger ved topplaten, slik at trykket startet her og øker lineært nedover i grunnen*.* Robot har en egen funksjon som heter «Hydrostatic Preassure*»***,** der densiteten til vann og høyde på konstruksjonen blir valgt. Det vil også oppstå et oppdrettet vanntrykk på bunnplaten, som plasseres med funksjonen **Uniform planar load.** Lastarealet vil blir større ved å ha en leppe som utkrager på bunnplaten. Dette vil bli kommentert under *delkapittel 7.3.*

#### **Trafikklast**

Trafikklasten virker direkte på topplaten samt skaper et jordtrykk nedover veggene som forklart i del*kapittel 5.1.* Begge lastene blir plassert med funksjonen "Uniform planar load", som vist på *figur 59*.

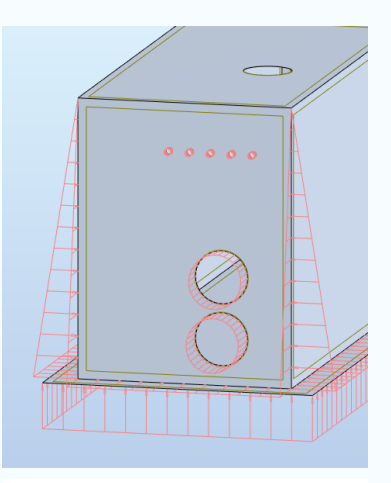

*Figur 58: Viser hvordan vanntryket virker på kummen*

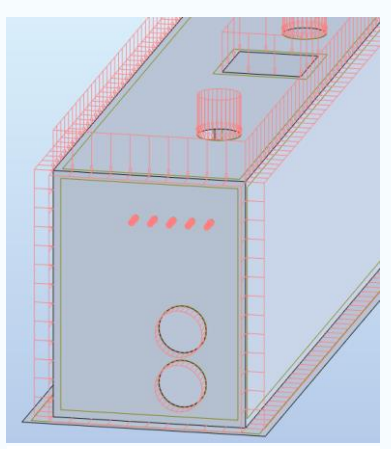

*Figur 59 Viser hvordan trafikklasten virker på kummen*

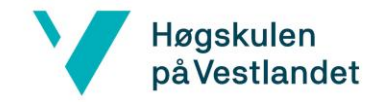

## 5.4 Lastkombinasjoner

Etter at lastene er påført de analytiske panelene, blir aktuelle lastkombinasjonene funnet til kummen. Lastkombinasjonene må ha riktige lastfaktorer etter *vedlegg 1*, slik at den totale lastvirkningen for hvert tilfelle blir mest ugunstig. Derfor er det viktig å sette opp de ulike lastene som kan oppstå samtidig. Lastene som skal kombineres er vist i *delkapittel 5.1 og 5.2,* og beregnes i de forskjellige grensetilstandene forklart under.

På fyllingen inntil veggene skal trafikklasten og **boggiekvivalentlasten** virke samtidig (Trafikklastforskrift for bruer m.m., (2017), §4-3). Lasttilfellet oppstår når kjøretøy står oppstilt på fyllmassene inntil kummen. Jordtrykket skal også kombineres med begge trafikklastene. Videre skal vanntrykket legges til, som beskrevet i «*delkapittel 5.1».* 

På topplaten skal trafikklasten og jordtrykket virke samtidig med en nedadrettet flatelast. Overdekningen på overliggende masser varierer fra 0,3 til 1,0 meter. For det mest ugunstige lastbilde etter *vedlegg 1*, må det ifølge veileder fra Asplan Viak velges en dybde på 1,0 m for størst nedadrettet last. Punktlasten for opphenging av papirkvern gir en nedadrettet last, og kombineres med lastene nevnt over *(figur 60).*

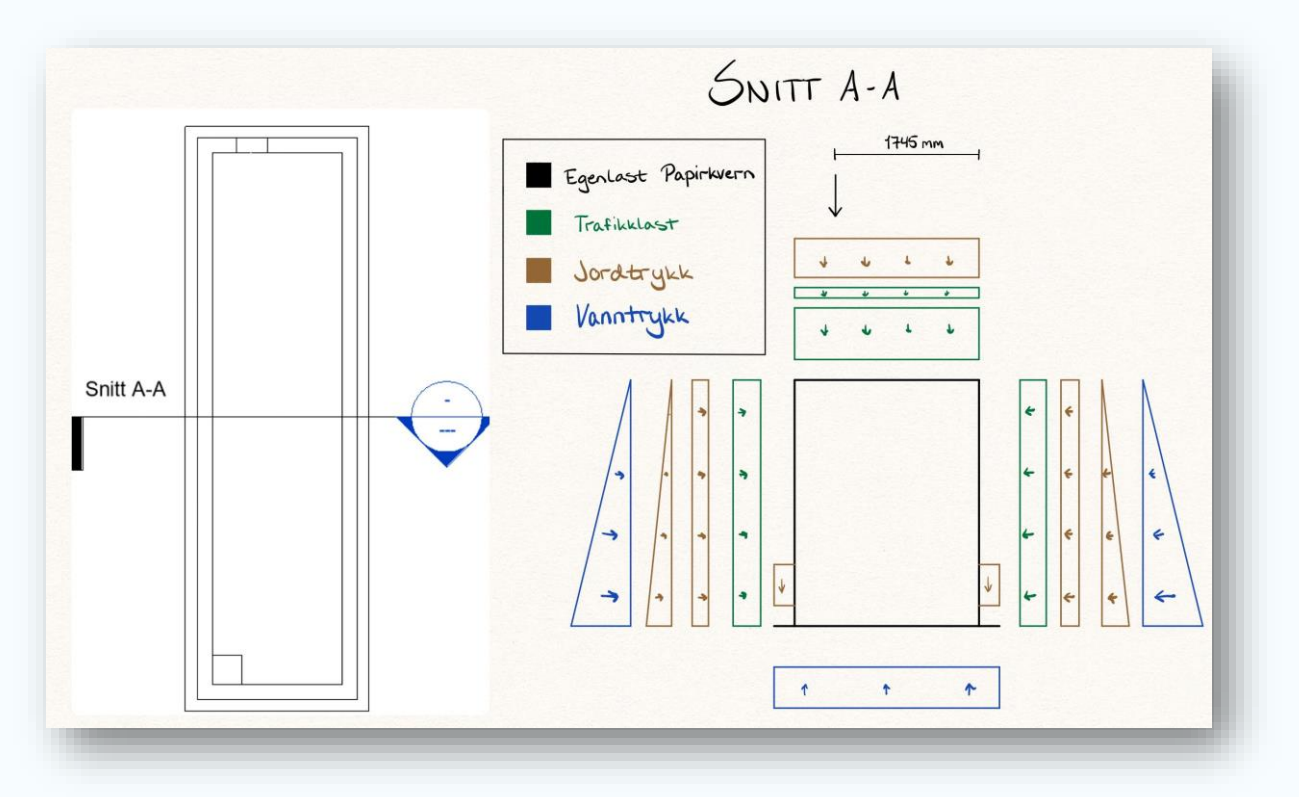

*Figur 60: Viser lastkombinasjonen i bruddgrense og bruksgrense for kummen. Kreftene er satt på i snitt A-A som på figur, uten størrelser.* 

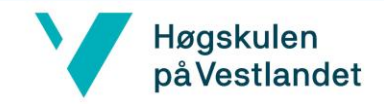

# 5.4.1 Bruddgrense

Bruddgrensetilstander er grensetilstander av betydning for menneskers og konstruksjonens sikkerhet (Vivian Meløysund, 2015). For denne rapporten er det beregnet to bruddgrensetilstander; Bruddgrense 1 *(Tabell 4)* der egenlast er dominerende, og bruddgrense 2 *(Tabell 5)* der trafikklasten er dominerende.

#### **Bruddgrense 1**

*Tabell 4: Lastfaktoren skal settes til 1,35 ved dimensjonerende egenlast og 1,0 på alle nyttelaster, etter vedlegg 1. Fargekoder er satt på lastene, for å referere til plassering på figur 60.*

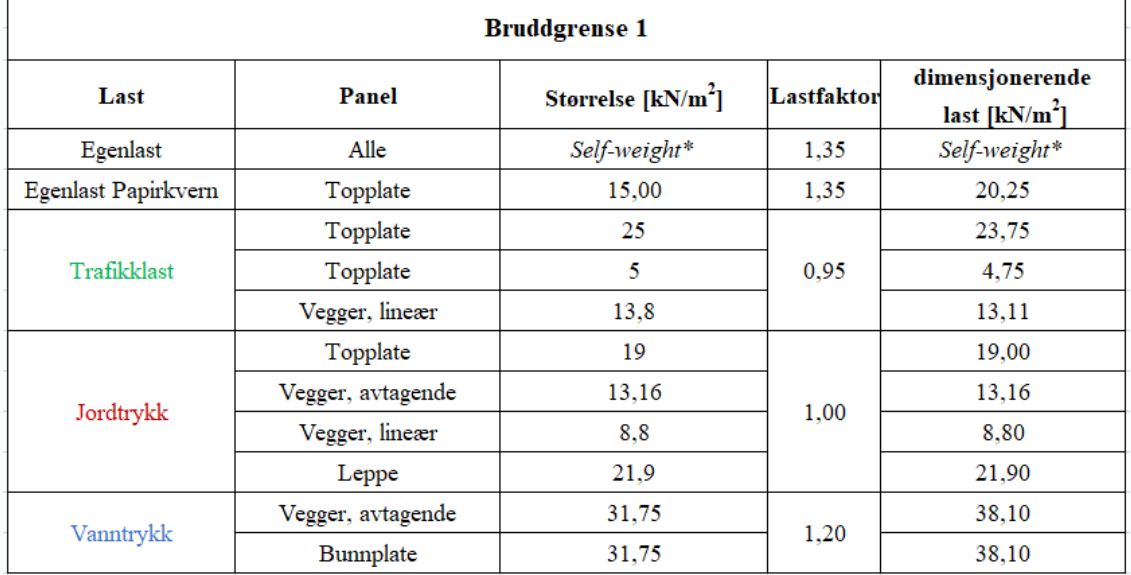

## **Bruddgrense 2**

*Tabell 5: Lastfaktoren til trafikklasten skal settes til 1,35 ved dimensjonerende nyttelast. Egenlast får lastfaktor 1,2. Jordtrykk får lastfaktor 1,2. Jordtrykk får lastfaktor 1,0 og vanntrykk får lastfaktor 1,05. Fargekoder er satt på lastene, for å referere til plassering på figur 60.* 

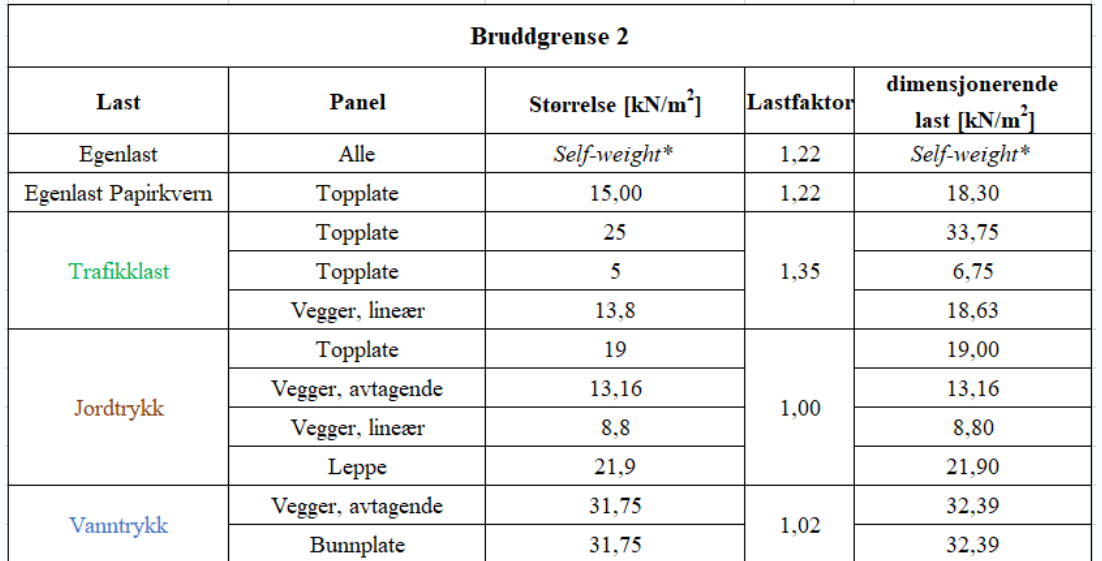

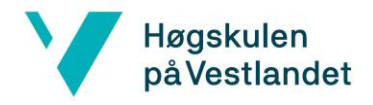

Lastkombinasjonen for Bruddgrense 2 er lik tilfellet i Bruddgrense 1, men lastfaktorene må endres slik at trafikklasten blir dimensjonerende. Lastfaktorene for Bruddgrense 2, og dimensjonerende last er vist i *tabell 5.* 

#### 5.4.2 Bruksgrense

Bruksgrense er den lastpåføringen kummen blir utsatt for uten at det oppstår merkbare nedbøyninger. Kreftene som blir regnet på her er de lastene som mest sannsynlig vil opptre under normale forhold.

*Tabell 6: Lastfaktorer blir satt til 1,0 i bruksgrense. Fargekoder er satt på lastene, for å referere til plassering på figur 51.* 

| <b>Bruksgrense</b>  |                        |                     |            |                                   |  |  |  |
|---------------------|------------------------|---------------------|------------|-----------------------------------|--|--|--|
| Last                | Panel                  | Størrelse $[kN/m2]$ | Lastfaktor | dimensjonerende<br>last $[kN/m2]$ |  |  |  |
| Egenlast            | Alle                   |                     | 1,00       | Self-weight*                      |  |  |  |
| Egenlast Papirkvern | Topplate               | 15                  | 1,00       | 15,00                             |  |  |  |
| Trafikklast         | Topplate               | 25                  |            | 25,00                             |  |  |  |
|                     | Topplate               | 5                   | 1,00       | 5,00                              |  |  |  |
|                     | Vegger, lineær<br>13,8 |                     |            | 13,80                             |  |  |  |
| Jordtrykk           | Topplate               | 19                  |            | 19,00                             |  |  |  |
|                     | Vegger, avtagende      | 13,16               |            | 13,16                             |  |  |  |
|                     | Vegger, lineær         | 8,74                | 1,00       | 8,74                              |  |  |  |
|                     | Leppe                  | 21,9                |            | 21,90                             |  |  |  |
| Vanntrykk           | Vegger, avtagende      | 31,75               |            | 31.75                             |  |  |  |
|                     | Bunnplate              | 31,75               | 1,00       | 31,75                             |  |  |  |

## 5.4.3 Lastkombinasjoner i Robot

Å lage lastkombinasjoner i Robot kan gjøres både manuelt og automatisk. Når det lages automatiske lastkombinasjoner, tar Robot utgangspunkt i alle last-typene som er opprettet i "*Load Type*"-tabellen. Å lage lastkombinasjoner automatisk vil gi alle teoretisk mulige tilfeller. De fleste tilfellene vil ikke være nødvendige, og det vil kreve mer arbeid å finne og dokumentere de mest ugunstige. Dermed er det ofte mer oversiktlig å lage lastkombinasjonene manuelt med **Manual Combinations** *(figur 61).*

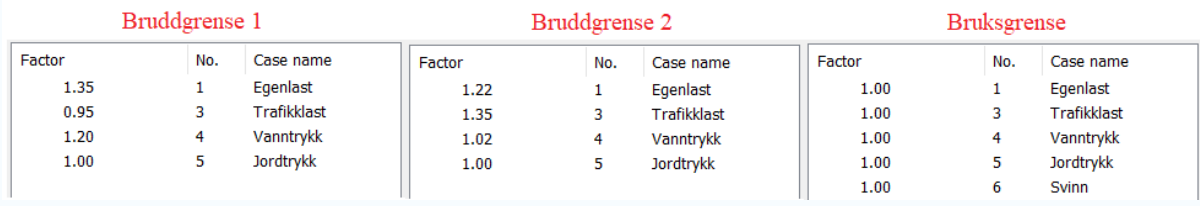

*Figur 61: Viser laskombinasjoner i Robot i rekkefølgen: Bruksgrense, Bruddgrense 1 og Bruddgrense 2*

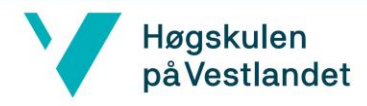

# 6.0 Beregning av standardkum type 16A

Å eksportere 3D-modeller fra et program til et annet, kan ofte føre til problemer, ifølge veileder fra Asplan Viak. For å verifisere at beregningsmodellen blir riktig eksportert fra Dynamo til Robot, skal det derfor utføres en beregning av kummen med laster *fra kapittel 5.0*. Kummen blir beregnet i denne rapporten uten å separere topplaten fra vegger og bunnplaten. Robot-modellen skal samsvare med den geometriske modellen beskrevet i *delkapittel 4.6.* Som nevnt under avgrensingene, vil kun bli tatt hensyn til momenter da dette er dimensjonerende.

# 6.1 Opplagerbetingelser

Det er viktig å bestemme opplagerbetingelser mellom de analytiske panelene, da dette har stor betydning for hvordan kreftene fordeler seg i konstruksjonen. Om topplaten, veggene og bunnplaten har feil type opplager, kan kreftene bli unaturlig høye eller bli fordelt feil i kummen.

Beregningene i denne rapporten blir som sagt utført for å verifisere at scriptet er pålitelig. Ettersom feil type opplagerbetingelser kan gi annerledes resultater enn konstruksjonsrapporten, vil det dermed være viktig at opplagere valgt i Robot, vil føre kreftene likt som i *vedlegg 1.* Ellers vil ikke resultatene være sammenlignbare, og modellen generert fra scriptet kan ikke kontrolleres.

## 6.1.1 Valg av opplager for kummen

Topplaten skal ligge som et lokk på de ferdigstøpte veggene, og det skal derfor ikke være et støttemoment inne ved kanten av dekket. I Robot må derfor opplagerbetingelsene settes slik at dekket blir fritt opplagt på veggene. Opplagerne skal kun ta vertikale skjærkrefter, slik at topplaten ikke tar horisontale aksialkrefter.

Vegger skal være fast innspent i bunnplaten ettersom de skal monolittisk innstøpes i hverandre. Innfestningen mellom veggene skal også være monolittisk innstøpt i hverandre. Krefter fra topplokket føres ned som vertikale aksialkrefter, men skal neglisjeres i beregningen. Ifølge veileder er det vanlig praksis å kun se på bøyemomentene og skjærkreftene som virker horisontalt på vegger

For bunnplaten må det legges inn fjærstivheter, slik at kreftene fra underliggende masser føres opp i kummen riktig. Fjærstivheten endres etter hvilke underliggende masser som brukes, og for standardkum type 16 er det lagt inn sprengstein. Å ha fjærstivheter i

# Høgskulen på Vestlandet

bunnplaten vil gjøre at momentene fra fastinnspenning mellom fjell og bunnplaten ikke bli urealistisk store.

# 6.1.2 Plassering av opplagerbetingelser med Dynamo

I likhet med lastpåføringen, vil det være gunstig om opplagerbetingelsene kan settes på med Dynamo. Dermed ble det undersøkt om Dynamopakken "Structural Analysis for Dynamo", kan plassere ut nødvendige opplagere på de analytiske panelene i Robot.

Dynamopakken inneholder noder som setter ut opplagere i Robot. Den inneholder noder for både "**Supports**" og "**Release**", som kan kobles opp mot panelene som genererer modellen til kummen *(figur 62).* Nodene vil derimot kun plassere et opplager i hvert hjørne av topplaten, og gi feil opplager etter betingelsene forklart i *delkapittel 7.1.1.*

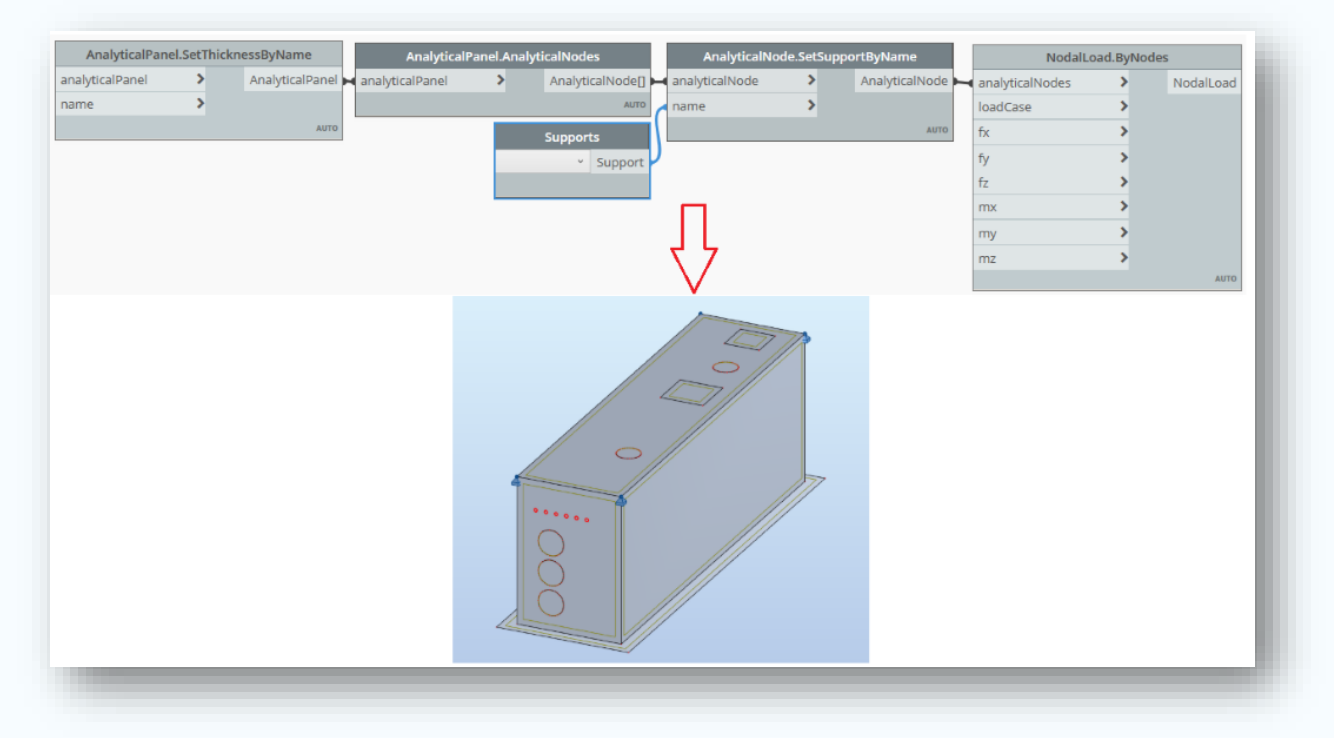

*Figur 62: Det kreves en node som setter ut rullelager langs randen på topplaten, for at kummen skal kunne beregnes riktig.*

For å kunne fordele kreftene i konstruksjonen som forklart under **Kapittel 7.1.1,** kreves det en node som både setter ut **Linear Releases** rundt topplaten og fjærstivhet i bunnplaten. En node som setter ut «Linear Releases» for å generere et lineært rullelager, finnes ikke til Dynamo. I tillegg skal paneler for bunnplaten ha innebygde fjærstivheter, som det heller ikke ble funnet en node for i Dynamo.

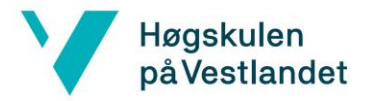

Det ble dermed konkludert med at det ikke er mulig å effektivisere prosjekteringen av standardkummene mer med Dynamo. Dermed ble kun delmål 1 utført, som var å generere en Revit- og Robot modell automatisk fra Dynamo. Delmål 2 om å kunne beregne modellen i Robot fra Dynamo, blir overført til videre arbeid, ettersom det ikke er mulig per dags dato.

Arbeidet med å beregne kummen, blir likevel utført for å kontrollere at modellen eksportert til Robot kan beregnes.

#### 6.1.3 Opplagerbetingelser Robot

Topplaten skal ikke ha støttemomenter fra veggene, da den ligger som et lokk. Dermed må opplager for topplaten må settes langs kanten som «Linear Release», etter at kummen er modellert opp. For å overføre kreftene ned i veggene etter *delkapittel 6.1.1,* må innstillingene på hvilke fastholdinger som skal løses settes riktig. Ettersom kummen er modellert i **Shell Design**, kan topplaten løses i tre retninger (Ux, Uy og Uz) og fastholding mot rotasjon (Rx).

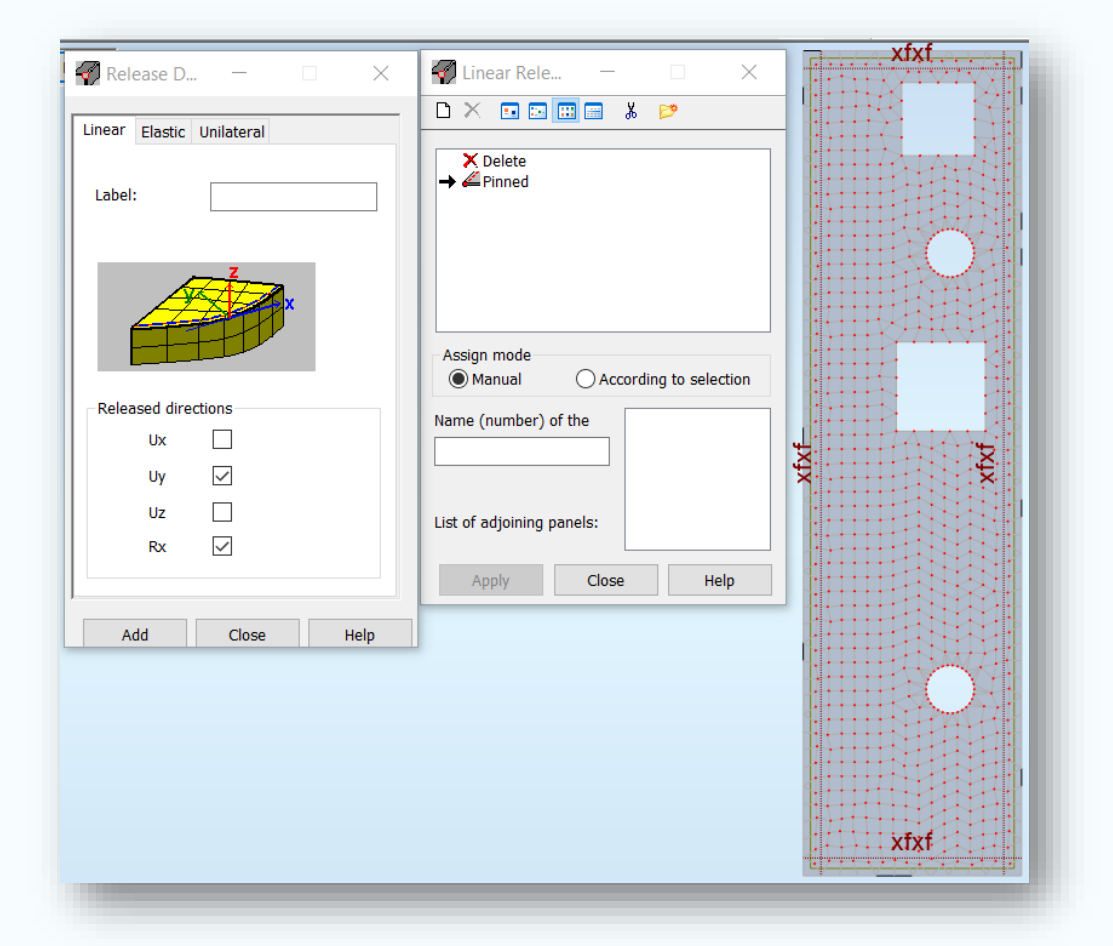

*Figur 63: xfxf står for «released» mens x står for «pinned». Symbolet «xfxf) på de fire sidene til topplaten, viser at den ligger fritt opplagt på veggene. At «Uy» er løst, vil si at topplaten er løst vinkelrett langs randen av topplaten.* 

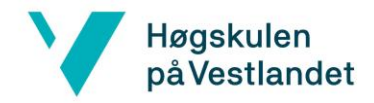

Når topplaten blir løst i "Uy", vil veggen ikke bli fastholdt horisontalt av topplaten som ønskelig. Opplagerbetingelsene for veggen skal settes slik at det statiske systemet blir som forklart under **delkapittel 7.1.1.** Om topplaten hadde vært fastholdt i "Uy", ville det på veggen og mindre krefter i innfestningen mellom bunnplaten og vegger.

Bunnplaten har en fjærstivhet istedenfor opplagere. Måten dette ble gjort på var å endre elastisitetsverdien til bunnplaten, som vist i *figur 64*. For denne oppgaven ble det brukt "fine gravel", hvor Kz verdien blir regnet ut av Robot. Kx og Ky er blitt satt til samme verdi etter møte med veileder, for å unngå store forskyvninger. Om ikke det blir satt ut Kx- og ky verdier i bunnplaten, vil deformasjonene på veggene bli store (*vedlegg 6)*

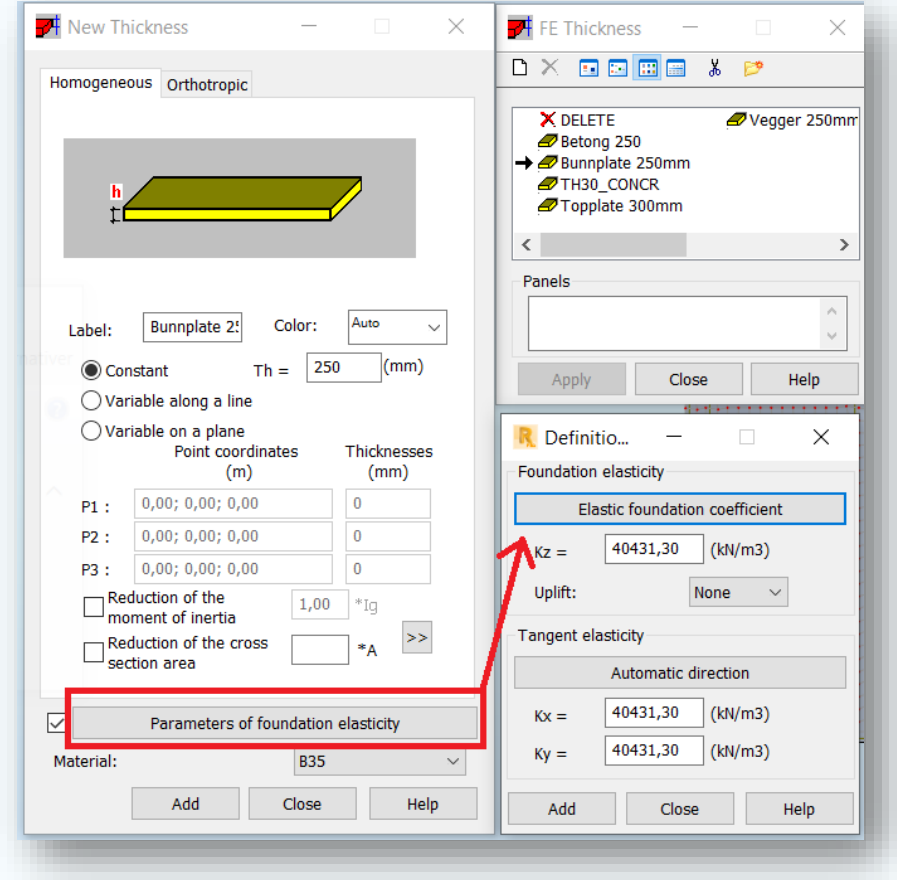

*Figur 64: Kz-faktoren blir regnet ut etter «Elastic foundation coefficient» i vedlegg 6, som er fjærstivheten i grunnen. Kx og Ky settes lik Kz.* 

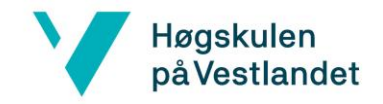

# 6.2 Elementnett

For å kunne regne ut kreftene og spenningene til kummen, må geometrien deles opp i mindre deler kalt elementer, slik at kreftene kan kalkuleres (Kolbein Bell, 2019). Dette gjøres ved å lage et elementnett *(figur 65)*. Elementnettet kan lages i Dynamo, men vi anser det som å ikke være effektiviserende å gjøre det derifra. Dette er forklart videre i diskusjonskapitelet under del*kapittel 8.3*

Elementnettet genereres i Robot under fanen *Analysis.* Det er viktig med riktig metode når elementnettet skal genereres for best mulig resultat for beregningene. Med et dårlig elementnett vil det oppstå avvik og urealistisk store spenninger i konstruksjonen og rundt utsparingene, *etter vedlegg 4*

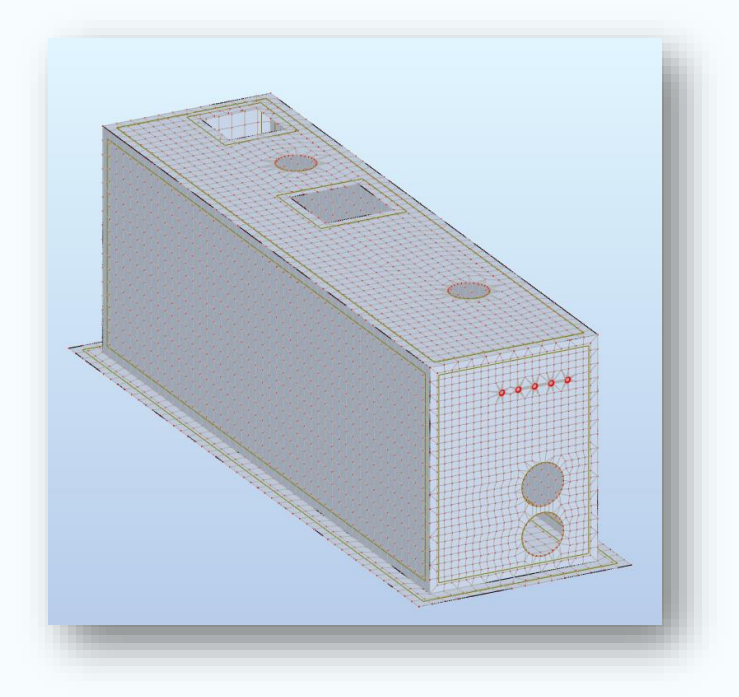

*Figur 65: Viser elementnettet på standardkummen.* 

For denne kummen har det blitt valgt å skru av **Kinematic Constraints**, siden det kan skape problemer for elementnettet hvis geometrien ikke er perfekt. Videre må man velge hvilken metode man ønsker å bruke for å lage elementnettet. Her finnes det to typer: **Coons** og **Delauney**.

- «Coons metoden»: Mindre fleksibel, men kan brukes på ujevne overflater.
- «Delaunay metoden»: Veldig adaptiv, men kun på jevne overflater.

Med kun jevne overflater som har utsparinger, blir Delauney metoden den mest gunstige for kummen. Videre forklaring på valg av metode og parametere som er blitt valgt kan finnes i *vedlegg 4.* 

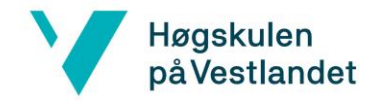

# 6.3 Kontroll av Beregning i Robot

Resultatene fra beregningene blir brukt som en kontroll for at scriptet genererer en riktig analytisk modell av kummen. Laster, lastkombinasjoner og opplagerreaksjoner er dermed basert på *vedlegg 1*, for å kunne sammenlikne resultatene. Resultatene fra beregningen av standardkum type 16A er derfor lagt inn i *delkapittel 6.3*, for å kunne utføre en kontroll av resultatene fra Robot-modellen.

I konstruksjonsrapporten *(vedlegg 1)* er det valgt å separere topplaten fra vegger og bunnplaten. I denne rapporten er det derimot valgt å importere hele kummen inn i Robot, for å få et helhetlig lastbilde. Dette vil også samle alt av materiell, laster og dimensjonering av kummen, i samme beregningsmodell.

# 6.3.1 Dominerende bruddgrense

3D-Maps viser resultater som er sammenlignbare med resultatene fra *vedlegg 1*. Dimensjonerende momenter opptrer samme sted, grunnet opplagerbetingelsene forklart i *delkapittel 6.1.1***.**

En merkbar forskjell i resultatene er at dimensjonerende moment er større i Robot modellen. Resultatet for Mxx er kalkulert til 123kNm/m oppe i hjørnene på veggene, i motsetning til Mxx i konstruksjonsrapporten *(vedlegg 1)* som er på 95kNm/m, som vist på *figur 66 og 67*. Resultatet for Myy er kalkulert til 116Knm/m i felt på bunnplaten mot momentet i *vedlegg 1*  på 105kNm/m, som vist på *figur 68 og 69*. Differansen på kreftene forklares med at plasseringen av de analytiske linjene er forskjellig fra konstruksjonsrapporten, som nevnt i *delkapittel 4.6.4.* Asplan Viak har valgt å sette lasthøyden til høyden på veggen, ettersom topplaten ikke blir tatt med i beregningen. I Robot-modellen er lasthøyden senter topplate til senter bunnplate. Dermed økes lasthøyden når topplaten tas med i beregningen, og det oppstår høyere dimensjonerende momenter, som forventet. En annen faktor for at det ble høyere momenter, er at denne rapporten tar med leppen i beregningene, noe *vedlegg 1* ikke tar hensyn til. Å ta med leppen vil gi et større lastareal for vanntrykket under kummen, i tillegg til et jordtrykk som skaper innspenningsmomenter ved innfestningen mellom vegger og bunnplaten *(delkapittel 5.3).* 

Det ble også gjort en beregning i Robot med å la lasthøyden være tilsvarende som i *(vedlegg 1)*, som illustreres i vedlegg 7. Her ser man at det gjort momentberegninger i Mxx og Myy som viser tilsvarende resultater som i *vedlegg 1*.

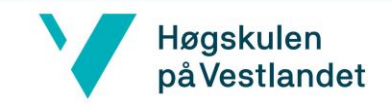

### **Resultat Mxx**

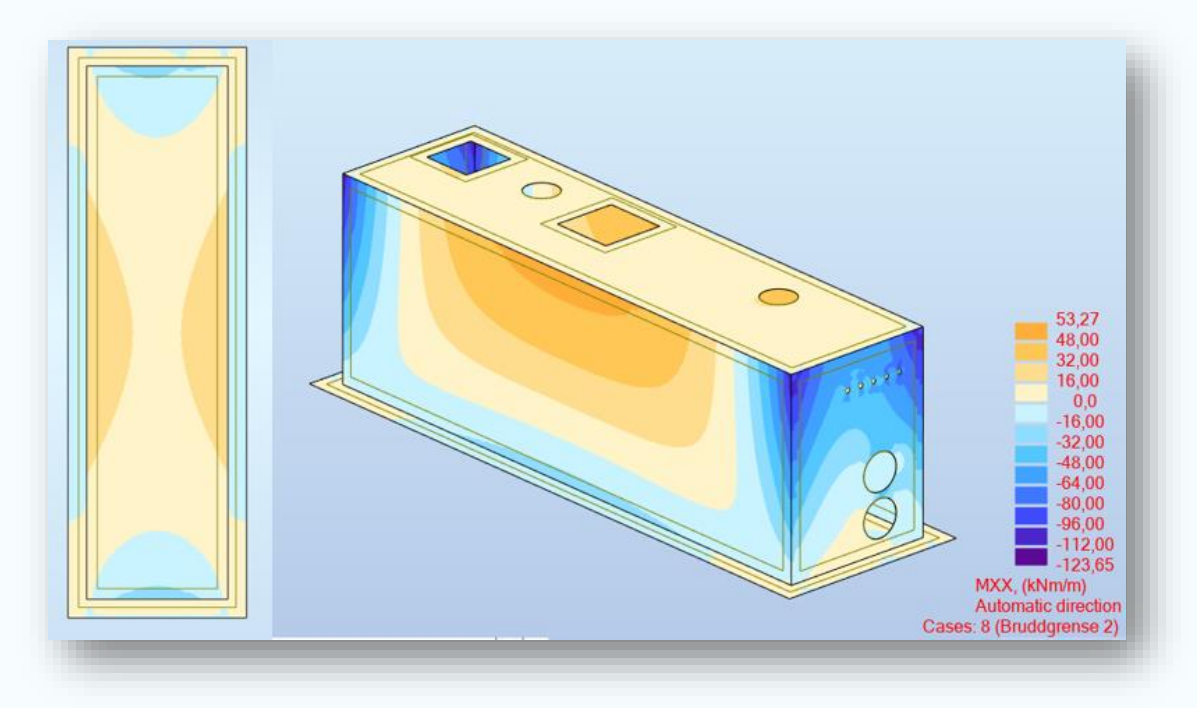

*Figur 66: Viser momenter Mxx på kummen, beregnet i Robot.* 

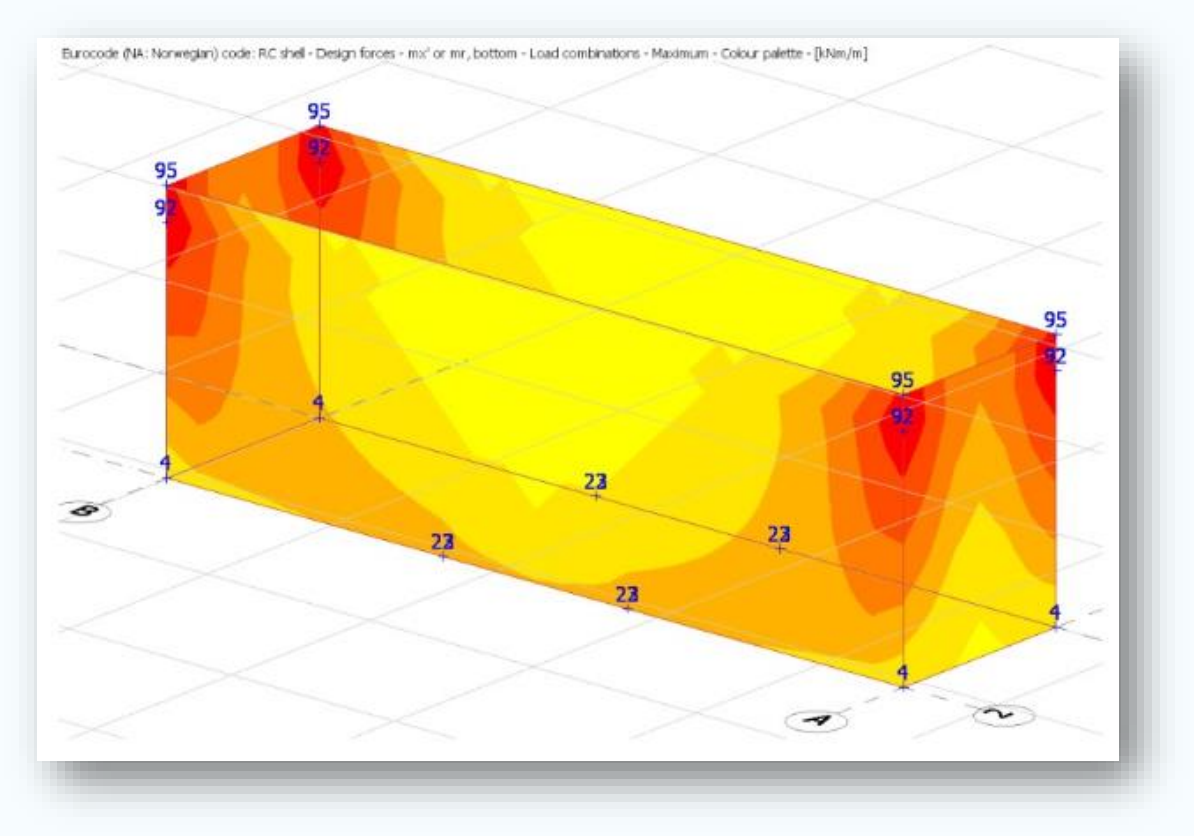

*Figur 67: Viser momenter Mxx på kummen, beregnet i vedlegg 1..* 

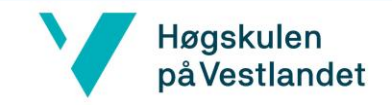

# **Resultat Myy**

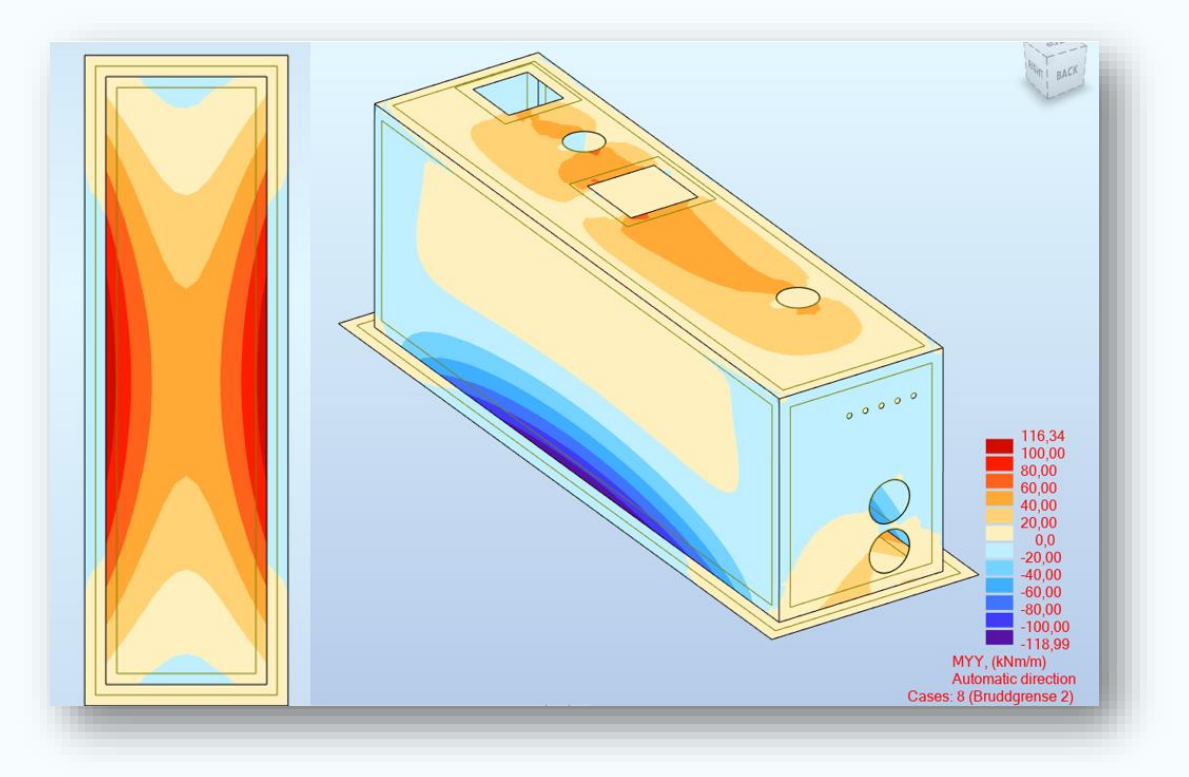

*Figur 68: Viser momenter Myy på kummen, beregnet i Robot.* 

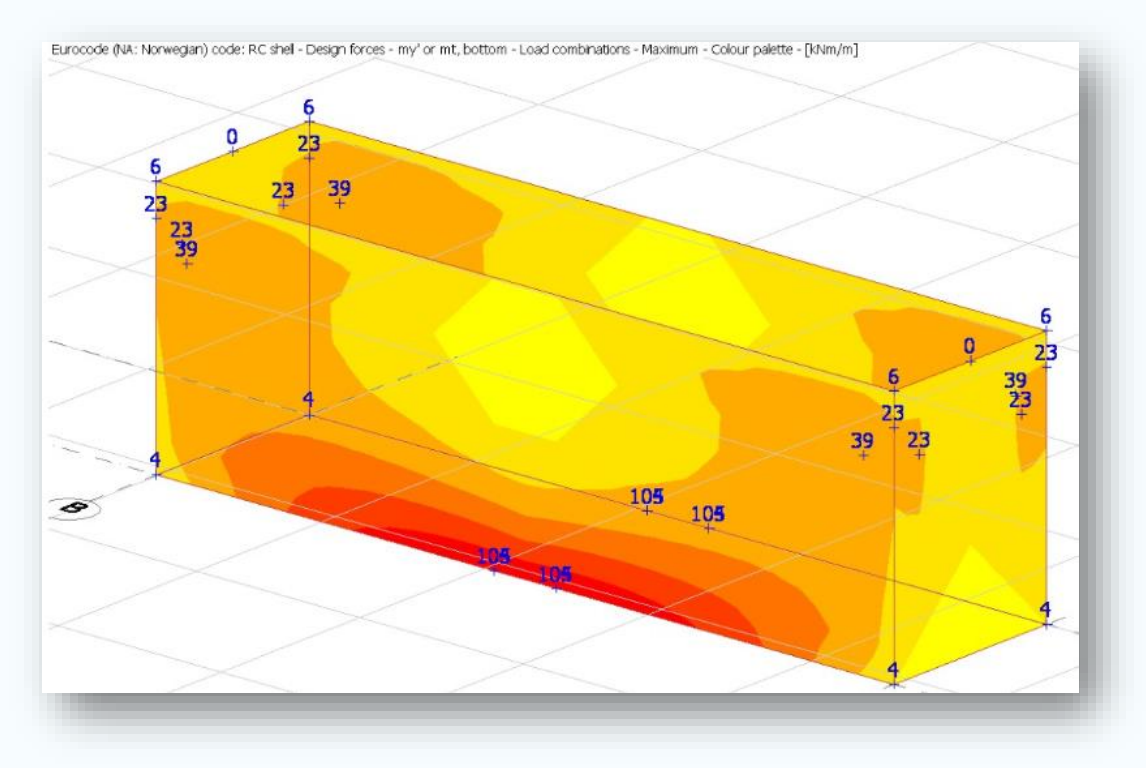

*Figur 69: Viser momenter Myy på kummen, beregnet i vedlegg 1.* 

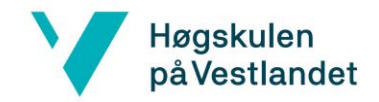

#### **Deformasjon**

Konstruksjonsrapporten (*vedlegg 1)* har ikke tatt for seg deformasjon i vegger siden topplokket blir regnet separat fra resten av kummen. Det er dermed tatt et utklipp kun av topplaten for å sammenlikne deformasjon på denne. Her kan en se at begge beregningene er på 2mm.

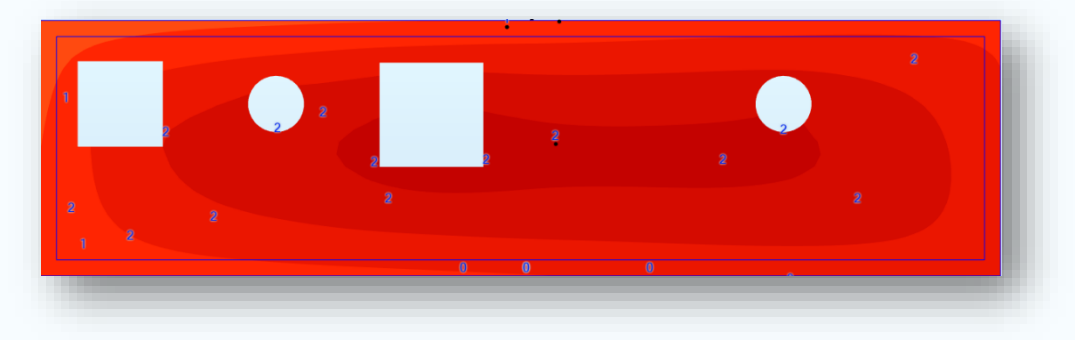

*Figur 70: Resultat for nedbøyning på topplaten, utført i Robot.* 

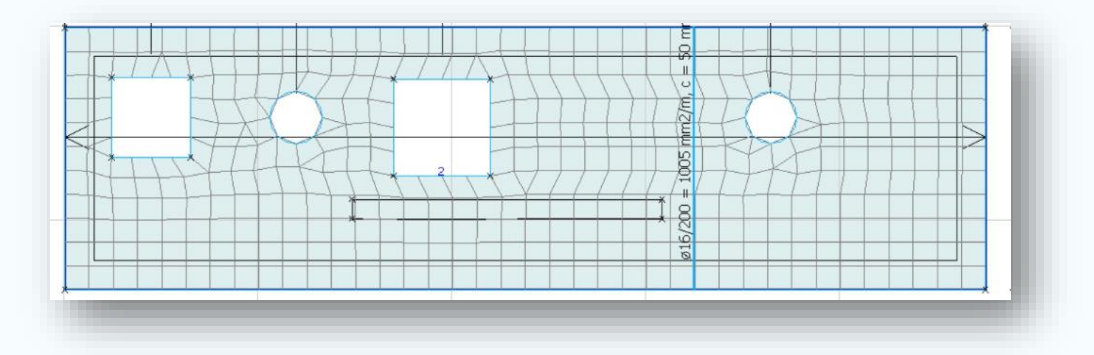

*Figur 71: Resultat for nedbøyning på topplaten, utført i vedlegg 1.* 

#### **Armering**

Det er i hovedsak to måter å legge armeringen på i Robot. Den ene er **"required reinforcement"** som beregner det teoretiske behovet for armeringareal. Den andre er **"provided reinforcement"**, som er det armeringsarealet som er armert for. Hva man velger er avhengig av hver enkelt ingeniør sine preferanser, men i dette prosjektet har vi valgt «required reinforcement». Robot regner deretter ut armeringsbehovet til konstruksjonen

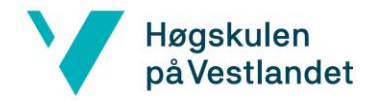

automatisk. Utsparinger på bakside vegg er med i beregningsmodellen på *figur 72,* ettersom behovet for armering blir beregnet rundt utsparinger, ifølge veileder fra Asplan Viak.

For denne rapporten er armeringsbehovet kun brukt til sammenligning med *vedlegg 1,* som vist på *figur 72 og 73.* Innlegging av armering og kapasitetskontroll med Dynamo er ført over til videre arbeid, da det ikke var tilstrekkelig med tid til å gjøre dette.

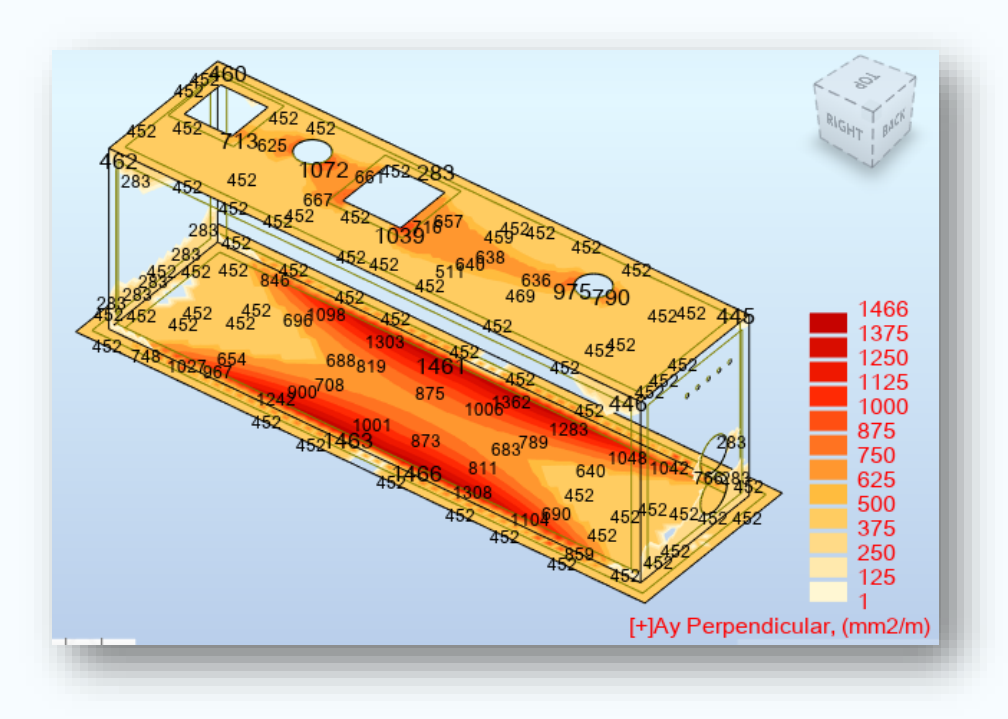

*Figur 72: Viser armeringsbehovet i retning Ay, i Robot modellen.* 

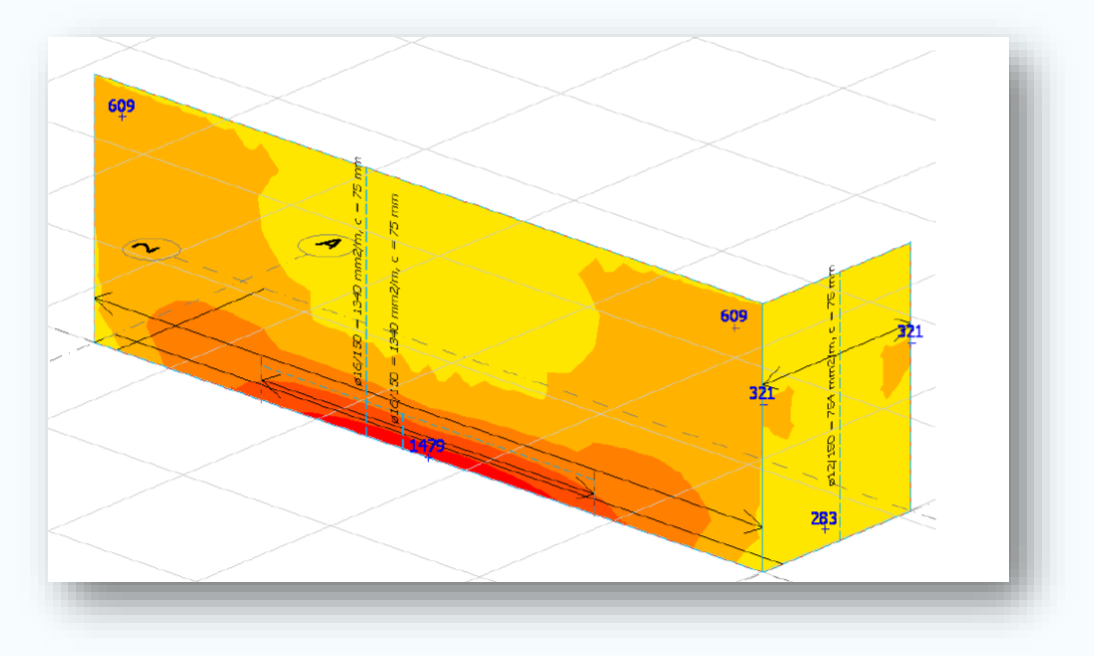

*Figur 73: Viser armeringsbehoved i retning Ay, i Robot modellen.* 

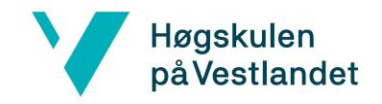

# 7 Diskusjon

Under utviklingen av scriptet oppstod det flere utfordringer, som har påvirket hvordan scriptet ble utformet. Enkelte utfordringer krevde at hele scriptet måtte tilpasses, og derfor blir noen av disse løsningene beskrevet og diskutert i kapittelet under. Det blir også gjort en totalvurdering på om effektiviseringen med Dynamo vil være tidsbesparende.

# 7.1 Utfordringer Dynamo til Revit

Vi møtte på utfordringer ved eksport av modellen fra Dynamo til Revit. Å lage utsparinger i vegger og dekker ble mer komplisert enn først antatt. Et annet problem som oppsto, var at det ble duplisert en ny Revit-modell av kummen istedenfor å endre på den eksisterende. Dette var grunnet mangler på relevante noder, som gjorde at vi måtte utforske flere metoder for å komme frem til ønsket resultat.

# 7.1.1 Utsparinger i Dynamo

Den største utfordringen som oppstod var å lage utsparinger i Dynamo, ettersom det er begrenset med noder som utfører denne operasjonen. Det ble ikke funnet noder for å lage utsparinger på vegger. Derfor ble andre muligheter utforsket. Vi fant ut at en god løsning for scriptet var å bruke familier med «Void Extursions», som forklart under *delkapittel 4.4*. Dette ble diskutert med veileder fra Asplan Viak, og ansett som en fornuftig løsning.

En ulempe med å lage utsparinger med familier, er at det krever en forståelse av hvordan familier virker. Det må lages parametere for dimensjoner og målsettinger, og da må man vite hvordan familien oppfører seg når den blir utplassert via Dynamo. For å hente og styre disse via Dynamo, krever det mange flere noder enn om det var en enkel node som kutter utsparinger i vegger. Dette gjør at scriptet blir større og dermed tyngre å kjøre.

En annen ulempe med å utplassere familier med Dynamo er dersom dimensjonene til utsparingene skal endres. Siden dimensjonene på utsparinger er standardisert, er det ikke behov for å endre dette i scriptet. Dersom dimensjonene skal endres på et senere tidspunkt, må man inn i den aktuelle familien og endre parametere der. Eventuelt kan det lages parametere på dimensjonene, hente disse til Dynamo, og deretter koble dem opp til resten av scriptet.

Problemet med dette er at scriptet inneholder mange noder, slik at det kan være komplisert for en tredjepart å gjøre endringer. Et hvert script er unikt, og hver utvikler har sine egne ideer om hvordan scriptet skal settes sammen.

# Høgskulen<br>på Vestlandet

For å slippe å måtte gjøre mange endringer på familiene i scriptet, er det gunstig å gjøre hver familie så fleksibel som mulig. Dette er blitt gjort ved å få en fullstendig oversikt over alle 18 standardkummer og hvor mange utsparinger hver enkelt har, som vist i *vedlegg 2*. Deretter har hver familie blitt tilrettelagt for å kunne møte alle kombinasjoner av utsparinger. I tillegg har veileder fra Asplan Viak informert om at det er kun antallet av utsparinger som endres, ikke dimensjonene. Med mindre det i fremtiden vil bli forespurt mer utsparinger vil det heller ikke være nødvendig å endre på familiene.

For å oppsummere er den største utfordringen med å bruke familier som utsparinger, at scriptet kan bli tungt å kjøre. Det er ikke et problem i vårt tilfelle, men kan skape et problem ved et større script. Dersom dimensjoner på utsparinger skal endres i fremtiden, må det gjøres i selve familien. Det er derimot ikke nødvendig per dags dato, da familiene er laget fleksible nok til å håndtere dagens behov. For prosjektet vårt, vil utplassering av Revit familier med Dynamo være en god løsning for å håndtere utsparingene.

## 7.1.2 Minimere antall inputs

Det er ønskelig å minimere antall inputs, for å skape et brukervennlig og tidsbesparende script. Dette gjøres for å unngå å oppgi samme informasjon flere ganger, samtidig som det skaper en samhandling mellom elementer i scriptet. Gjennom utviklingen av scriptet er dette tatt hensyn til, og var en av grunnene til fremgangsmåte 2 ble valgt i *delkapittel 4.2*. For å redusere antall inputs brukes stort sett «code blocks» og innhenting av parameterverdier. Det er fordeler og ulemper med begge disse metodene som blir gjennomgått i dette delkapittelet.

For å redusere antall inputs kan innhenting av parameterverdier benyttes. Dette er nyttig for å redusere antall inputs, men vil som oftest kreve flere noder enn i utgangspunktet. Eksempel på dette er *figur 64*, som viser hvordan innhenting av parameterverdier kan brukes til å hente ut tykkelsen på en vegg. Det brukes da fire noder for å gjøre samme jobb som den ene inputten. Overdreven bruk av slike operasjoner, vil føre til at scriptet blir tyngre å kjøre. Det må da vurderes hva som er mest gunstig for prosjektet; færre inputs eller et raskere script.
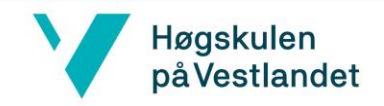

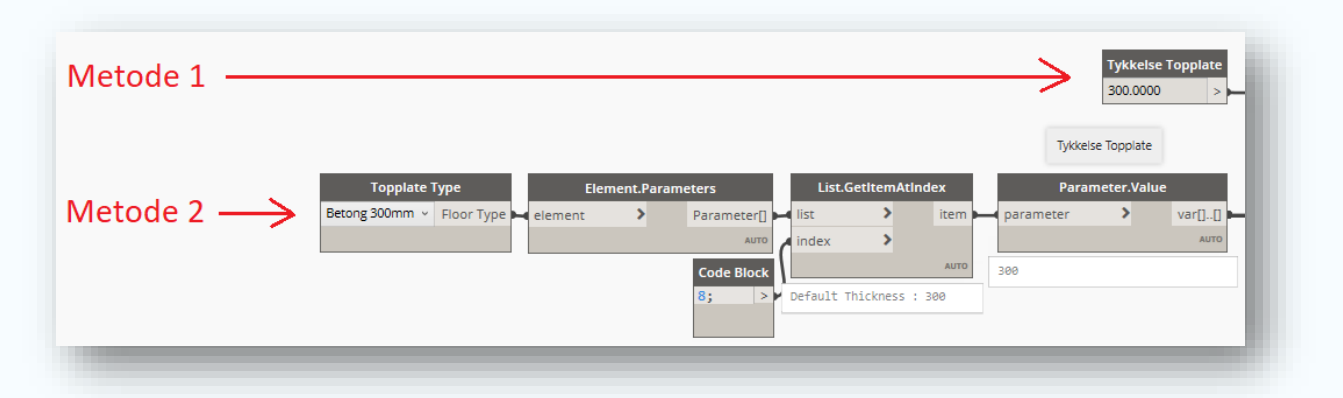

*Figur 64: Ved metode 2 brukes det fire noder ekstra, for å hente ut samme resultat. Da oppnås en input mindre.* 

*«*Code blocks» brukes ved å finne sammenhenger i scriptet og uttrykke disse ved hjelp av formler, som vist på *figur 65*. Da oppnås det å redusere antall inputs, samtidig som antall noder ofte reduseres. Dette er ideelt for scriptet, da det både blir mer brukervennlig, samt blir lettere å kjøre. En ulempe med dette er at scriptet blir koblet sammen, som gjør at scriptet blir mer komplisert enn nødvendig. En liten feil i scriptet kan da føre til store konsekvenser. Det vil også være vanskeligere for en tredjepart å sette seg inn i hvordan scriptet fungerer, dersom det skal gjøres endringer. Det er derfor viktig å gjøre scriptet så oversiktlig som mulig, som forklart i *delkapittel 4.0.* 

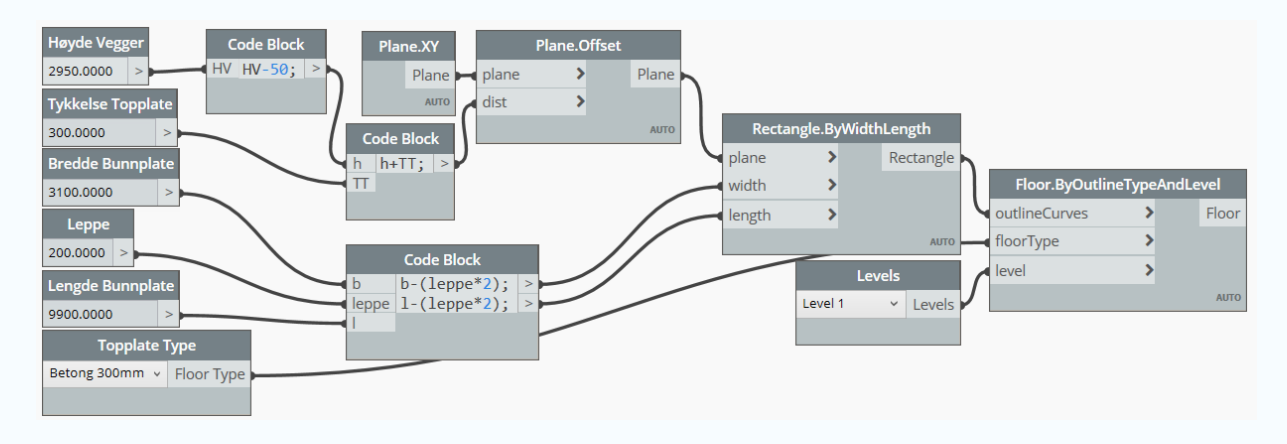

*Figur 65: Vise hvordan «Code Blocks» kan brukes til å lage formler.*

Dermed har det vært fokus på å minimere antall inputs for å skape en bedre oversikt og mindre arbeid for brukeren. Scriptet er ikke stort nok til at det oppstår et problem med kjøring av scriptet. Med bakgrunn i dette har søkelyset på å minimere inputs vært en god strategi for å gjøre det så brukervennlig som mulig.

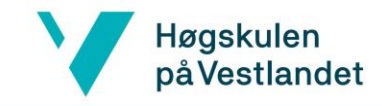

## 7.2 Utfordringer Dynamo til Robot

Dynamo er en uferdig programvare og stadig i utvikling, noe som betyr at programmet i enkelte tilfeller vil være begrenset. Under arbeidet med rapporten ble dette erfart ved eksporteringen til Robot. Per dags dato er det ikke tilstrekkelig med noder for å sette opp laster, opplagerbetingelser og lastkombinasjoner for å automatisere beregningene i Dynamo. Dermed ble det naturlig å stanse effektiviseringen ved hjelp Dynamo her.

Dersom det blir muligheter for dette i nyere versjoner av Dynamo, må det likevel vurderes om det er hensiktsmessig å gjøre det. Ifølge veiledere fra Asplan Viak er det verken tidkrevende eller vanskelig å sette på lastene i Robot. Det kan også hende at det oppstår feil og mangler under eksporten til Robot, som kan være vanskelige å oppdage. At overføringen mellom programvarene kan bli feil, er omtalt i *delkapittel 4.6.* 

Det er laget en brukermanual til Robot for å effektivisere beregningen av standardkummer. Ifølge Asplan Viak, er det stort sett nyutdannede som får i oppgave å prosjektere disse. Manualen skal veilede i hovedsak nye brukere av Robot med å sette ut laster, opplagerbetingelsene og beregne kummen. *(Vedlegg 3)*

# 7.3 Tidsbesparelse ved bruk av Dynamo scriptet

Før en starter arbeidet med å utvikle et script, må det vurderes om det er tidsbesparende. Et script kan være omfattende å utvikle basert på hva som skal effektiviseres. Mange firmaer velger å finne svarveier til gode løsninger i en hektisk hverdag, og er forsiktige med å prøve nye ideer og innovative løsninger, som nevnt i *delkapittel 2.2*. Etter å ha utviklet dette scriptet er det forståelig. Firmaer har en hektisk hverdag, og har ikke nødvendigvis tid som kreves for å utarbeide et script. Derfor er det vesentlig å vite hvor hyppig scriptet skal brukes, ettersom det er unødvendig å legge mye arbeid i et script som skal brukes en gang. Om scriptet derimot skal brukes gjentatte ganger, vil det kumulative besparelsen være lønnsom.

En annen faktor som er avgjørende for hvor tidsbesparende et script vil være, er hvor mye erfaring utvikleren har i Dynamo fra før. Med en grunnleggende forståelse for hvordan Dynamo fungerer vil det være mer intuitivt å vite hvilke noder man kan bruke for å lage et script. For å skape dette scriptet ble det brukt tilnærmet 110 timer per student, basert på egen loggføring av arbeidstimer. Dette innebærer selve scriptet og tiden det tok å lære seg hvordan Dynamo fungerer. Dersom vi hadde begynt på scriptet nå, med den kunnskapen vi har tilegnet oss, ville det tatt vesentlig mindre tid.

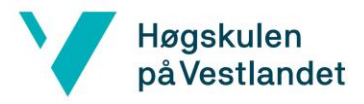

Utvikleren av scriptet bør også ha satt seg inn i hvor langt Autodesk har kommet i utvikling av Dynamo. En utvikler som ikke er kjent med hva Dynamo pakkene har å tilby, vil gå inn i mange blindveier og bruke tid på å lete etter noder som ikke eksisterer. Dette var en utfordring vi opplevde med både generering av utsparinger, og eksportering til Robot. Her var det prøving og feiling som førte til at vi fant ut at pakkene som ble brukt, ikke hadde de nødvendige nodene. Det vil være viktig med kjennskap til Dynamo for å vite hvor gjennomførbar ideen faktisk er, før man begir seg ut på å lage et script.

## 7.4 Videreutvikling av script

Et av formålene med rapporten er å lage et script som Asplan Viak kan bruke til å prosjektere standardkummer med. Derfor er det tatt hensyn til at scriptet er så brukervennlig som mulig, slik at det kan videreutvikles.

For å kunne videreutvikle scriptet er det viktig å forstå hvordan et script bygges opp. Den grunnleggende forståelsen ved at en modell i Dynamo er bygd opp fra koordinatfestede punkter er sentralt. Det er erfart etter arbeidet med rapporten, at det krever tid for å innarbeide denne forståelsen. Med grunnleggende forståelse blir mye intuitivt når en arbeider med visuell programmering i Dynamo. Derfor vil det være viktig at brukeren som skal videreutvikle scriptet, har kjennskap til programmet.

En utfordring som kan oppstå med videreutviklingen av et script, er at det kan ha et omfattende sammensetningen av noder. Å prøve å følge en linje fra start til slutt kan bli starten på et omfattende letearbeid, som vist på *figur 66*. Årsaken til at scriptet vårt har blitt

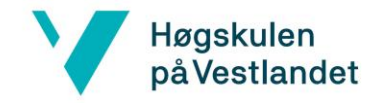

slik er begrunnet med at det er satt fokus på å minimere antall inputs som nevnt i *delkapittel 8.1.3,* noe som har ført til at inputs er langt unna nodene de skal kobles til.

# 8.0 Konklusjon

I oppdrag fra Asplan Viak har denne rapporten utforsket mulighetene for å effektivisere *Figur 66: Viser at sammensetningen av noder og wires kan resultere i et omfattende letearbeid, om scriptet skal videreutvikles.*

prosjekteringen av standardkummer ved hjelp av programvaren Dynamo. Det finnes i dag 18 ulike typer standardkummer i Bergen kommune, og 10-15 nye kummer er på ordrelisten. En effektivisering vil derfor være tids- og kostnadsbesparende arbeid.

Programvaren Dynamo ble brukt for å undersøke hvilke arbeid som kan automatiseres i Revit og Robot. Gjennom prøving og feiling ble det laget et Dynamo Script for å parametrisere standardkum type 16A. Scriptet skaper automatisk en geometrisk modell i Revit og en beregningsmodell i Robot. Modellene kan endres ved behov.

Det ble deretter forsøkt å automatisere beregningen i Robot fra Dynamo. Dette viste seg å ikke la seg gjøre, da det per dags dato ikke finnes noder som setter ut laster, lastkombinasjoner eller opplagere i Robot. Videre arbeid med beregninger måtte derfor gjøres manuelt, for å verifisere at beregningsmodellen ble importert riktig. Effektivisering ved hjelp av Dynamo stanset dermed her.

Konklusjonen er at å effektivisere prosjekteringen av standardkummer lar seg gjøre. Både geometrisk modell og beregningsmodell kan automatisk skapes i Revit og Robot, men videre beregninger må gjøres manuelt.

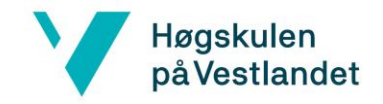

# 9 Etterarbeid

Under arbeidet med rapporten ble det laget flere måter å videreutvikle scriptet på. Problemstillingen handler om å effektivisere prosjekteringen av standardkummer, og vi har derfor lagt ved noen tanker om hvordan dette kan videreutvikles.

Siden automatisering stoppet etter eksporten av geometri til robot, blir dette et naturlig videre arbeid. Hvis det opprettes noder som kan automatisere beregningen i Robot, vil det føre til ytterligere effektivitet. Dette innebærer å bestemme opplagerbetingelser, lastene og lastkombinasjonene ved bruk av Dynamo.

Av tidsmessige årsaker ble det ikke utviklet et script for å sende armering tilbake til Revit. Det finnes allerede nodepakker, brukerhåndbøker og utviklede script som genererer armering, som viser at dette lar seg gjøre. Det mest fordelaktige for Asplan Viak er på sikt å levere en modell i Revit med alt som kreves for prosjekteringen. Derfor bør det vurderes om det er ønskelig å videreutvikle scriptet for å generere modeller med armering.

# 10 Kilder

Aarhaug, Olav R. (1984) *Geoteknikk og Fundamenteringslære 2.* (1.utg, 11.opplag 2015). Oslo: NKI Forlaget AS

Autodesk.com (2017c) *Advanced meshing options*. Lest den 06.04.2020. hentet fra:

[https://knowledge.autodesk.com/support/robot-structural-analysis-products/learn](https://knowledge.autodesk.com/support/robot-structural-analysis-products/learn-explore/caas/CloudHelp/cloudhelp/2018/ENU/RSAPRO-UsersGuide/files/GUID-D8773D6A-D562-4FB3-BC07-7EF2EED26468-htm.html)[explore/caas/CloudHelp/cloudhelp/2018/ENU/RSAPRO-UsersGuide/files/GUID-](https://knowledge.autodesk.com/support/robot-structural-analysis-products/learn-explore/caas/CloudHelp/cloudhelp/2018/ENU/RSAPRO-UsersGuide/files/GUID-D8773D6A-D562-4FB3-BC07-7EF2EED26468-htm.html)[D8773D6A-D562-4FB3-BC07-7EF2EED26468-htm.html](https://knowledge.autodesk.com/support/robot-structural-analysis-products/learn-explore/caas/CloudHelp/cloudhelp/2018/ENU/RSAPRO-UsersGuide/files/GUID-D8773D6A-D562-4FB3-BC07-7EF2EED26468-htm.html)

Autodesk.com (2019) *Can "Instability type 3" warning be ignored in Autodesk Robot Structural Analysis*. Lest den 06.05.2020. Hentet fra: [https://knowledge.autodesk.com/support/robot-structural-analysis](https://knowledge.autodesk.com/support/robot-structural-analysis-products/troubleshooting/caas/sfdcarticles/sfdcarticles/Can-instability-type-3-error-be-ignored-in-Autodesk-Robot-Structural.html?fbclid=IwAR0UwEr-cc7_eIfYcEtwWPPNsyXiHmI_tOqpI-AV3-ogc6nbMuLiHUGIGhI)[products/troubleshooting/caas/sfdcarticles/sfdcarticles/Can-instability-type-3-error-be](https://knowledge.autodesk.com/support/robot-structural-analysis-products/troubleshooting/caas/sfdcarticles/sfdcarticles/Can-instability-type-3-error-be-ignored-in-Autodesk-Robot-Structural.html?fbclid=IwAR0UwEr-cc7_eIfYcEtwWPPNsyXiHmI_tOqpI-AV3-ogc6nbMuLiHUGIGhI)[ignored-in-Autodesk-Robot-Structural.html?fbclid=IwAR0UwEr](https://knowledge.autodesk.com/support/robot-structural-analysis-products/troubleshooting/caas/sfdcarticles/sfdcarticles/Can-instability-type-3-error-be-ignored-in-Autodesk-Robot-Structural.html?fbclid=IwAR0UwEr-cc7_eIfYcEtwWPPNsyXiHmI_tOqpI-AV3-ogc6nbMuLiHUGIGhI)[cc7\\_eIfYcEtwWPPNsyXiHmI\\_tOqpI-AV3-ogc6nbMuLiHUGIGhI](https://knowledge.autodesk.com/support/robot-structural-analysis-products/troubleshooting/caas/sfdcarticles/sfdcarticles/Can-instability-type-3-error-be-ignored-in-Autodesk-Robot-Structural.html?fbclid=IwAR0UwEr-cc7_eIfYcEtwWPPNsyXiHmI_tOqpI-AV3-ogc6nbMuLiHUGIGhI)

Autodesk.com (2017e) *Delauneys method*. Lest den 06.04.2020. Hentet fra: [https://knowledge.autodesk.com/support/robot-structural-analysis-products/learn](https://knowledge.autodesk.com/support/robot-structural-analysis-products/learn-explore/caas/CloudHelp/cloudhelp/2018/ENU/RSAPRO-UsersGuide/files/GUID-DAC09955-EEC2-4667-A560-95C0FE7F0EA4-htm.html)[explore/caas/CloudHelp/cloudhelp/2018/ENU/RSAPRO-UsersGuide/files/GUID-](https://knowledge.autodesk.com/support/robot-structural-analysis-products/learn-explore/caas/CloudHelp/cloudhelp/2018/ENU/RSAPRO-UsersGuide/files/GUID-DAC09955-EEC2-4667-A560-95C0FE7F0EA4-htm.html)[DAC09955-EEC2-4667-A560-95C0FE7F0EA4-htm.html](https://knowledge.autodesk.com/support/robot-structural-analysis-products/learn-explore/caas/CloudHelp/cloudhelp/2018/ENU/RSAPRO-UsersGuide/files/GUID-DAC09955-EEC2-4667-A560-95C0FE7F0EA4-htm.html)

Autodesk.com. (2015). *How to adopt and adapt to a BIM workflow for civil projects.* Lest den 14.02.2020 Hentet fra: [https://www.autodesk.com/solutions/bim/how-to-adopt-bim](https://www.autodesk.com/solutions/bim/how-to-adopt-bim-workflow-for-civil-projects)[workflow-for-civil-projects](https://www.autodesk.com/solutions/bim/how-to-adopt-bim-workflow-for-civil-projects)

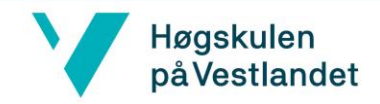

Autodesk.com (2017d*) Mesh generation options (solid modeler)*. Lest den 06.04.2020. hentet fra: [https://knowledge.autodesk.com/support/robot-structural-analysis-products/learn](https://knowledge.autodesk.com/support/robot-structural-analysis-products/learn-explore/caas/CloudHelp/cloudhelp/2018/ENU/RSAPRO-UsersGuide/files/GUID-C5070E0E-EA34-424E-A4C6-91D6E6A879D0-htm.html)[explore/caas/CloudHelp/cloudhelp/2018/ENU/RSAPRO-UsersGuide/files/GUID-C5070E0E-EA34-](https://knowledge.autodesk.com/support/robot-structural-analysis-products/learn-explore/caas/CloudHelp/cloudhelp/2018/ENU/RSAPRO-UsersGuide/files/GUID-C5070E0E-EA34-424E-A4C6-91D6E6A879D0-htm.html) [424E-A4C6-91D6E6A879D0-htm.html](https://knowledge.autodesk.com/support/robot-structural-analysis-products/learn-explore/caas/CloudHelp/cloudhelp/2018/ENU/RSAPRO-UsersGuide/files/GUID-C5070E0E-EA34-424E-A4C6-91D6E6A879D0-htm.html)

Autodesk.com (2017a). *meshing options*. Lest den 06.04.2020 hentet fra: [https://knowledge.autodesk.com/support/robot-structural-analysis-products/learn](https://knowledge.autodesk.com/support/robot-structural-analysis-products/learn-explore/caas/CloudHelp/cloudhelp/2018/ENU/RSAPRO-UsersGuide/files/GUID-3CAC42AA-EF54-4A2D-A7F8-DEC7C80A50E7-htm.html)[explore/caas/CloudHelp/cloudhelp/2018/ENU/RSAPRO-UsersGuide/files/GUID-](https://knowledge.autodesk.com/support/robot-structural-analysis-products/learn-explore/caas/CloudHelp/cloudhelp/2018/ENU/RSAPRO-UsersGuide/files/GUID-3CAC42AA-EF54-4A2D-A7F8-DEC7C80A50E7-htm.html)[3CAC42AA-EF54-4A2D-A7F8-DEC7C80A50E7-htm.html](https://knowledge.autodesk.com/support/robot-structural-analysis-products/learn-explore/caas/CloudHelp/cloudhelp/2018/ENU/RSAPRO-UsersGuide/files/GUID-3CAC42AA-EF54-4A2D-A7F8-DEC7C80A50E7-htm.html)

Autodesk.com (2017b) *Options of Finite Element Mesh Generation – Solids.* Lest den 06.04.2020. Hentet fra: [https://knowledge.autodesk.com/support/robot-structural-analysis](https://knowledge.autodesk.com/support/robot-structural-analysis-products/learn-explore/caas/CloudHelp/cloudhelp/2018/ENU/RSAPRO-UsersGuide/files/GUID-3A876A7E-70B2-41A0-B82B-85267F5BC2B1-htm.html)[products/learn-explore/caas/CloudHelp/cloudhelp/2018/ENU/RSAPRO-](https://knowledge.autodesk.com/support/robot-structural-analysis-products/learn-explore/caas/CloudHelp/cloudhelp/2018/ENU/RSAPRO-UsersGuide/files/GUID-3A876A7E-70B2-41A0-B82B-85267F5BC2B1-htm.html)[UsersGuide/files/GUID-3A876A7E-70B2-41A0-B82B-85267F5BC2B1-htm.html](https://knowledge.autodesk.com/support/robot-structural-analysis-products/learn-explore/caas/CloudHelp/cloudhelp/2018/ENU/RSAPRO-UsersGuide/files/GUID-3A876A7E-70B2-41A0-B82B-85267F5BC2B1-htm.html)

Brainly.in (2019) *Difference between local and global coordinate system in fem*. Lest den 03.05.2020 hentet fra: <https://brainly.in/question/12171082>

Bygganalyse.no. (u.å). *Beskrivelser.* Lest den 14.02.2020 Hentet fra: <https://www.bygganalyse.no/tjenester/beskrivelser/>

Bir.no (u.å) *bossnettet i Bergen*. Lest 10.05.2020 Hentet fra:

<https://bir.no/ny-avfallsloesning/bossnettet-i-bergen-sentrum/>

Cemsolutions.org (2017) *Introduction to Autodesk Revit Software*. Lest 09.05.2020 Hentet fra: <http://cemsolutions.org/introduction-to-autodesk-revit/>

Cobuilder.com. (2016). *Mer enn 3d.* Lest den 03.02.2020. Hentet fra: <https://cobuilder.com/nb/bim-er-mye-mer-enn-3d-modell/>

Primer.dynamobim.org. Hentet fra: [https://primer.dynamobim.org/08\\_Dynamo-for-Revit/8-](https://primer.dynamobim.org/08_Dynamo-for-Revit/8-2_Selecting.html) [2\\_Selecting.html](https://primer.dynamobim.org/08_Dynamo-for-Revit/8-2_Selecting.html)

[Dale,](mailto:ohd@bygg.no) O.H (2019). *Lærte at BIM blir stadig viktigere.* Lest 03.02.2020. Hentet fra: <http://www.bygg.no/article/1412533>

Estatevest.no. (2016) *Utforming av tilbudsgrunnlag i entrepriser – et viktig håndverk.* Lest 14.02.2020. Hentet fra: [https://www.estatevest.no/utforming-av-tilbudsgrunnlag-i](https://www.estatevest.no/utforming-av-tilbudsgrunnlag-i-entrepriser-et-viktig-handverk/)[entrepriser-et-viktig-handverk/](https://www.estatevest.no/utforming-av-tilbudsgrunnlag-i-entrepriser-et-viktig-handverk/)

Forum.dynamobim.com (2019) *Element binding in revit*. Lest 24.03.2020. hentet fra: <https://forum.dynamobim.com/t/element-binding-in-revit/31612>

Forums.Autodesk.com (2018) *Panel with opening: after mesh regerneration, the nodes are in the opening*. Lest den 06.04.2020. Hentet fra: [https://forums.autodesk.com/t5/robot](https://forums.autodesk.com/t5/robot-structural-analysis-forum/panel-with-opening-after-mesh-regerneration-the-nodes-are-in-the/td-p/8119787)[structural-analysis-forum/panel-with-opening-after-mesh-regerneration-the-nodes-are-in](https://forums.autodesk.com/t5/robot-structural-analysis-forum/panel-with-opening-after-mesh-regerneration-the-nodes-are-in-the/td-p/8119787)[the/td-p/8119787](https://forums.autodesk.com/t5/robot-structural-analysis-forum/panel-with-opening-after-mesh-regerneration-the-nodes-are-in-the/td-p/8119787)

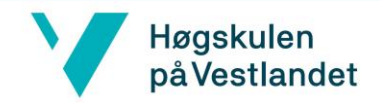

Fudala. T (2018) *Learn the power of Dynamo for automated reinforcement Details - part 1.*  Lest den 22.05.2020 Hentet fra: [https://blogs.autodesk.com/revit/2018/11/27/learn-the](https://blogs.autodesk.com/revit/2018/11/27/learn-the-power-of-dynamo-for-automated-reinforcement-detailing-part-1/)[power-of-dynamo-for-automated-reinforcement-detailing-part-1/](https://blogs.autodesk.com/revit/2018/11/27/learn-the-power-of-dynamo-for-automated-reinforcement-detailing-part-1/)

Github.com (2015) *Need a setting for custom nodes to force execution on re-run*. Lest 22.04.2020. Hentet fra[:https://github.com/DynamoDS/DynamoWishlist/issues/107](https://github.com/DynamoDS/DynamoWishlist/issues/107)

Forum.dynamobim.com (2020) *Refresh Dynamo Player*. Lest 02.04.2020 Hentet fra: <https://forum.dynamobim.com/t/refresh-dynamo-player/48779>

Grytting, Iver (2017) Bruk av LoD-beslutningsplan iprosjekteringa på BIM-prosjek side 18. lest 15.01.2020 Hentet fra:

[https://buildingsmart.no/sites/buildingsmart.no/files/2017\\_ntnu\\_trondheim\\_master\\_bygg\\_iver](https://buildingsmart.no/sites/buildingsmart.no/files/2017_ntnu_trondheim_master_bygg_iver_grytting.pdf) [\\_grytting.pdf](https://buildingsmart.no/sites/buildingsmart.no/files/2017_ntnu_trondheim_master_bygg_iver_grytting.pdf)

Håndbok 016 (2010) Håndbok 016 - Geoteknikk i vegbygging. Lest den 28.04.2020. hentet fra:

[https://www.vegvesen.no/s/bransjekontakt/Funksjonskontrakt%20dokumenter/Hb016\\_2010-](https://www.vegvesen.no/s/bransjekontakt/Funksjonskontrakt%20dokumenter/Hb016_2010-06.pdf) [06.pdf](https://www.vegvesen.no/s/bransjekontakt/Funksjonskontrakt%20dokumenter/Hb016_2010-06.pdf)

Itbaktuelt.no (2018). *Statsbygg krever all prosjektering i BIM og papirløs Byggeplass.* Lest 13.02.2020 Hentet Fra: [https://www.itbaktuelt.no/2018/08/15/papirlos-byggeplass-og](https://www.itbaktuelt.no/2018/08/15/papirlos-byggeplass-og-prosjektering-bim-er-na-statsbygg-krav/)[prosjektering-bim-er-na-statsbygg-krav/](https://www.itbaktuelt.no/2018/08/15/papirlos-byggeplass-og-prosjektering-bim-er-na-statsbygg-krav/)

[Kilkelly,](https://archsmarter.com/author/michael-kilkelly/) Michael (2018) What is Dynamo and 5 reasons you should use it. Lest 03,02,2020. Hentet fra: <https://archsmarter.com/what-is-dynamo-revit/>

Knowledge.autodesk.com. (2019). *Add an opening in a structural floor.* Lest 20.03.2020 Hentet fra: [https://knowledge.autodesk.com/support/revit-products/learn](https://knowledge.autodesk.com/support/revit-products/learn-explore/caas/CloudHelp/cloudhelp/2017/ENU/Revit-Model/files/GUID-412F2E90-604E-4163-9A6A-F3BF84D0F062-htm.html)[explore/caas/CloudHelp/cloudhelp/2017/ENU/Revit-Model/files/GUID-412F2E90-604E-](https://knowledge.autodesk.com/support/revit-products/learn-explore/caas/CloudHelp/cloudhelp/2017/ENU/Revit-Model/files/GUID-412F2E90-604E-4163-9A6A-F3BF84D0F062-htm.html)[4163-9A6A-F3BF84D0F062-htm.html](https://knowledge.autodesk.com/support/revit-products/learn-explore/caas/CloudHelp/cloudhelp/2017/ENU/Revit-Model/files/GUID-412F2E90-604E-4163-9A6A-F3BF84D0F062-htm.html)

Knowledge.autodesk.com. (2019). *About requiring input for Dynamo script.* Lest 26.03.2020 Hentet Fra: [https://knowledge.autodesk.com/support/revit-products/learn](https://knowledge.autodesk.com/support/revit-products/learn-explore/caas/CloudHelp/cloudhelp/2018/ENU/Revit-AddIns/files/GUID-70D93F21-8913-44B8-B851-EE11C91563E2-htm.html)[explore/caas/CloudHelp/cloudhelp/2018/ENU/Revit-AddIns/files/GUID-70D93F21-8913-](https://knowledge.autodesk.com/support/revit-products/learn-explore/caas/CloudHelp/cloudhelp/2018/ENU/Revit-AddIns/files/GUID-70D93F21-8913-44B8-B851-EE11C91563E2-htm.html) [44B8-B851-EE11C91563E2-htm.html](https://knowledge.autodesk.com/support/revit-products/learn-explore/caas/CloudHelp/cloudhelp/2018/ENU/Revit-AddIns/files/GUID-70D93F21-8913-44B8-B851-EE11C91563E2-htm.html)

Kursagenten.no. (2010). *Samhandling mellom Revit Structure og Robot Structural Analysis.*  Lest 13.02.2020 Hentet fra: [https://www.kursagenten.no/artikkel/Samhandling-mellom-](https://www.kursagenten.no/artikkel/Samhandling-mellom-Revit-Structure-og-Robot-Struct-2302)[Revit-Structure-og-Robot-Struct-2302](https://www.kursagenten.no/artikkel/Samhandling-mellom-Revit-Structure-og-Robot-Struct-2302)

Linkedin.com. (2018). *Towards automation in BIM model creation and improved workflows in AEC companies.* Lest 18.02.2020 Hentet fra: [https://www.linkedin.com/pulse/towards](https://www.linkedin.com/pulse/towards-automation-bim-model-creation-improved-aec-ramanauskas)[automation-bim-model-creation-improved-aec-ramanauskas](https://www.linkedin.com/pulse/towards-automation-bim-model-creation-improved-aec-ramanauskas)

Meccanica.uit.no (u.å) *statikk*. Lest 20.04.2020 Hentet fra: <http://meccanica.uit.no/statikk/t01-3.html>

Nezamaldin, Darwn (2019). *Parametric design with Visual programming in Dynamo with Revit, The conversion from CAD models to BIM and the design of analytical applications.*

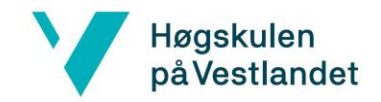

(master avhandling) Kungliga Tekniska högskolan (KTH), Stockholm. Lest 25.02.2020. Hentet fra:<http://kth.diva-portal.org/smash/get/diva2:1278919/FULLTEXT01.pdf>

Nti.biz.no (u.å.) *Produktbeskrivelse.* Lest 13.02.2020 *Hentet fra:* [https://www.nti.biz/no/nti](https://www.nti.biz/no/nti-catalog/software/autodesk-revit/)[catalog/software/autodesk-revit/](https://www.nti.biz/no/nti-catalog/software/autodesk-revit/)

Ntnu.no. (2019). *Bygningsinformasjonsmodellering – BIM.* Lest 31.01.2020. Hentet fra*:* <https://www.ntnu.no/studier/aarbim/om-bim>

Primer.dynamobim.org (u.å) The Dynamo Primer. Lest den 15.01.2020. hentet fra: [https://primer.dynamobim.org/01\\_Introduction/1-1\\_what\\_is\\_visual\\_programming.html](https://primer.dynamobim.org/01_Introduction/1-1_what_is_visual_programming.html)

Retningslinje for laster og dimensjonering (2003) Retningslinje for laster og dimensjonering til §§ 4-1 og 4-2 i forskrift om sikkerhet og tilsyn med vassdragsanlegg. Lest 16.04.2020 hentet fra: [http://publikasjoner.nve.no/retningslinjer/2003/retningslinjer2003\\_01.pdf](http://publikasjoner.nve.no/retningslinjer/2003/retningslinjer2003_01.pdf)

Knittle, Bill. (2018). Content in Revit – Families. Hentet fra: <https://www.synergis.com/uploads/resources/Content%20in%20Revit.pdf>

Snl.no (2019) elementmetoden. Lest den 06.04.2020. hentet fra: <https://snl.no/elementmetoden>

Standard.no. (u.å.) *Beskrivelsessystem bygg og anlegg – NS 3420.* Lest 14.02.2020. hentet fra: <https://www.standard.no/fagomrader/bygg-anlegg-og-eiendom/ns-3420-/>

Statens Vegvesen. (2015). N400 bruprosjektering. Norge: Vegdirektoratet. Lest den 28.04.2020 Hentet fra: [https://www.vegvesen.no/\\_attachment/865860/binary/1030718?fast\\_title=H%C3%A5](https://www.vegvesen.no/_attachment/865860/binary/1030718?fast_title=H%C3%A5ndbok+N400+Bruprosjektering.pdf) [ndbok+N400+Bruprosjektering.pdf](https://www.vegvesen.no/_attachment/865860/binary/1030718?fast_title=H%C3%A5ndbok+N400+Bruprosjektering.pdf)

Statsbygg.no. (2018) *Digitale kontraktskrav.* Lest 07.05.2020 Hentet fra: <https://www.statsbygg.no/Nytt-fra-Statsbygg/Nyheter/2018/Digitale-kontraktskrav/>

Symmetri.no. (u.å.) *Vellykket implementering av BIM.* Lest den. 13.02.2020 Hentet fra: <https://www.symetri.no/bygg-infrastruktur/konsulenter-for-bygg-infrastruktur/>

Trafikklastforskrift for bruer m.m. (FOR-2017-11-17-1900). 3.6 *Trafikklast og annen nyttelast på fylling inntil konstruksjoner*. Lest den 28.04.2020. Hentet fra: <https://lovdata.no/dokument/SF/forskrift/2017-11-17-1900>

Valle, M (2015) *Bossnett, avfallssug i Bergen.* Lest 13.05.2020 Hentet fra: [https://www.tu.no/artikler/snart-skal-anlegget-suge-bort-soppelet-til-10-000-norske](https://www.tu.no/artikler/snart-skal-anlegget-suge-bort-soppelet-til-10-000-norske-hjem/196840)[hjem/196840](https://www.tu.no/artikler/snart-skal-anlegget-suge-bort-soppelet-til-10-000-norske-hjem/196840)

Vivian Meløysund. (2015). *Forslag til endrede uttrykk for lastkombinasjoner i NS-EN 1990.*  Lest den 29.04.2020. Hentet fra: [https://www.standard.no/Global/PDF/Bygg,%20anlegg%20og%20eiendom/2015%20Euroko](https://www.standard.no/Global/PDF/Bygg,%20anlegg%20og%20eiendom/2015%20Eurokoder/7%20Forslag%20til%20endrede%20uttrykk%20for%20lastkombinasjoner%20i%20NS-EN%201990%20-%20Mel%C3%B8ysund%20mindre.pdf)

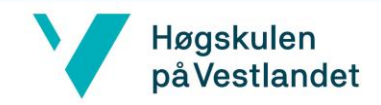

[der/7%20Forslag%20til%20endrede%20uttrykk%20for%20lastkombinasjoner%20i%20NS-](https://www.standard.no/Global/PDF/Bygg,%20anlegg%20og%20eiendom/2015%20Eurokoder/7%20Forslag%20til%20endrede%20uttrykk%20for%20lastkombinasjoner%20i%20NS-EN%201990%20-%20Mel%C3%B8ysund%20mindre.pdf)[EN%201990%20-%20Mel%C3%B8ysund%20mindre.pdf](https://www.standard.no/Global/PDF/Bygg,%20anlegg%20og%20eiendom/2015%20Eurokoder/7%20Forslag%20til%20endrede%20uttrykk%20for%20lastkombinasjoner%20i%20NS-EN%201990%20-%20Mel%C3%B8ysund%20mindre.pdf)

Weyermann, E. (2015). *Optimizing structural Analysis Dynamo 2015.* Lest 04.04.2020 Hentet fra: [https://www.autodesk.com/autodesk-university/class/Optimizing-Structural-](https://www.autodesk.com/autodesk-university/class/Optimizing-Structural-Analysis-Dynamo-2015)[Analysis-Dynamo-2015](https://www.autodesk.com/autodesk-university/class/Optimizing-Structural-Analysis-Dynamo-2015)

Youtube.com (2015) Meshing Best Practices: How to set parameters and avoid running into issues. Sett 05.04.2020. Hentet fra: <https://www.youtube.com/watch?v=3G5NwyDSzxs&t=548s>

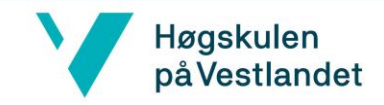

# 11 Vedlegg

## Vedlegg<sub>1</sub>

Konstruksjonsrapport. (2017). 535070-10 – Standardkum type 16A og B

Konstruksjonsrapport Konstruksjonsrapport kum type 16 A og B asplan viak 535070-10 - Standardkum type 16 A og B

#### 1 DESIGN BASIS

#### 1.1 Generelt

Dette dokument gjelder for prosjektering av konstruksjoner for standardkum type 16 A og B, hvor type B er speilvendt av A.

Kummen består av en bunnplate som direkte fundamenteres på løsmasser med 4 tilhørende vegger og lokk oppå disse.

Prosjekteringen omfatter:

- Statiske konstruksjonsberegninger, herunder fundamenteringsløsning
- Stabilitetsberegninger, herunder oppdrift  $\bullet$
- Dimensjonering for grensetilstandene brudd-, ulykke- og bruksgrensetilstand.  $\bullet$

#### 1.2 Myndighetskrav

Følgende myndighetskrav gjelder med direkte hoved- eller delansvar for RIB;

Overordnede krav etter PBL: PBL § 28-2 Sikringstiltak ved byggearbeid mv.

Funksjonskrav i TEK10:

- § 7-2 Sikkerhet mot flom og stormflo
- § 8-3 Plassering av byggverk
- § 10-1 Personlig og materiell sikkerhet
- § 10-2 Konstruksjonssikkerhet

#### 1.3 Standarder, anvisninger og publikasjoner

Følgende standarder, anvisninger og publikasjoner (alle gjeldende for respektive siste utgave) legges til grunn for prosjekteringen:

/1/ Teknisk forskrift til Plan- og bygningsloven.

/2/ NS-EN 1990 Grunnlag for prosjektering av konstruksjoner

/3/ NS-EN 1991-1 Laster på konstruksjoner

/4/ NS-EN 1992-1 Prosjektering av betongkonstruksjoner

/5/ NS-EN 1993-1 Prosjektering av stålkonstruksjoner

/6/ NS-EN 1995-1 Prosjektering av trekonstruksjoner

/7/ Byggforskserien, byggdetaljer; SINTEF Byggforsk

/8/ NS-EN 13670 Utførelse av betongkonstruksjoner. Allmenne regler.

/9/ NS-EN 1090-2 Utførelse av stålkonstruksjoner og aluminiumskonstruksjoner

Side 3 av 36

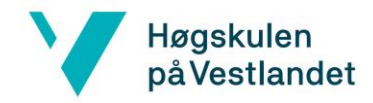

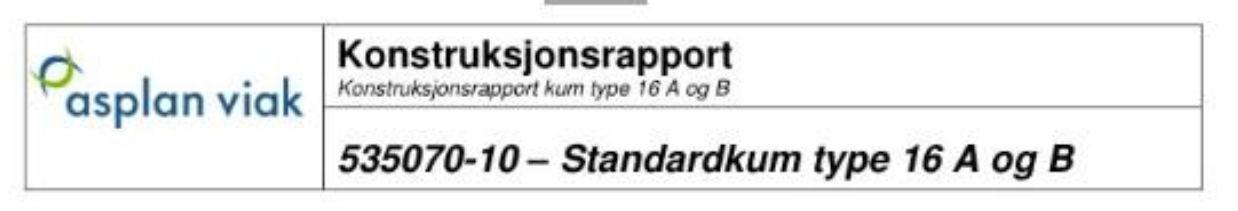

/10/ NS-EN 206 Betong - Spesifikasjon, egenskaper, framstilling og samsvar

/11/ Betongelementboken, bind A-I (www.betongelement.no)

## 1.4 Kontroll / Kvalitetssikring

٠

٠

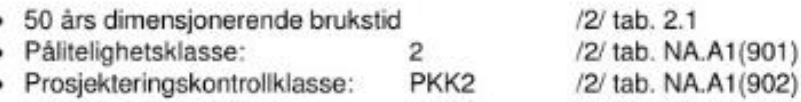

Utførelseskontrollklasse: UKK2 /2/ tab. NA.A1(903)

Kontrollomfang skal iht. /2/ NA.A1.3.1(903) følges etter Krav til kontrollform: Egenkontroll Intern systematisk kontroll

## 1.5 Materialbestemmelser

#### 1.5.1 Betongkonstruksjoner

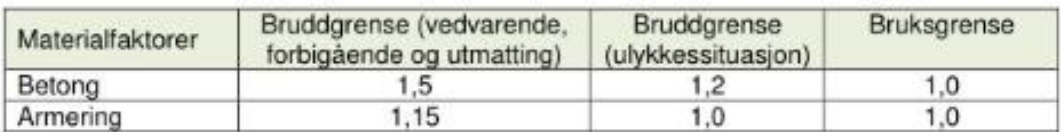

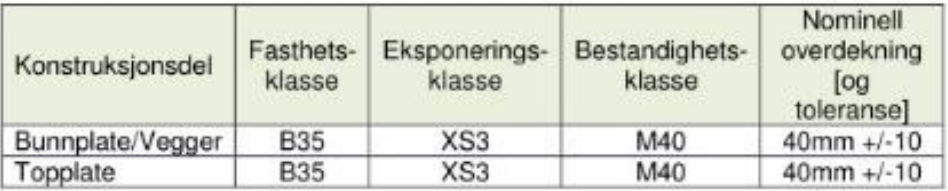

• Armeringskvalitet: **B500C** 

· Overflatetoleranseklasse: D

• Kloridklasse (/16/ 5.2.8): CI 0.10

- Toleranseklasse (/10/ kap.10):  $\overline{1}$
- · Utførelsesklasse (/10/ tab. NA.3):2
- Herdeklasse (/10/ tab. 4):  $\overline{2}$ ٠
- Kryptall:  $\omega = 1.8$
- · Svinntøyning:  $-0.36\%$
- · Grenseverdi for kar. rissvidde (NS-EN-1992-1-1):  $w_d = 0.2$  mm Vanntette konstruksjoner: Øvrige konstruksjoner:  $w_d = 0,4$  mm

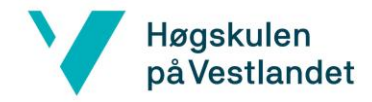

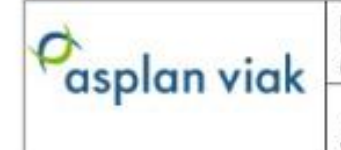

Konstruksjonsrapport kum type 16 A og B

# 535070-10 - Standardkum type 16 A og B

• Max tillatte nedbøyninger:

Betongdekker: L (spennvidde) / 300 ; maks 25mm Deformasjon over dette kompenseres med overhøyde: evt. overhøyde skal ikke regnes større enn beregnet nedbøyning for egenlast betong, og ikke større enn L/300. Primærdragere, betong: L (spennvidde) / 300

Beregningsprosedyre mhp deformasjon/nedbøyning betongkonstruksjoner:

- Langtids- og kortidsnedbøyning superponeres
- Langtidsnedbøyning regnes inklusiv kryp.
- Korttidsnedbøyning regnes uten kryp for 70% av nyttelast kun i verste område.
- Alle nedbøyningsberegninger utføres etter stadium II-beregning (oppsprukket tverrsnittanalyse)

## 1.6 Lastantakelser / laster

#### 1.6.1 Egenlaster

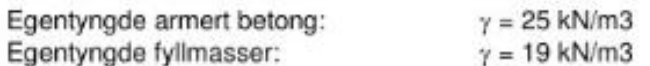

Innvendige permanente laster (himling, VA armatur) generelt:  $qk = 1.0$  kN/m2 (legges til egenlast over)

#### 1.6.2 Nyttelaster i bygninger (NS-EN 1991-1-1, tab. NA.6.2)

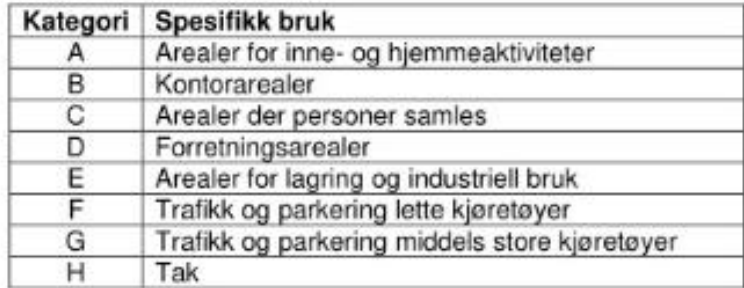

Kummene plasseres i kategori G; 5kN/m<sup>2</sup>. Statens vegvesen benytter 30kN/ m<sup>2</sup>, legger dette til grunn for å unngå å måtte skilte ned. Punktlast vurderes ikke siden kummen har minimum 30cm overdekning av faste masser.

#### 1.6.3 Snølaster (NS-EN 1991-1-3)

Karakteristisk snølast på mark, Bergen kommune: sk = 2,0 kN/m2 Ser at denne blir liten i forhold til nyttelast; neglisjerer derfor denne.

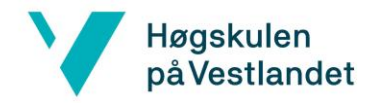

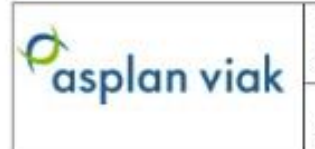

Konstruksjonsrapport kum type 16 A og B

# 535070-10 - Standardkum type 16 A og B

## 1.6.4 Vindlaster (NS-EN 1991-1-4)

Ikke aktuelt

## 1.6.5 Skjevstillingslast

NS-EN 1990:2002 4.3(4): "Avvik som det bør tas hensyn til ved beregning av konstruksjonsdeler, er angitt i NS-EN 1992-1999".

Ikke aktuelt.

## 1.6.6 Temperaturlaster (NS-EN 1991-1-5)

Ikke aktuelt

## 1.6.7 Termisk dimensjonering og frostsikring (NBI 451.021)

Ikke aktuelt da kummen fundamenteres nedenfor frostfri dybde. Ihht Sanitærreglement for Bergen kommune (rev.2013) ligger denne på 1,4m for vannledninger.

#### 1.6.8 Vanntrykk / oppdrift:

Lastfaktorer etter EC0, tabell NA.A1.2(A)

Volum kum:

 $BxLxH = 9.5m x 2.7m x 2.95m = 75.7m<sup>3</sup>$ 

Volum vegger:

 $9,5m \times 0,25m \times 2,95m+2,7m \times 0,25m \times 2,95m+9,5m \times 0,25m \times 2,95m+2,7m \times 0,25m \times 2,95m =$  $18 \text{ m}^3$ 

Volum dekke/bunnplate:

9,9m x 3,1m x 0,25m+2,7m x 9,5m x 0,3m= 15,4m3

Kummen har minimum 0,3m overdekning med faste masser:

 $2.7m \times 9.5m \times 0.3m = 7.7m3$ 

Oppadrettet kraft:

Fortrengt vann: 1,2-75,7m3-10kN/m3 = 908,4kN

Side 6 av 36

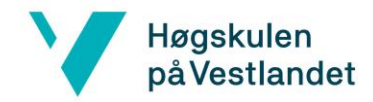

asplan viak

Konstruksjonsrapport kum type 16 A og B

# 535070-10 - Standardkum type 16 A og B

Nedadrettet kraft:

Egenvekt betong:  $0.9 \cdot (18+15.4) \text{m}3 \cdot 25 \text{k} \text{N/m}3 = 751.5 \text{k} \text{N}$ 

Egenvekt faste masser: 0,9-7,7m3-19kN/m3 = 131,7kN

Densitet,Sprengsteinsfylling  $\nu = 19kNm3$ Friksjonsvinkel, Sprengsteinsfylling  $\varphi=42^{\circ}$ Effektiv friksjonsvinkel  $\rho = tan - 1(tan42°1.4) = 32.75°$ Aktivt jordtrykk  $KA = tan2(45-\rho2)=0,30$ Hviletrykk  $K0=1-\sin(\rho)=0.46$ 

Det aktive jordtrykket fra neddykkede faste masser vil hindre kummen i å flyte opp.

Setter inn densiteten til massene: 19 kN/m3-10 kN/m3 =  $9kN/m3$ .

 $9kN/m3.2,95m.0,30 = 8kN/m<sup>2</sup>$  nederst, 0 oppe.

Resultant pr løpemeter vegg  $8kN/m2.2.7m.0.5 = 10,8kN/m$ 

Total kraft rundt hele kummen: 0,9-10,8kN/m-(9,5 +9,5+2,7+2,7) = 237,2kN

751,5+131,7+237,2=1120,4 >> 908,4 OK!

#### 1.6.9 Jordskjelvlaster, parametere for seismisk påvirkning:

Ikke aktuelt

#### 1.6.10 Laster under utførelse (NS-EN 1991-1-6)

Ikke aktuelt

#### 1.6.11 Dynamiske laster (ISO 10137:2007)

Ikke aktuelt

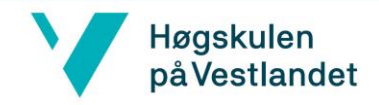

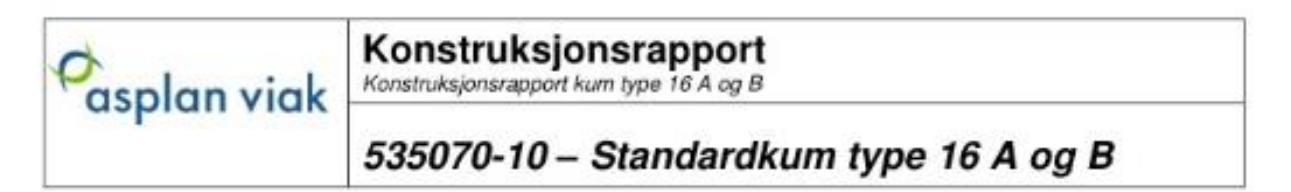

#### Påførte laster på kummen:

Vanntrykk på veggene:

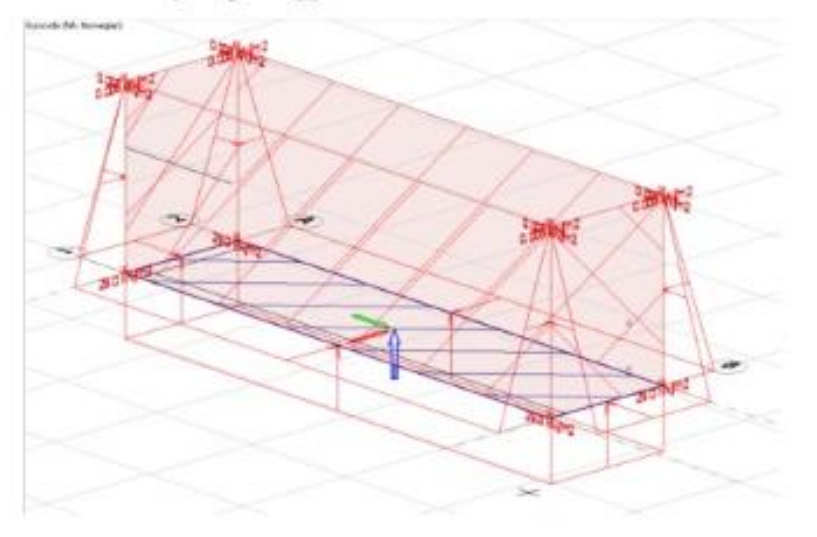

Qwtopp=0

qwbunn=Hkum\*10=2,9\*10=29kN/m<sup>2</sup>

#### Jordtrykk på veggene:

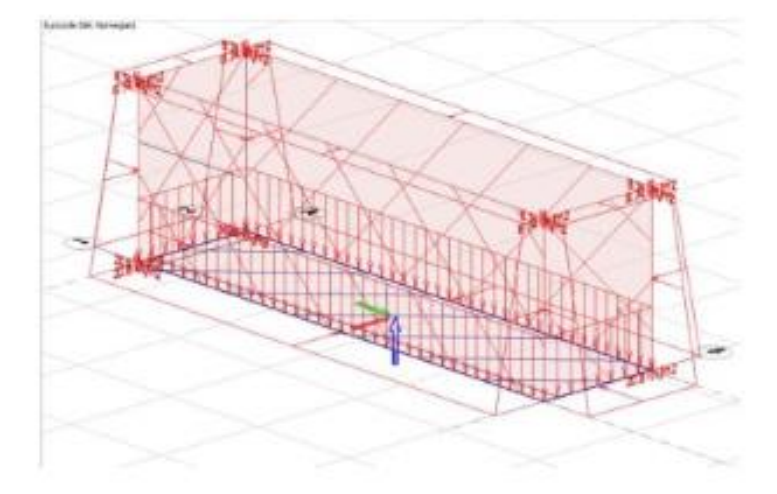

Friksjonsvinkel på sprengsteinfylling  $\varphi = 42^\circ$ , effektiv friksjonsvinkel p=tan<sup>-1</sup>(tan42°/1,4)=32,75°

Aktivt jordtrykk; K<sub>a</sub>=tan<sup>2</sup>(45- p /2)=0,30

Hviletrykk;  $K_0=1$ -sin( $\rho$ )=0,46

I overkant vegg virker overliggende masser også; maks 1,0m under terreng.

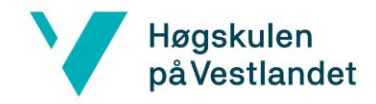

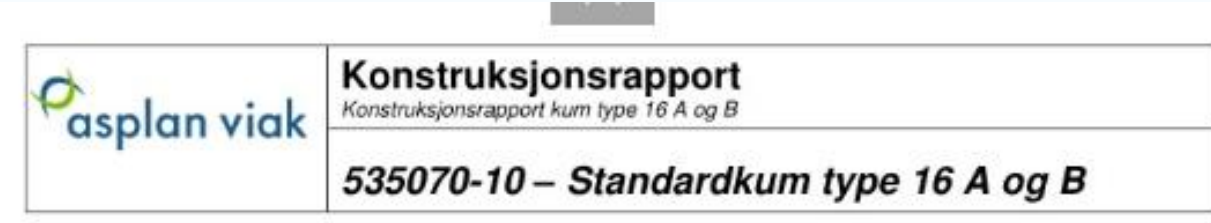

qtopp=0,46\*1,0\*19=8,74kN/m<sup>2</sup>

Qbunn= Qtopp + Ko\*Hkum\*9=8,74+0,46\*2,9\*9=20,8kN/m<sup>2</sup>

#### Trafikklast på kummen:

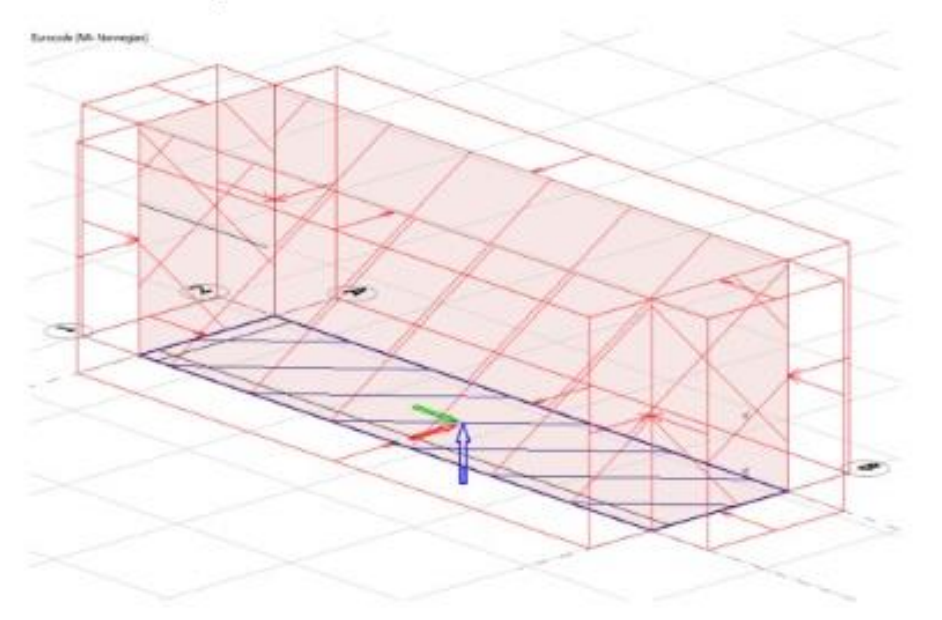

Trafikklast: 30 kN/m<sup>2</sup>

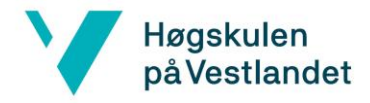

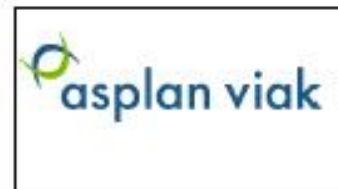

# Konstruksjonsrapport<br>Konstruksjonsrapport kum type 16 A og B

# 535070-10 - Standardkum type 16 A og B

# 1.7 Lastkombinasjoner

#### Bruddgrense:

Lastkombinasjoner, ULS STR (sett B)

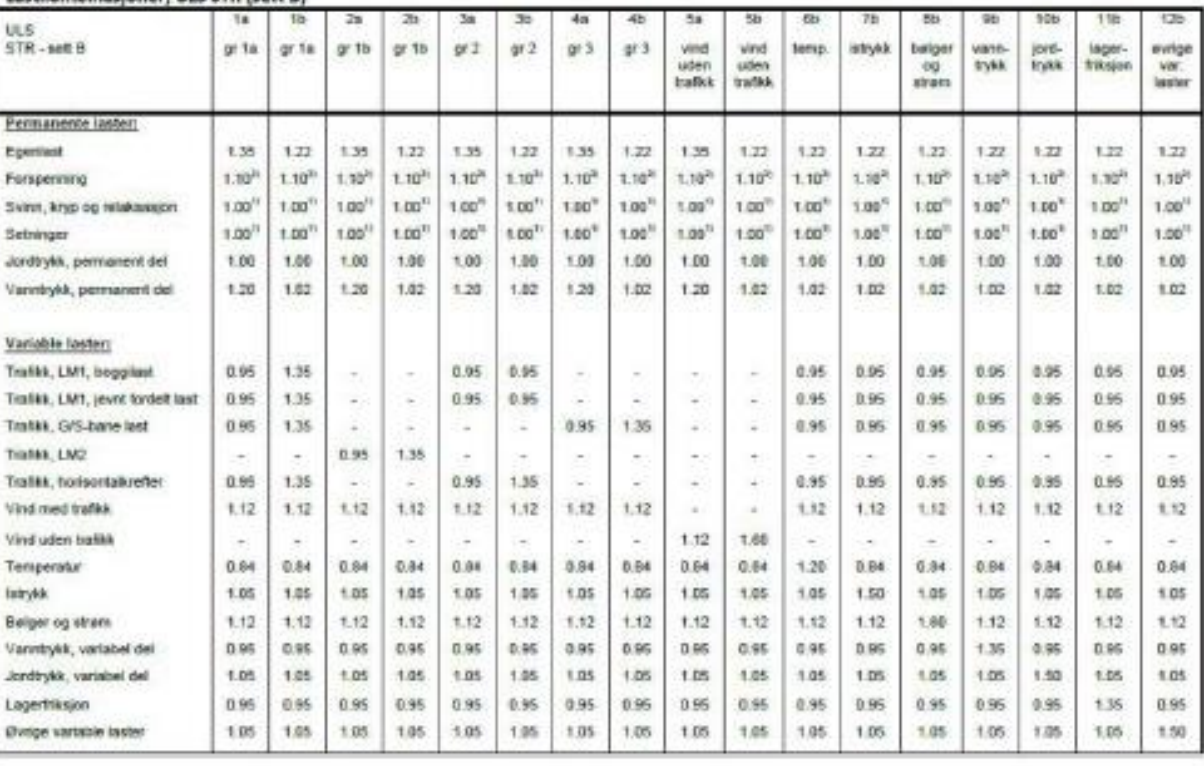

#### Bruksgrense, /2/ 6.5.3:

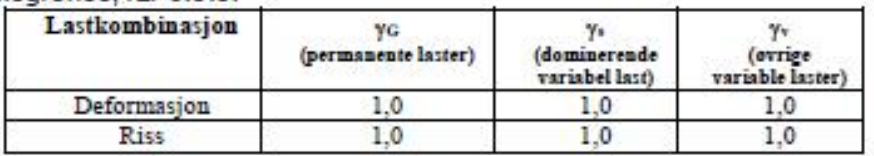

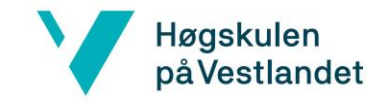

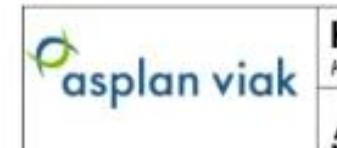

Konstruksjonsrapport kum type 16 A og B

## 535070-10 - Standardkum type 16 A og B

Hviletrykk;  $K_0 = 1 - sin(\rho) = 0,46$ 

I overkant vegg virker overliggende masser også; maks 1,0m under terreng.

Qtopp=0,46\*1,0\*19=8,74kN/m<sup>2</sup>

q<sub>bunn</sub>= q<sub>topp</sub> + K<sub>0</sub><sup>\*</sup>H<sub>kum</sub>\*9=8,74+0,46<sup>\*</sup>2,9<sup>\*9</sup>=20,8kN/m<sup>2</sup>

Vanntrykk på veggene;

 $QW1000 = 0$ 

Qwbunn=Hkum\*10=2,9\*10=29kN/m<sup>2</sup>

#### 2.2.2.2 Variable laster

Trafikklast: 30 kN/m<sup>2</sup>

#### 2.2.2.3 Lastkombinasjoner

Se lastkombinasjoner for bunnplate. Bunnplate og vegger er prosjektert i 3D, så samme lastkombinasjoner gjør seg gjeldende for veggene.

## 2.2.3 Bruddgrensetilstand

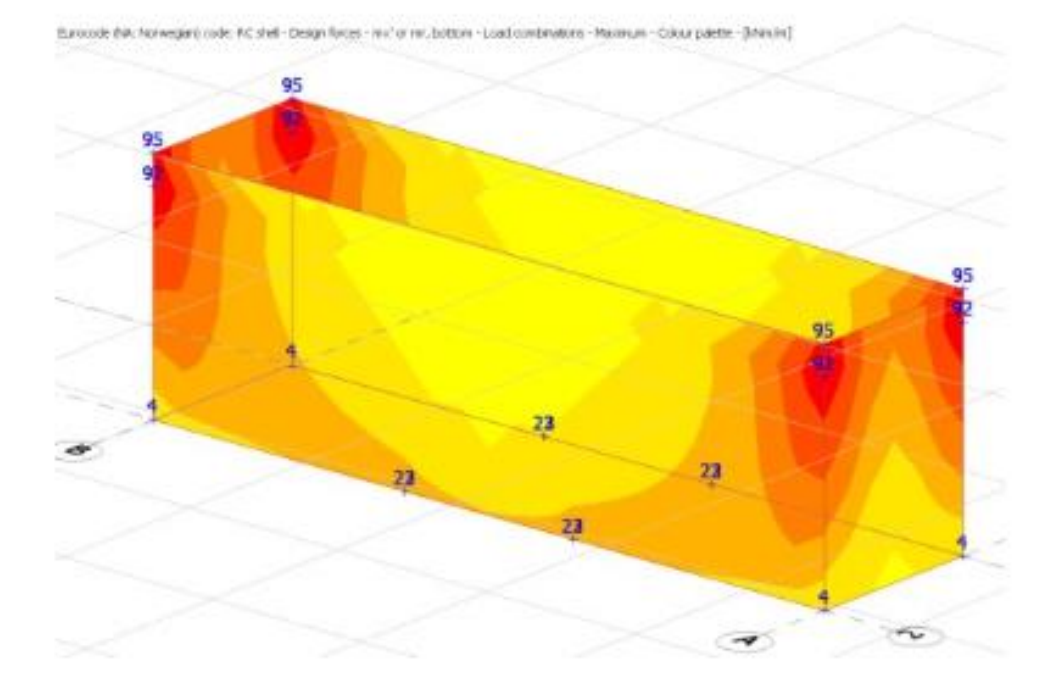

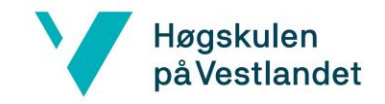

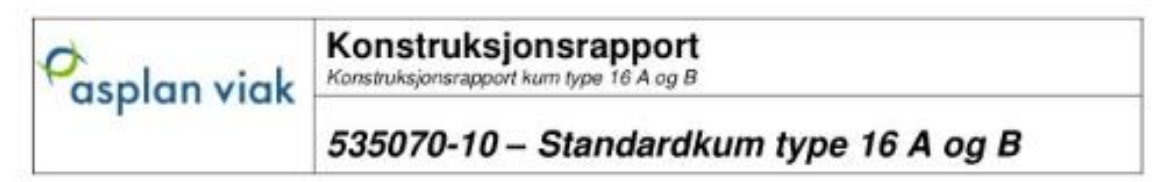

ante (involt) shak-the

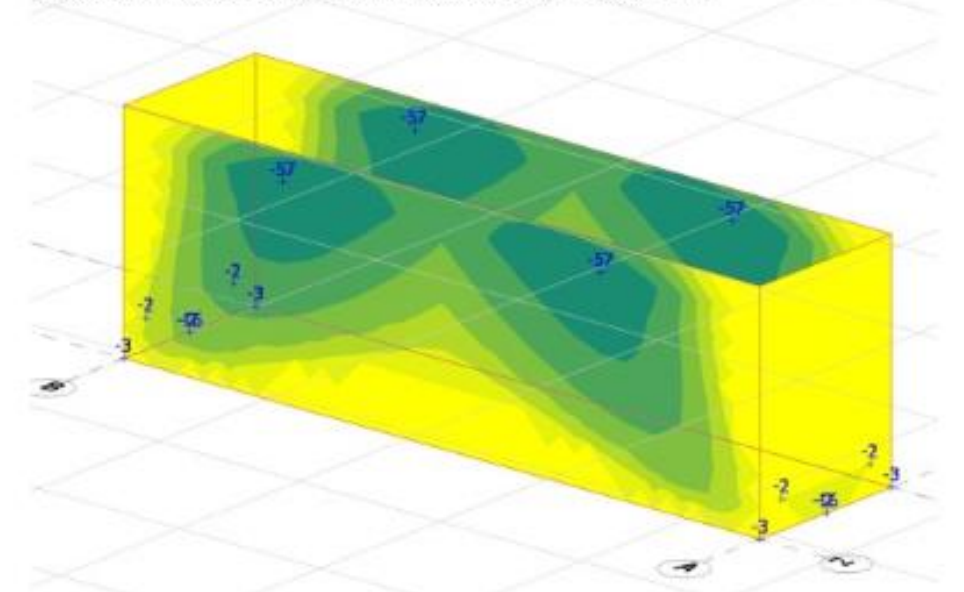

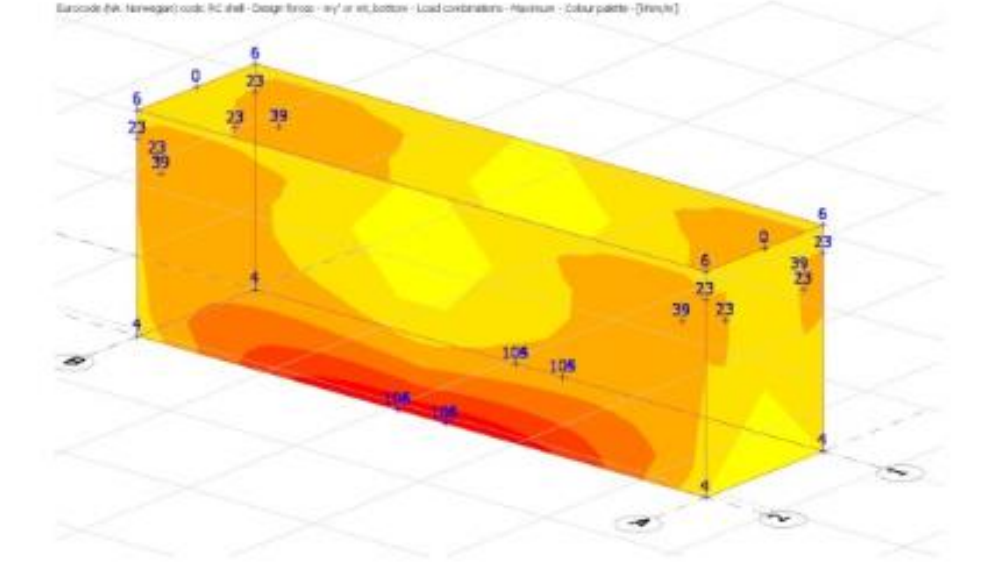

Side 18 av 36

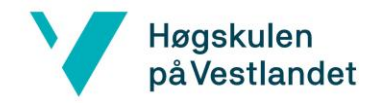

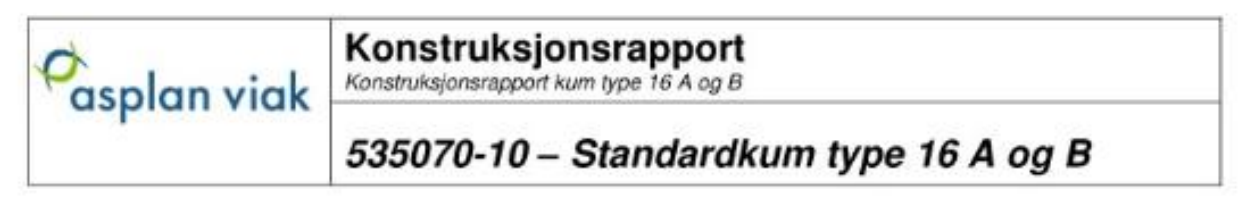

Eurocode BDI: Norwegan) code: RC shell - Design forces - my' or wit, top - Load combinations - Haumum - Colour palette - [Iden/m]

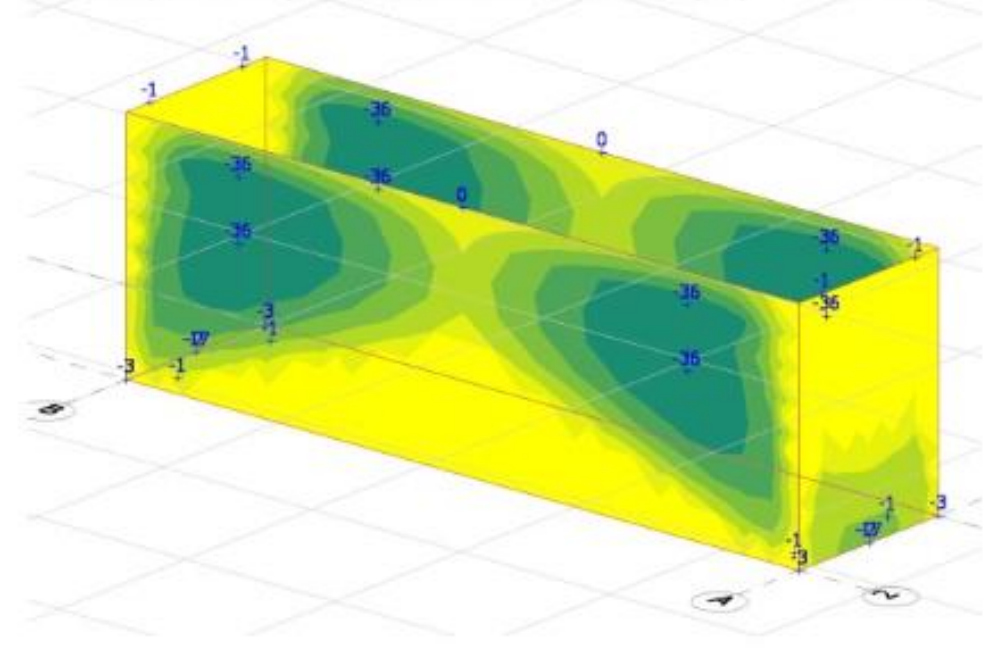

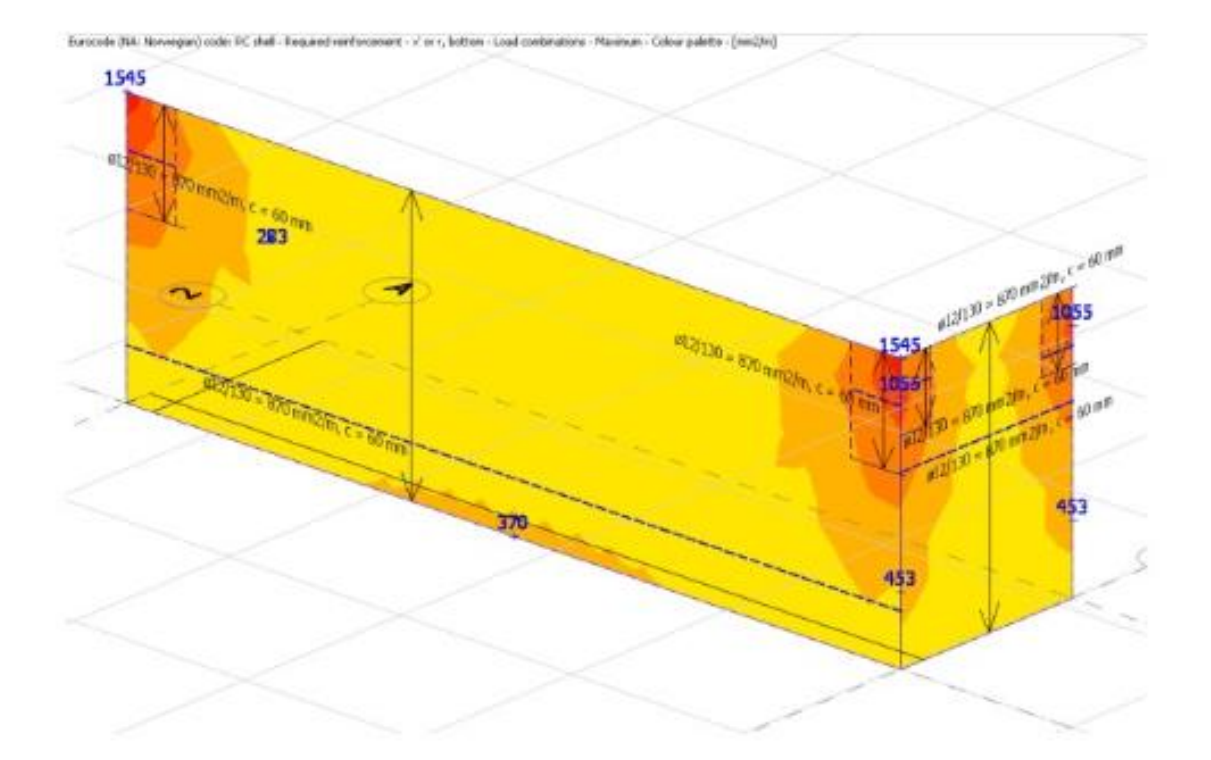

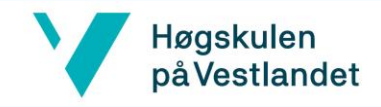

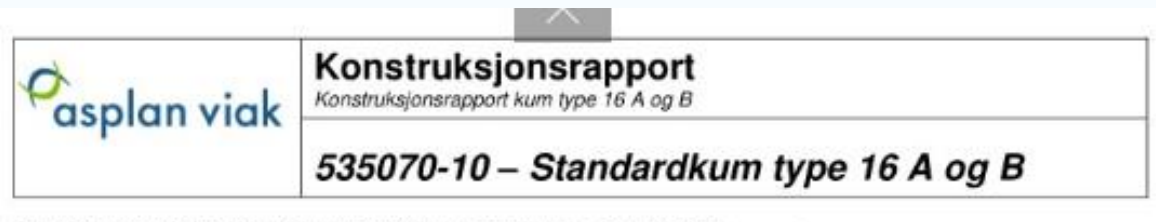

Eurocode (Nix Norwegian) code: RC chell - Required reinforcement - y' or t, bettom - Load continuations - Maximum - Colour palette - [mm2]m]

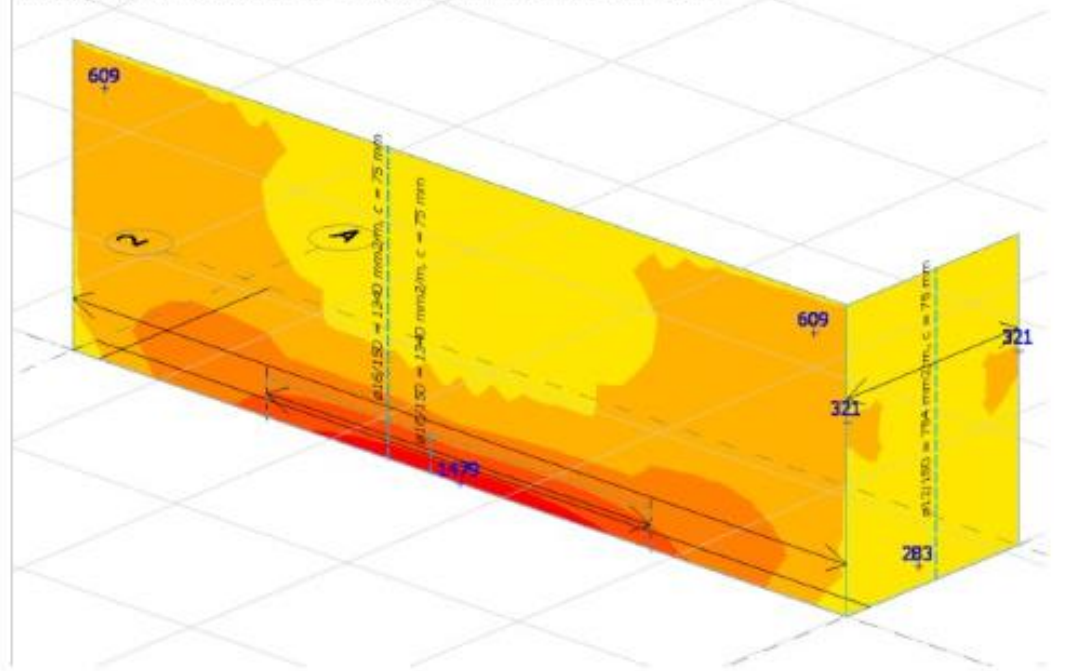

Innlagt vertikalarmering ø16 c/c150 på langsider. Det legges i tillegg bøyler ø16c/c150 nederst på et område ca. 1,2 meter mot midten fra hvert hjørne. Bøylebeina må være minimum 150mm + 50Ø.

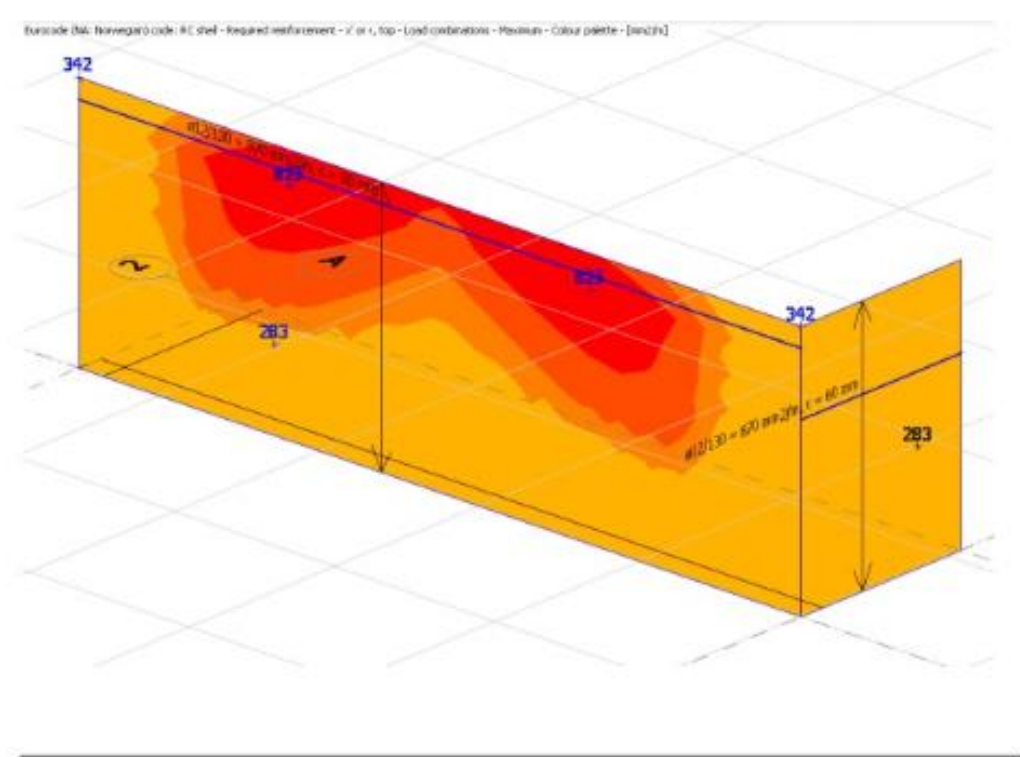

Side 20 av 36

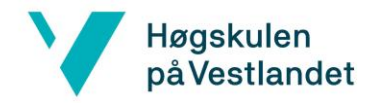

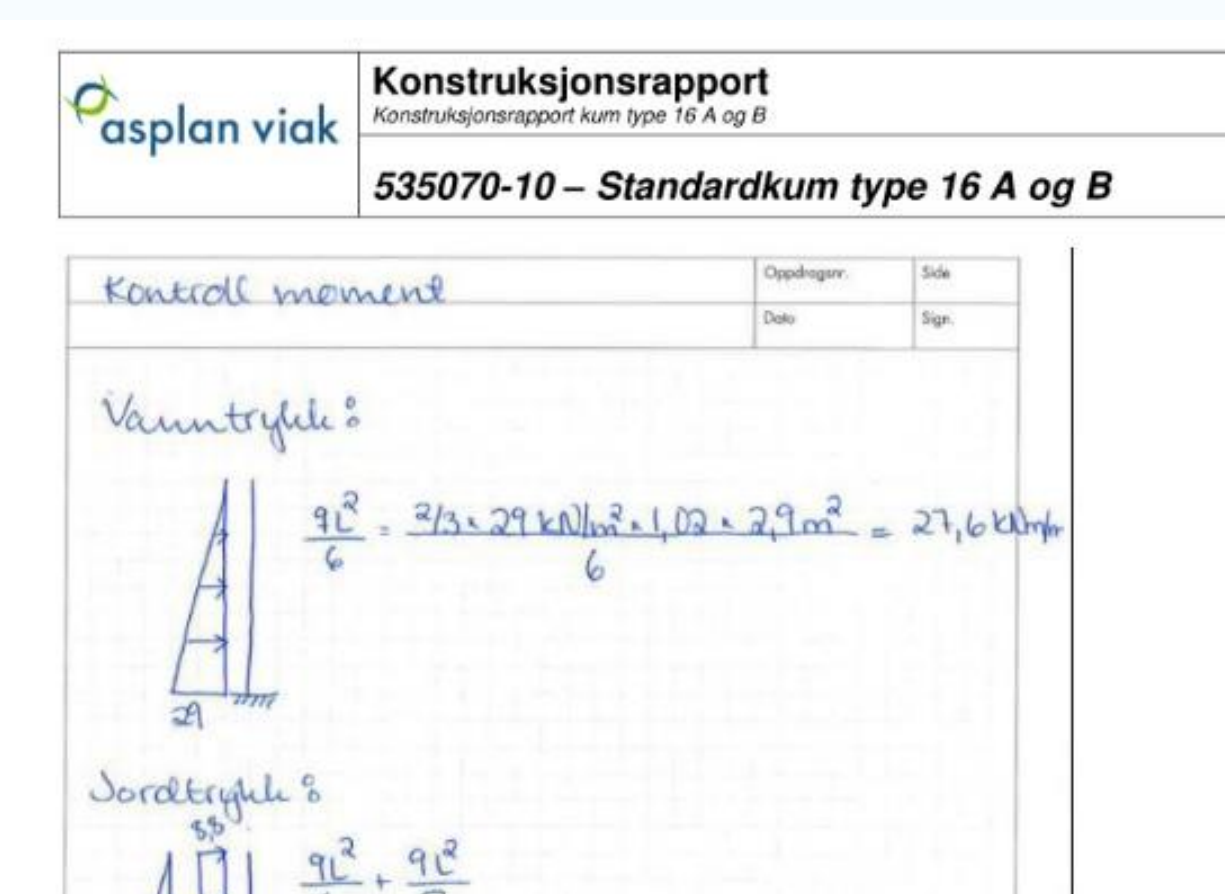

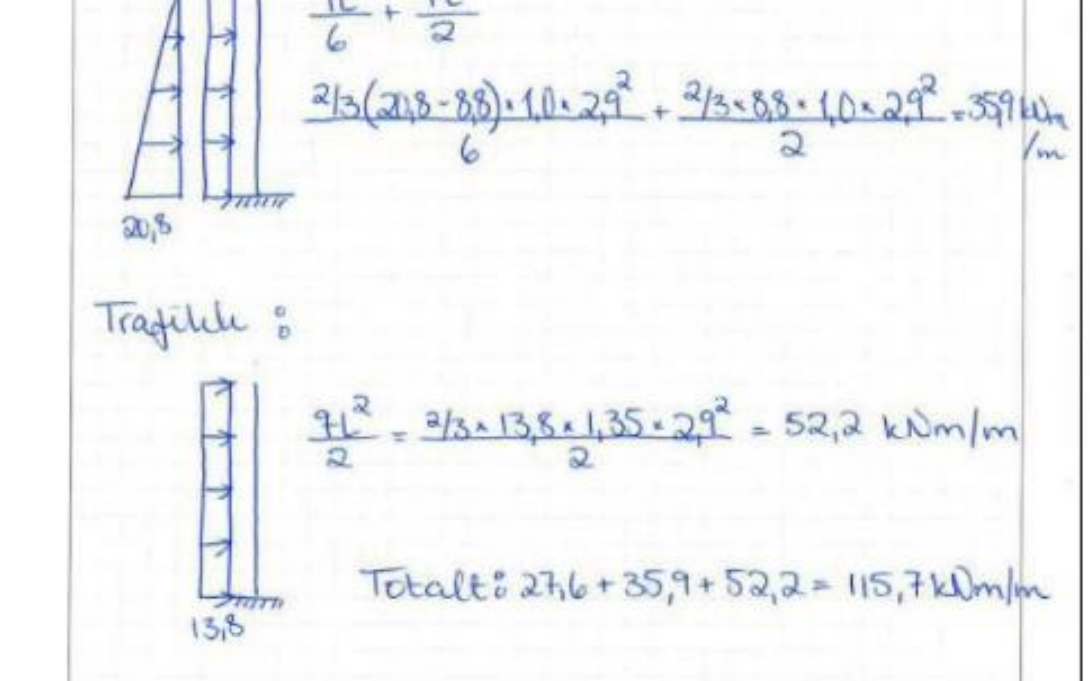

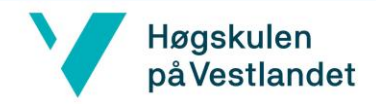

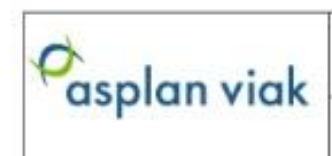

# Konstruksjonsrapport<br>Konstruksjonsrapport kum type 16 A og B

# 535070-10 - Standardkum type 16 A og B

## 2.3.2.4 Lastkombinasjoner

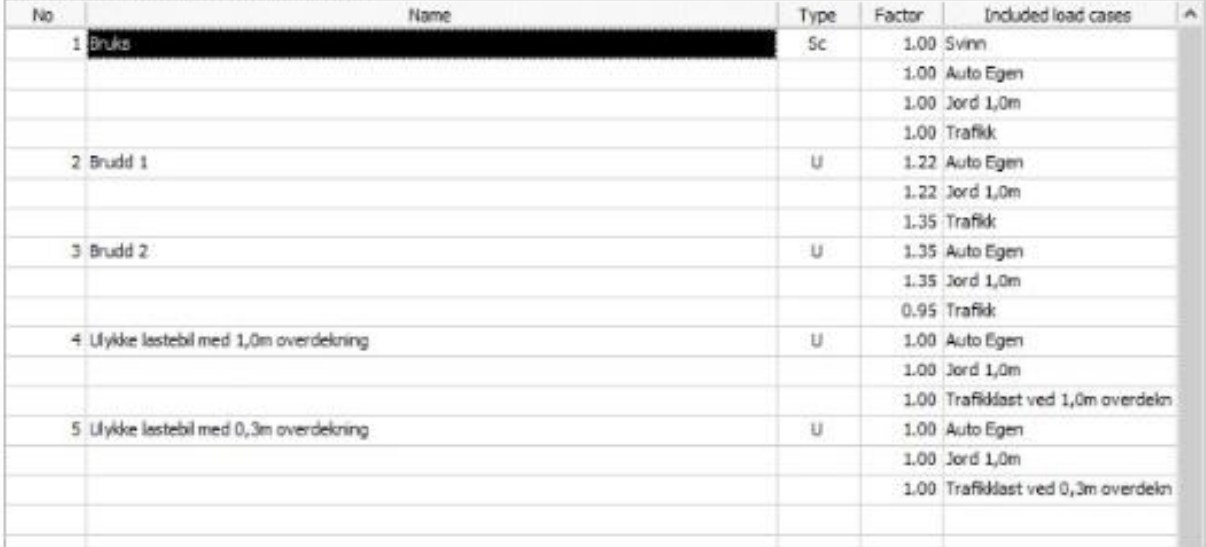

## 2.3.3 Bruddgrensetilstand

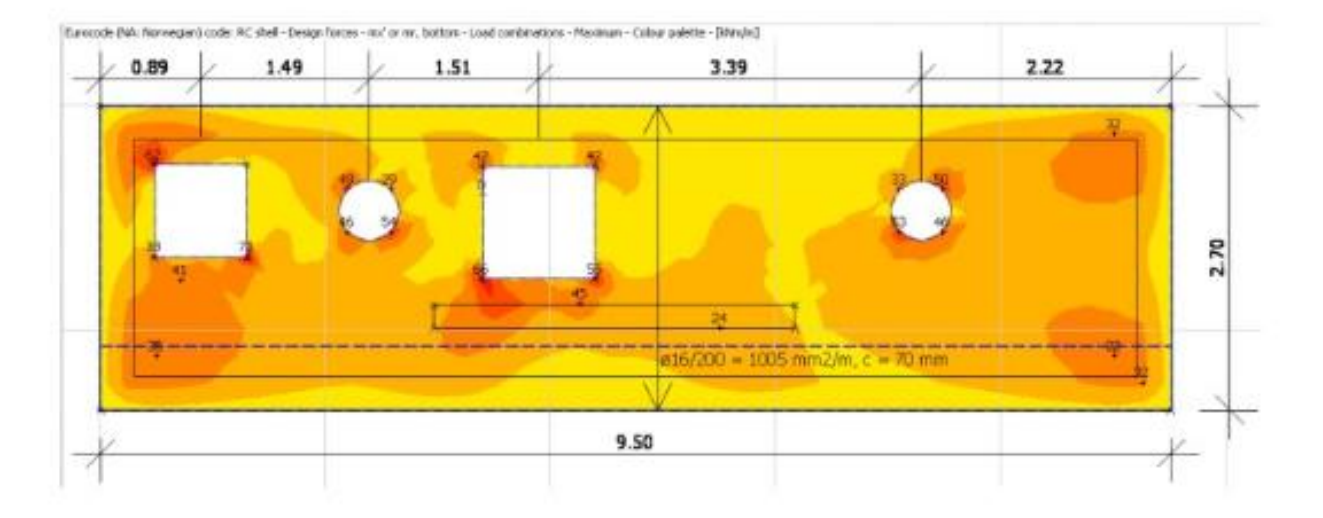

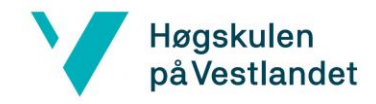

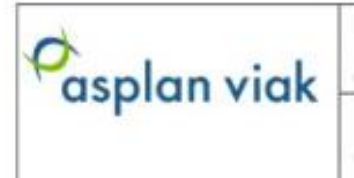

# Konstruksjonsrapport<br>Konstruksjonsrapport kum type 16 A og B

# 535070-10 - Standardkum type 16 A og B

Innlagt ø16c/c200 i lokk. Det legges i tillegg ø16c/c200 i nederste lag i y-retning i området rundt utsparinger.

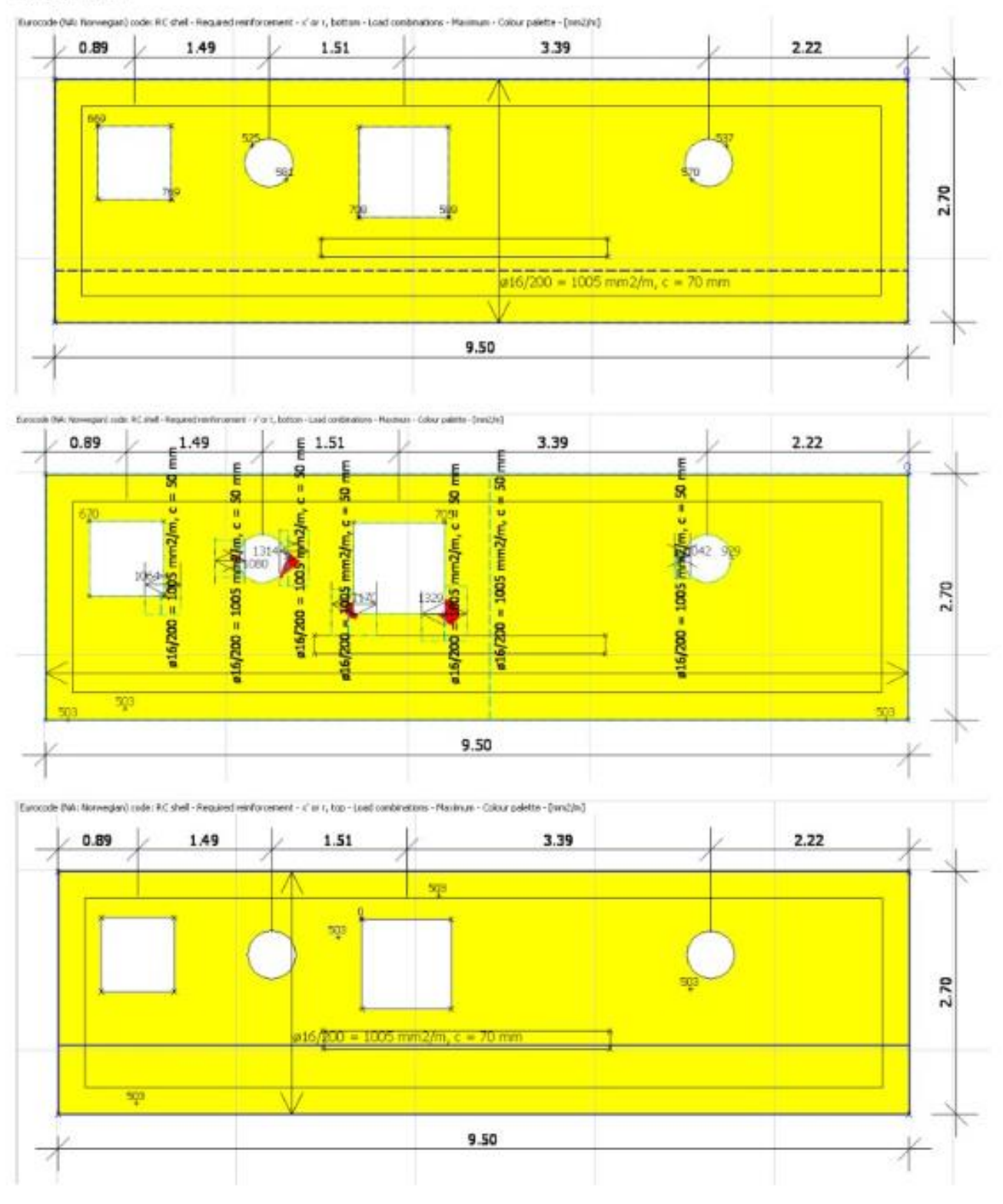

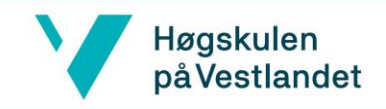

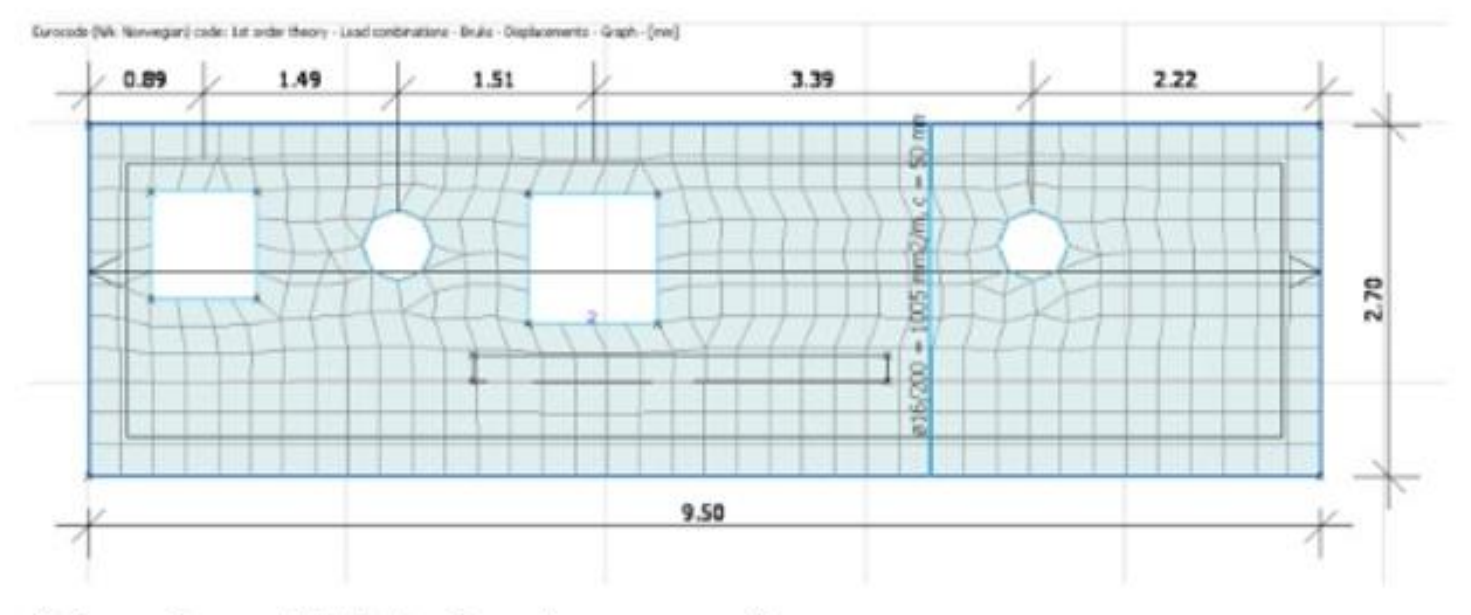

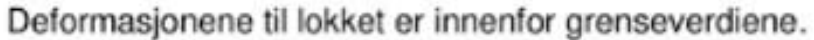

# 2.3.5 Ulykkesgrensetilstand

Ulykkesgrensetilstand blir ikke dimensjonerende. Det verste som kan skje lokkene er at en lastebil kjører oppå disse. Det er ivaretatt ved dimensjonering av bruddgrensetilstand da lokkene må dimensjoneres for dette for å unngå å skilte ned.

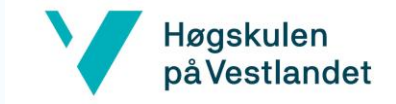

# Vedlegg 2

# *Oversikt Utsparinger Standardkummer*

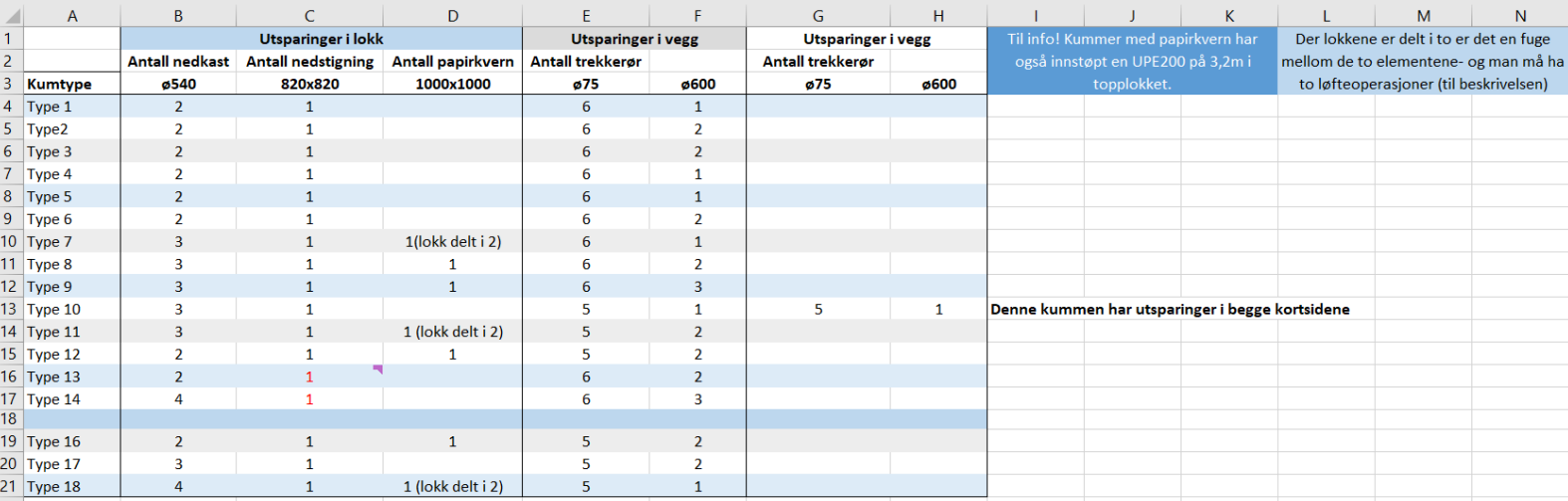

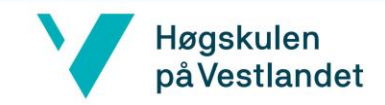

## *Vedlegg 3*

## **Brukermanual – Generering av standardkummene i Revit og Robot**

Brukermanual - Generering av Standardkum i Revit og Robot

Selv om scriptet automatiserer store deler av prosjekteringen av standardkummer, er det viktig at man ikke ser seg blind på resultatene. Det er derfor utarbeidet en brukermanual som bidra til bedre flyt og en tryggere prosjektering, dersom brukeren er usikker på hva som skal gjøres. Brukermanualen har også en hensikt i å effektivisere den delen av prosjekteringen som ikke Dynamo klarer.

DEL 1 – Eksportere modell til Revit og Robot

Forutsetninger ved bruk av script

For at scriptet skal fungere, er den noen forhåndskrav som må gjøres. Disse blir gjennomgått i kapittel 1.

Åpne «Robot malfil Standardkum»

Om ikke malfil benyttes, må **Shell design** templaten benyttes.

## **1.2 Åpne «Revit malfil Standardkum»**

Denne filen **MÅ** benyttes, ettersom Dynamo scriptet bruker familier som er lagt til i malfilen. Det bil komme feilmeldinger om Dynamo kjøres i et annen Revit

Kontroll

Revit og Robot fila må være åpnet før **Punktene under** utføres. Dynamo scriptet vil ikke eksportere modellen til Revit eller Robot, om filene ikke er åpnet først.

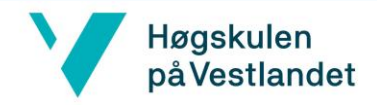

# **1.3 Last ned Dynamopakker**

Scriptet vil ikke fungere dersom pakkene som brukes i scriptet ikke er lastet ned hos den som kjører scriptet. Pakkene som er brukt i scriptet og som må lastet ned er:

# **Structural Analysis for Dymano**

**Clockwork**

**Springs**

**Wombat Dynamo**

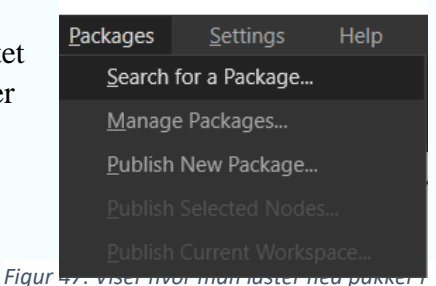

#### *Dynamo. Packages --> Search for a Package*

## **1.4 Åpne «Dynamo Player» i Revit**

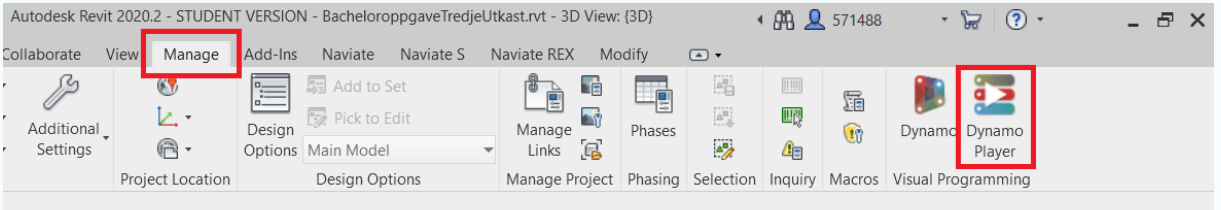

Figur 48: Viser hvordan Dynamo Player åpnes inne i Revitfilen

Dersom ikke Dynamo ikonene kommer opp, må det sjekkes om riktig versjon av dynamo er lastet ned  $\rightarrow$  <https://dynamobuilds.com/>

## Dynamo Player

DynamoPlayer skal brukes for å kjøre scriptet, og er en oversikt over alle inputter som er lagt til rette for i scriptet. I dette kapittelet skal det gås igjennom hvordan Dynamo Player brukes

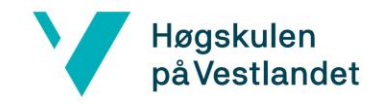

## **2.1 Velg riktig fil**

Velg riktig mappe og filnavnet «Dynamoscript\_Standardkum» på PC. IKKE trykk «kjør» på scriptet enda.

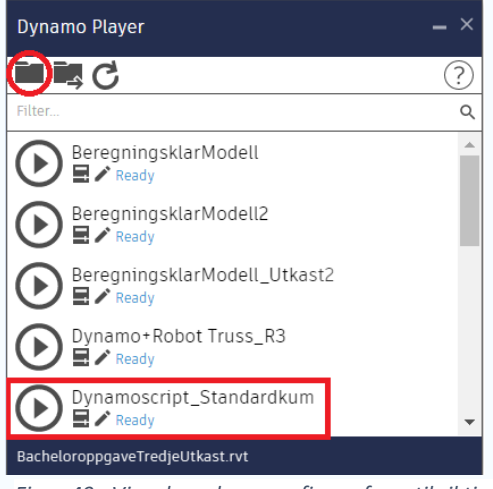

*Figur 49: Viser hvordan man finner frem til riktig Dynamo fil i Dynamo Player*

## **2.2 Endre på inputter**

Kummen skal nå utformes. Fyll inn inputs som ønskelig, og kontroller verdiene før scriptet kjøres. For å endre på inputs må det gjøres som vist på figur 4.

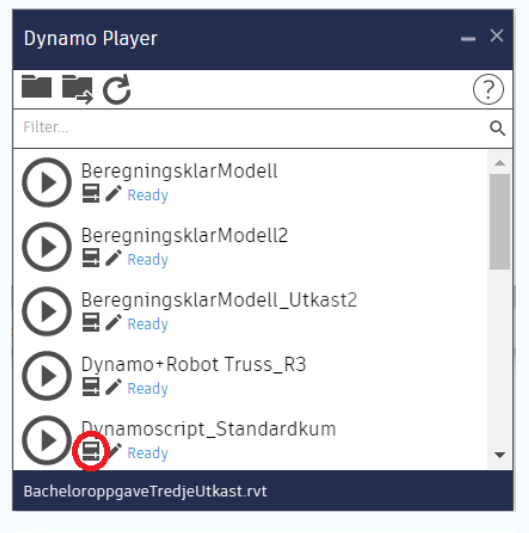

*Figur 50 Velg Edit Inputs ikonet som markert i rødt.*

#### **3. Dimensjoner Kummen**

Her skal det velges ønsket dimensjoner på kummen. Det er lagt til rette for relevante typer dekker og vegger, som velges i en nedfallsmeny

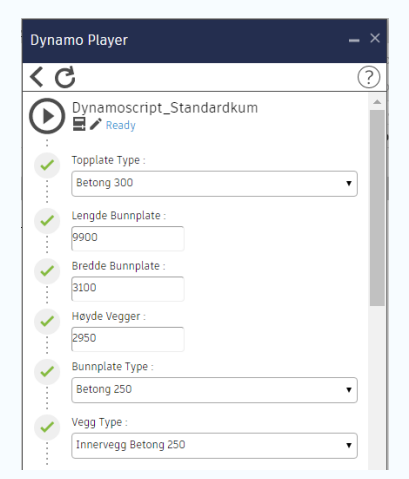

*Figur 51 viser hvordan inputs ser ut i Dynamo Player. Her velges dimensjonene til kummen.*

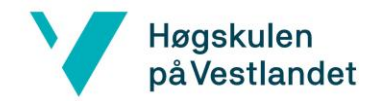

# **3.1 Topplate: Utplassering av D540 Nedkast**

Det er mulig å plassere ut totalt 4 stk **D540**. Det er alltid 2 av disse utsparingene, mens sirkel 3 og sirkel 4 kan velges etter behov. Utsparingene blir plassert utifra innerhjørne som vist på figur 7

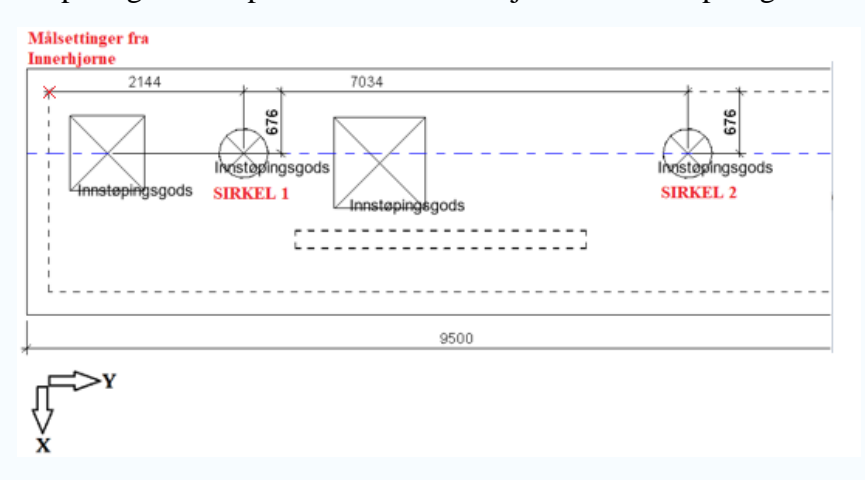

Figur 53 viser at utsparingene plasserer fra det røde krysset. Følg aksekrysset!

3.2 Topplate: Utplassering av Nedstigning

Scriptet kan plassere ut 1 stk **BxL820** 

Scriptet kan plassere ut 1 stk **BxL1000**

Disse plasseres utifra venstre hjørne av rektangelene.

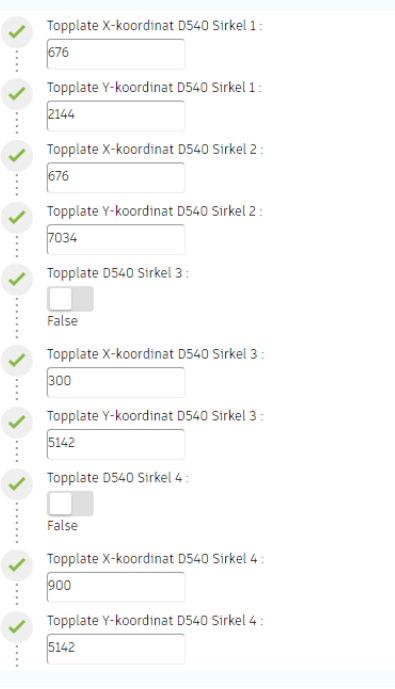

*Figur 52 viser inputter til D540 Nedkast*

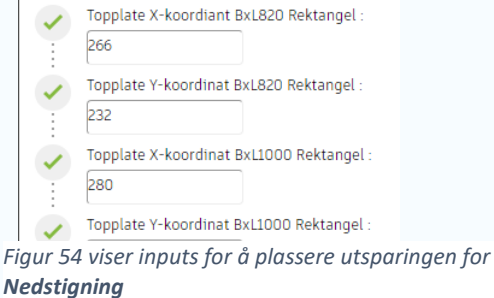

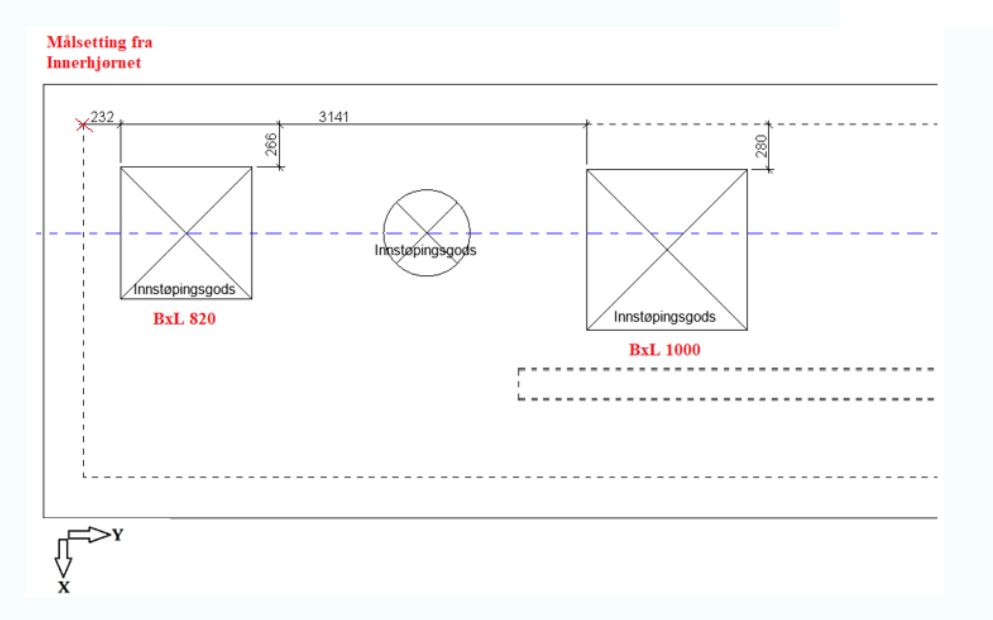

Figur 55 Alle Rektangulære utsparinger styres etter målsetninger i x og y retning fra innerhjørne på Topplaten. Aksekrysset viser retningen på målene

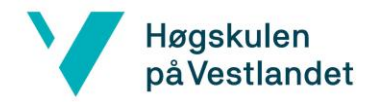

3.3 Topplate: utplassering av UPE200 stålbjelke

Det plasseres ut en **UPE200** stålbjelke i topplaten og målsettes som vist på figur 11. Denne er koblet til en utsparing som følger koordinatene til bjelken.

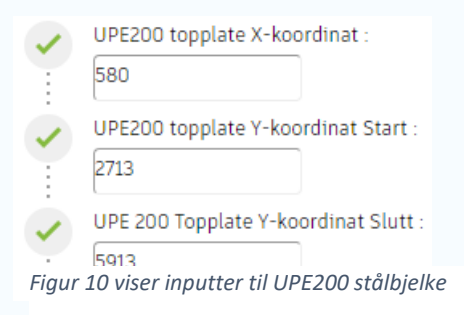

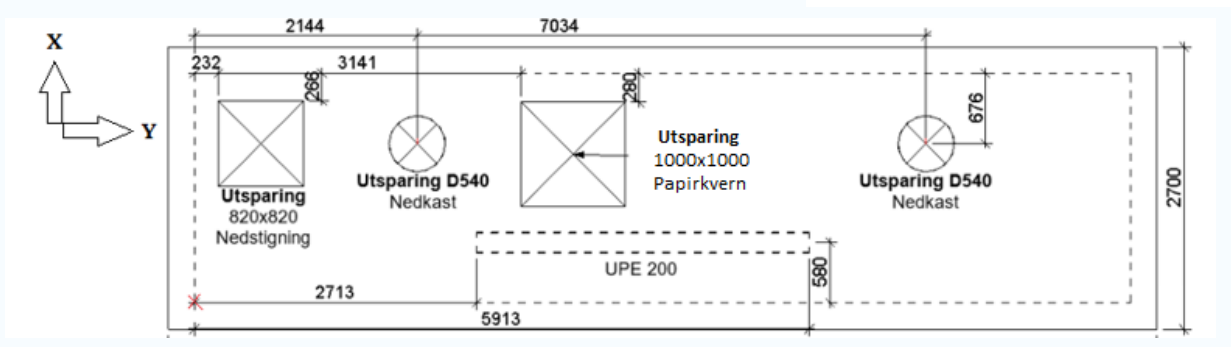

Figur 11 viser hvordan **UPE200** stålbjelken plasseres

3.4 Vegg Bakside: Inputs for plassering av D600 og D75 sirkelutsparinger Scriptet kan plassere ut totalt 3 stk. **D600** Sirkelutsparinger på vegg bakside Scriptet kan plassere ut totalt 6 stk. **D75** sirkelutsparinger på vegg bakside

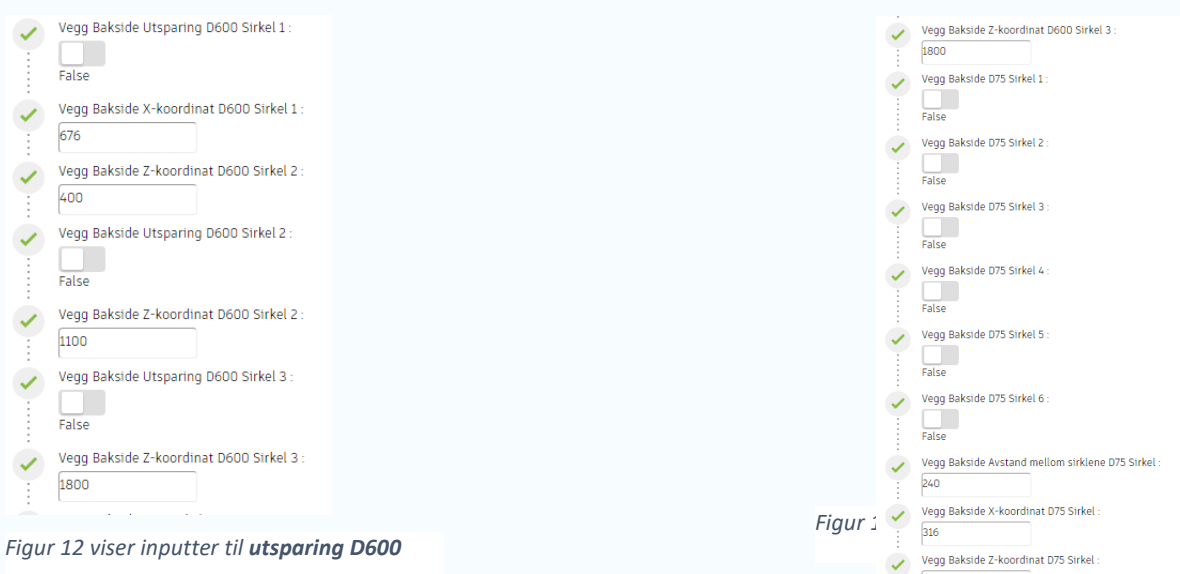

knn

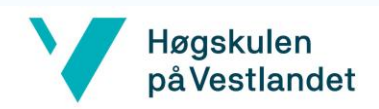

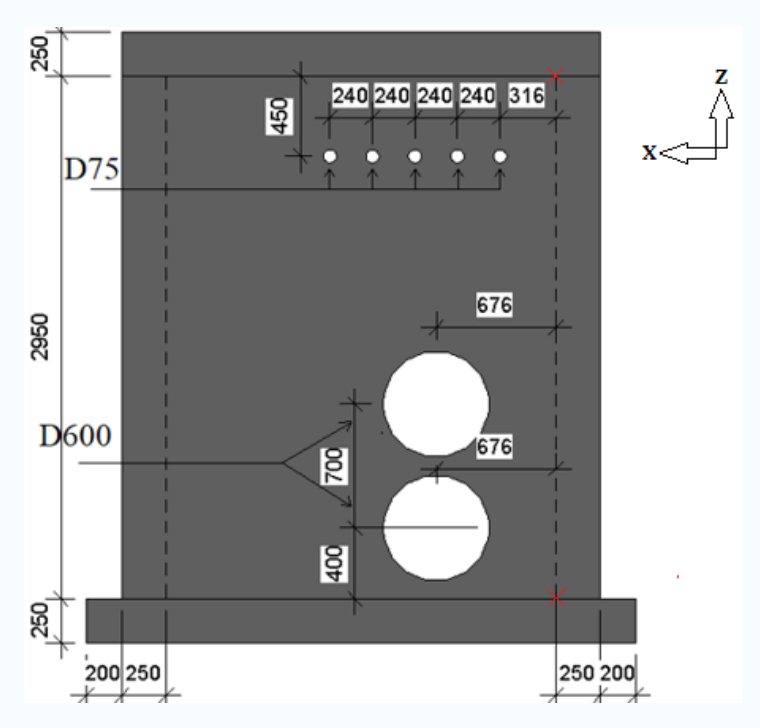

Figur 14 viser hvordan utsparingene D75 og D600 er plassert. **D75** plasseres utifra oppe høyre hjørne, vist med et kryss. **D600** plasseres utifra nede høyre hjørne, vist med et kryss. Målene følger aksesystemet som vist.

## **3.5 Vegg fremside: Inputs for plassering av D600 og D75 trekkrør**

Der et lagt opp en mulighet for å lage utsparinger på fremsiden av kummen, som også plasseres utifra figur 14

*Scriptet kan plassere ut totalt 3 stk. D600 Sirkelutsparinger på vegg bakside*

*Scriptet kan plassere ut totalt 6 stk. D75 trekkrør på vegg bakside*

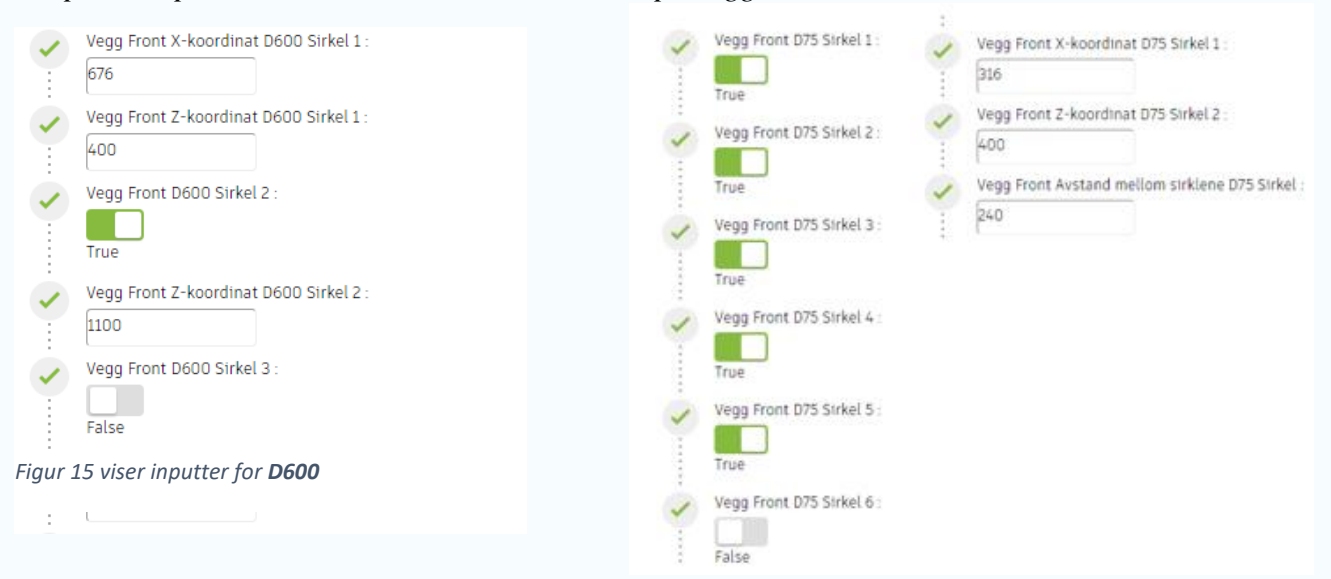

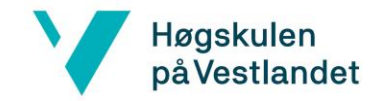

## **3.6 Bunnplate: Utplassering av Sump 500x500x50**

Det skal utplasseres en sump som er et nedsynk for en pumpe. Denne plasseres som vist på figur 17

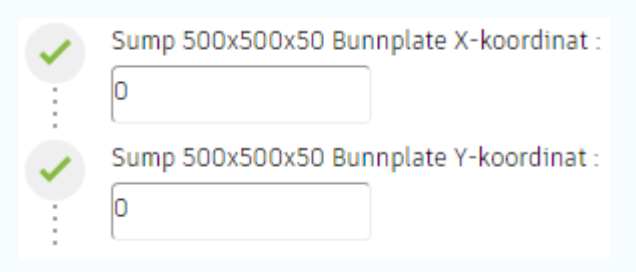

Figur 17 viser inputter til **Sump 500x500x50**

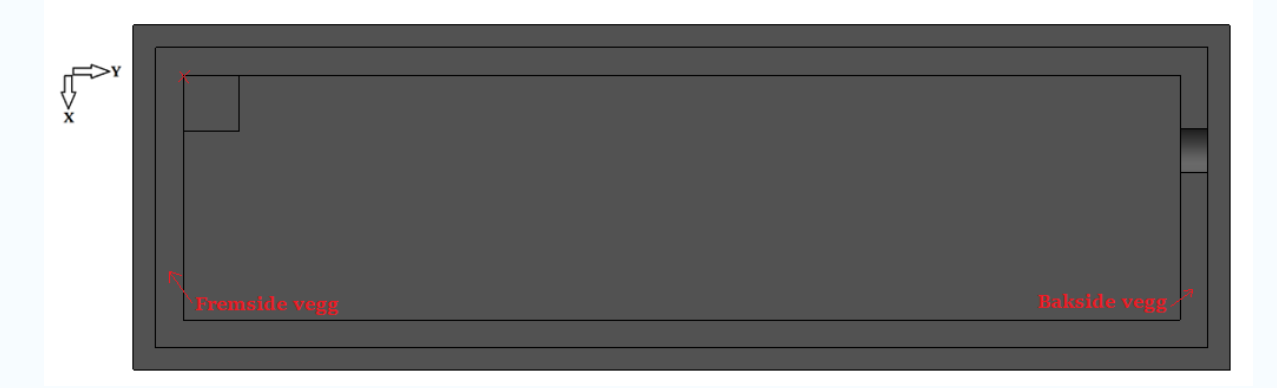

Figur 18 **Sump 500x500x50** plasseres ut fra oppe venstre hjørne, vist med et rødt kryss.

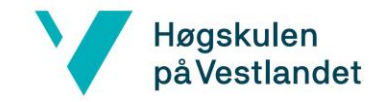

## **3.7 Kontroll før scriptet kjøres**

Før scriptet kjøres, må det kontrolleres at alle inputter er fyllt ut. Gå også over dimensjoner og koordinater, og kontroller at det er riktig. Det er også viktig at det ikke ligger ekstisterende modeller i Revit og Robot!

## **4.0 Kjør scriptet**

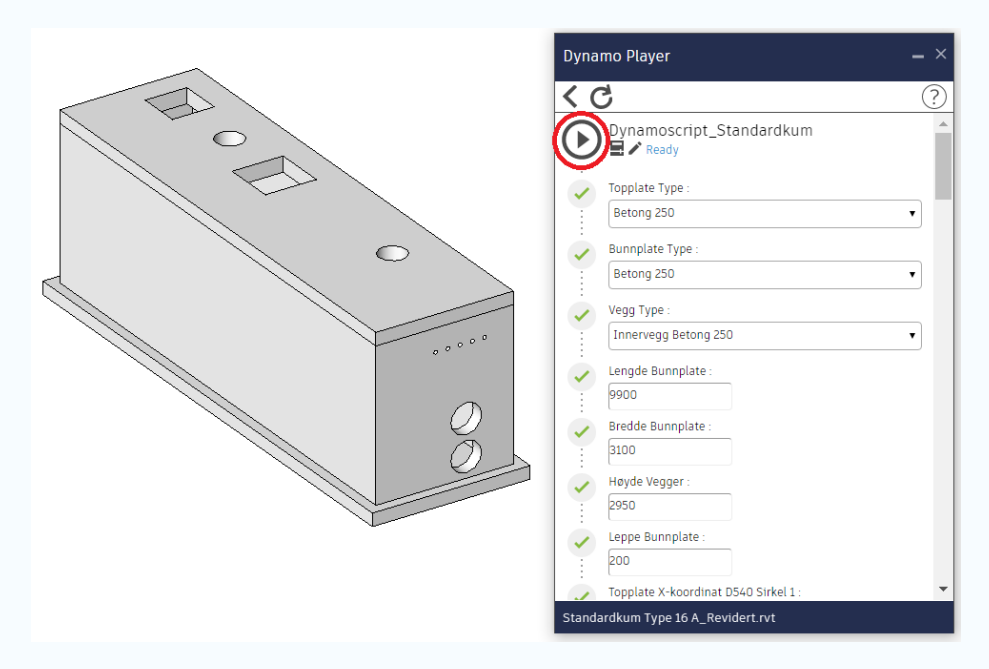

Figur 56: Trykk på «Kjør» som er markert med rødt. Sørg for at eventuelle modeller slettes!

## **4.1 Kontroller at kummen er eksportert til Robot**

På samme måte som i Revit, må det ikke være en eksiterende modell i Robot når scriptet kjøres.

#### **Hvorfor kommer ikke modellen i Robot opp?**

Er ikke delkapittel 1 og 2 utført før Dynamo Player kjøres, vil ikke Dynamo Player eksportere modellen til Robot. Det vil ikke fungere å kun starte «Robot malfil Standardkum» på nytt.

Dersom modellen ikke vises, men nodene er kommet inn i Robot, roter modellen ved å holde inne **shift** og **trykk inn musehjulet**.

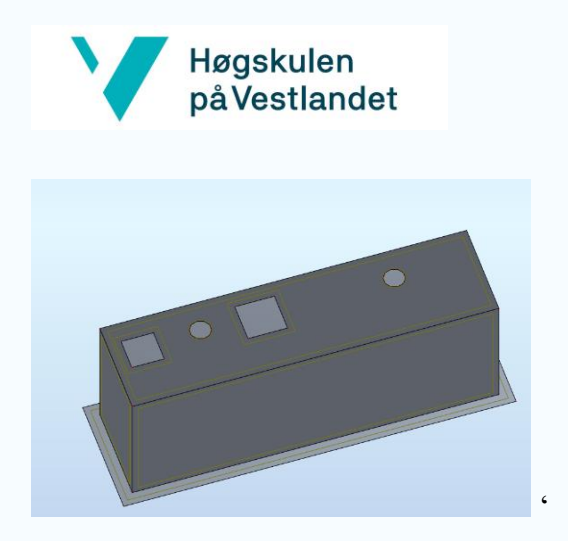

*Figur 57 viser hvordan kummen ser ut i Robot*

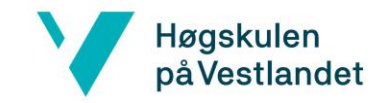

# **DEL 2 - Brukermanual for beregningsgangen i Robot**

- **- Del 2** kommer med et forbehold om at **Del 1** er utført, og er utarbeidet for å effektivisere beregningsgangen av standardkummene i Robot. Kummen skal nå være importert inn til Robot.
- **- Del 1** Definer formen til kummen i Robot
- **-** Dette kapitlet tar for seg det som må gjøres før kummen kan beregnes.

## **1.1 Definer Paneler**

Modellen er importert inn som noder, og må defineres manuelt i Robot. Panelene defineres ved å bruke verktøyet **Panel** og trykkes ut som vist i figur 1. Det skal her velges ut **fire** panel for vegger, **et** panel for topplate og **to** for bunnplaten (et ekskludert leppen og et med leppen). Det må også trykkes ut utsparingene for å kutte de i panelene. Dette gjøres som vist i figur 2

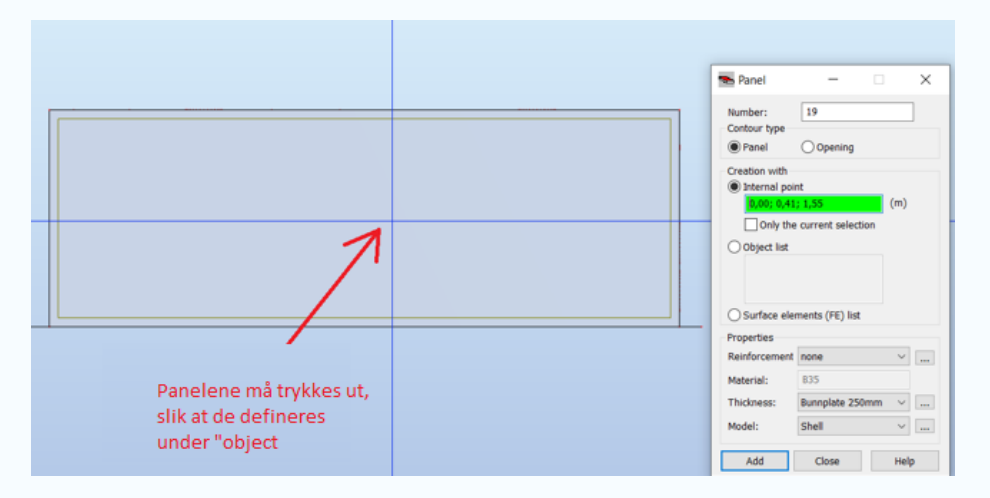

Figur 1 viser hvordan man trykker ut paneler
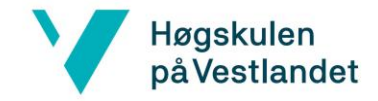

Separer Bunnplaten i to monolittisk innstøpte dekker (Kun ved Leppe)

For bunnplaten, er det valgt å dele den inn i to paneler. Disse vil opptre som monolittisk innstøpt i hverandre, og dermed ha egenskaper som 1 panel for bunnplaten. Dette gjøres slik at eventuelle laster som kun påvirker leppen kan plasseres på leppen. Dersom det ikke er en leppe på kummen, er ikke en oppdeling nødvendig.

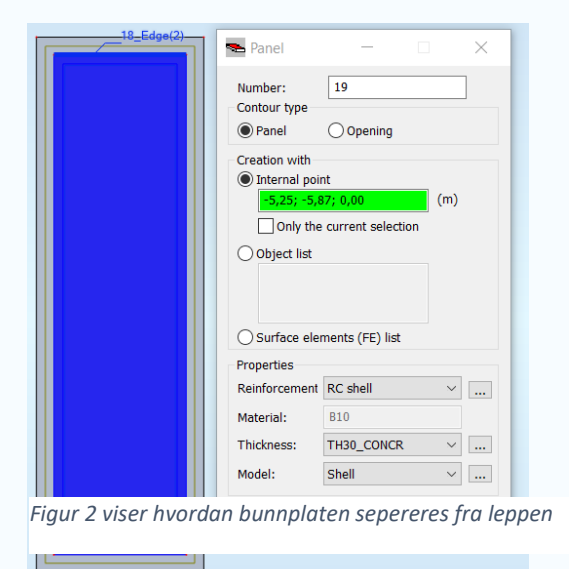

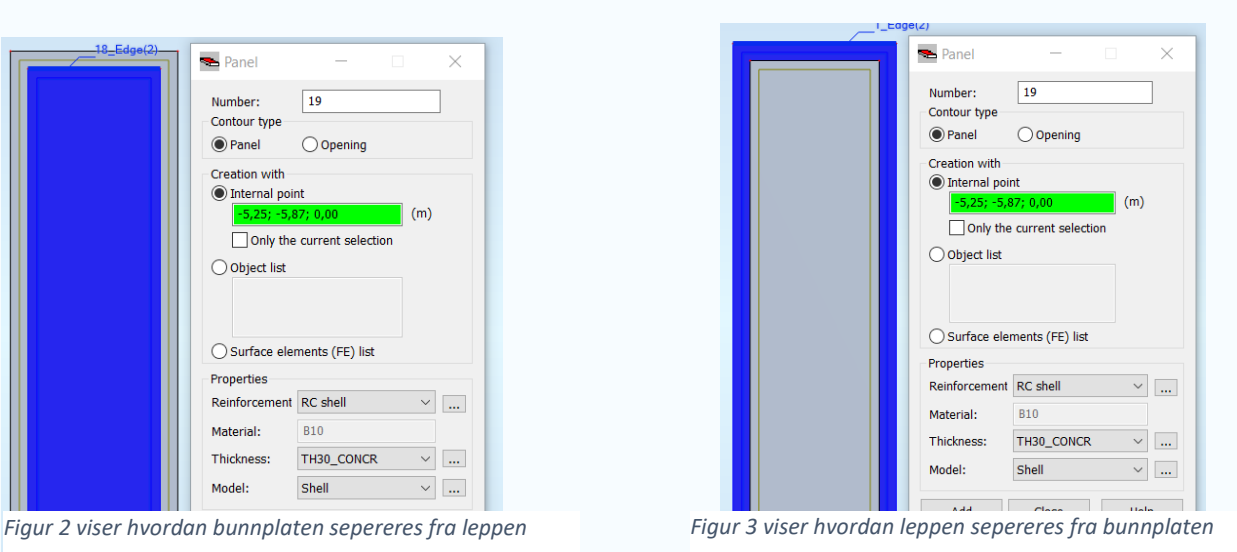

### **1.2 Definer Utsparinger**

Utsparingene blir ikke kuttet ved importering inn til Robot. Dette gjøres manuelt på samme måte som paneler, bare nå skal det avhukes for **Openings**. Det skal kuttes **fire** utsparinger i topplaten og **syv** utsparinger på bakside vegg, total **11** utsparinger.

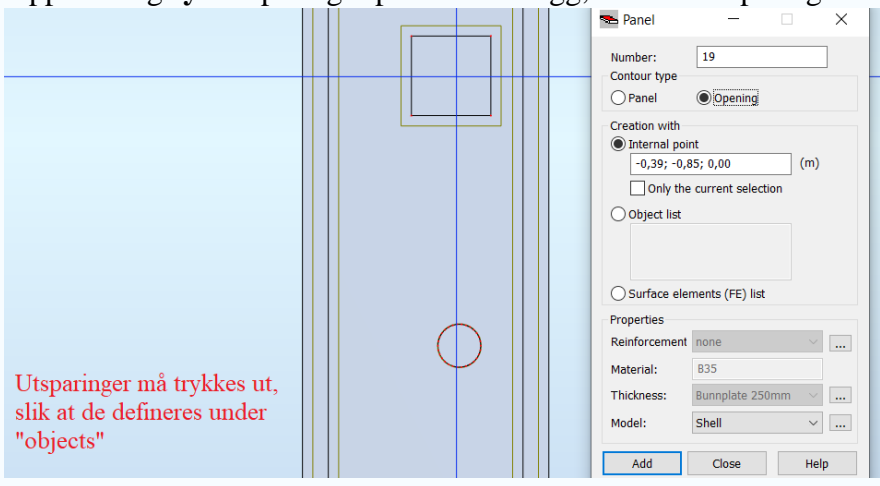

*Figur 4 viser hvordan utsparinger blir plassert ut*

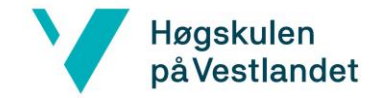

### **1.3 Hvorfor blir ikke paneler/utsparinger trykket ut?**

Modellen i Robot må panoreres slik at det aktuelle panelet vises i et 2D plan, ikke i 3D visning. Det må også zoomes godt inn. Da vil det ikke lenger komme opp feilmeldingen «Contour has not been detected», som vist i figur 5.

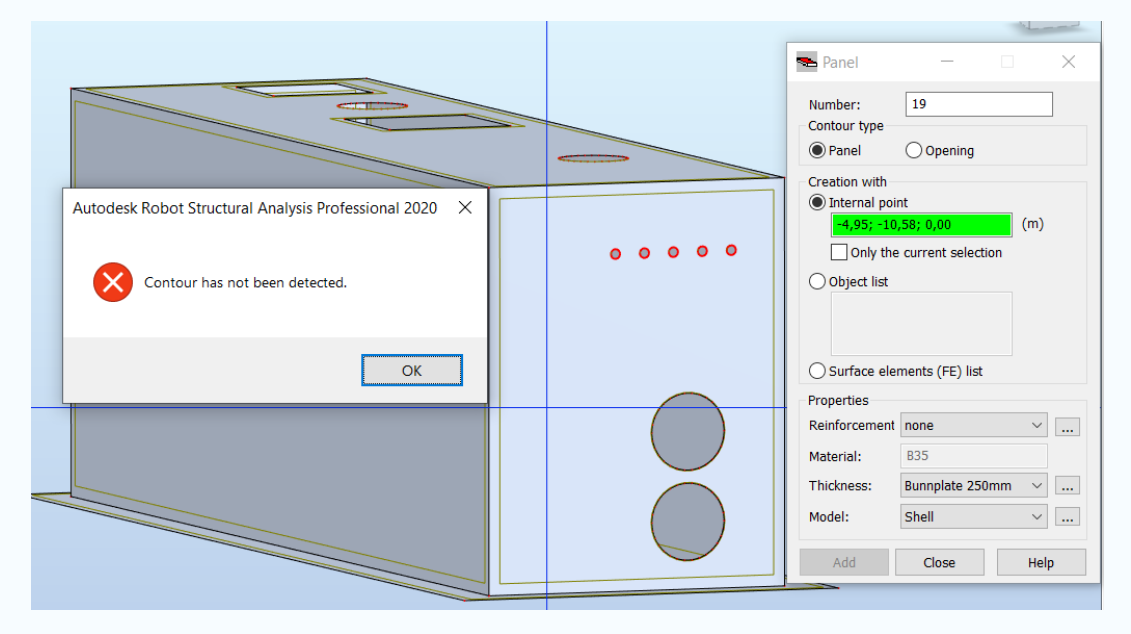

*Figur 5 viser kummen i en 3D-visning. Robot klarer ikke å oppdage konturen til det aktuelle panelet.* 

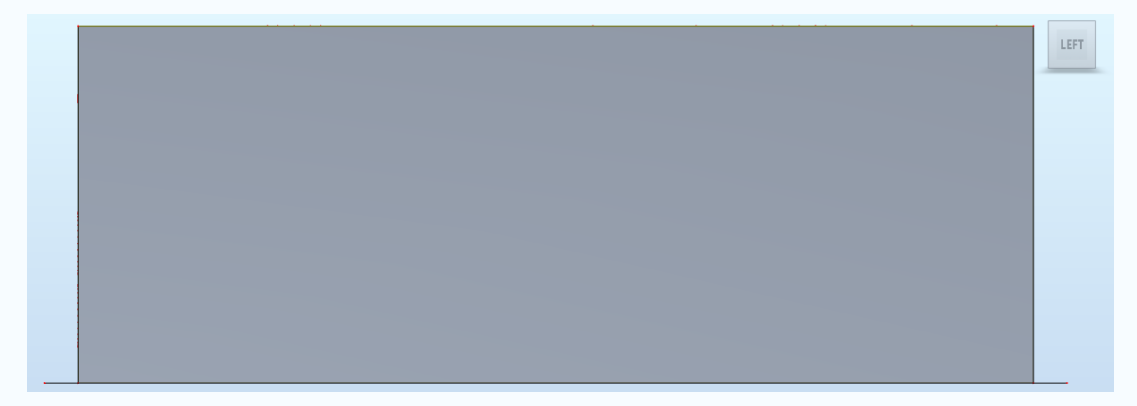

*Figur 6 viser kummen i et plan visning (2D), left. Det aktuelle panelet kan trykkes ut.* 

### **1.4 Sett materielle egenskaper til panelene**

Det skal bestemmes riktige materielle egenskaper for hvert panel. Kontroller at panelene får riktig navn, dette er spesielt viktig for bunnplaten, da det er innlagt fjærstivhet i denne. Det er lagt ved forskjellige **FE Thivkness** i oppstartfilen som kan brukes.

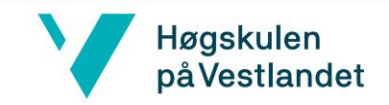

# **1.4.1 Topplaten**

Velg RC Floor Riktig beregning av armering

Velg tykkelsen etter innlagte **FE Thinckness** i malfilen.

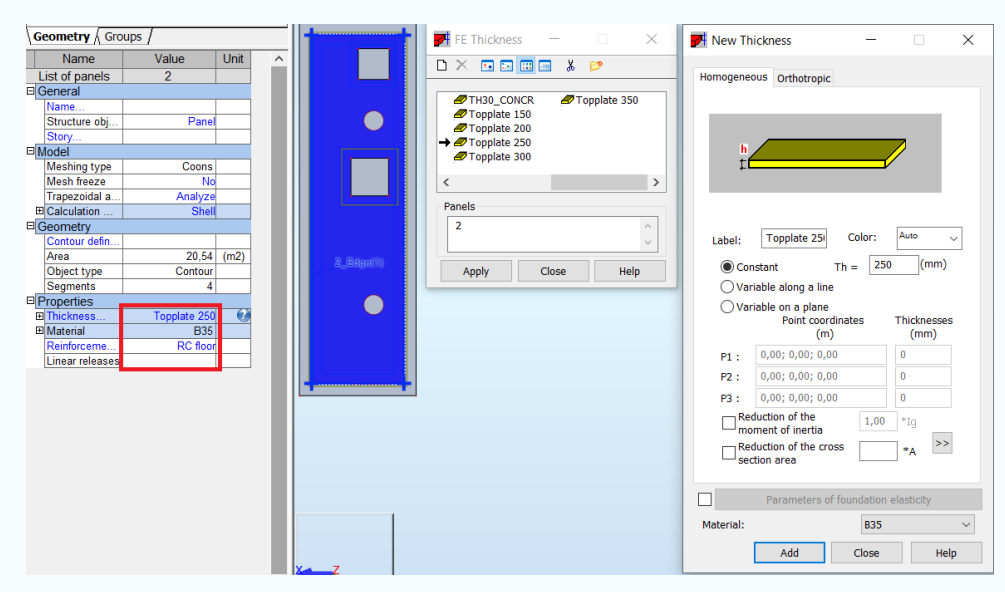

*Figur 7: De aktuelle tykkelsene på topplaten kan endres etter behov. Topplaten har en tykkelse på 250mm ved standardkum type 16A og B35 betongkvalitet. Dobbelklikk på «Thickness» under «Properties» for å få opp «New Thickness»*

### **1.4.2 Bunnplate med todelt bunnplate**

Bunnplaten har en innlagt fjærstivhet. Beregningen blir feil om den ikke velges.

Geometry Groups /  $\overline{P}$  FE Thickness  $\times$ **74** New Thickness  $\times$  $\overline{\phantom{a}}$ Name Value  $|$  Unit  $D \times \text{B} \text{E} \text{E} \times P$  $\frac{1}{18}$ List of panels nogeneous Orthotropic X DELETE<br> *A* Bunnplate 150<br> *A* Bunnplate 250<br>
→ *A* Bunnplate 300 ■ Bunnplate 350<br>■ Innervegg 150<br>■ Innervegg 200<br>■ Innervegg 300 Name...<br>Structure obj.  $P_{\text{ar}}$ Story...<br>
Model<br>
Meshing type<br>
Mesh freeze<br>
Trapezoidal a...<br>
E\_Calculation Coons  $\langle$ Analyze<br>Shel Panels Electronic Contour defin.<br>
Area<br>
Object type 18 Label: Bunnplate 3( Color: Auto  $_{\rm v}$  $22,66$  (m2)  $Th = \boxed{300}$  $\mathsf{m}$ Constant  $rac{\text{Contour}}{4}$ Close Help Apply Segments<br>Properties  $\bigcirc$  Variable along a line ◯ Variable on a plane<br>Point coordinates  $\bullet$ Thicknesses E Material  $rac{6}{1}$  B<sub>35</sub>  $(m)$  $(mm)$  $RC$  flo  $0,00; 0,00; 0,00$ Linear release Pt<sub>+</sub>  $\overline{\mathbf{0}}$  $0.00; 0.00; 0.00$ P2 :  $\overline{0}$  $P3: 0,00; 0,00; 0,00$  $\overline{\mathbf{0}}$ Reduction of the<br>moment of inertia  $1,00$  $\,{}^*{\rm Ig}$  $\rightarrow$  $\fbox{\begin{tabular}{|c|c|} \hline \textbf{Reduction of the cross} \\ \hline \textbf{section area} \\ \hline \end{tabular}}$  $\ast$ A  $\Box$ Parameters of foundation elasticity Material: **B35** Add  $Close$ Help<br>Help

Velg RC Floor for riktig beregning av armering

*Figur 8: Velg riktig Bunnplate fra FE thickness menyen*

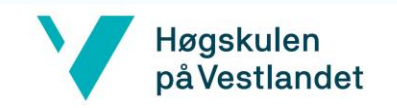

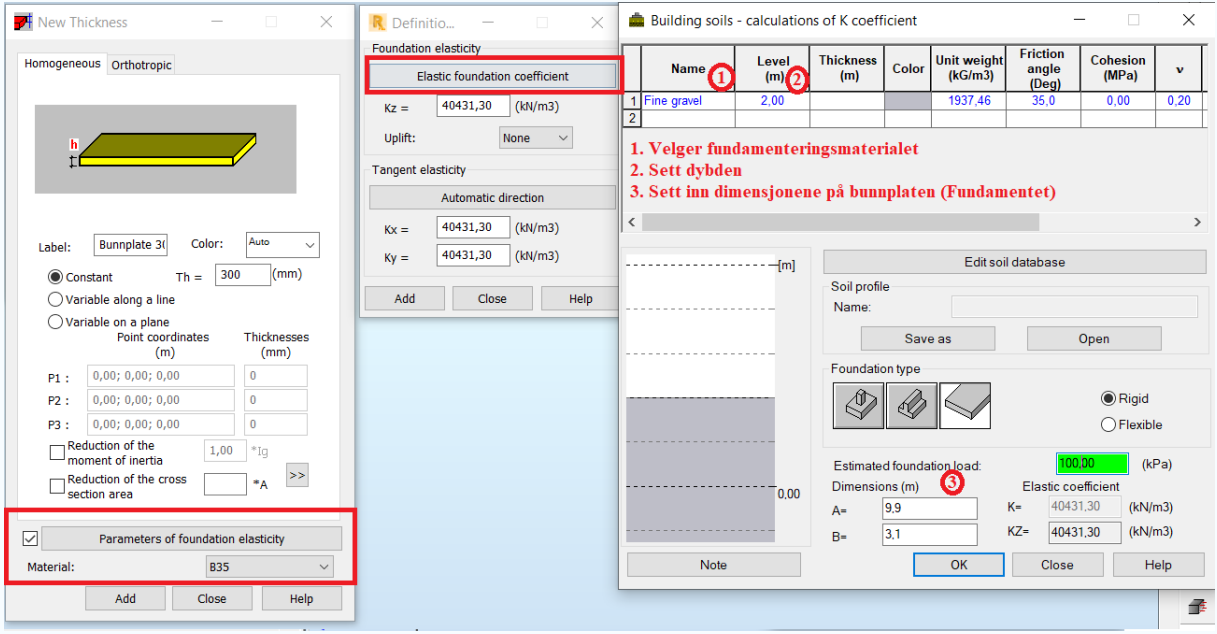

*Figur 9: I alle bunnplatetypene i oppstartsfilen, er det lagt inn en fjærstivhet i x,y og z retning. Alle retningene har like stor fjærstivhet i vårt ekesempel.* 

### **1.4.3 Innervegg**

- Velg RC wall for riktig beregning av armering. Tykkelse og betongkvalitet velges som ønsket. Hugs å velge alle 4 veggene.

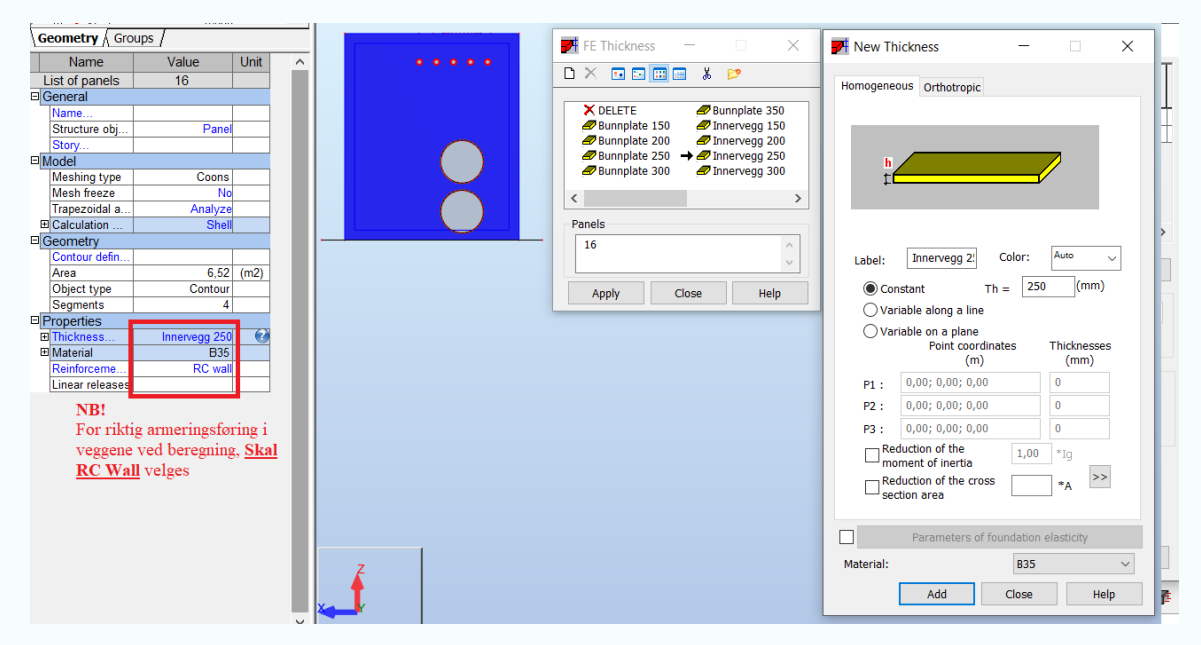

*Figur 10: Viser hvordan man velger materielle egenskaper for veggen*

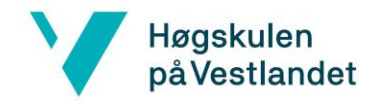

### **1.5 Utplassering av opplagerbetingelser for Standardkummen**

- Opplagerbetingelsene er bestemt som vist i dette kapittelet.
- Det ligger allerede inne en **Fjærstivhet** i bunnplaten.

- Innfestning mellom **Bunnplaten** og **Vegger** er monolittisk innstøpt, som gjør at det ikke trenges å sette opplagerbetingelser mellom bunnplate og vegger

- Innfestning mellom **Topplaten** og **Vegger** er satt som **linear realeses** vist i delkapittel 1.5.1.

### **1.5.1 Linear realeses i Topplaten**

Topplaten skal løsnes for å ta horisontale krefter langs hele randen. Den vil fremdeles fastholdes tangentielt på randen, for å fastholdes i hvert hjørne*.* 

Dette gjøres ved å velge topplaten også **Edit in new window** som vist på figur 11. Det blir enklere å velge riktige randbetingelser, om topplaten isoleres fra kummen. Velg så **Linear Releases** som vist i figur 12.

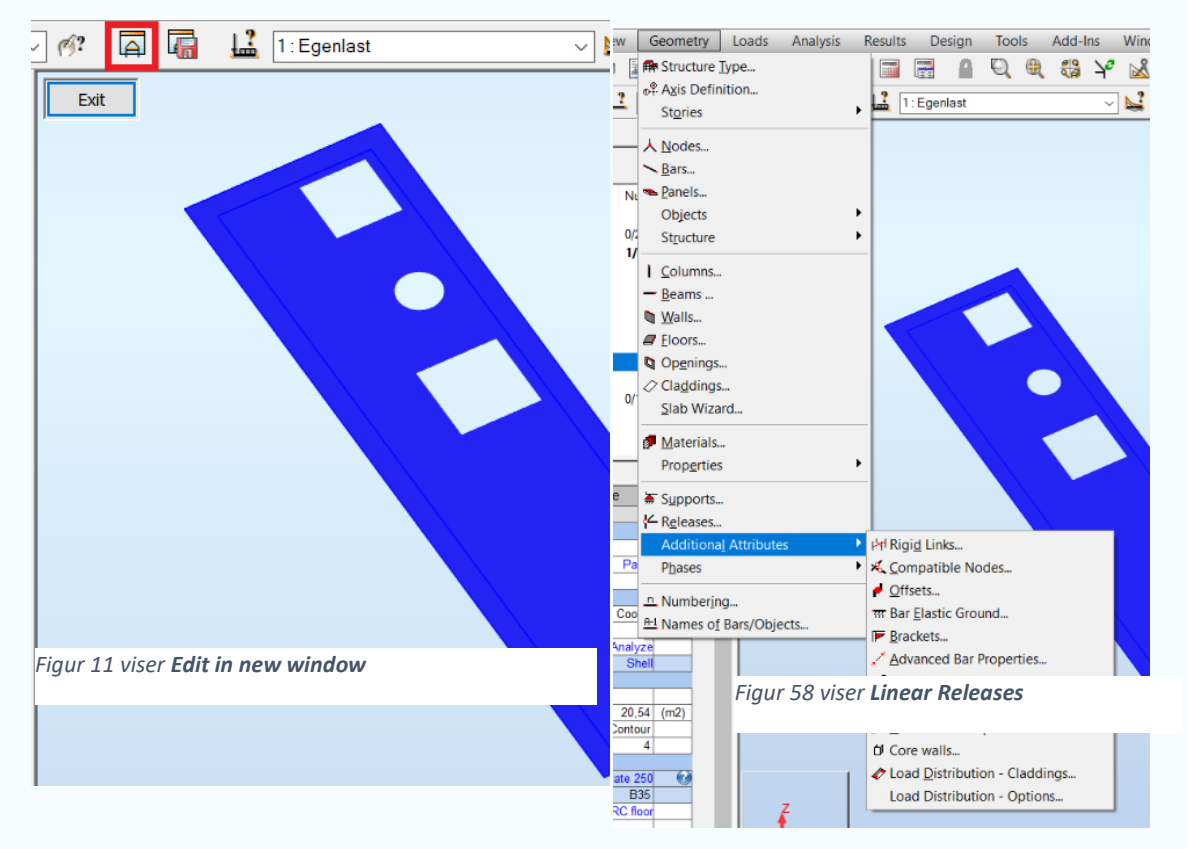

### **Sett ut riktige linear realeses**

For Standarkum Type 16A skal topplaten heises på plass, uten å ta de horisontale lastene som påføres kummen. Topplaten skal likevel være med i beregningen, slik at kraftoverføringen ned i vegger og bunnplaten blir konservativt.

Dobbeltklikk på **Pinned** og sett ut de lineære opplagerreaksjonene som vist på figur 12

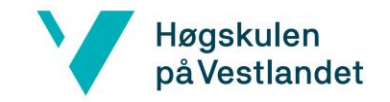

Dobbelklikk på **Pinned** etter at opplagerne er plassert ut, for å løse opplagerne i y-retning (retning vinkelrett på randen).

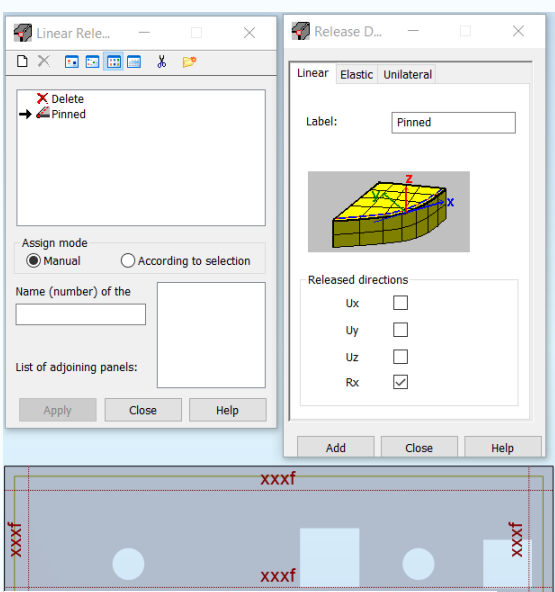

*Figur 59: Sett ut Linear releases ved å trykke på en og en rand, og en og en apply*

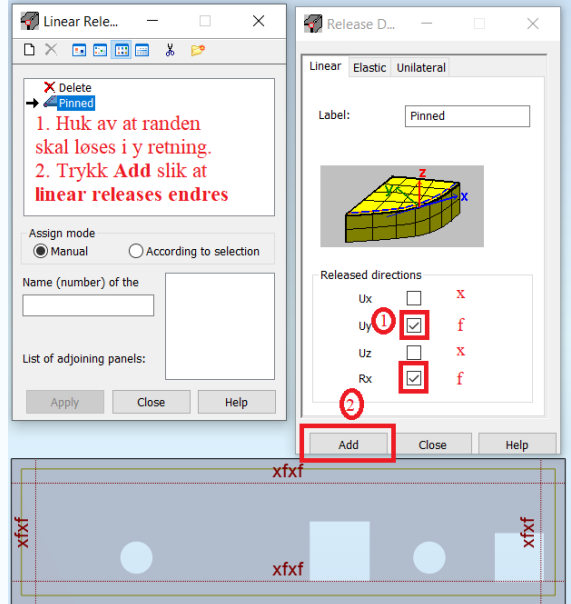

*Figur 60 Velg hvordan topplaten skal fastholdes*

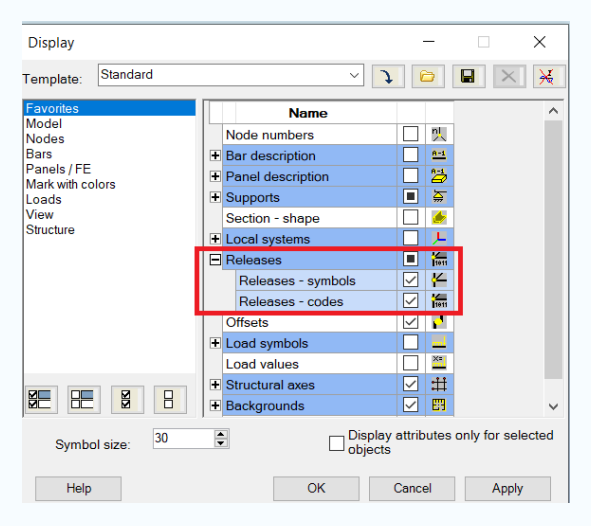

*Figur 15: Høyreklikk i view for å se Releases som en kontroll*

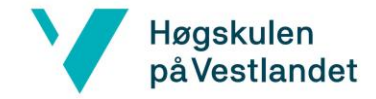

### **1.6 Generering av elementnett for standardkummen**

Det må generes et elementnett for FEM- analyse av kummen i Robot. Kontroller at innstillingene for meshing er riktige, før meshen utføres. Hvilke innstillinger som er riktige er opp til hver ingeniør. Meshet skal se riktig ut og ikke vridd.

Trykk på verktøyet **Meshing Options**, som vises på figur 15. Gå inn på **Advanced Options**, og velg **Delauney**, **Element size** og huk vekk **Regular mesh**. Velg element størrelse. Unngå for stor element- størrelse da dette kan skape problemer rundt utsparinger og kanter.

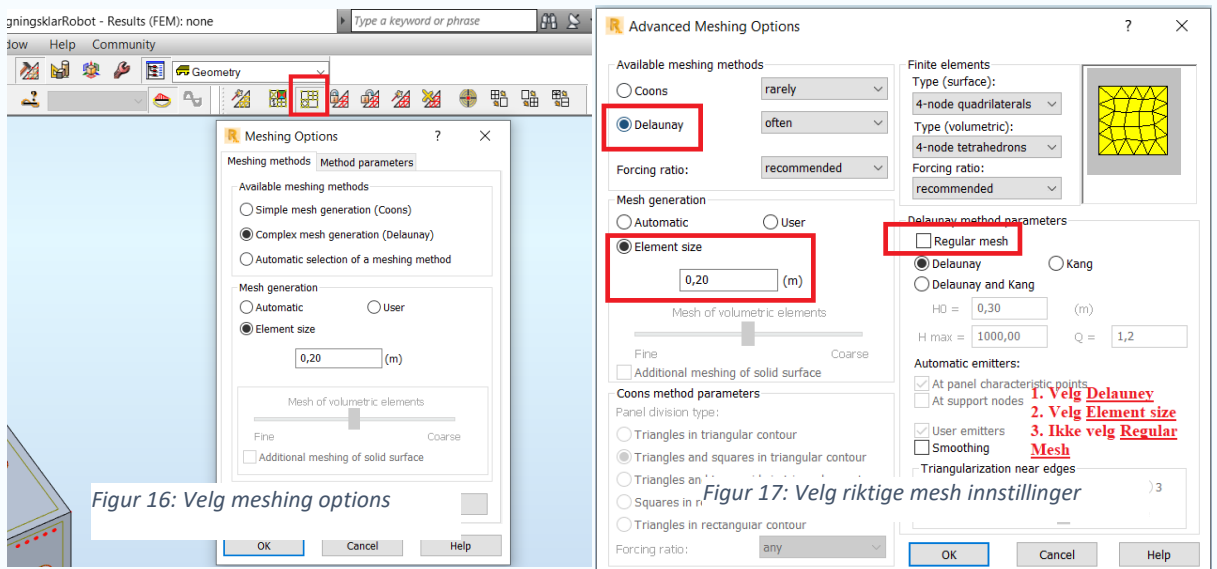

Når instillingene er korrekte kan meshet utføres. Trykk hurtigknappen som vist på figur 18.

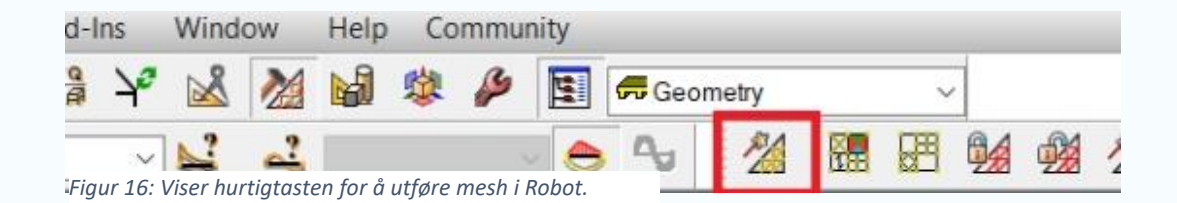

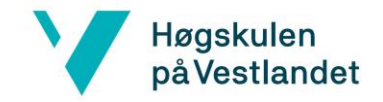

### **1.7 Endring av lokalt aksesystem**

Det lokale aksesystemet brukes ved lastene skal plasseres ut i Robot. Skal kreftene settes en annen retning enn det globale systemet, må det benyttes et lokalt aksesystem. Dette endres ved å bruke verktøyet **Local System Orientation** og huk av **Change of local Z axis sense**. Deretter velges panelet som skal skiftes til lokalt aksesystem og klikk **Apply**

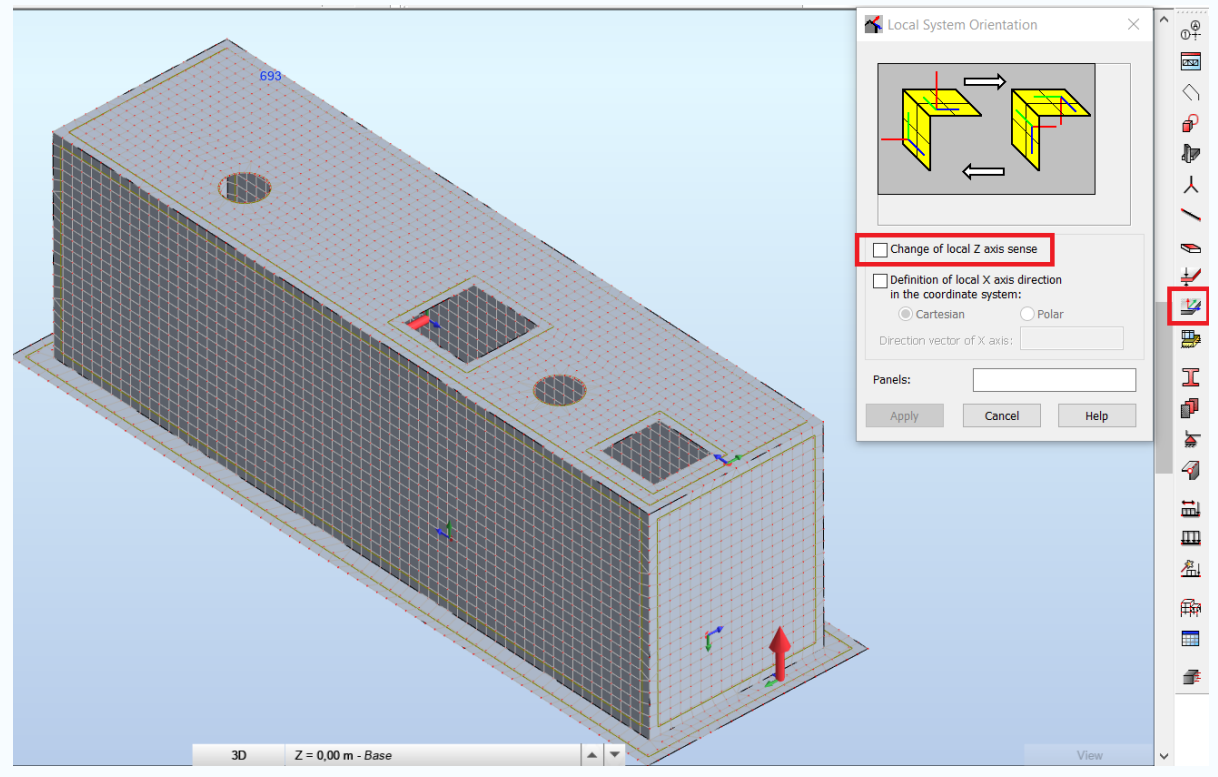

*Figur 61: Viser hvordan det lokale aksesystemet peker innover på Topplaten og veggen. Det lokale aksesystemet på bunnplaten peker oppover, som vist på figuren. Trykk på panelene*→ *Apply for å endre z-aksen til panelene.* 

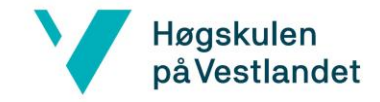

# **2.0 Definer laster på kummen**

Kapittel 2 kommer med et forbehold om at størrelsene på aktuelle laster og er funnet. Videre inneholder malfilen aktuelle laster og lastkombinasjoner som opptrer vanligvis for Standardkummene. Eksempelet under inneholder laster med størrelse hentet fra konstruksjonsrapport for **Standardkum 16A**.

**Standardkum 16A** er utsatt for oppdriftsproblematikk ved høy grunnvannstand. For å motvirke dette er det lagt inn en leppe, som blir utsatt for et jordtrykk. Jordtrykket virker motsatt veg enn vanntrykket, og på denne måten kan vanntrykket kontrolleres. Det blir ikke utført en ulykkeslast, da denne ikke er dimensjonerende for **Standardkum 16A**

### **2.1 Egenlast**

Egenlast er lagt inn som **dead load** i malfilen, og Robot vil regne ut egenvektene til elementene basert på de materielle egenskapene som ble gitt kummen i delkapittel 1.4.

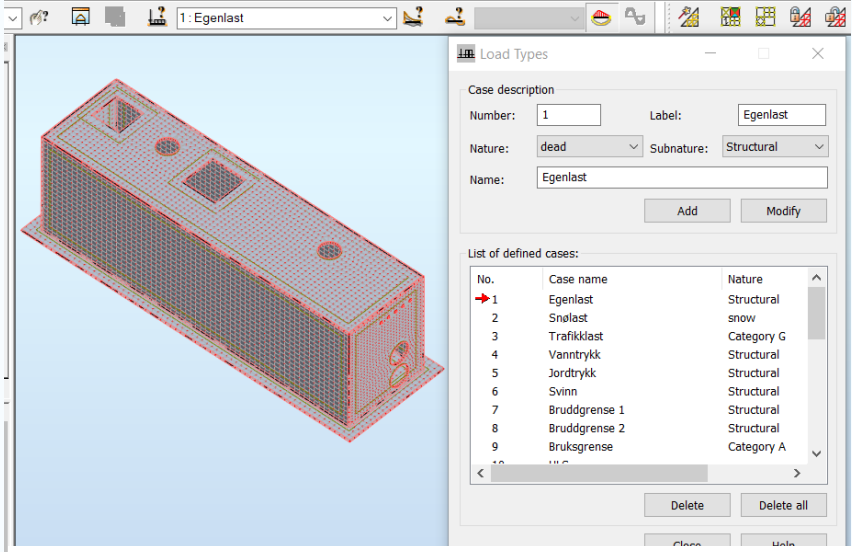

*Figur 18 viser de mest vanlige lasttypene for denne type konstruksjoner, samt lastkombinasjonene av disse.*

### **2.2 Snølast**

Ikke aktuelt for kummen, da den ligger under bakken. Trafikklasten er er dominerende, og disse vil heller ikke inntreffe samtidig.

### **2.3 Trafikklast**

Trafikklasten virker på kummen som vist i dette kapittelet. Trafikklasten er påført i samsvar med gjeldene konstruksjonsrapport og håndbok.

Det er satt på en Boggilast og nyttelast etter kategori G. Disse skal inntreffe samtidig.

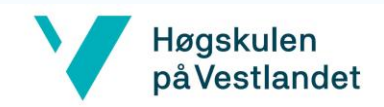

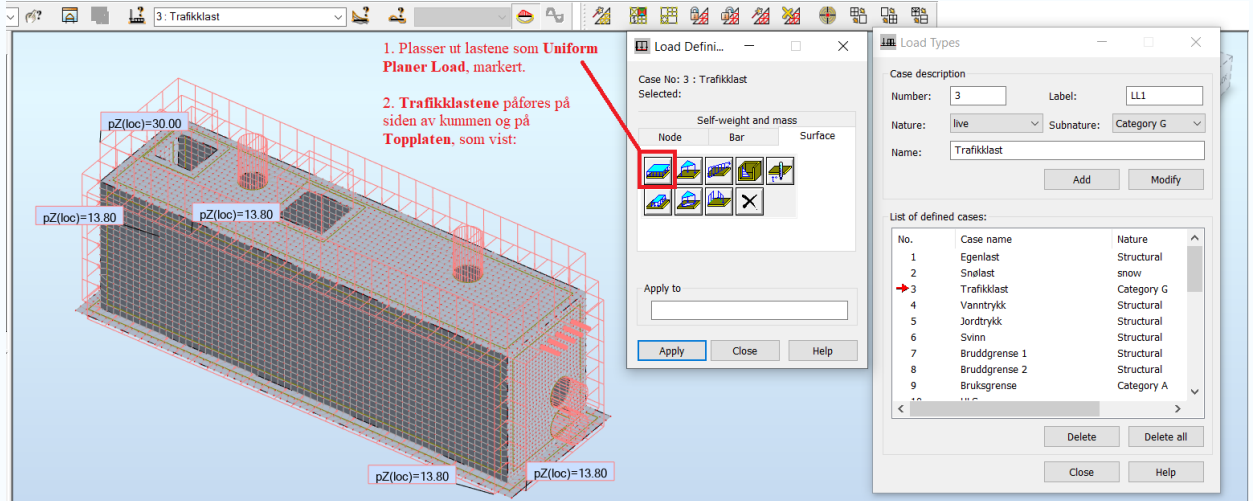

*Figur 19: Viser hvordan trafikklastene skal påføres kummen.* 

### **2.4 Vanntrykk**

Det er påført et vanntrykk på veggene og under bunnplaten av kummen.

På vegger: Brukes **Hydrostatic Preassure** etter Figur 20.

På bunnplaten: Brukes **Uniform Planer Load on Contour** etter Figur 21.

### **Vegger**

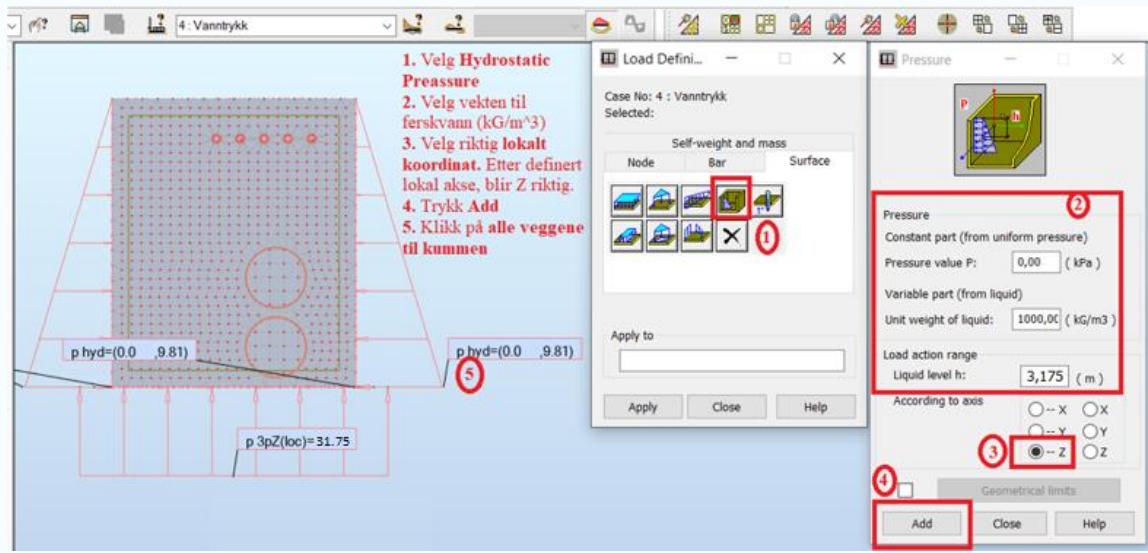

*Figur 20: Viser hvordan vanntrykket plasseres nedover veggene på kummen. Grunnvannet starter i toppen av Topplaten.* 

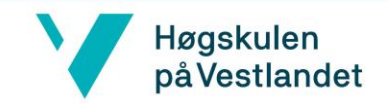

### **Bunnplate**

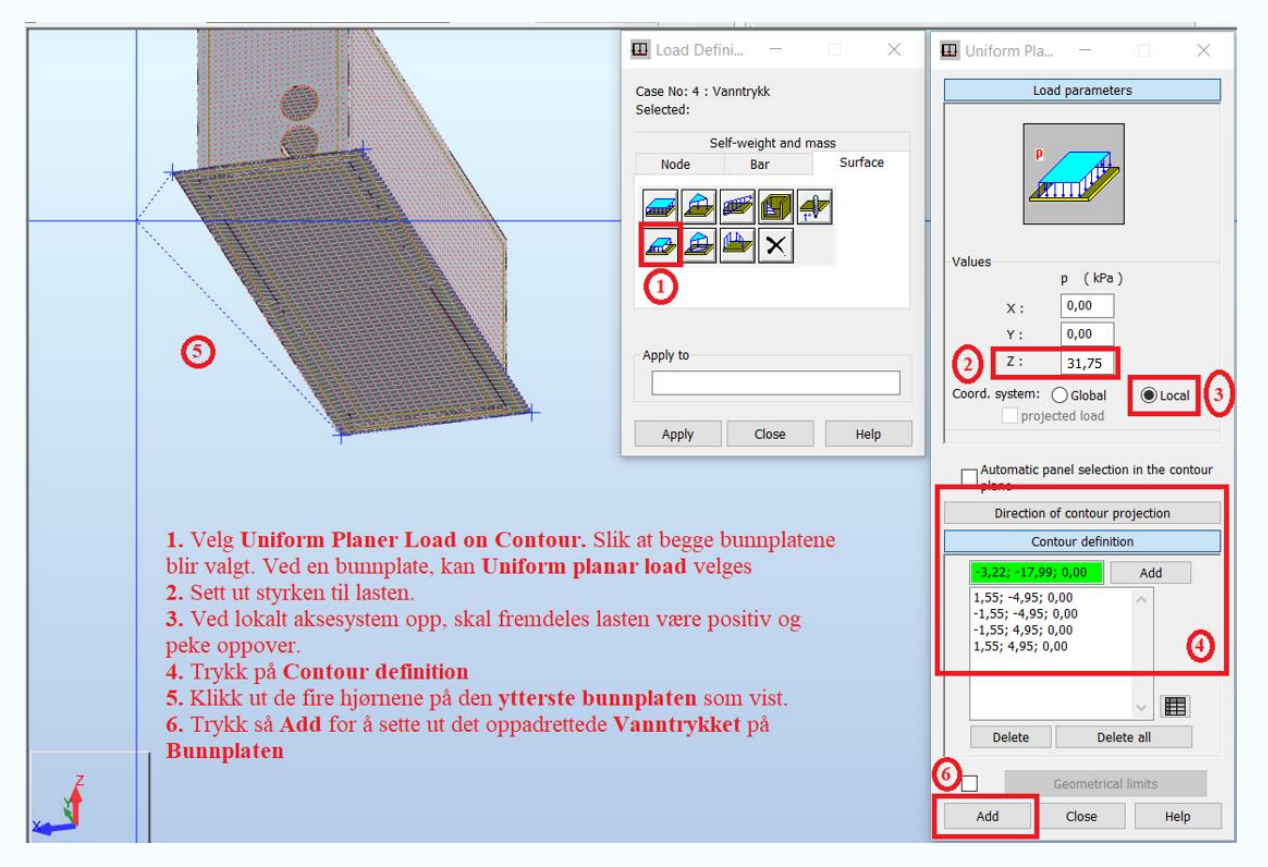

*Figur 21: Viser hvordan vanntrykket påføres bunnplaten til kummen.* 

### **Kontroll Vanntrykk:**

Hvor grunnvannstanden står.

At **liquid level h** og **unit weight of liquid** er påført riktig etter Figur 20.

At riktig kontur på bunnplaten er valgt, og ikke bare et av **panelene** til **bunnplaten**.

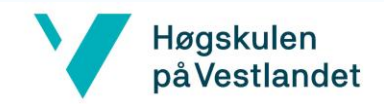

# **2.5 Jordtrykk**

Det skal plasseres tre jordtrykk på kummen:

På **topplaten**: Plasseres som **Uniform Planar Load**.

På **vegger**: Plasseres som lineært økende last nedover i grunnen, **Planar Load 3P.**

På **leppe**: Plasseres som **Uniform Planar Load.**

### **Topplate**

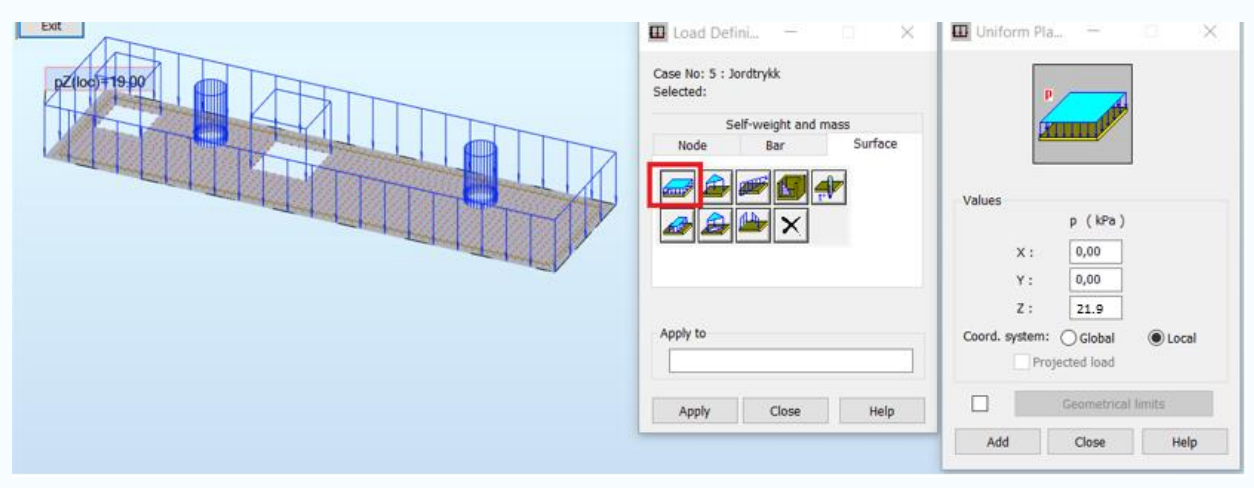

*Figur 22: Viser hvordan jordtrykket plasseres på topplaten.*

### *Vegger*

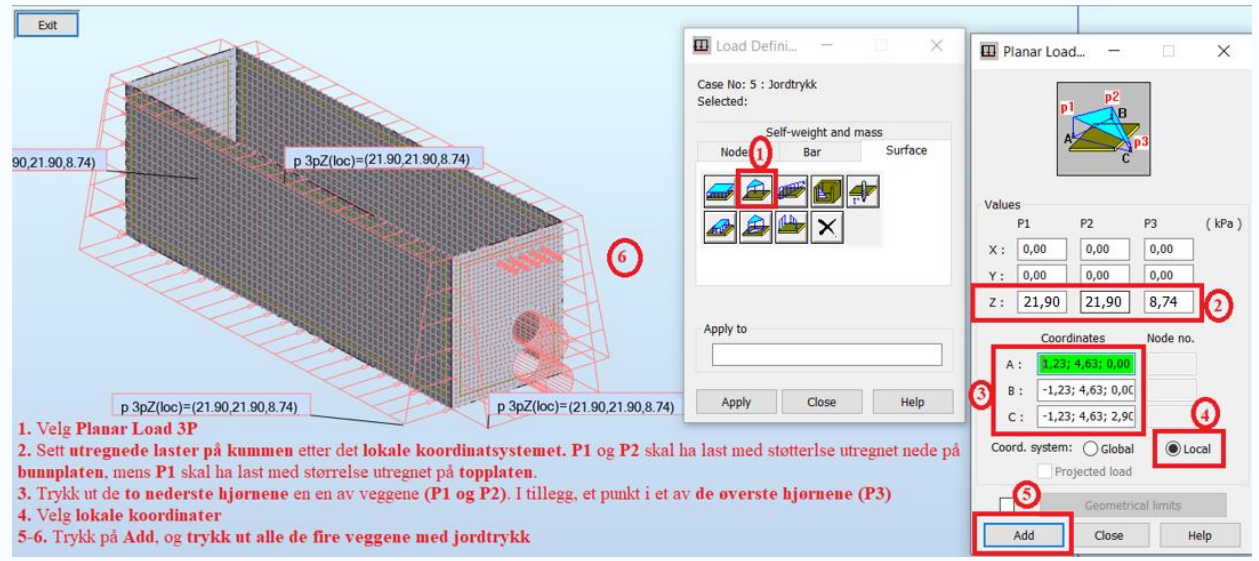

Figur 23: Viser hvordan jordtrykket plasseres på **vegger**

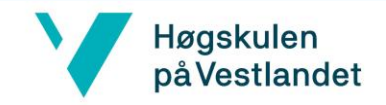

# **Leppe**

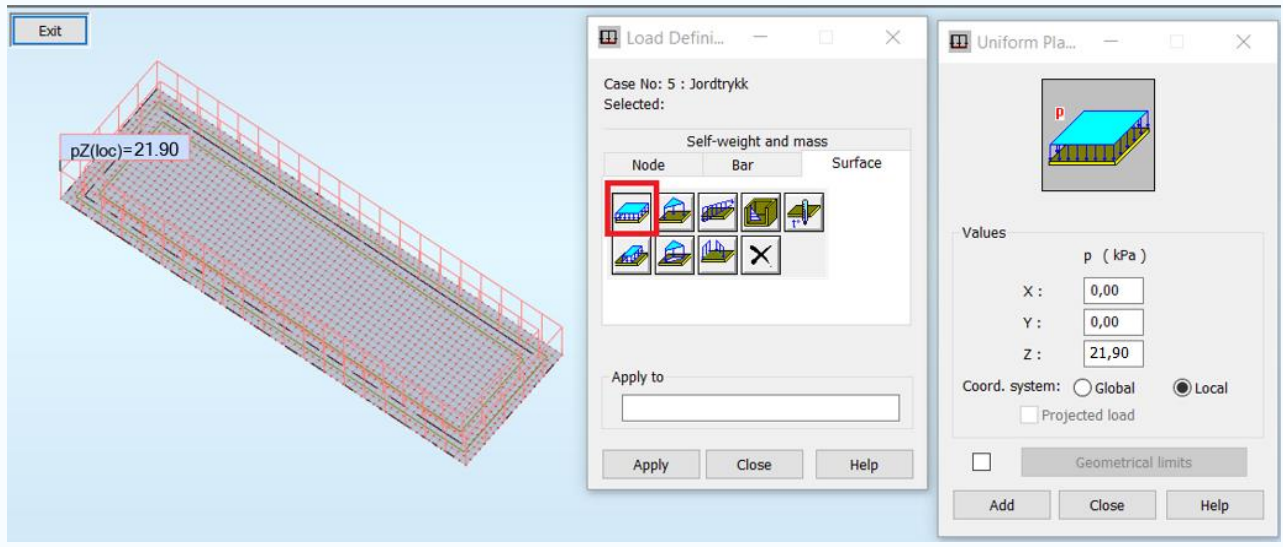

*Figur 24: Viser hvordan jordtrykket kun er påført Leppen.*

### **Kontroll:**

Sørg for at størrelsene på jordtrykket blir riktig. Kontroller overdekningen

Kontroller plasseringen på **veggene** og **leppen**. På **leppen** skal kun lasten virke på konturen rundt **Bunnplaten**.

## **2.6 Punktlast for oppheng av papirkvern**

Legges til for kummer som skal ha et oppheng for papirkvern. Det må kontrolleres om det skal være en punktlast, da ikke alle kummer har papirkvern.

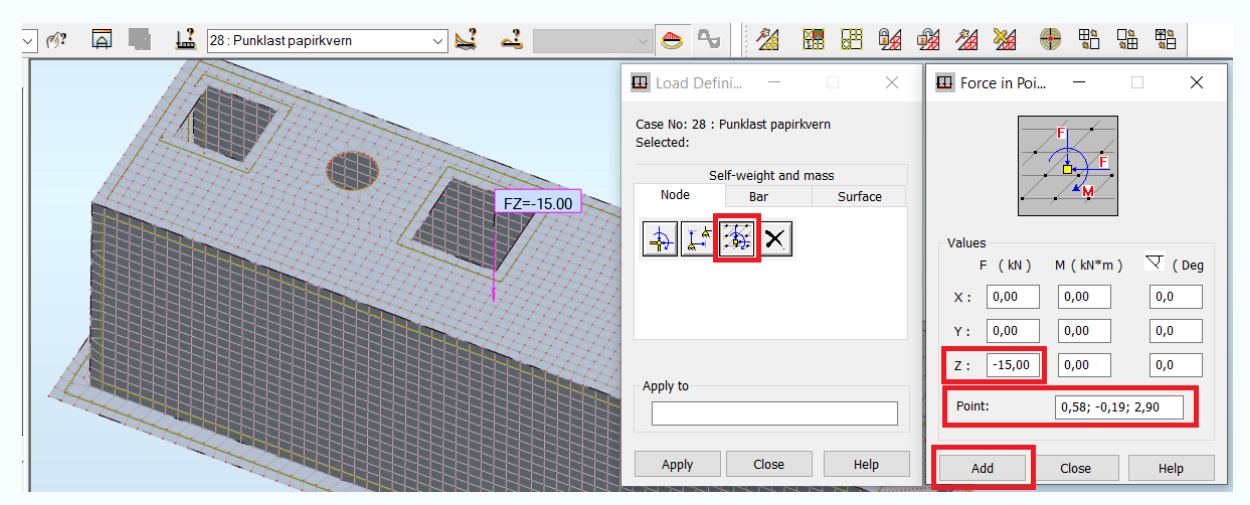

*Figur 25: Force in Point velges først, i tillegg til styrken og retningen (Z). Punktlasten settes ut ifra koordinater. Koordinatene er satt ut fra senter av topplaten.* 

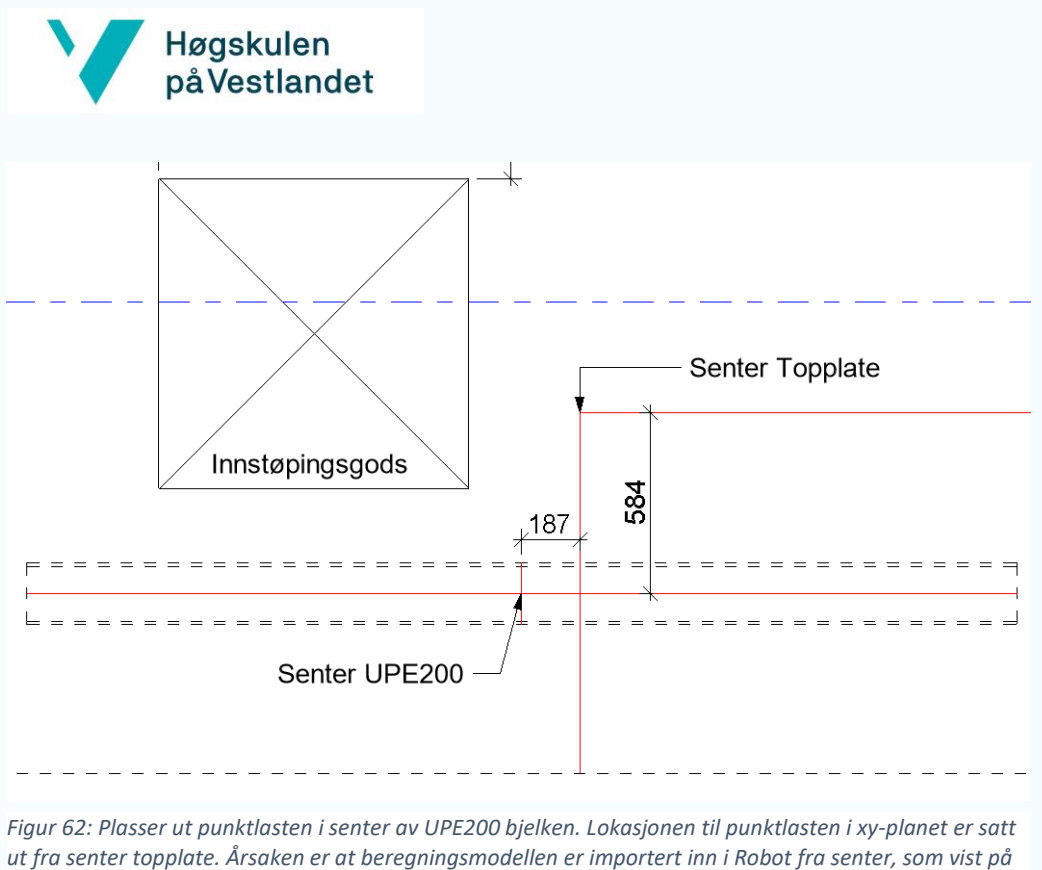

*figuren.* 

2.7

Lastkombinasjoner på kummen

Lastkombinasjoner for ulike grensetilstander er lagt til i malfilen med riktige lastfaktorer

Finn Dimensjonerende **Bruddgrensetilstand**

### Finn Dimensjonerende **Bruksgrensetilstand**

Kontroller om Ullykkestilstand er dimensjonerende (Ikke aktuelt for Standardkum 16A)

### **Bruddgrense 1**

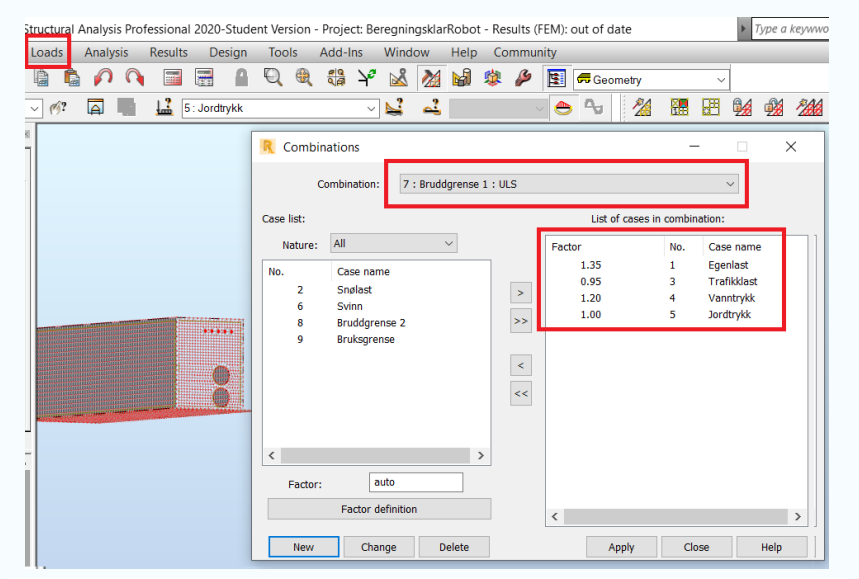

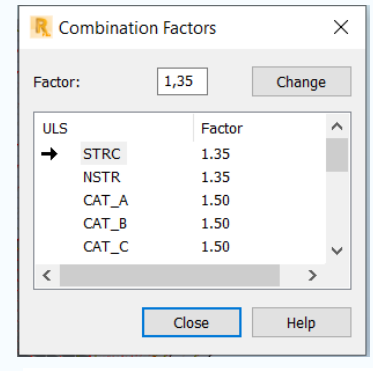

*Figur 26 viser hvordan man endrer lastfaktor*

*Figur 25: I Bruddgrensetilstand 1 er egenvekten dominerende. Under Factor definiton*  kan kombinasjonsfaktorene endres ved ulik grensetilstand.

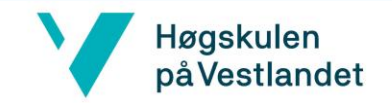

## **Bruddgrense 2**

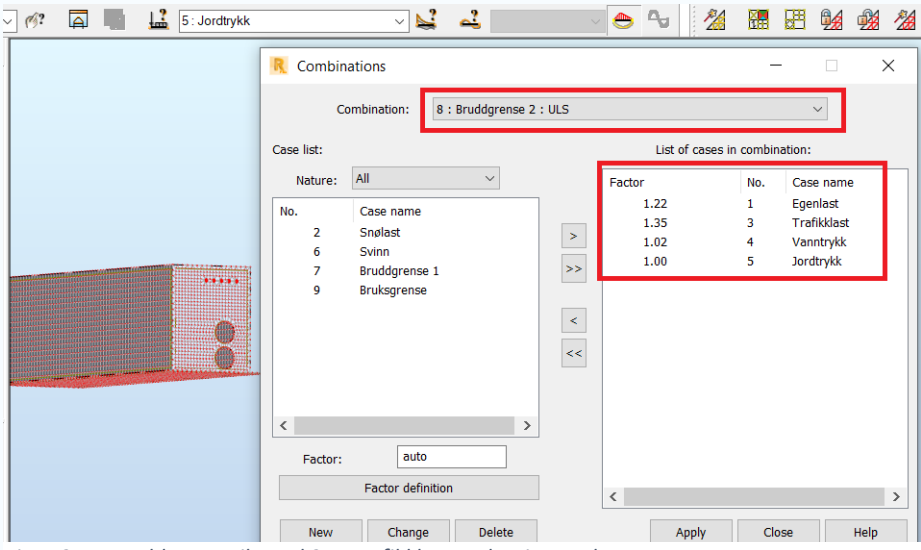

*Figur 27: I Bruddgrensetilstand 2 er trafikklasten dominerende.*

#### **Bruksgrense**

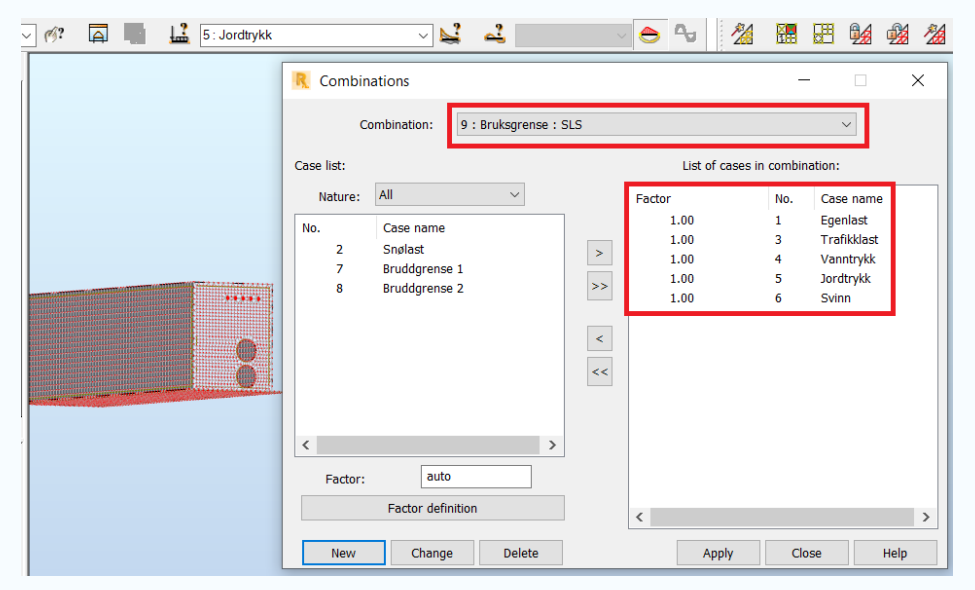

*Figur 28: Bruksgrensetilstand for kummen.* 

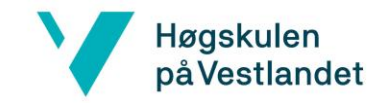

### **Kontroller:**

*At lastfaktorene stemmer ved andre lasttilfeller enn de som ligger i malfilen. Disse er valgt basert på lastkombinasjonene.* 

*Ullykkestilstand ikke dimensjonerende for denne kummen.* 

### **3.0 Beregning av kummen og tolkning av resultatene**

Beregningen av kummen i Robot blir gjennomgått i dette kapittelet. I Robot brukes **maps** for å illustrere kraftfordelingen i kummen.

### **3.1 Resultater hentet i maps**

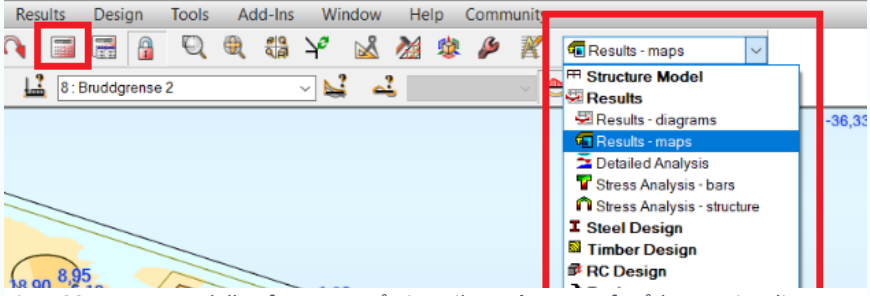

*Figur 29: Beregn modellen først. Bytt så view til Results-maps for å kunne visualisere resultatene av beregningen.* 

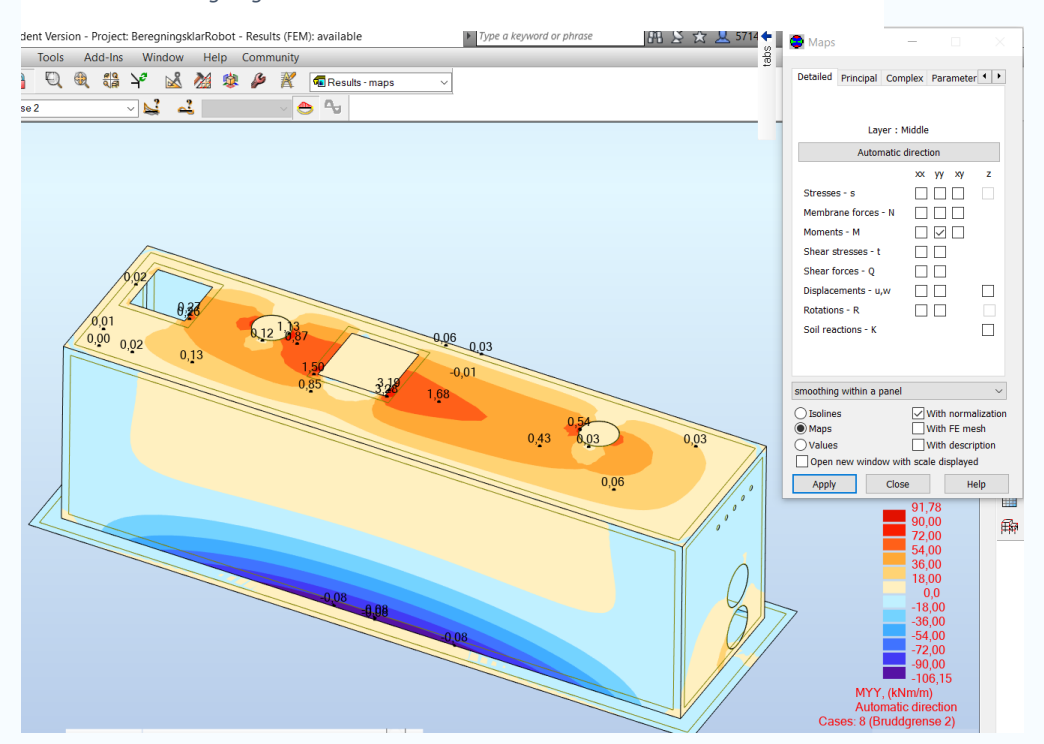

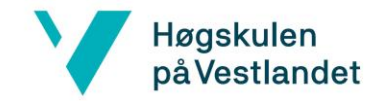

*Figur27: Kreftene på kummen om aksene x og y kan bestemmes under results – maps fanen.* 

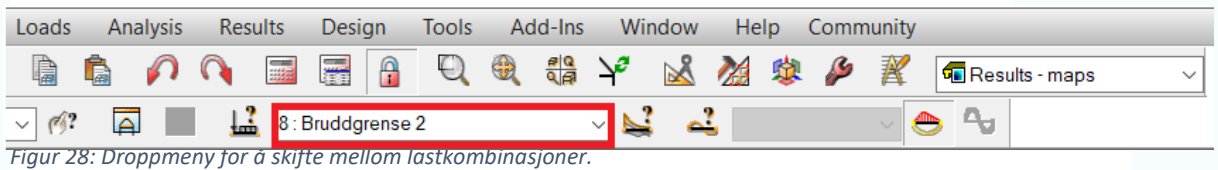

### **3.2 Armeringsbehov**

Robot skiller mellom to måter å regne armering på:

### **Slab – Required Reinforcement:**

Robot regner ut det faktiske behovet i mm<sup>2</sup>/m

#### **Slab – Provided Reinforcement:**

Legger inn armering for å regne ut utnyttelsen på innlagt armering

Velger **Required Reinforcement** i denne sjekklisten, men det må vurderes selv hva som er mest hensiktsmessig å bruke. Videre må det velges hvile lastkombinasjoner som Robot skal beregnes utifra, skriv inn nummer på lastkombinasjoner. Metoden som brukes skal være **Wood&Armer.**

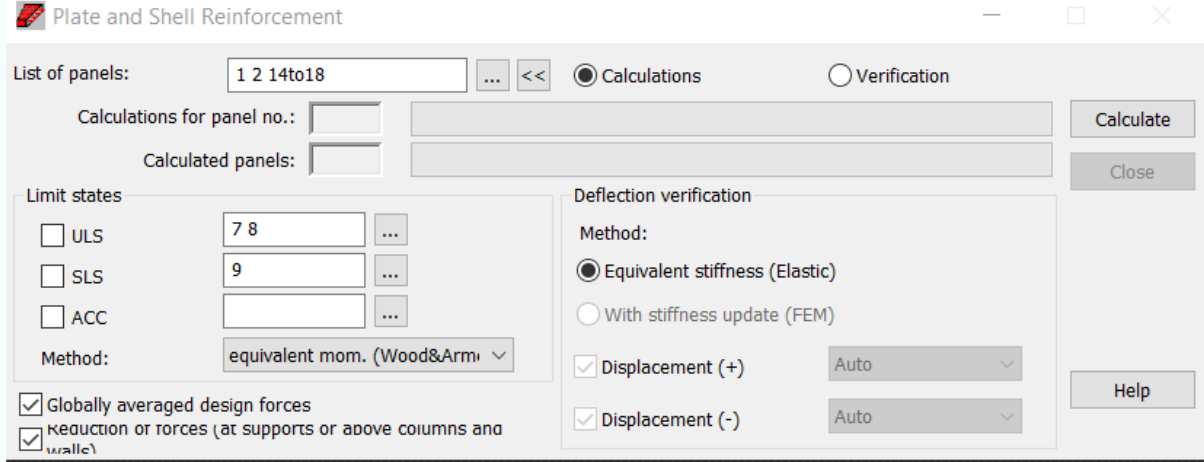

*Figur 29: Innstillinger for hvordan Robot velger å regne ut required reinforcement.* 

Slab - required reinforce  $\overline{\smile}$ **FR Structure Model** Results **I** Steel Design a steer Besign

Slab - provided reinforcement <u> – general announn</u> # Slab - reinforcement RC Members - required reinf. Provided reinforcement

 $\lambda$  Tools

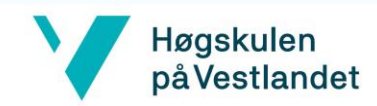

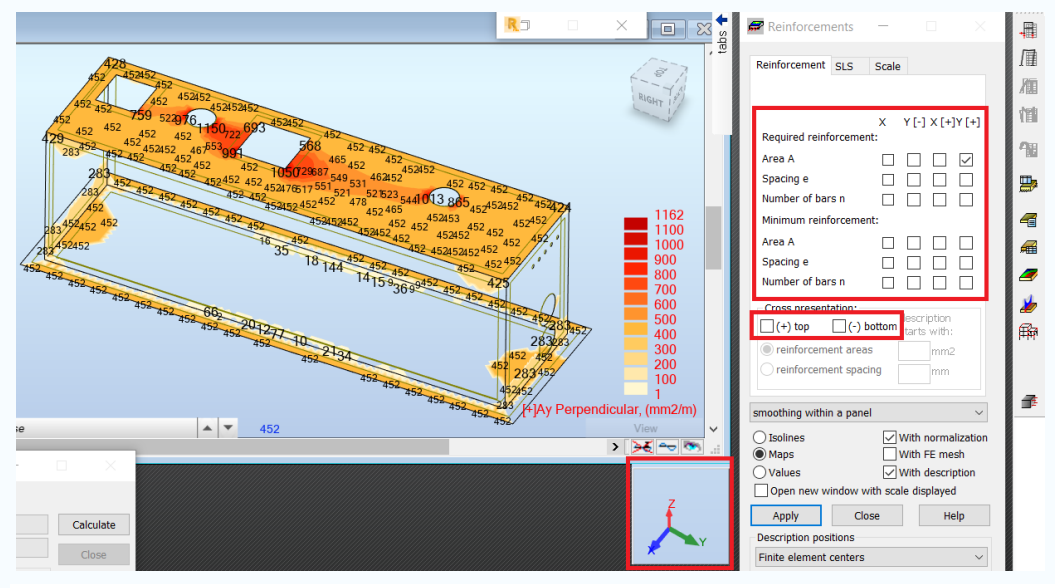

*Figur 30: Viser resultatmenyen for armering i Robot. Har mulighet til å velge både nødvendig og minimumsarmering vist som på figuren. «X og Y» viser retningen til armeringen. «+ og –» sier om det er overkant eller underkant armering.* 

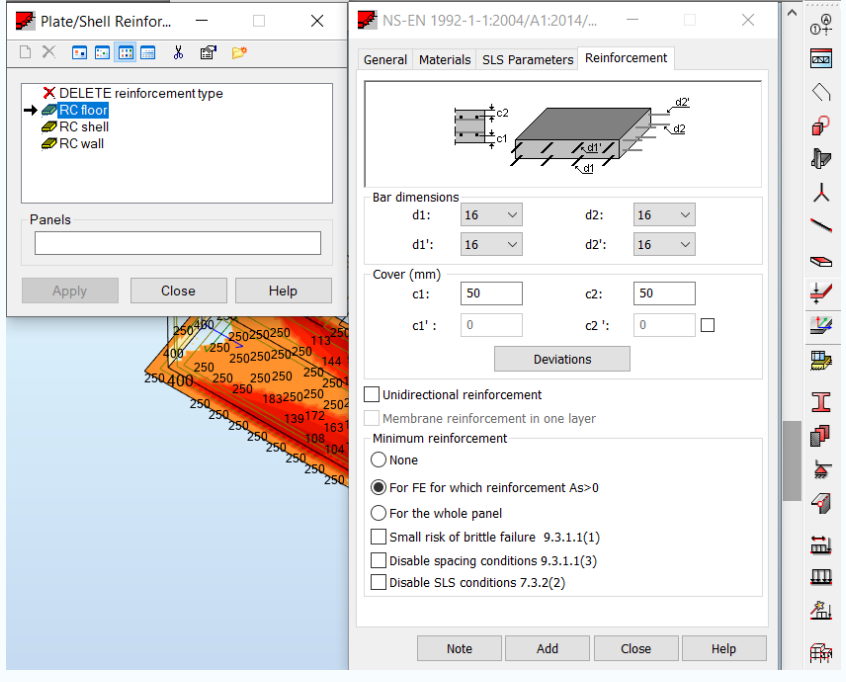

*Figur 31: Viser hvordan armerings innstillinger kan endres i Robot.* 

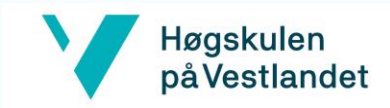

# Vedlegg 4

### **Valg av metode meshing**

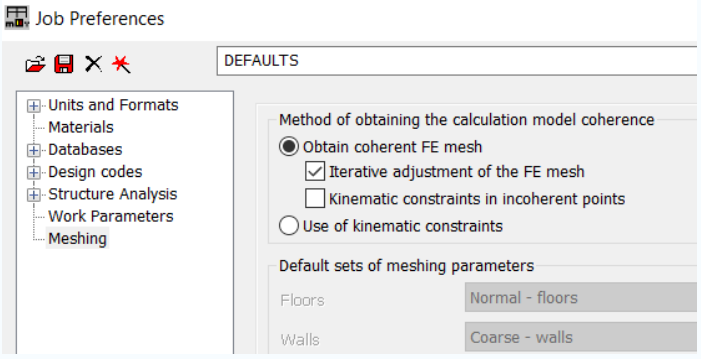

Artur Kosakowski, Autodesk Technical Support Senior Specialist, sier i Autodesk sitt webinar "Meshing best practices" at han anbefaler at "Kinematic constraints in incoherent points" blir skrudd av. Grunnen til dette er at den kan skape problemer for elementnettet når geometrien ikke er perfekt. Ved å ha denne funksjonen på vil man risikere feilmeldinger samt unøyaktige resultater. Videre forteller Kosakowski at ved å bruke Kinematic constraints i beste tilfelle vil gi mer nøyaktige resultater ved korrekt bruk, men at differansen ikke er av praktisk betydning. Dermed er Kinematic constraints skrudd av i denne oppgaven.

Coons metoden setter ut elementer langs linjer, kalt divisions, fra en side av en 3D-overflate til motsatt side. Derfor vil ikke denne metoden være aktuell i vår oppgave, ettersom dekkene og veggene for kummen opptrer i 2D-plan. I tillegg vil overflaten på topplokket og nordlig vegg innehold utsparinger, slik at elementene blir vridd. Vridninger i elementnettet skyldes sammenhengen som oppstår mellom en stor overflate som et dekke, og en liten overflate som en utsparing. I tillegg vil en vridd overflate trekke til seg store falske krefter ved beregning av kummen, og er en direkte årsak til Coons ikke bør benyttes (KILDE TIM).

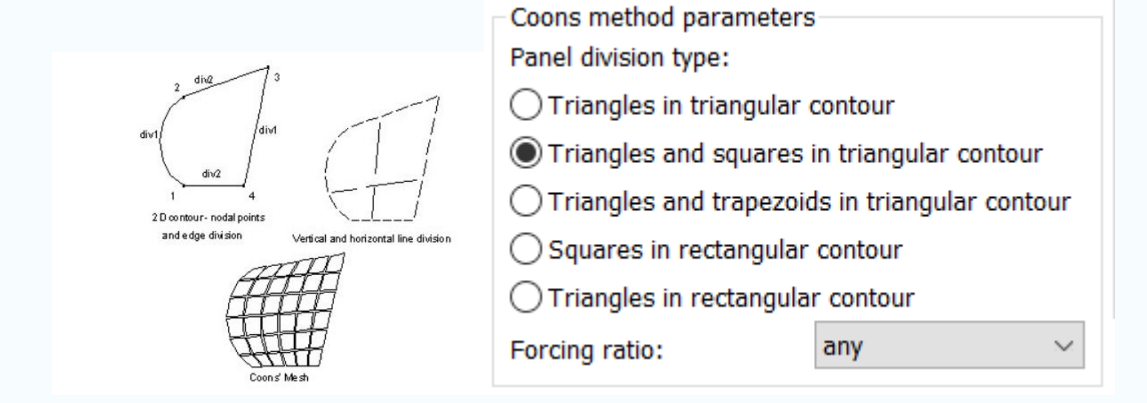

### *Delauney metode*

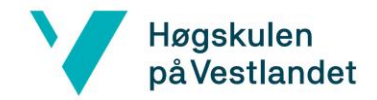

Delauney metoden er bedre å bruke for 2D- geometri. Delauney genererer et elementnett ved å triangulere, der størrelsen på elementene kan spesifiseres. Under «Meshing Options» for Delaunley metoden kan en velge å dele elementene ved divisions eller en egendefinert størrelse, som vist på figurene under:

An example of the FE mesh created using Delaunay's method:

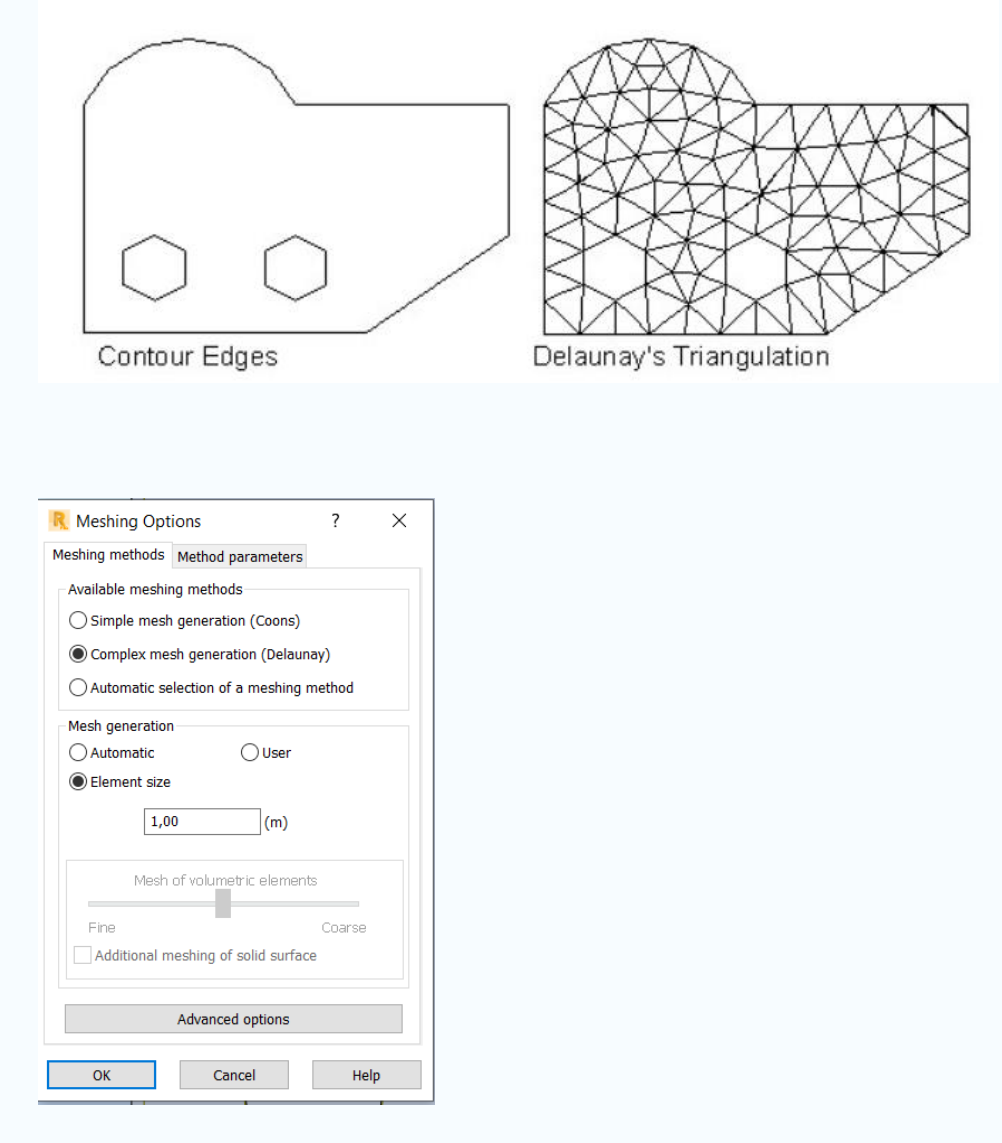

*Figur 1: Delaunley User: Velger divisions og får vridd kontur i knutepunkter og langs kanter på utsparinger.* 

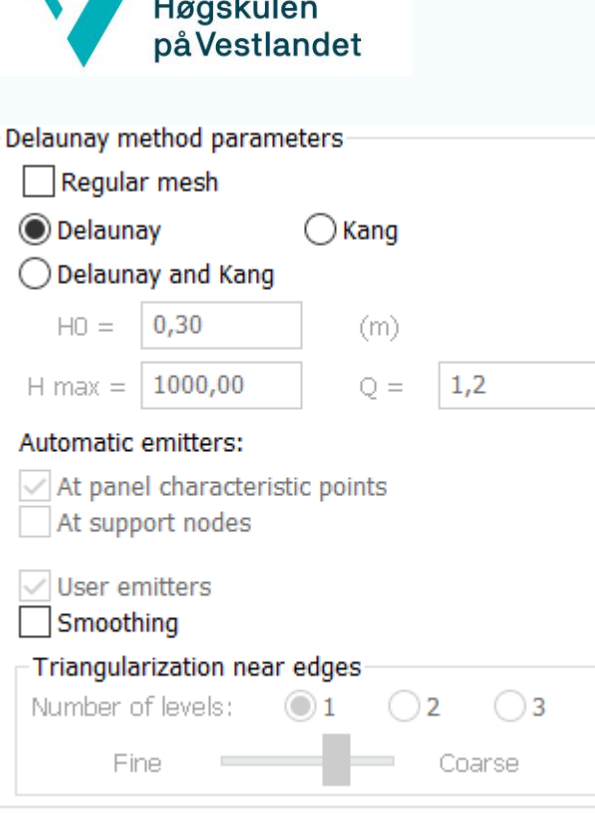

 $\ddot{\phantom{a}}$ 

### **Parameter bestemmelser ved Delaunay metoden**

**Regular Mesh er en metode** som det er anbefalt å slå av under disse innstillingene. Metoden er i større grad sensitiv for feil i modellen og krever større nøyaktighet i geometrien. Om kun Delaunlay er huket av, som innstillingene på figur X viser, vil elementnettet godta små geometriske feil slik at det fremdeles blir generert riktig. Regular mesh metoden blir anbefalt der «Bar elements» er definert i nærheten av paneler, for å unngå opphopinger av noder og unormale fasonger på elementene.

<https://www.youtube.com/watch?v=xYMxOfl7N1c&t=3120s>

Kang metoden er ideel å bruke når man har dekker som er støttet av søyler. Da kan man markere søylene slik at elementnettet blir tettere rundt disse områdene.

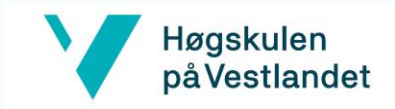

# Vedlegg 5

# **Fjærstivhet i Robot**

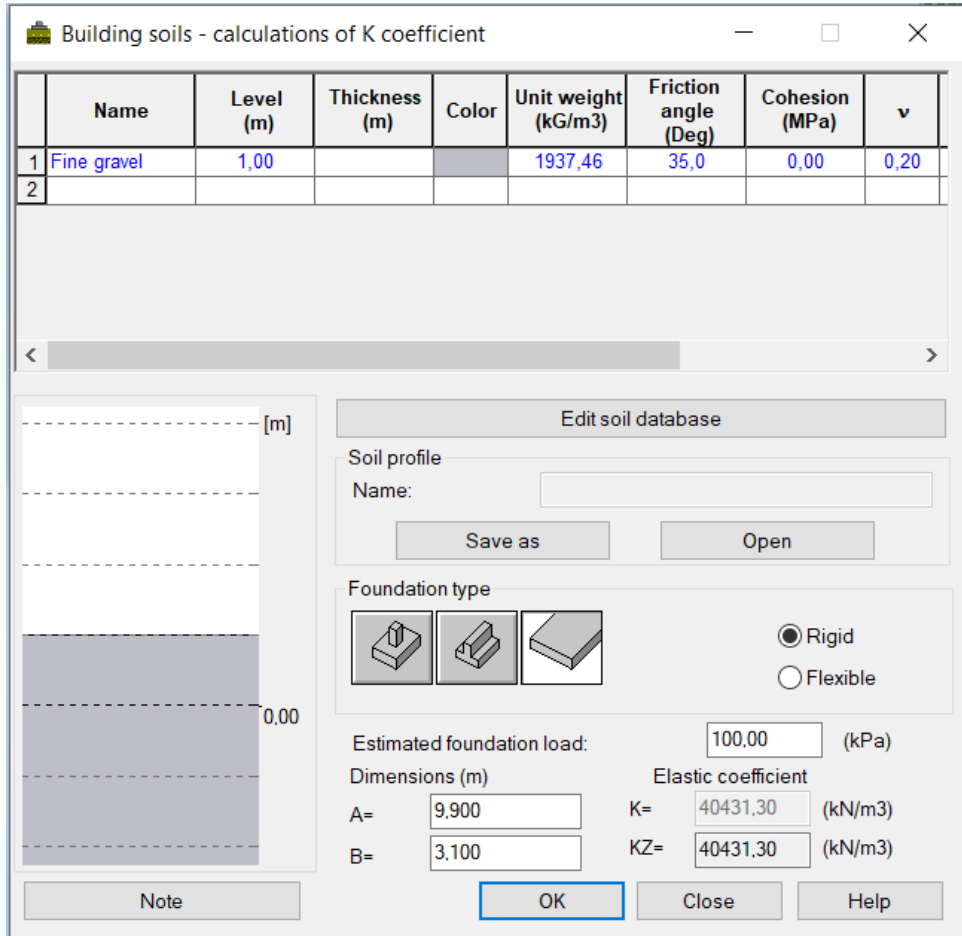

*Utregning av k faktor* 

Figurene under viser et eksempel på "Type 3 Advarsel" i Robot som ikke kan ignoreres (Knowledge.autodesk.com). Denne oppstår når det ikke er lagt inn «Supports*»* som holder fast konstruksjonen i x- eller y retning. Det er heller ikke lagt inn inn fjærstivhetene "Kx" og "Ky" i bunnplaten. Deformasjonene på Fig x viser at kummen er ustabil i Uy retningen.

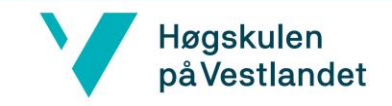

# Vedlegg 6:

# **Linear release**

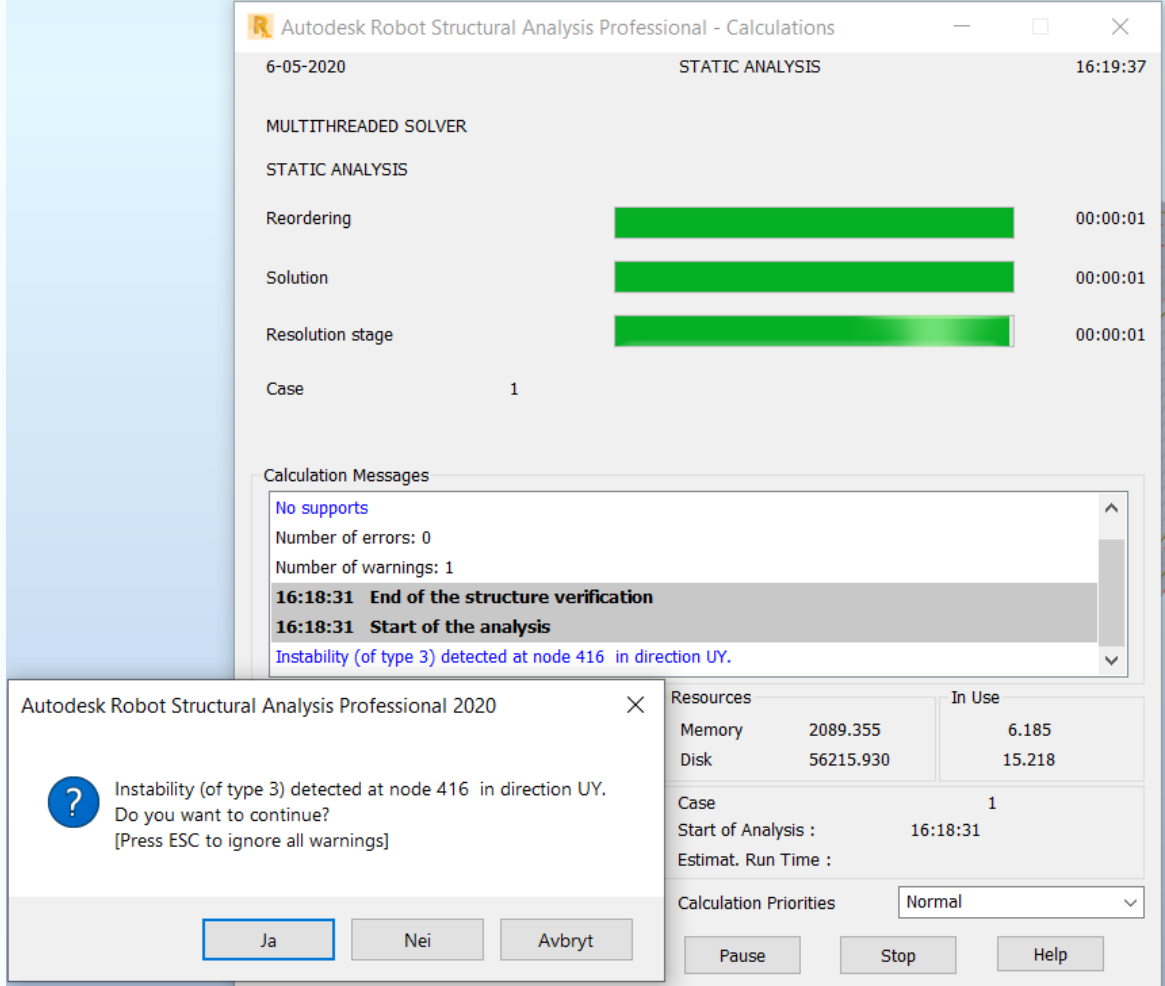

*Fig x: Ustabil konstruksjon etter type 3 advarsel.*

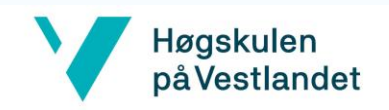

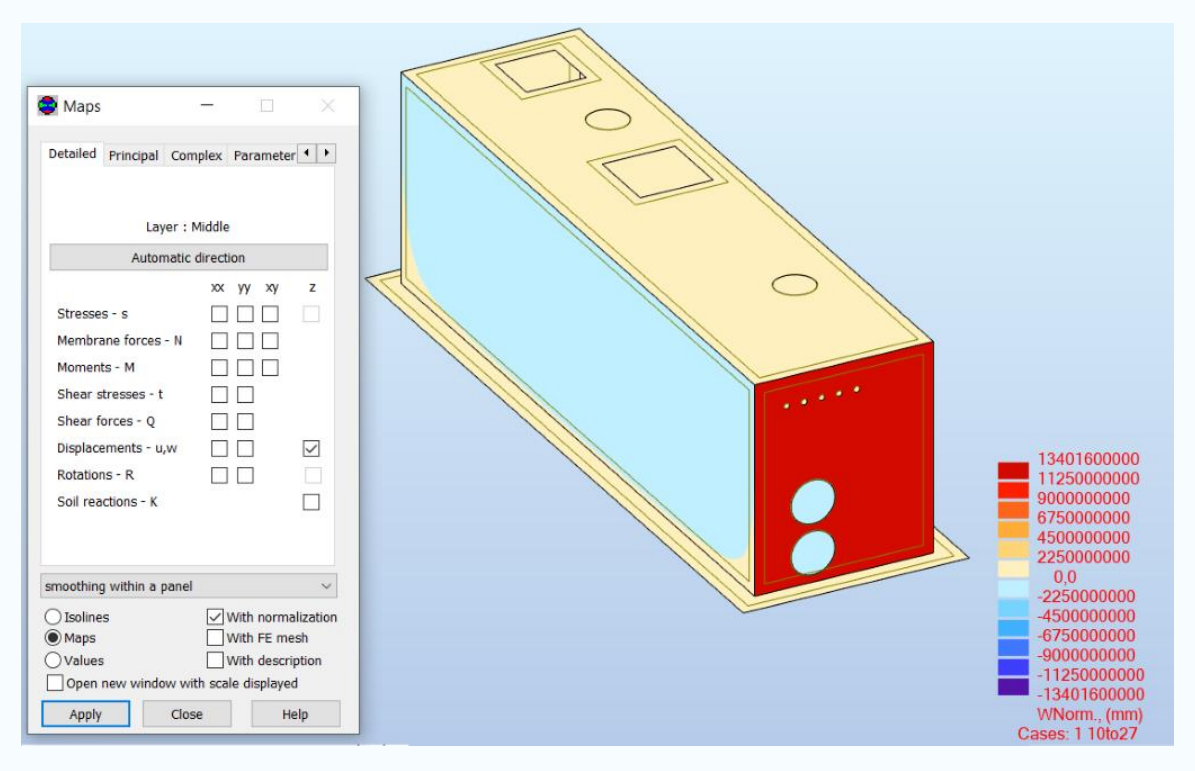

*Figuren viser at deformasjonene blir urealistisk store, ettersom kummen ikke blir fastholdt i planet xy*

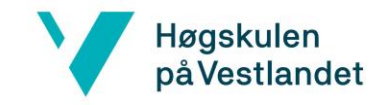

# Vedlegg 7

### **Resultater Robot med lasthøyde som i konstruksjonsrapport**

Vedlegget tar for seg kraftfordelingen i kummen for momentene Myy og Mxx med samme lasthøyde. Momenter er dimensjonerende for kummen, og brukes for å verifisere robot resultatene med konstruksjonsrapporten.

Figuren under viser momenter Myy og Mxx fra Robot modell. Beregningsmodellen består av hele kummen

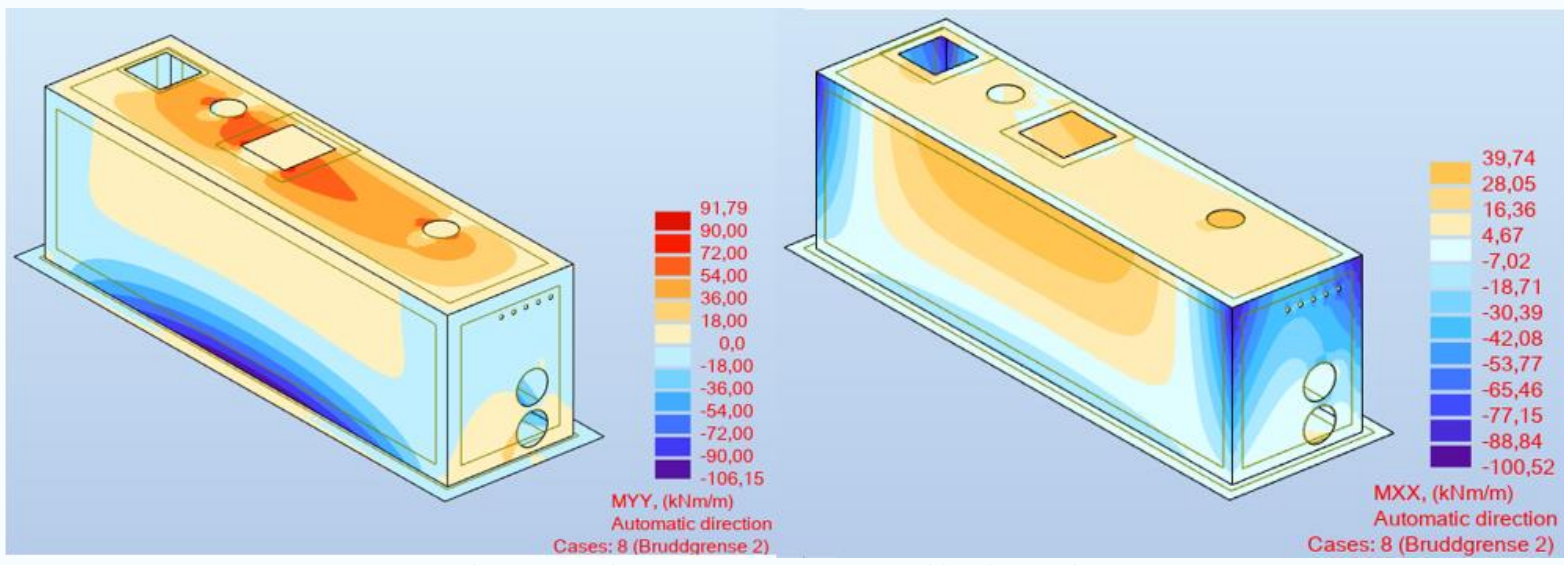

*Figuren viser Momentene hentet fra Robot. Momentene Mxx og Myy blir tilsvarende som i konstruksjonsrapporten.* 

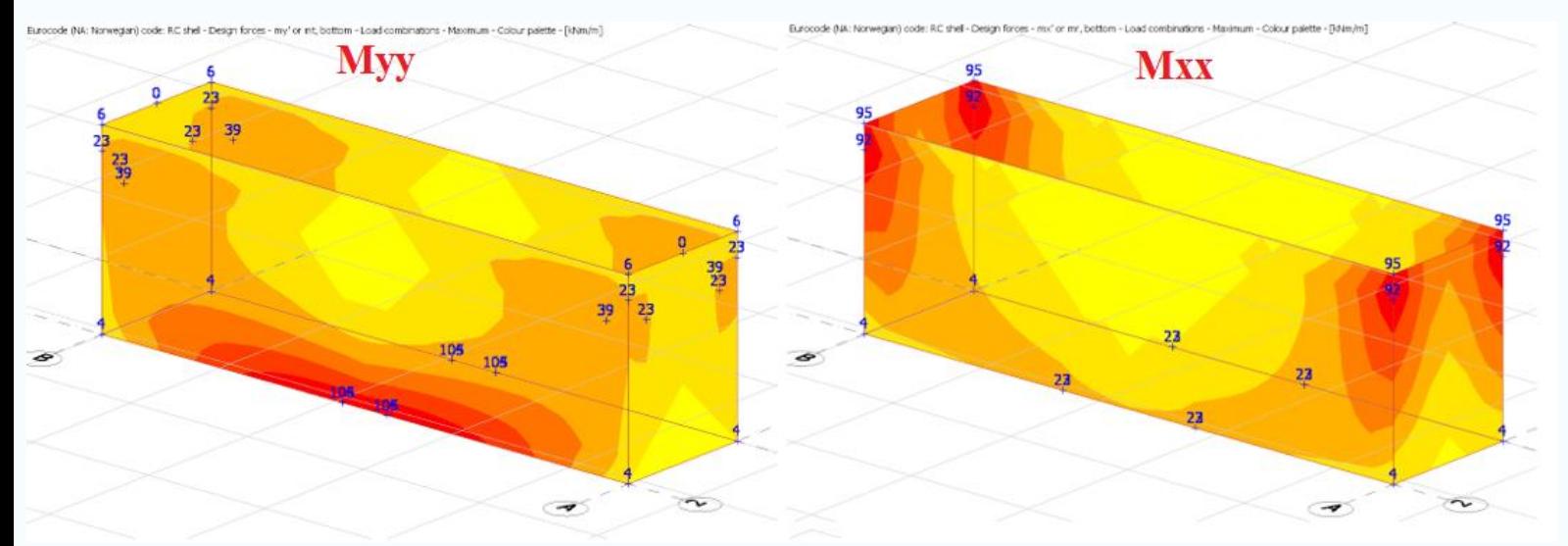

*Figuren under viser at momenter Myy og Mxx fra konstruksjonsrapporten. I beregningsmodellen er topplaten separert fra bunnplaten og vegger.* 

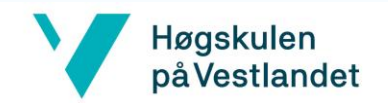

# Vedlegg 8:

# Oversikt over Noder i scriptet

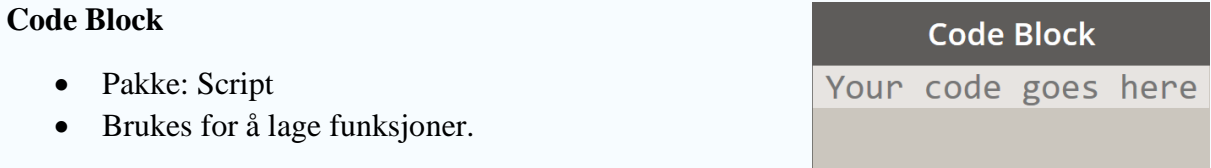

### **Number**

- Pakke: Input
- Brukes for å lage et nummer

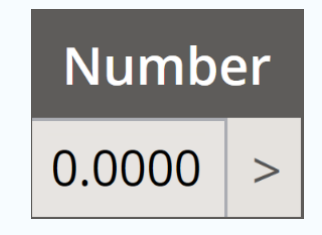

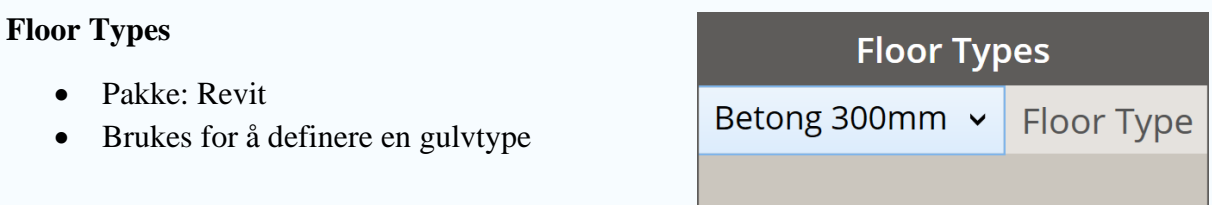

### **Wall Types**

- Pakke: Revit
- Brukes for å definere en veggtype

**Wall Types** Generic - 200mm v **Wall Type** 

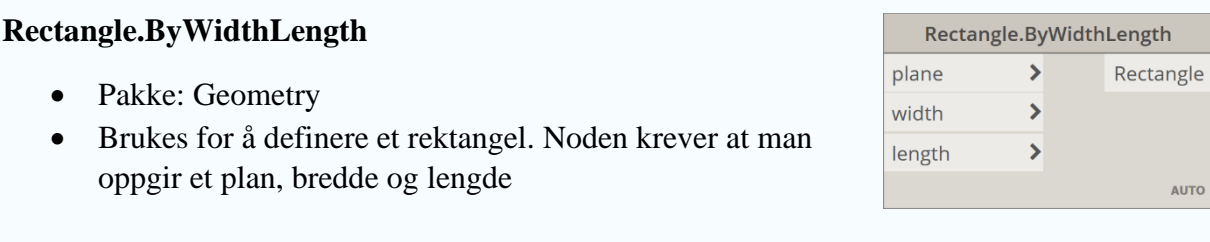

## **Floor.ByOutlineTypeAndLevel**

- Pakke: Revit
- Brukes for å definere et gulv. Noden krever at man oppgir en kurve, gulvtype og en level.

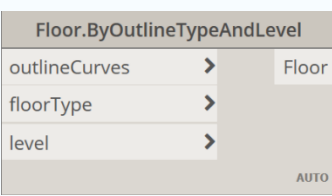

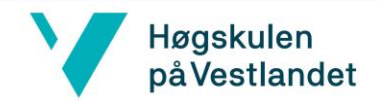

# **Point.ByCoordinates**

- Pakke: Geometry
- Brukes for å opprette et punkt ved å spesifisere x, y og z koordinater

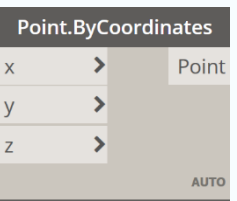

Wall.ByCurveAndHeight  $\rightarrow$ 

> $\rightarrow$  $\overline{\phantom{a}}$

 $\,$ 

Wall

AUTO

curve

height

level wallType Ő

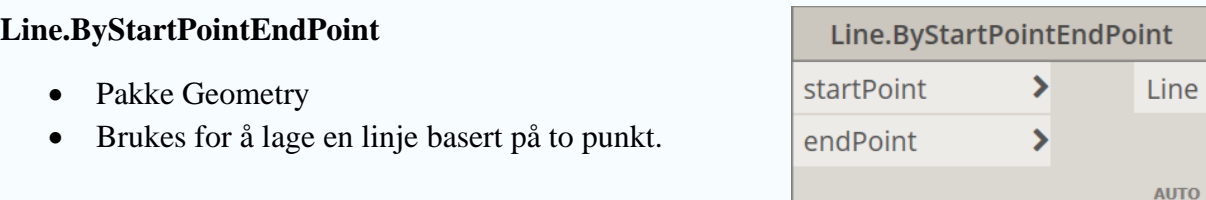

#### **Levels** Levels • Pakke: Revit Levels Level 1  $\checkmark$ • Brukes for å definere en level

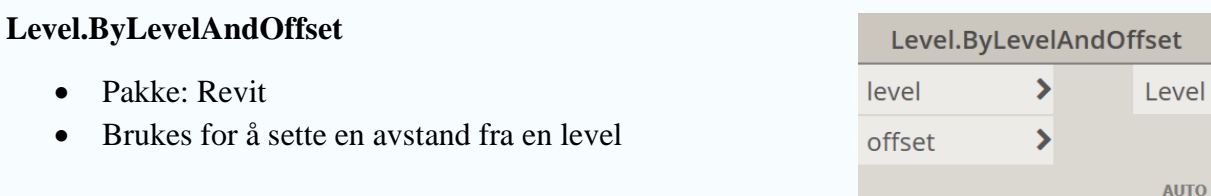

### **Wall.ByCurveAndHeight**

- Pakke: Revit
- Brukes for å opprette en vegg. Noden krever en kurve, høyde, en level og en veggtype.

### **Convert Between Units**

- Pakke: Math
- Brukes for å konvertere mellom måleenheter

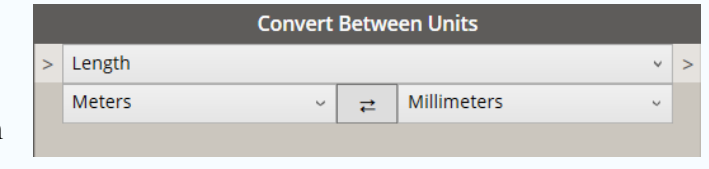

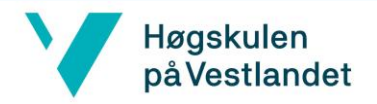

### **PolyCurve.ByJoinedCurves**

- Pakke: Geometry
- Brukes for å skape en lukket kurve

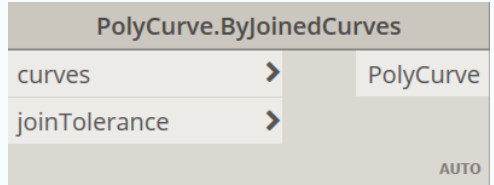

### **Surface.ByPatch**

- Pakke: Geometry
- Brukes for å lage en overflate basert på en lukket kurve

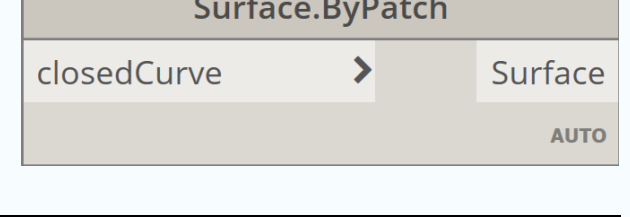

### **AnalyticalPanel.BySurface**

- Pakke: Structural Analysis for Dymano
- Brukes for eksportere en overflate til Robot

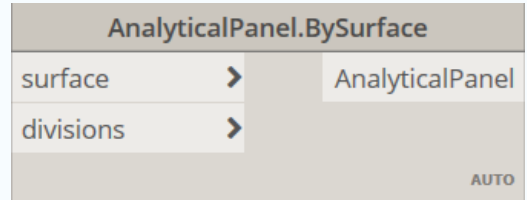

**List Create**  $item0$  + - list

v Category

**Categories** 

### **List Create**

- Pakke: List
- Brukes for å lage en liste

### **Categories**

- Pakke: Revit
- Brukes for å hente en kategori fra Revit

### **Passthrough**

- Pakke: Clockwork
- Brukes når en operasjon er avhengig at en annen er opprettet. For eksempel er en utsparing avhengig at en vegg er opprettet

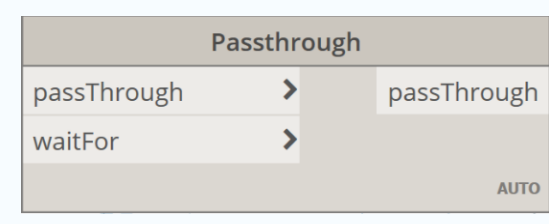

### **All Elements of Category**

- Pakke: Revit
- Brukes for å bryte opp en kategori til elementer

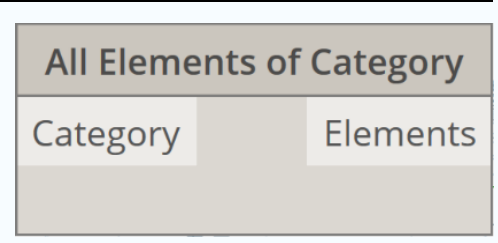

lv

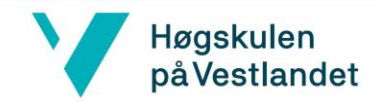

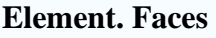

• Pakke: Revit

• Pakke: List

• Brukes til å sortere flere lister

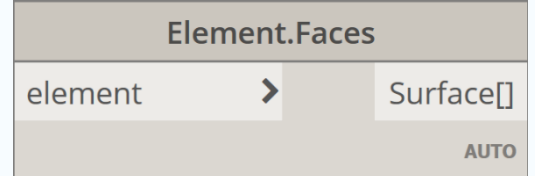

• Brukes for å hente ut alle overflatene til et element.

### **List.Flatten**

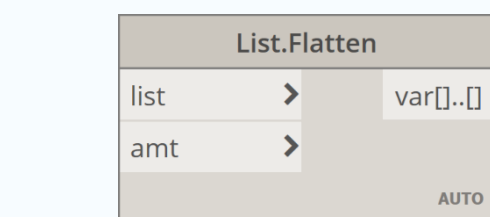

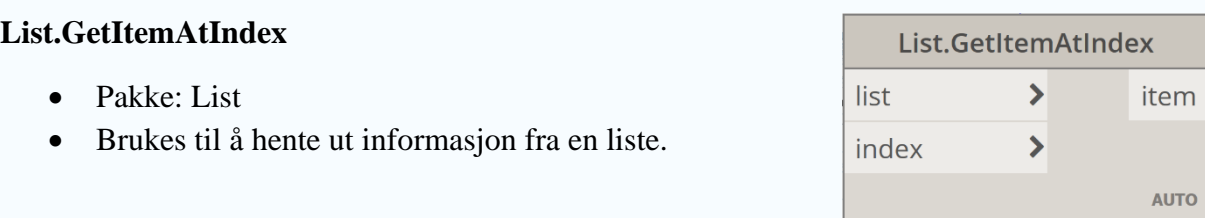

### **Plane.XY**

• Pakke: Geometry • Brukes for å definere at planet ligger i XY

## **Plane.XZ**

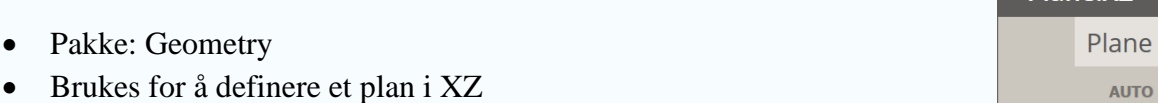

# **Plane.YZ**

• Pakke: Geometry

• Pakke: Geometry

• Brukes for å definere et plan i YZ

# **Plane.Offset**

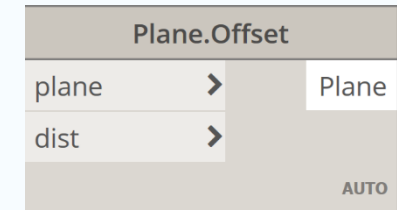

• Brukes for å bestemme en avstand mellom to plan

Plane.XY

Plane.X7

Plane.YZ

Plane **AUTO** 

Plane AUTO

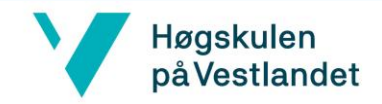

### **Plane.Normal**

- Pakke: Geometry
- Brukes for å oprette en normalvektor basert på et plan

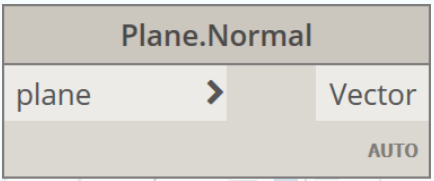

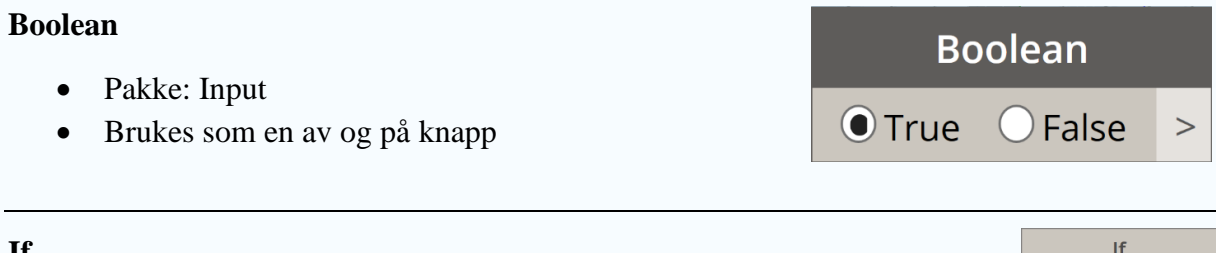

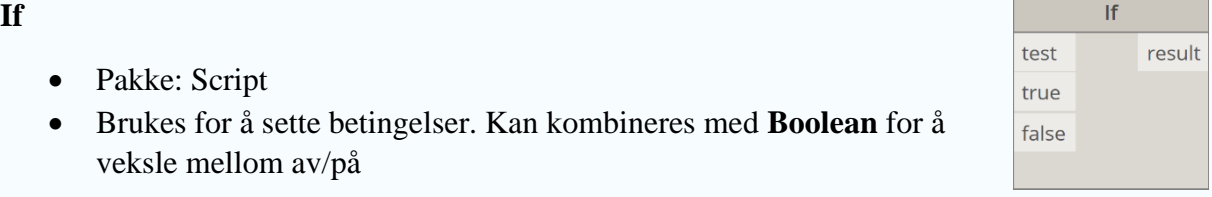

#### **Circle.ByCenterPointRadius** Circle.ByCenterPointRadius centerPoint  $\overline{\phantom{a}}$ Circle • Pakke: Geometry radius  $\rightarrow$ • Brukes for å skape en sirkel basert på et senterpunkt AUTO og en radius

### **Opening.InFloorByCurves**

- Pakke: Springs
- Brukes for å lage en utsparing i et gulv. Noden krever at man oppgir et gulv og en kurve til utsparingen

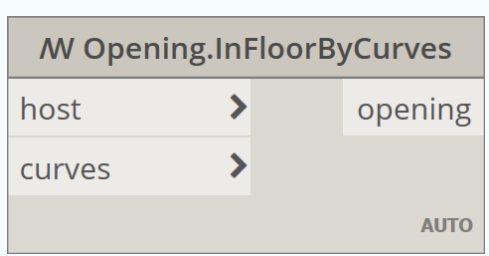

### **Family Types**

- Pakke: Revit
- Brukes for å hente en familie fra Revit

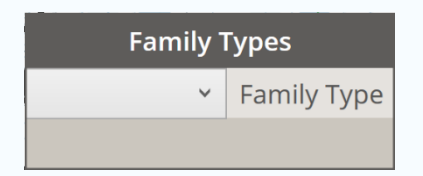

# **FamilyInstance.ByFace**

- Pakke: Revit
- Brukes for å hente plassere ut en familie. Noden krever at man oppgir familietypen, en overflate, lokasjonen og en referansevektor

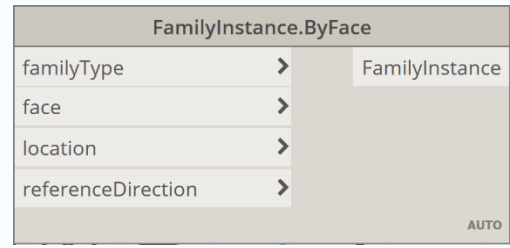

### **Element.CutGeometry**

- Pakke: Clockwork
- Brukes for å kutte geometri i Revit.

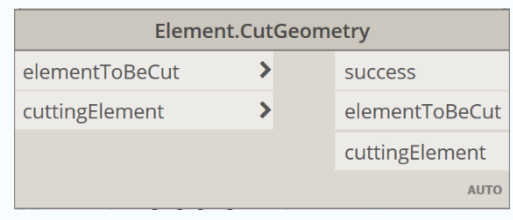

# **Element.ById**

- WombatDynamo
- Brukes for å hente ut et element basert på en ID

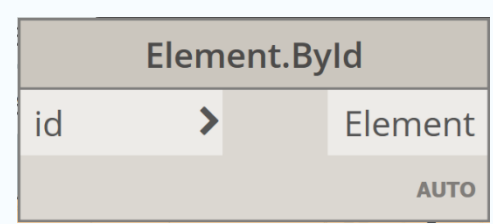

### **Element.Id**

- Pakke: Revit
- Brukes for å hente ID-en til et element.

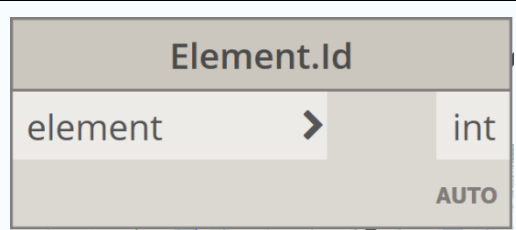

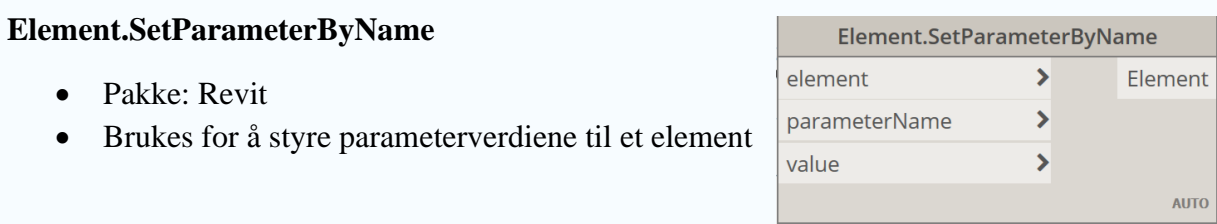

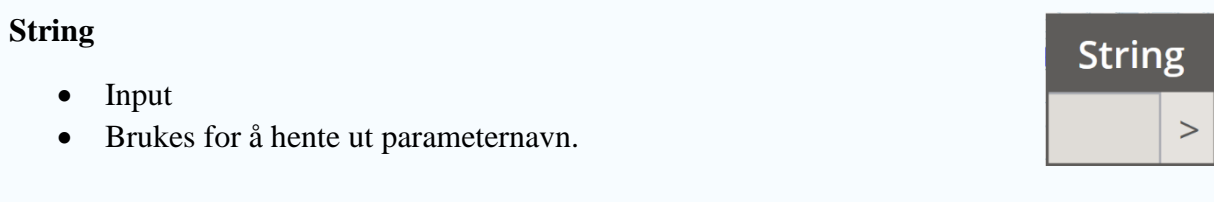

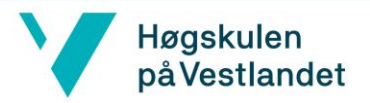

## **Structural Framing Types**

- Revit
- Brukes for å bestemme stålbjelke type

# **Structural Framing Types**

StructuralFraming.BeamByCurve  $\rightarrow$ 

 $\overline{\phantom{a}}$ 

 $\rightarrow$ 

curve level

Г

structuralFramingType

**Framing Types** 

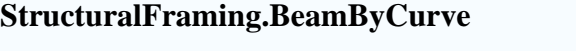

- Revit
- Brukes for å skape en stålbjelke. Noden krever en kurve, et level og en type stålbjelke

#### **Vector.Yaxis**

- Pakke: Geometry
- Brukes for å skape en vektor langs Y-aksen

#### **AnalyticalPanel.ByCurves**

- Pakke: Geometry
- Brukes for å importere en kurve til Robot. Noden krever en kurve og antall punkter som definerer sirkelen

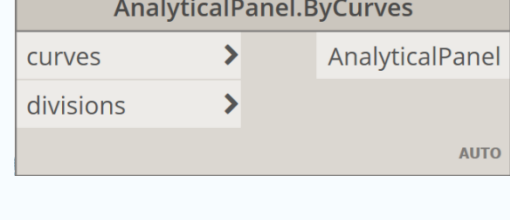

### **AnalyticalPanel.BySurface**

- Pakke: Geometry
- Brukes for å importere en overflate til Robot. Noden krever en overflate og antall punkter som definerer overflaten

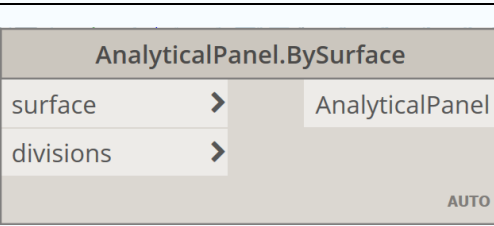

### **CoordinateSystem.ByOriginVectors**

- Pakke: Geometry
- Brukes for å definere et koordinatsystem utifra et punkt i Origo.

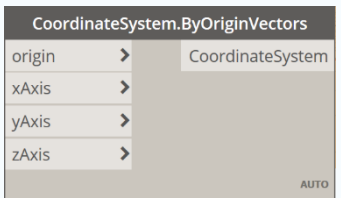

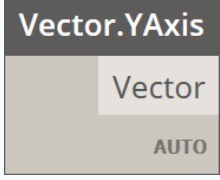

StructuralFraming

**AUTO**